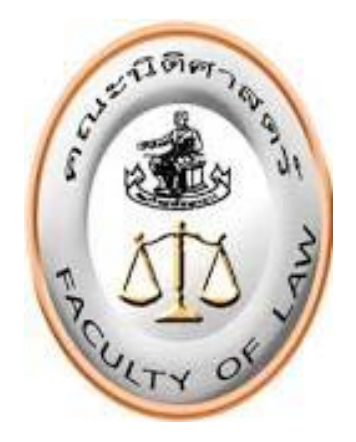

# **คูมือการปฏิบัติงาน การจัดซื้อจัดจาง**

# **โดยวิธีเฉพาะเจาะจง**

**หนวยพัสดุ งานการเงินและพัสดุ คณะนิติศาสตรมหาวิทยาลัยนเรศร**

# **คำนำ**

คูมือนี้ เปนคูมือการปฏิบัติงานของหนวยพัสดุ คณะนิติศาสตร มหาวิทยาลัยนเรศวร ซึ่งจัดทำขึ้นโดยมี วัตถุประสงค์เพื่อให้ผู้ปฏิบัติงานใช้เป็นแนวทางในการปฏิบัติงานด้านการพัสดุ ให้ถูกต้องเป็นไปตาม พระราชบัญญัติการจัดซื้อจัดจางและการบริหารงานพัสดุภาครัฐ พ.ศ. 2560, กฎกระทรวงและระเบียบ กระทรวงการคลังวาดวยการจัดซื้อจัดจางและการบริหารพัสดุภาครัฐ พ.ศ. 2560 โดยคูมือฉบับนี้เปนกระบวนการ การปฏิบัติงานทางดานการจัดซื้อจัดจางดวย**วิธีเฉพาะเจาะจง** วงเงินตั้งแต 5,000 บาทขึ้นไป แตไมเกิน 500,000 บาท ที่มีขั้นตอนการจัดทำเอกสารตางๆ ขั้นตอนการบันทึกขอมูลในระบบการจัดซื้อจัดจางภาครัฐ(Thai Government Procurement) หรือระบบ e-GP และขั้นตอนการบันทึกขอมูลในระบบบัญชี 3 มิติของ ้มหาวิทยาลัยนเรศวร โดยผู้ปฏิบัติงานด้านพัสดุที่ได้รับมอบหมาย หรือปฏิบัติงานแทน สามารถนำไปใช้ประโยชน์ ในการปฏิบัติงานในหนาที่พัสดุได

ทั้งนี้ หนวยพัสดุ คณะนิติศาสตร หวังเปนอยางยิ่งวา คูมือการปฏิบัติงานงานพัสดุนี้ จะเปนแนวทางตอ การปฏิบัติงานของผู้ปฏิบัติงานด้านการพัสดุ เพื่อจะได้นำไปปฏิบัติงานได้อย่างถูกต้อง

> ้ นางสาวสุขขมาภรณ์ ปลื้มวงศ์ หนวยพัสดุ คณะนิติศาสตร ฉบับปรับปรุง เดือนตุลาคม 2565

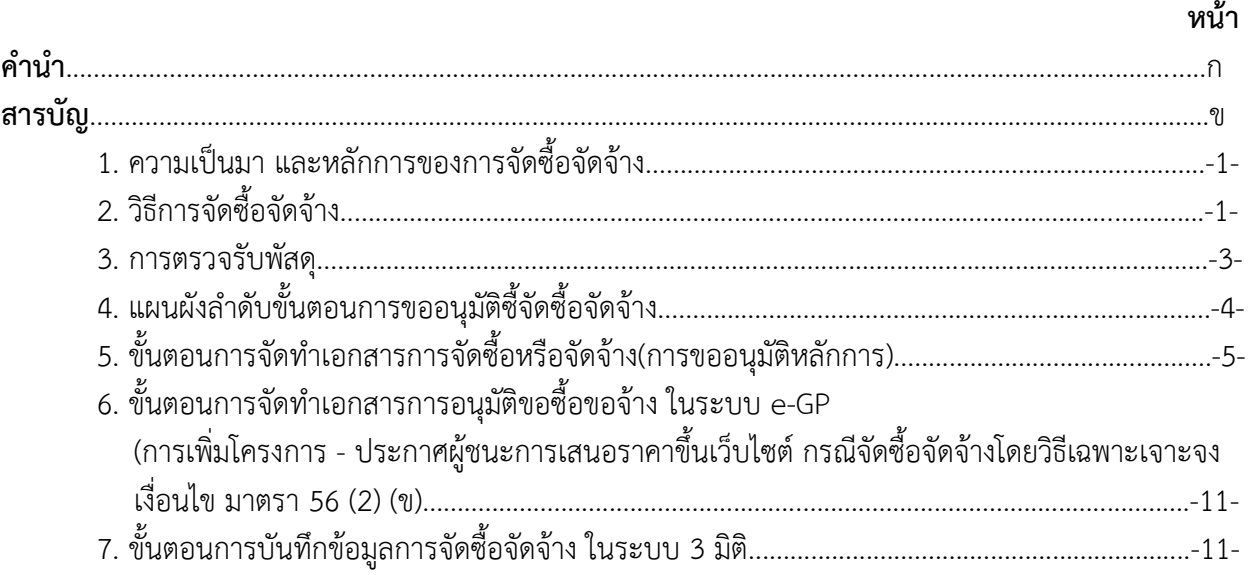

#### **สารบัญ**

#### **ภาคผนวก**

คูมือการใชงานระบบฉบับยอ หนวยจัดซื้อ เพิ่มโครงการ – ประกาศผูชนะการเสนอราคาขึ้นเว็บไซต กรณี จัดซื้อจัดจางโดยวิธีเฉพาะเจาะจง เงื่อนไข : (ข) สำหรับหนวยงานภาครัฐ โดย กลุมงานมาตรฐานการจัดซื้อจัดจาง ดวยวิธีการทางอิเล็กทรอนิกส กองการพัสดุภาครัฐ กรมบัญชีกลาง

# **1. ความเปนมา และหลักการของการจัดซื้อจัดจาง**

การดำเนินการจัดซื้อจัดจาง ตามพระราชบัญญัติการจัดซื้อจัดจางและการบริหารงานพัสดุภาครัฐ พ.ศ. 2560 หมวด 1 บททั่วไป **มาตรา 6** ไดกลาววา เพื่อใหการปฏิบัติเกี่ยวกับการจัดซื้อจัดจางและการบริหารพัสดุโดย ใช้เงินงบประมาณเป็นไปอย่างมีประสิทธิภาพเกิดความคุ้มค่าต่อภารกิจของรัฐและป้องกันปัญหาการทุจริตให้ หนวยงานของรัฐปฏิบัติตามแนวทางของพระราชบัญญัตินี้และกฎกระทรวงระเบียบและประกาศที่ออกตามความ ในพระราชบัญญัตินี้ และใน**มาตรา 8** ไดกลาววา การจัดซื้อจัดจางและการบริหารพัสดุของหนวยงานของรัฐตอง กอใหเกิดประโยชนสูงสุดแกหนวยงานของรัฐและตองสอดคลองกับหลักการ ดังตอไปนี้

(1) คุมคา โดยพัสดุที่จัดซื้อจัดจางตองมีคุณภาพหรือคุณลักษณะที่ตอบสนองวัตถุประสงคในการใชงาน ของหนวยงานของรัฐ มีราคาที่เหมาะสมและมีแผนการบริหารพัสดุที่เหมาะสมและชัดเจน

(2) โปร่งใส โดยการจัดซื้อจัดจ้างและการบริหารพัสดุต้องกระทำโดยเปิดเผยเปิดโอกาสให้มีการแข่งขัน อยางเปนธรรม มีการปฏิบัติตอผูประกอบการทุกรายโดยเทาเทียมกัน มีระยะเวลาที่เหมาะสมและเพียงพอตอการ ยื่นข้อเสนอมีหลักฐานการดำเนินงานชัดเจน และมีการเปิดเผยข้อมูลการจัดซื้อจัดจ้างและการบริหารพัสดุในทุก ขั้นตอน

(3) มีประสิทธิภาพและประสิทธิผล โดยต้องมีการวางแผนการจัดซื้อจัดจ้างและการบริหารพัสดุล่วงหน้า เพื่อใหการจัดซื้อจัดจางและการบริหารพัสดุเปนไปอยางตอเนื่อง และมีกําหนดเวลาที่เหมาะสมโดยมีการประเมิน และเปดเผยผลสัมฤทธิ์ของการจัดซื้อจัดจาง และการบริหารพัสดุ

(4) ตรวจสอบได้ โดยมีการเก็บข้อมูลการจัดซื้อจัดจ้างและการบริหารพัสดุอย่างเป็นระบบ เพื่อประโยชน์ ในการตรวจสอบ

ใหหนวยงานของรัฐใชหลักการตามวรรคหนึ่ง เพื่อเปนแนวทางในการปฏิบัติเกี่ยวกับการจัดซื้อจัดจางและ การบริหารพัสดุ หากการจัดซื้อจัดจางไมเปนไปตามหลักการดังกลาว แตไมมีผลตอการจัดซื้อจัดจางอยางมี ้นัยสำคัญหรือเกิดจากกรณีเร่งด่วนหรือมีเหตุผลหรือความจำเป็นอื่นการจัดซื้อจัดจ้างนั้นย่อมไม่เสียไปให้ใช้ หลักการตามวรรคหนึ่งเปนแนวทางในการปฏิบัติตามอํานาจหนาที่ของคณะกรรมการนโยบาย คณะกรรมการ วินิจฉัย คณะกรรมการราคากลาง คณะกรรมการ ค.ป.ท. และคณะกรรมการพิจารณาอุทธรณโดยอนุโลม

# **2. วิธีการจัดซื้อจัดจาง**

การจัดซื้อจัดจาง ตามพระราชบัญญัติการจัดซื้อจัดจางและการบริหารงานพัสดุภาครัฐ พ.ศ. 2560 หมวด 6 การจัดซื้อจัดจาง **มาตรา 55** ไดกลาววา การจัดซื้อจัดจางพัสดุอาจกระทําไดโดย วิธีดังตอไปนี้

(1) วิธีประกาศเชิญชวนทั่วไป ได้แก่ การที่หน่วยงานของรัฐเชิญชวนผู้ประกอบการทั่วไปที่มีคุณสมบัติตรง ตามเงื่อนไขที่หนวยงานของรัฐกําหนดใหเขายื่นขอเสนอ

(2) วิธีคัดเลือก ได้แก่ การที่หน่วยงานของรัฐเชิญชวนเฉพาะผู้ประกอบการที่มีคุณสมบัติตรงตามเงื่อนไขที่ หน่วยงานของรัฐกำหนดซึ่งต้องไม่น้อยกว่าสามรายให้เข้ายื่นข้อเสนอ เว้นแต่ในงานนั้นมีผู้ประกอบการที่มี คุณสมบัติตรงตามที่กําหนดนอยกวาสามราย

(3) **วิธีเฉพาะเจาะจง** ไดแก การที่หนวยงานของรัฐเชิญชวนผูประกอบการที่มีคุณสมบัติตรงตามเงื่อนไข ที่หนวยงานของรัฐกําหนดรายใดรายหนึ่งใหเขายื่นขอเสนอหรือใหเขามาเจรจาตอรองราคา รวมทั้ง การจัดซื้อ จัดจางพัสดุกับผูประกอบการโดยตรง ในวงเงินเล็กนอยตามที่กําหนดในกฎกระทรวงที่ออกตามความในมาตรา 96 วรรคสอง

และใน**มาตรา 56** กำหนดวา การจัดซื้อจัดจางพัสดุใหหนวยงานของรัฐเลือกใชวิธีประกาศเชิญชวนทั่วไป กอน **เวนแต**

(1) กรณีดังตอไปนี้ ใหใชวิธีคัดเลือก

(ก) ใชวิธีประกาศเชิญชวนทั่วไปแลวแตไมมีผูยื่นขอเสนอหรือขอเสนอนั้นไมไดรับการคัดเลือก

(ข) พัสดุที่ต้องการจัดซื้อจัดจ้างมีคุณลักษณะเฉพาะเป็นพิเศษหรือซับซ้อนหรือต้องผลิตจำหน่าย กอสรางหรือใหบริการโดยผูประกอบการที่มีฝมือโดยเฉพาะหรือมีความชํานาญเปนพิเศษหรือมีทักษะสูงและ ผูประกอบการนั้นมีจํานวนจํากัด

(ค) มีความจําเปนเรงดวนที่ตองใชพัสดุนั้น อันเนื่องมาจากเกิดเหตุการณที่ไมอาจคาดหมายไดซึ่ง หากใชวิธีประกาศเชิญชวนทั่วไปจะทําใหไมทันตอความตองการใชพัสดุ

(ง) เป็นพัสดุที่โดยลักษณะของการใช้งานหรือมีข้อจำกัดทางเทคนิคที่จำเป็นต้องระบุยี่ห้อเป็น

การเฉพาะ

ประเทศ

(จ) เปนพัสดุที่จําเปนตองซื้อโดยตรงจากตางประเทศหรือดําเนินการโดยผานองคการระหวาง

(ฉ) เปนพัสดุที่ใชในราชการลับหรือเปนงานที่ตองปกปดเปนความลับของหนวยงานของรัฐหรือที่ เกี่ยวกับความมั่นคงของประเทศ

**(2) กรณีดังตอไปนี้ ใหใชวิธีเฉพาะเจาะจง**

(ก) ใช้ทั้งวิธีประกาศเชิญชวนทั่วไปและวิธีคัดเลือกหรือใช้วิธีคัดเลือกแล้วแต่ไม่มีผู้ยื่นข้อเสนอ หรือขอเสนอนั้นไมไดรับการคัดเลือก

**(ข) การจัดซื้อจัดจางพัสดุที่มีการผลิตจําหนายกอสรางหรือใหบริการทั่วไปและมีวงเงินใน การจัดซื้อจัดจางครั้งหนึ่งไมเกินวงเงินตามที่กําหนดในกฎกระทรวง**

(ค) การจัดซื้อจัดจางพัสดุที่มีผูประกอบการซึ่งมีคุณสมบัติโดยตรงเพียงรายเดียวหรือการจัดซื้อ จัดจางพัสดุจากผูประกอบการซึ่งเปนตัวแทนจําหนายหรือตัวแทนผูใหบริการโดยชอบดวยกฎหมายเพียงรายเดียว ในประเทศไทยและไมมีพัสดุอื่นที่จะใชทดแทนได

(ง) มีความจําเปนตองใชพัสดุนั้นโดยฉุกเฉินเนื่องจากเกิดอุบัติภัยหรือภัยธรรมชาติหรือเกิด โรคติดตออันตรายตามกฎหมายวาดวยโรคติดตอและการจัดซื้อจัดจางโดยวิธีประกาศเชิญชวนทั่วไปหรือวิธี คัดเลือกอาจกอใหเกิดความลาชาและอาจทําใหเกิดความเสียหายอยางรายแรง

(จ) พัสดุที่จะทำการจัดซื้อจัดจ้างเป็นพัสดุที่เกี่ยวพันกับพัสดุที่ได้ทำการจัดซื้อจัดจ้างไว้ก่อนแล้ว และมีความจำเป็นต้องทำการจัดซื้อจัดจ้างเพิ่มเติมเพื่อความสมบูรณ์หรือต่อเนื่องในการใช้พัสดุนั้นโดยมูลค่าของ ้ พัสดุที่ทำการจัดซื้อจัดจ้างเพิ่มเติมจะต้องไม่สูงกว่าพัสดุที่ได้ทำการจัดซื้อจัดจ้างไว้ก่อนแล้ว

(ฉ) เปนพัสดุที่จะขายทอดตลาดโดยหนวยงานของรัฐองคการระหวางประเทศหรือหนวยงานของ ตางประเทศ

(ช) เปนพัสดุที่เปนที่ดินหรือสิ่งปลูกสรางซึ่งจําเปนตองซื้อเฉพาะแหง

(ซ) กรณีอื่นตามที่กําหนดในกฎกระทรวง

ิตามกฎกระทรวงกำหนดไว้ว่า วงเงินการจัดซื้อจัดจ้างพัสดุโดยวิธีเฉพาะเจาะจง วงเงินการจัดซื้อจัดจ้าง ที่ไมทําขอตกลงเปนหนังสือ และวงเงินการจัดซื้อจัดจางในการแตงตั้งผูตรวจรับพัสดุพ.ศ. ๒๕๖๐ อาศัยอํานาจ ตามความในมาตรา 5 วรรคหนึ่งมาตรา 56 วรรคหนึ่ง (2) (ข) มาตรา 70 วรรคหนึ่ง (3) (ข) (ง) มาตรา 82 (๒) ้ มาตรา 96 วรรคสองและมาตรา 100 วรรคสาม แห่งพระราชบัญญัติการจัดซื้อจัดจ้างและการบริหารพัสดุภาครัฐ พ.ศ. 2560 รัฐมนตรีวาการกระทรวงการคลังออกกฎกระทรวงไว ดังตอไปนี้

ข้อ 1 การจัดซื้อจัดจ้างสินค้างานบริการหรืองานก่อสร้างที่มีการผลิตจำหน่ายก่อสร้างหรือให้บริการทั่วไป และมีวงเงินในการจัดซื้อจัดจางครั้งหนึ่งไมเกิน 500,000 บาท ใหใชวิธีเฉพาะเจาะจง

ข้อ 2 งานจ้างที่ปรึกษาดังต่อไปนี้ให้ใช้วิธีเฉพาะเจาะจง

(1) งานจางที่ปรึกษาที่มีวงเงินคาจางครั้งหนึ่งไมเกิน 500,000 บาท

(2) งานจ้างที่มีที่ปรึกษาในงานที่จะจ้างนั้นจำนวนจำกัด และมีวงเงินค่าจ้างครั้งหนึ่งไม่เกิน 5,000,000 บาท

ข้อ 3 งานจ้างออกแบบหรือควบคุมงานก่อสร้างที่มีวงเงินงบประมาณค่าก่อสร้างครั้งหนึ่งไม่เกิน 5,000,000 บาท ใหใชวิธีเฉพาะเจาะจง

้ ข้อ 4 ในกรณีที่การจัดซื้อจัดจ้างมีวงเงินเล็กน้อยไม่เกิน 100,000 บาท จะไม่ทำข้อตกลงเป็นหนังสือไว้ต่อ กันก็ไดแตตองมีหลักฐานในการจัดซื้อจัดจางนั้น

ข้อ 5 ในกรณีที่การจัดซื้อจัดจ้างมีวงเงินเล็กน้อยไม่เกิน 100,000 บาทจะแต่งตั้งบุคคลหนึ่งบุคคลใดเป็น ผูตรวจรับพัสดุก็ได

# **3. การตรวจรับพัสดุ**

การตรวจรับพัสดุ ตามพระราชบัญญัติการจัดซื้อจัดจางและการบริหารงานพัสดุภาครัฐ พ.ศ. 2560 หมวด 10 การบริหารสัญญาและการตรวจรับพัสดุ **มาตรา 100** ไดกลาววา ในการดําเนินการตามสัญญาหรือ ้ข้อตกลงให้ผู้มีอำนาจแต่งตั้งคณะกรรมการ ตรวจรับพัสดุเพื่อรับผิดชอบการบริหารสัญญาหรือข้อตกลงและ การตรวจรับพัสดุองคประกอบ องคประชุม และหนาที่ของคณะกรรมการตรวจรับพัสดุ ใหเปนไปตามระเบียบ ที่รัฐมนตรีกําหนด

ในกรณีที่การจัดซื้อจัดจางมีวงเงินเล็กนอยตามที่กําหนดในกฎกระทรวง จะแตงตั้งบุคคลหนึ่ง บุคคลใด เป็นผู้ตรวจรับพัสดุนั้น โดยให้ปฏิบัติหน้าที่เช่นเดียวกับคณะกรรมการตรวจรับพัสดุก็ได้ และให้นำ บทบัญญัติ มาตรา 96 วรรคสาม มาใชบังคับโดยอนุโลม

ี่ ซึ่งใน**มาตรา 96** ได้กำหนดว่า หน่วยงานของรัฐอาจจัดทำข้อตกลงเป็นหนังสือโดยไม่ทำตามแบบสัญญา ตามมาตรา 93 ก็ได เฉพาะในกรณี ดังตอไปนี้

(1) การจัดซื้อจัดจางโดยวิธีคัดเลือกตามมาตรา 56 (1) (ค) หรือการจัดซื้อจัดจางโดยวิธีเฉพาะเจาะจง ตามมาตรา 56 (2) (ข) (ง) หรือ (ฉ) หรือการจางที่ปรึกษาโดยวิธีเฉพาะเจาะจง ตามมาตรา 70 (3) (ข)

(2) การจัดซื้อจัดจางจากหนวยงานของรัฐ

(3) กรณีที่คู่สัญญาสามารถส่งมอบพัสดุได้ครบถ้วนภายในห้าวันทำการนับตั้งแต่วันถัดจาก วันทำข้อตกลง เปนหนังสือ

(4) การเชาซึ่งผูเชาไมตองเสียเงินอื่นใดนอกจากคาเชา

(5) กรณีอื่นตามที่คณะกรรมการนโยบายประกาศกําหนดในราชกิจจานุเบกษา

่ ในกรณีที่การจัดซื้อจัดจ้างมีวงเงินเล็กน้อยตามที่กำหนดในกฎกระทรวง จะไม่ทำข้อตกลง เป็นหนังสือไว้ ต่อกันก็ได้ แต่ต้องมีหลักฐาน

ในการจัดซื้อจัดจางนั้น ในการออกกฎกระทรวงตามวรรคสองจะกําหนดวงเงินเล็กนอยใหแตกตางกันตาม ขนาด หรือประเภทของหนวยงานของรัฐก็ได

# **4. แผนผังลำดับขั้นตอนการขออนุมัติซื้จัดซื้อจัดจาง**

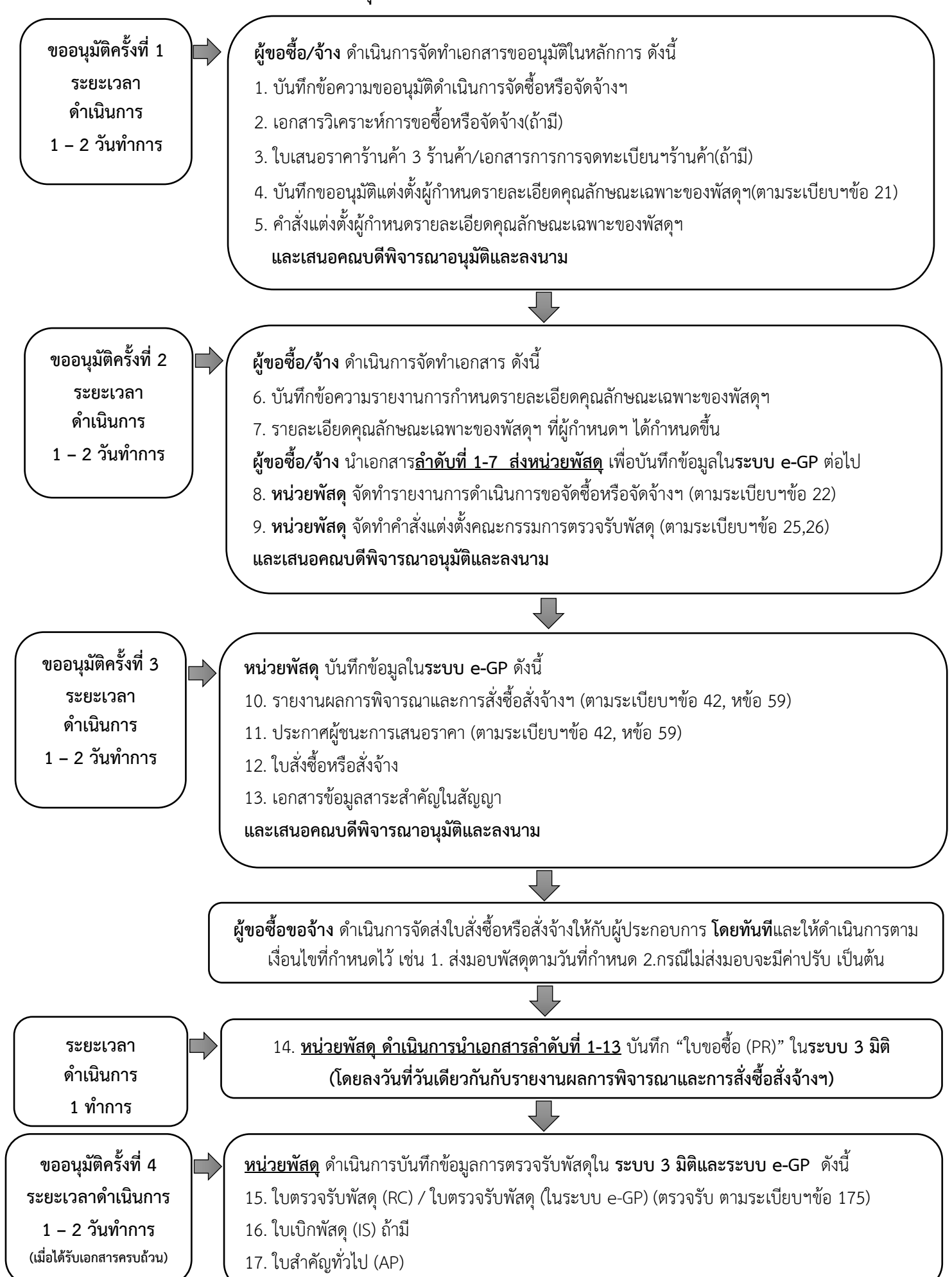

# **5. ขั้นตอนการจัดทำเอกสารการจัดซื้อหรือจัดจาง(การขออนุมัติหลักการ)**

1. การจัดทำขออนุมัติซื้อหรือจาง จะตองระบุรายละเอียดดังนี้

1.1 ระบุความตองการในการขออนุมัติเชน ขออนุมัติดำเนินการจัดซื้อ…………….. จำนวน ….. รายการ เป็นต้น

1.2 ระบุผู้ที่มีความต้องการซื้อ/จ้าง เช่น งานบริการวิชาการ, งานธุรการ เป็นต้น พร้อมแจ้ง เหตุผลการขอซื้อ/จางในครั้งนั้น

1.3 ระบุรายการที่ตองการซื้อ/จาง จำนวนหนวย วงเงินงบประมาณ จำนวนเงินทั้งสิ้นของการขอ ซื้อ/จางและเวลาที่ตองการใชพัสดุ

1.4 กำหนดคณะกรรมการกำหนดขอบเขตของงานหรือรายละเอียดคุณลักษณะเฉพาะของ

พัสดุ **ตามระเบียบกระทรวงการคลัง วาดวยการจัดซื้อจัดจางและการบริหารพัสดุภาครัฐ พ.ศ. 2560 ขอ 21**

1.4.1 กรณีจำนวน 3 ทาน ขึ้นไป รูปแบบการกำหนดลักษณะ ดังนี้

- การซื้อ รูปแบบการกำหนดลักษณะ คือ คณะกรรมการกำหนดรายละเอียด คุณลักษณะเฉพาะของพัสดุ

- การจ้าง รูปแบบการกำหนดลักษณะ คือ คณะกรรมการกำหนดขอบเขตของงาน

1.4.2 กรณีมีเพียง 1 – 2 ทาน รูปแบบการกำหนด คือลักษณะของ "ผูกำหนดขอบเขต ของงานหรือรายละเอียดคุณลักษณะเฉพาะของพัสดุ"

> - การซื้อ รูปแบบการกำหนดลักษณะ คือ ผูกำหนดรายละเอียดคุณลักษณะเฉพาะ ของพัสดุ

- การจ้าง รูปแบบการกำหนดลักษณะ คือ ผู้กำหนดขอบเขตของงาน

1.5 กำหนดคณะกรรมการตรวจรับพัสดุ **ตามระเบียบกระทรวงการคลัง วาดวยการจัดซื้อจัด**

#### **จางและการบริหารพัสดุภาครัฐ พ.ศ. 2560 ขอ 25(5) , (6)**

1.5.1 กรณีจำนวน 3 ทาน ขึ้นไป รูปแบบการกำหนด เปนลักษณะของ "คณะกรรมการ

ตรวจรับพัสดุ"

1.5.2 กรณีมีเพียง 1 – 2 ทาน รูปแบบการกำหนด เปนลักษณะของ "ผูตรวจรับพัสดุ" หมายเหตุ : ทางคณะ ไดกำหนดจำนวนผูที่จะเขามาดำเนินการตรวจรับพัสดุ ไมวาจะ

เปนรูปแบบของคณะกรรมการตรวจรับพัสดุ หรือผูตรวจรับพัสดุ โดยไดกำหนดไวตามจำนวนเงินของการจัดซื้อจัด จางในแตละครั้ง ไวดังนี้

- วงเงินการจัดซื้อจัดจ้าง ตั้งแต่ 1 บาทขึ้นไป แต่ไม่เกิน 10,000 บาท ให้กำหนดไม่น้อย

กวา 2 คน

- วงเงินการจัดซื้อจัดจาง ตั้งแต 10,000 บาทขึ้นไป แตไมเกิน 100,000 บาท ให

# ้กำหนดไม่น้อยกว่า 3 คน

1.6 ระบุงบประมาณที่ใชในการเบิกจาย

1.7 เอกสารการวิเคราะหการขอซื้อ/ขอจาง (ถามี)

1.8 เอกสารสรุปยอดการใชวัสดุยอนหลัง (ถามี)

# **ตัวอยาง**

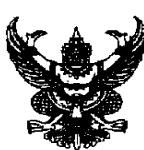

**บันทึกขอความ**

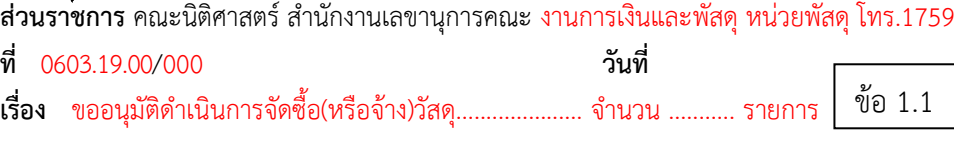

ขอ 1.2

**เรียน** คณบดีคณะนิติศาสตร

์ด้วย หน่วยพัสดุ คณะนิติศาสตร์ มีความประสงค์ขออนุมัติดำเนินการจัดซื้อ(หรือจ้าง)วัสดุ....................... จำนวน ........... รายการ เพื่อนำมาใชในการปฏิบัติงานภายในคณะ ดังรายการตอไปนี้

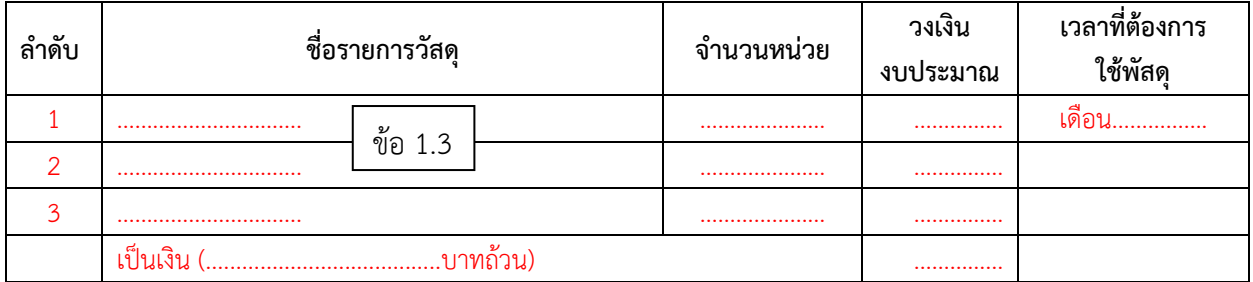

หมายเหตุ : การสั่งซื้อไดวิเคราะหขอมูลความจำเปนตองใชและเพื่อใหเกิดประโยชนสูงสุดแกทางราชการ(ตามเอกสารแนบทาย) (ถามี)

ทั้งนี้ เพื่อใหการดำเนินการเปนไปดวยความเรียบรอย จึงขอแตงตั้งผูกำหนดรายละเอียดคุณลักษณะเฉพาะของ พัสดุ ตามระเบียบฯ ขอ 21 เปนผูกำหนดรายละเอียดคุณลักษณะเฉพาะของพัสดุ ดังรายนามตอไปนี้

- 1. นางจิรวดี ตรีกิ่ง ตำแหนง ผูกำหนดรายละเอียดคุณลักษณะเฉพาะของพัสดุ
- ขอ 1.4

2. นางวรวรรณ กาละภักดี ตำแหนง ผูกำหนดรายละเอียดคุณลักษณะเฉพาะของพัสดุ และใหใชรายละเอียดคุณลักษณะเฉพาะของพัสดุ ที่ผูกำหนดฯไดกำหนดรายละเอียดดังกลาว เปนรายละเอียดของพัสดุที่จะใชในการ

ดำเนินการในครั้งนี้ พรอมกันนี้ ขอแตงตั้งผูมีรายนามดังตอไปนี้เปนคณะกรรมการตรวจรับพัสดุ

- 1. นายสถาพร มะศักดิ์ ตำแหนง ประธานกรรมการ 2. นายทศพล จูมั่น ตำแหนง กรรมการ
	-
- 3. นางสาวโพธิกา โพธิ์ทอง ตำแหนง กรรมการ

ขอ 1.5

โดยเบิกจ่ายจากเงินงบประมาณรายได้ ประจำปี 25..... กองทุนเพื่อการศึกษา แผนงานจัดการศึกษาอุดมศึกษา งานสนับสนุนการจัดการศึกษา สำนักงานเลขานุการคณะนิติศาสตร หมวดคาตอบแทน ใชสอยและวัสดุ(วัสดุคอมพิวเตอร) ขอ 1.6

จึงเรียนมาเพื่อโปรดพิจารณาเห็นชอบ/อนุมัติเพื่อดำเนินการ

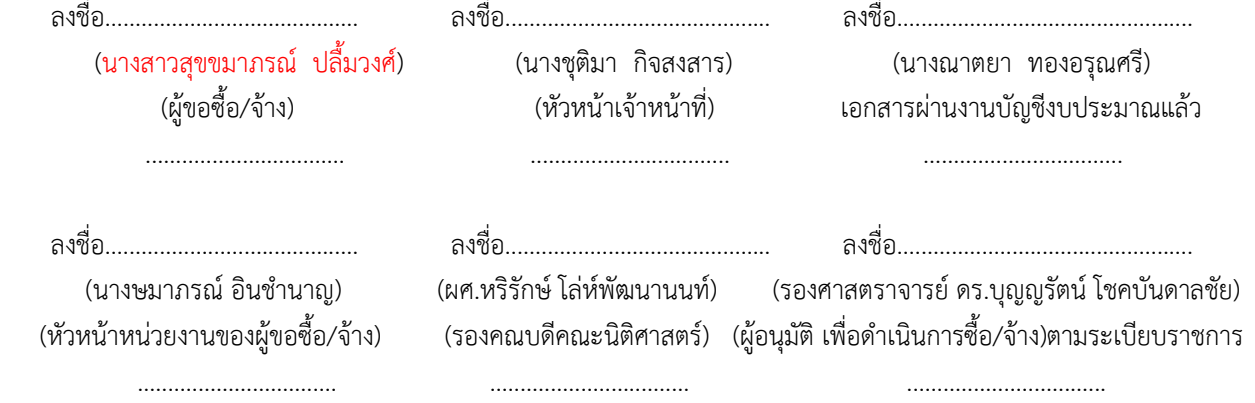

2. เอกสารการขออนุมัติแตงตั้งคณะกรรมการกำหนดขอบเขตของงานหรือรายละเอียดคุณลักษณะเฉพาะ ของพัสดุ พรอมคำสั่งแตงตั้งคณะกรรมการกำหนดขอบเขตของงานหรือรายละเอียดคุณลักษณะเฉพาะของพัสดุ

# **ตัวอยาง**

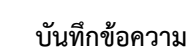

**สวนราชการ** คณะนิติศาสตร สำนักงานเลขานุการคณะ งานการเงินและพัสดุ หนวยพัสดุโทร. 1759 **ที่** อว 0603.19.00/000 **วันที่ เรื่อง** ขออนุมัติแตงตั้งผูกำหนดรายละเอียดคุณลักษณะเฉพาะของพัสดุ (วัสดุ..................... จำนวน ........... รายการ) (ตามบันทึกขอความเลขที่ อว 0603.19.00/.................)

**เรียน** คณบดีคณะนิติศาสตร

ดวย ระเบียบกระทรวงการคลังวาดวยการจัดซื้อจัดจางและการบริหารพัสดุภาครัฐ พ.ศ. 2560 ขอ 21 การ จัดทำรางขอบเขตของงานหรือรายละเอียดคุณลักษณะเฉพาะของพัสดุหรือแบบรูปรายการงานกอสรางในการซื้อหรือจางที่มิใชการ จางกอสราง ใหหัวหนาหนวยงานของรัฐแตงตั้งคณะกรรมการขึ้นมาคณะหนึ่ง หรือจะใหเจาหนาที่หรือบุคคลใดบุคคลหนึ่ง รับผิดชอบในการจัดทำรางขอบเขตของงานหรือรายละเอียดคุณลักษณะเฉพาะของพัสดุที่จะซื้อหรือจาง รวมทั้งกำหนดหลักเกณฑ การพิจารณาคัดเลือกขอเสนอดวย เพื่อใหการกำหนดรายละเอียดคุณลักษณะเฉพาะของพัสดุที่จะซื้อหรือจางมีมาตรฐาน และเปน ประโยชนตอทางราชการ

เพื่อใหการดำเนินการดังกลาวเปนไปดวยความเรียบรอย คณะนิติศาสตร จึงขออนุมัติแตงตั้งผูกำหนด ี รายละเอียดคุณลักษณะเฉพาะของพัสดุ คณะนิติศาสตร์ มหาวิทยาลัยนเรศวร ตามคำสั่งที่เสนอมาพร้อมหนังสือนี้

จึงเรียนมาเพื่อโปรดพิจารณา หากเห็นควรขอไดโปรด

- ๑. **อนุมัติ** แตงตั้งผูกำหนดรายละเอียดคุณลักษณะเฉพาะของพัสดุ จำนวน 1 ฉบับ
- ๒. **ลงนาม** คำสั่งแตงตั้งผูกำหนดรายละเอียดคุณลักษณะเฉพาะของพัสดุจำนวน 1 ฉบับ

 (นางสาวสุขขมาภรณ ปลื้มวงศ) นักวิชาการพัสดุ

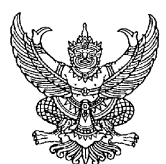

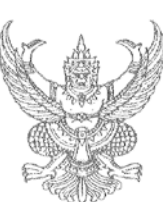

#### **คำสั่งคณะนิติศาสตร มหาวิทยาลัยนเรศวร ที่** /25.... **เรื่อง แตงตั้งผูกำหนดรายละเอียดคุณลักษณะเฉพาะของพัสดุ** (................................................)

#### **ตามบันทึกขอความที่ อว 0603.19.00/000000**

------------------------------------ ดวย ระเบียบของทางราชการอาศัยอำนาจมาตรา 26 แหงพระราชบัญญัติมหาวิทยาลัยนเรศวร พ.ศ. 2533 ประกอบ กับระเบียบกระทรวงการคลังวาดวยการจัดซื้อจัดจางและการบริหารพัสดุภาครัฐ พ.ศ. 2560 ขอ 21 และตามคำสั่งมหาวิทยาลัย นเรศวร ที่ 01531/2565 เรื่อง มอบอำนาจใหคณบดี ผูอำนวยการวิทยาลัยหรือหัวหนาหนวยงานที่เรียกชื่ออยางอื่นที่มีฐานะเทียบเทา คณะ ปฏิบัติราชการแทนอธิการบดีมหาวิทยาลัยนเรศวร ลงวันที่ 25 มีนาคม ๒๕๖๕ เพื่อใหการดำเนินการเปนไปดวยความถูกตองและ เรียบรอย จึงแตงตั้งใหผูมีรายนามตอไปนี้เปน ผูกำหนดรายละเอียดคุณลักษณะเฉพาะของพัสดุผูกำหนดรายละเอียดคุณลักษณะเฉพาะ ของพัสดุ

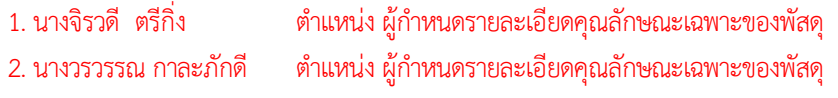

#### **หนาที่**

ใหผูกำหนดฯ มีหนาที่ในการกำหนดรายละเอียดคุณลักษณะเฉพาะของพัสดุที่จะจัดซื้อจัดจาง สำหรับใชในการ ปฏิบัติงานหรือที่ไดรับมอบหมาย โดยใหคำนึงถึงคุณภาพ เทคนิค และวัตถุประสงคของการจัดซื้อจัดจางพัสดุนั้น และหามมิให กำหนดคุณลักษณะเฉพาะของพัสดุใหใกลเคียงกับยี่หอใดยี่หอหนึ่ง หรือของผูขายรายใดรายหนึ่งโดยเฉพาะ เวนแตพัสดุที่จะทำการ จัดซื้อตามวัตถุประสงคมียี่หอเดียว ก็ใหระบุยี่หอนั้นได รวมทั้งกำหนดหลักเกณฑในการพิจารณาคัดเลือกขอเสนอ พรอมทั้งจัดทำ ราคากลางเพื่อใชเปนฐานสำหรับการเปรียบเทียบราคาที่ผูยื่นขอเสนอไดยื่นเสนอไวซึ่งสามารถจัดซื้อจัดจางไดจริง โดยใหรายงานตอ คณะนิติศาสตร มหาวิทยาลัยนเรศวรเพื่ออนุมัติกอนการจัดซื้อจัดจางพัสดุ

ทั้งนี้ ตั้งแต่บัดนี้เป็นต้นไป

สั่ง ณ วันที่ ........ เดือน ....................... พ.ศ. 25......

(รองศาสตราจารย ดร.บุญญรัตน โชคบันดาลชัย) คณบดีคณะนิติศาสตร

- 8 -

3. เอกสารรายงานการกำหนดขอบเขตของงานหรือรายละเอียดคุณลักษณะเฉพาะของพัสดุ

การจัดทำรางขอบเขตของงานหรือรายละเอียดคุณลักษณะเฉพาะของพัสดุหรือแบบรูปรายการงาน กอสราง ตามระเบียบกระทรวงการคลัง วาดวยการจัดซื้อจัดจางและการบริหารพัสดุภาครัฐ พ.ศ. 2560 **ข้อ 21** กรณีการจัดซื้อจัดจ้าง(ที่มิใช่การจ้างก่อสร้าง) "การกำหนดรายละเอียดคุณลักษณะเฉพาะของพัสดุที่จะ จัดซื้อจัดจาง สำหรับใชในการปฏิบัติงานหรือที่ไดรับมอบหมาย โดยใหคำนึงถึงคุณภาพ เทคนิค และวัตถุประสงค ของการจัดซื้อจัดจางพัสดุนั้น และหามมิใหกำหนดคุณลักษณะเฉพาะของพัสดุใหใกลเคียงกับยี่หอใดยี่หอหนึ่ง หรือ ของผูขายรายใดรายหนึ่งโดยเฉพาะ เวนแตพัสดุที่จะทำการจัดซื้อตามวัตถุประสงคมียี่หอเดียว ก็ใหระบุยี่หอนั้น ได้"

# **ตัวอยาง**

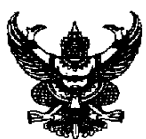

#### **บันทึกขอความ**

**สวนราชการ** คณะนิติศาสตร สำนักงานเลขานุการคณะ งานการเงินและพัสดุ หนวยพัสดุ โทร.1759 **ที่** 0603.19.00/000 **วันที่ เรื่อง** ขอรายงานการดำเนินการของผู้กำหนดรายละเอียดคุณลักษณะเฉพาะของพัสดุ (วัสดุ..................... จำนวน ........... รายการ)

เรียน คณบดีคณะนิติศาสตร

ตามคำสั่งคณะนิติศาสตร มหาวิทยาลัยนเรศวร ที่....../......... เรื่อง แตงตั้งผูกำหนดรายละเอียดคุณลักษณะ เฉพาะของพัสดุ (วัสดุ..................... จำนวน ........... รายการ) นั้น

ในการนี้ ผูกำหนดฯ ไดกำหนดรายละเอียดคุณลักษณะเฉพาะ เปนที่เรียบรอยแลว จึงขอรายงานการ ดำเนินการของผู้กำหนดรายละเอียดคุณลักษณะเฉพาะของพัสดุ (วัสดุ....................... จำนวน ........... รายการ) ตามเอกสารแนบท้าย

จึงเรียนมาเพื่อโปรดทราบ และดำเนินการจัดซื้อจัดจางตามระเบียบตอไป

(ลงชื่อ) ผูกำหนดรายละเอียดคุณลักษณะเฉพาะของพัสดุ (นางจิรวดี ตรีกิ่ง)

(ลงชื่อ) ผูกำหนดรายละเอียดคุณลักษณะเฉพาะของพัสดุ

(นางวรวรรณ กาละภักดี)

#### **วัสดุ..................... จำนวน ........... รายการ** รายละเอียดคุณลักษณะเฉพาะของพัสดุที่จะซื้อ มีดังนี้

#### 1. รายการวัสดุ..................... จำนวน ........... รายการ

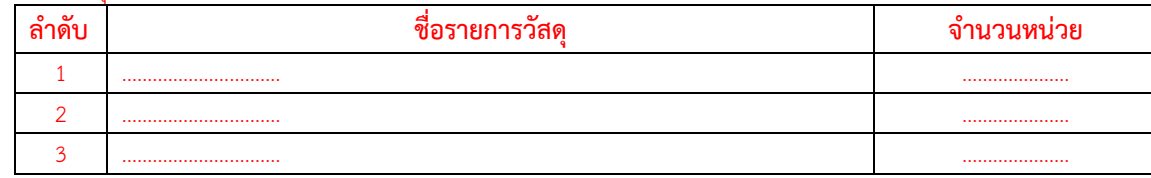

2. ............................................................................. 3. .............................................................................

#### **หลักเกณฑการพิจารณาคัดเลือกขอเสนอ**

- เกณฑการพิจารณาคัดเลือกขอเสนอโดยใชเกณฑราคา

**ผูกำหนดรายละเอียดคุณลักษณะเฉพาะของพัสดุ พรอมกันลงลายมือชื่อไวเปนหลักฐาน**

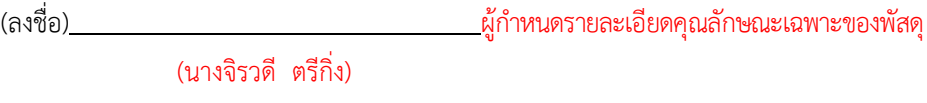

(ลงชื่อ) ผูกำหนดรายละเอียดคุณลักษณะเฉพาะของพัสดุ (นางวรวรรณ กาละภักดี)

- 10 -

# **6. ขั้นตอนการจัดทำเอกสารการอนุมัติขอซื้อขอจาง ในระบบ e-GP**

# **(การเพิ่มโครงการ - ประกาศผูชนะการเสนอราคาขึ้นเว็บไซต กรณีจัดซื้อจัดจางโดยวิธีเฉพาะเจาะจง ตามเงื่อนไข มาตรา 56 (2) (ข)**

้วิธีการบันทึกข้อมูลการจัดซื้อจัดจ้าง ตามคู่มือของกรมบัญชีกลาง(ภาคผนวก) ให้ดำเนินการ ดังนี้ 6.1 เพิ่มโครงการ (ตามคูมือของกรมบัญชีกลาง หนา 2)

- 6.2 จัดทำรายงานขอซื้อขอจางและแตงตั้งคณะกรรมการ (ตามคูมือของกรมบัญชีกลาง หนา 22)
- 6.3 จัดทำรางเอกสารและหนังสือเชิญชวน (ตามคูมือของกรมบัญชีกลาง หนา 43)
- 6.4 จัดทำรายชื่อผูเสนอราคาและผลการพิจารณา (ตามคูมือของกรมบัญชีกลาง หนา 51)
- 6.5 จัดทำและประกาศ ผูชนะการเสนอราคา(ตามคูมือของกรมบัญชีกลาง หนา 58)
- 6.6 ประกาศผูชนะการเสนอราคาขึ้นเว็บไซต โดยหัวหนาเจาหนาที่(ตามคูมือของกรมบัญชีกลาง หนา 87)

# **7. ขั้นตอนการบันทึกขอมูลการจัดซื้อจัดจาง ในระบบบัญชี3 มิติ การบันทึกจัดซื้อจัดจาง**

การบันทึกขอจัดซื้อ/จาง/อนุมัติเบิก คือ ขั้นตอนการบันทึกขอมูลในระบบบัญชี 3 มิติ เพื่อจัดทำเอกสาร การจัดซื้อจัดจาง หรือขออนุมัติเบิกคาใชจายตางๆ ซึ่งขอมูลที่ถูกบันทึกจะเปนฐานขอมูลในการปฏิบัติงานของสวน ่ ที่เกี่ยวข้องในลำดับต่อไป ดังนั้น ควรตรวจสอบความถูกต้องของข้อมูลก่อนการบันทึก โดยเมนูระบบจัดซื้อจัดจ้าง ประกอบดวยเมนูยอยดังนี้

- 1. เมนูบันทึกขอ/จัดซื้อ/จาง/อนุมัติเบิก (PR001)
- 2. บันทึกรายละเอียดใบเสนอราคา (PR002)
- 3. เมนูบันทึกใบสั่งซื้อ/จาง (PO001)
- 4. เมนูตรวจรับ/ตั้งหนี้ (PO004)

# **ขั้นตอนและวิธีการบันทึกขอมูลลงระบบบัญชี 3 มิติ ดังนี้ 1. เมนูบันทึกขอ/จัดซื้อ/จาง/อนุมัติเบิก (PR001)**

เมนูบันทึกขอจัดซื้อ/จาง/อนุมัติเบิก คือ ขั้นตอนแรกของการบันทึกขอมูลการจัดซื้อจัดจางหรือขออนุมัติ เบิกคาใชจายในระบบบัญชี 3 มิติ เมื่อบันทึกขอมูลเรียบรอยแลวจะไดเอกสาร ใบขอจัดซื้อ/จาง/อนุมัติเบิก(PR) ซึ่ง จะมีทั้งหมด 13 หลัก เชน PR2000064100001 แบงเปนกลุม คือ PR20000/64/10/0001 ซึ่งแสดงความหมาย ไดดังนี้

- 5 หลักแรก 20000 หมายถึง รหัสหนวยงานคณะนิติศาสตร
- 2 หลักถัดมา 64 หมายถึง ปงบประมาณ
- 2 หลักถัดมา 10 หมายถึง เดือน ซึ่งจะนับตามเลขที่เดือนปฏิทิน เชน 10 คือ เดือนตุลาคม
- 4 หลักสุดทาย 0001 หมายถึง ลำดับเลขที่ใบ PR ของแตละเดือน

- 12 -

# **1.1 บันทึกขอจัดซื้อ/จาง/อนุมัติเบิก ชื่อโปรแกรม: PR001**

**ดังภาพตัวอยาง** การบันทึกขอจัดซื้อ/จาง/อนุมัติเบิก ชื่อโปรแกรม: PR001 แสดงขั้นตอนที่ 1-4

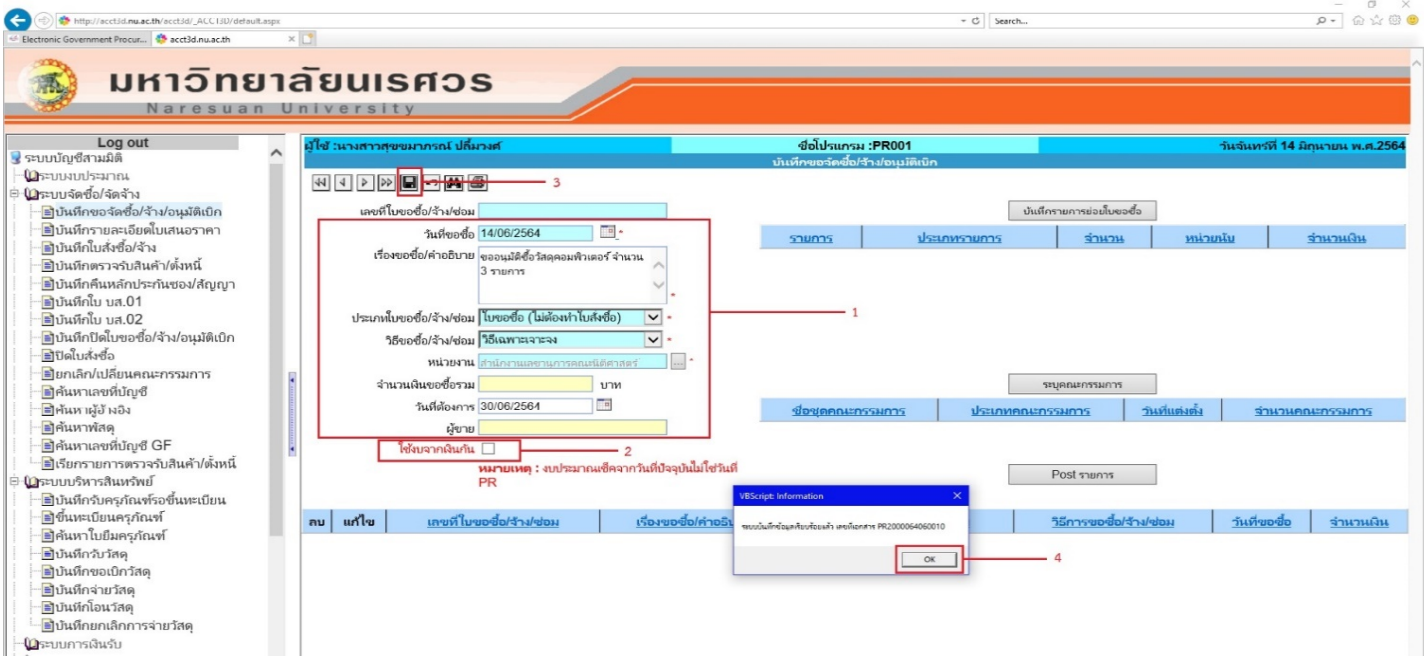

# **1.1.1 ขั้นตอนการบันทึกขอมูลที่ 1-4**

1. กรอกข้อมูลรายละเอียดการจัดซื้อ จัดจ้างหรือขออนุมัติเบิกค่าใช้จ่าย

- ระบุวันที่ขอจัดซื้อ/จาง/อนุมัติเบิก
	- \*\*(วันที่ตองเปนวันที่วันเดียวกับรายงานผลการพิจารณาและขออนุมัติ สั่งซื้อสั่งจาง ในระบบ e-GP)\*\*
- ระบุเรื่องขอซื้อ/คำอธิบาย
- ระบุประเภทขอซื้อ/จาง/ซอม
- กรณีซื้อ ใหเลือก ใบขอซื้อ(ไมตองทำใบสั่งซื้อ)
- กรณีจาง ใหเลือก ใบขอจาง(ไมตองทำใบสั่งจาง)

\*ซึ่งขอมูลสวนนี้จะสอดคลองกับการทำใบสั่งซื้อ(PO) เชน ใบขอซื้อ(ทำใบสั่งซื้อ) เปนตน **ดังภาพตัวอยาง**

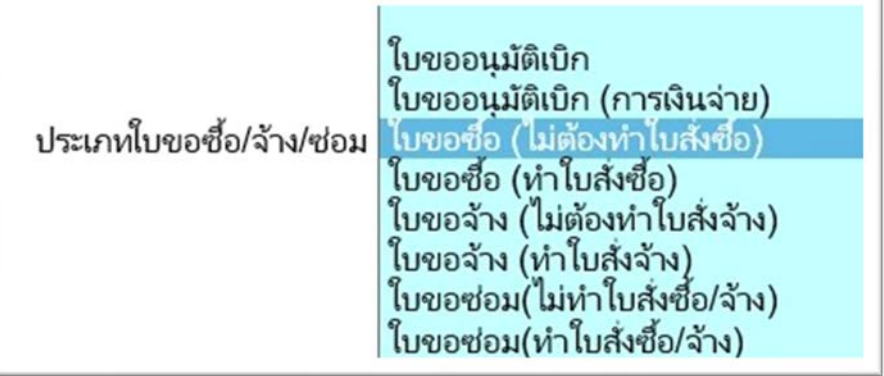

# - ระบุวิธีขอซื้อ/จาง/ซอม เลือกใช**วิธีเฉพาะเจาะจง**

#### **ดังภาพตัวอยาง**

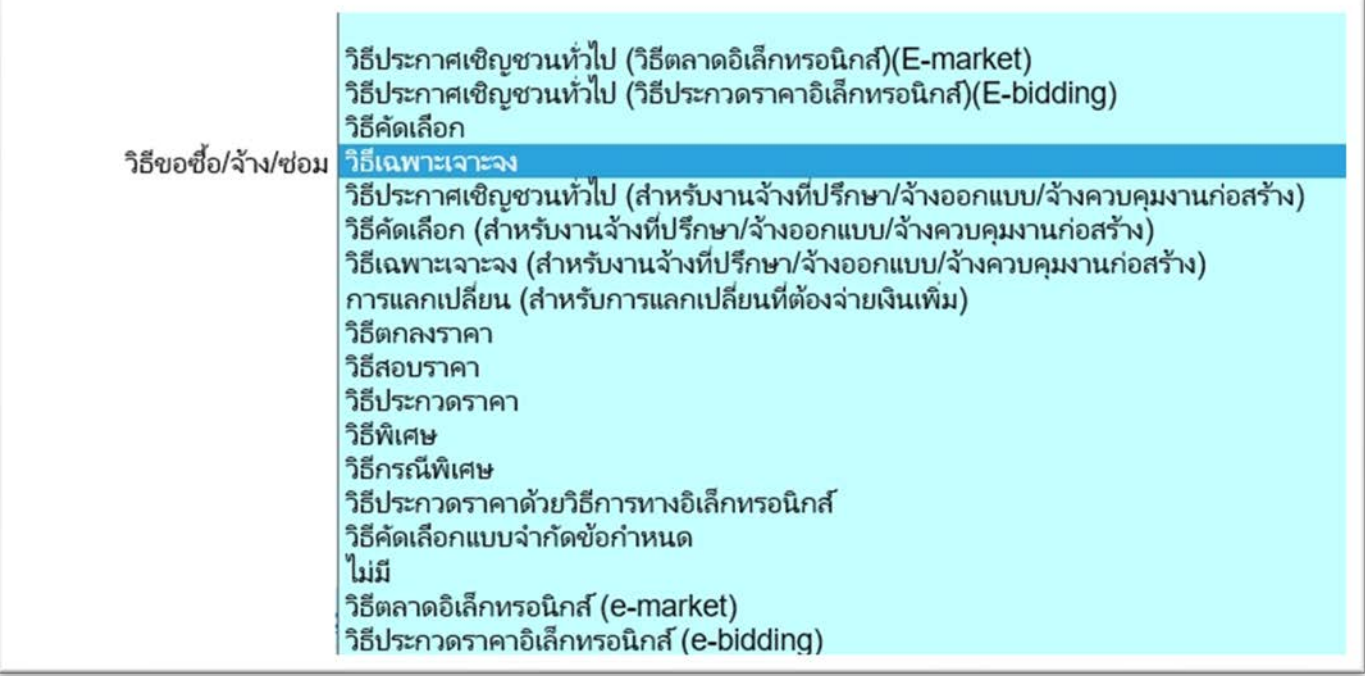

- ระบุหนวยงาน คือ หนวยงานที่ตองการใชงบประมาณ ซึ่งระบบจะจำกัด สิทธิ์ตามสังกัดของผูเขาใชงานระบบ 3 มิติ เชน สนง.เลขานุการคณะ นิติศาสตร์ เป็นต้น

#### **ดังภาพตัวอยาง**

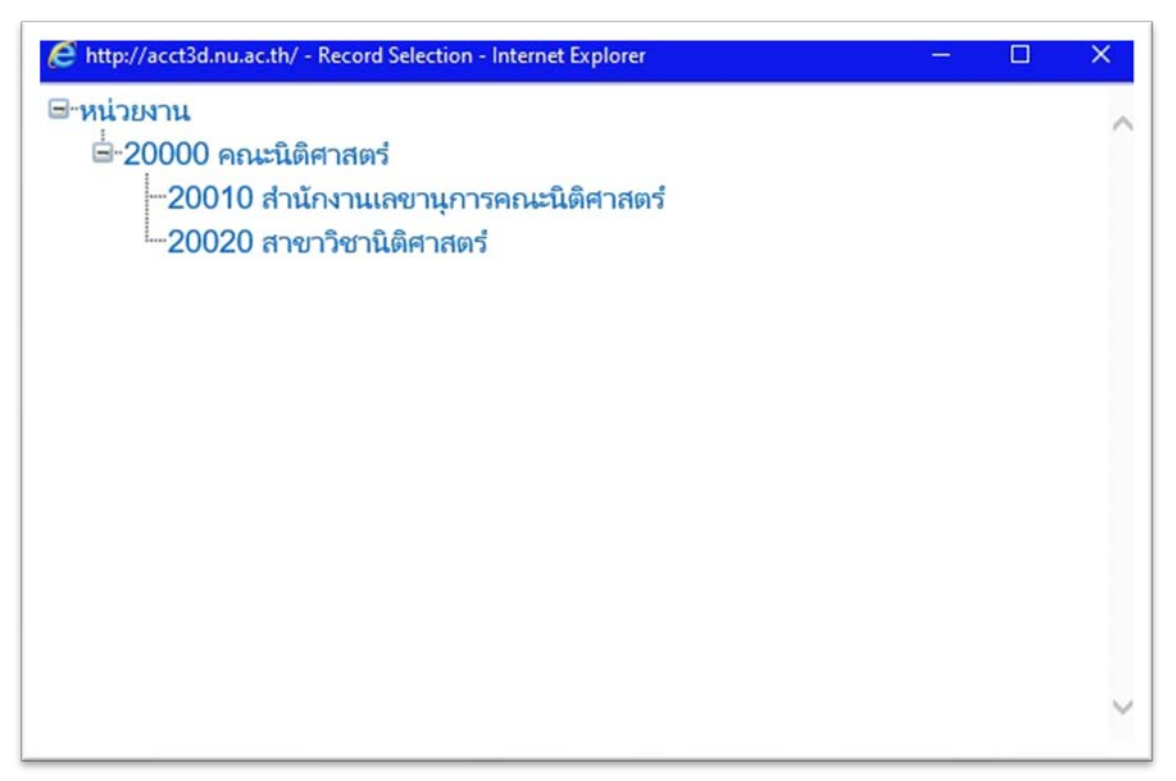

- ระบุวันที่ต้องการ คือวันที่แล้วเสร็จในการสั่งซื้อ/จ้าง โดยระบุวันที่จากปฏิทิน

# **ดังภาพตัวอยาง**

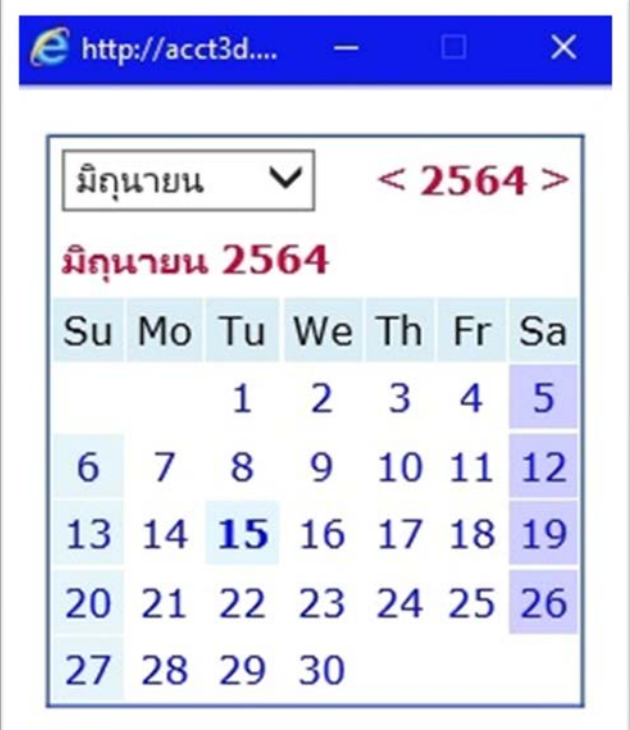

2. ระบุใช้งบจากเงินกัน <u>ในกรณีที่ทำฎีกา โดยใช้งบจาก **เงินกันแบบไม่มีหน**ี้</u> โดยส่วน

ใหญจะพบการใชงบเงินกัน จากการขอกันเงินของการจัดซื้อจัดจางที่มีการผูกพันงบประมาณแลวหรือไดทำสัญญา หรือข้อตกลงเป็นที่เรียบร้อยแล้ว

- $3.$  คลิก $\blacksquare$  เพื่อบันทึกรายการ
- 4. ระบบจะแสดง Pop-up การบันทึกขอมูลเรียบรอย และแจงเลขที่ PR ใหคลิก

 $OK$ 

# **1.1.2 บันทึกรายการยอยใบขอซื้อ**

# **ดังภาพตัวอยาง**

การเขาหนาจอบันทึกรายการยอยใบขอซื้อ แสดงขั้นตอนที่ 1-2

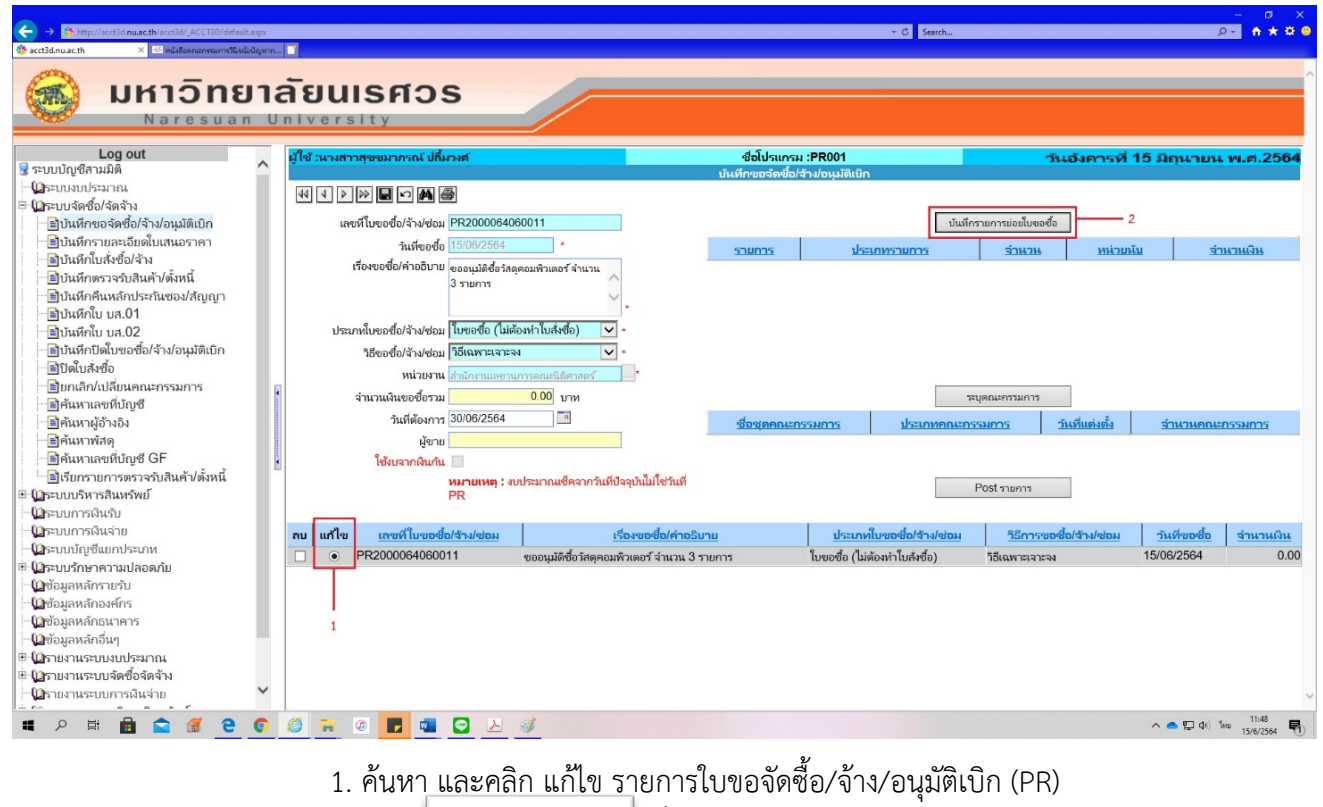

2. คลิก  $\lfloor$  หมกรายการย่อยังพอข้อ | เพื่อเข้าหน้าจอบันทึกรายการย่อย

**ดังภาพตัวอยาง**

การบันทึกขอซื้อ/จาง/อนุมัติเบิก-รายละเอียดใบขอซื้อ ชื่อโปรแกรม :PR001-1 แสดงขั้นตอนที่ 3-5

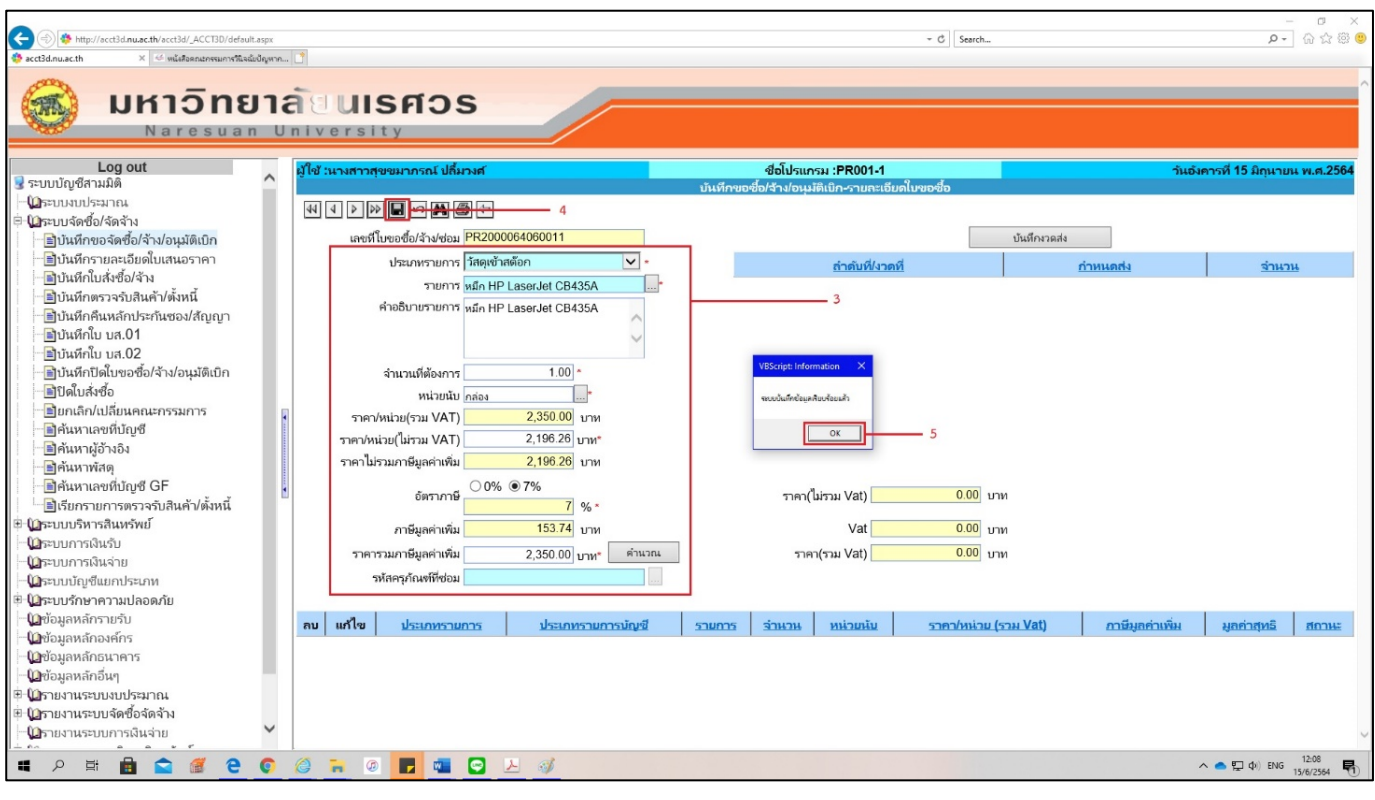

#### - 16 -

# **ขั้นตอนการบันทึกขอมูล**

- 3. บันทึกรายการยอย โดยระบุรายละเอียด ดังนี้
	- ระบุประเภทรายการ เชน เปนวัสดุเขาสตอกหรือไมเขาสตอก(แลวแตกรณี)

#### **ดังภาพตัวอยาง**

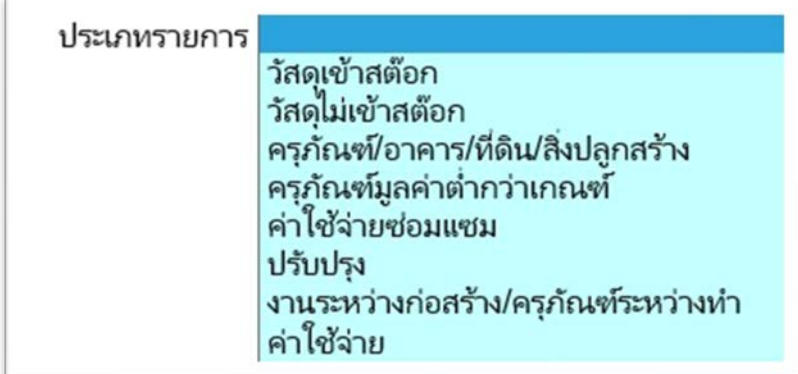

- $\,$  ระบุรายการ คือ รายการวัสดุ ครุภัณฑ์ หรือ บัญชีค่าใช้จ่าย โดยคลิก  $\,$  ....
- ระบบจะ แสดง Pop-up ขอมูลใหเลือกรายการ

#### **ดังภาพตัวอยาง**

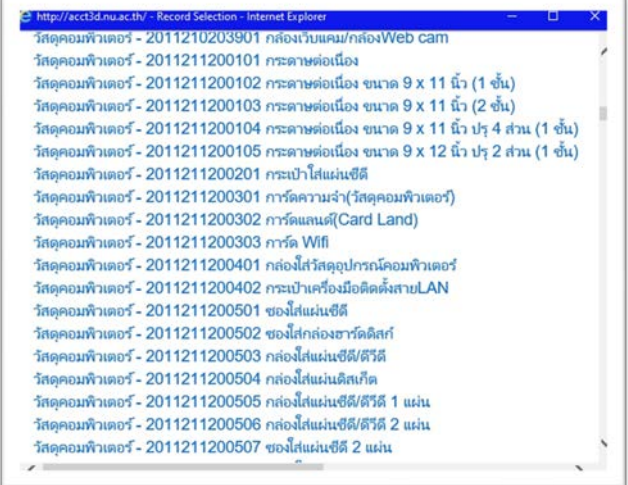

- ระบุคำอธิบายรายการ เชน ยี่หอ รุน หรือ ลักษณะเพิ่มเติมใหละเอียด ถา กรณี เปนการจัดซื้อที่เปนการจายเปนประจำทุกเดือน ใหระบุ "ประจำ เดือน....." ไวดวย
- ระบุจำนวนที่ตองการ
- ระบุหนวยนับ โดยคลิก ระบบจะแสดง Pop-up ขอมูลใหเลือกรายการ

#### **ดังภาพตัวอยาง**

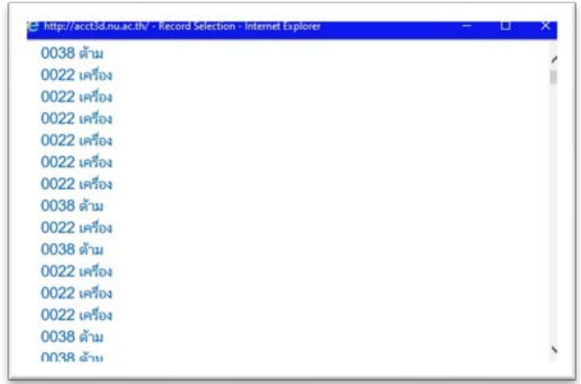

- ระบุราคา/หนวย(ไมรวม VAT) **ในกรณีที่ทราบ**
- ระบุอัตราภาษี โดยคลิกเลือก อัตรา 0 % หรือ 7%

#### **ดังภาพตัวอยาง**

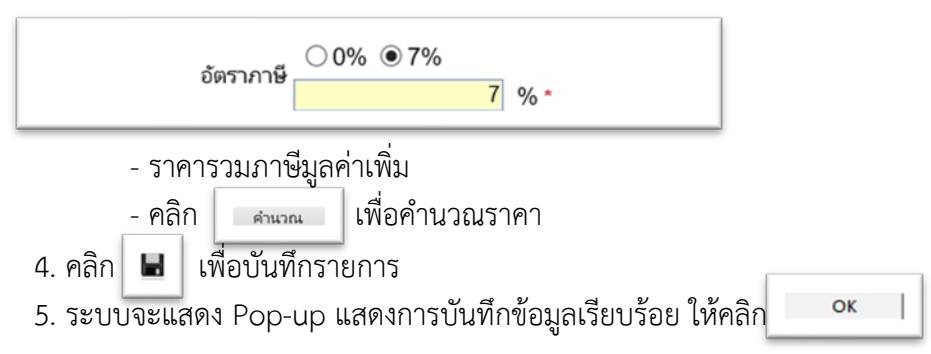

**1.1.3 บันทึกงวดสง** 

ใชบันทึกขอมูลในกรณีคาใชจายที่ตองการแกไขหรือแบงงวดงานใหม เชน คาเชาเครื่องถาย เอกสาร คาเชาเครื่องคอมพิวเตอรเปนตน **สวนกรณีที่ไมมีงวดงาน(เปนการจัดซื้อจัดจางที่แลวเสร็จภายในครั้ง เดียว ก็ไมตองแกไขรายการ) ใหผานไปเลือกงบประมาณในลำดับตอไป**

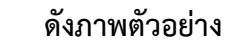

การเขาหนาจอบันทึกงวดสง แสดงขั้นตอนที่ 1-2

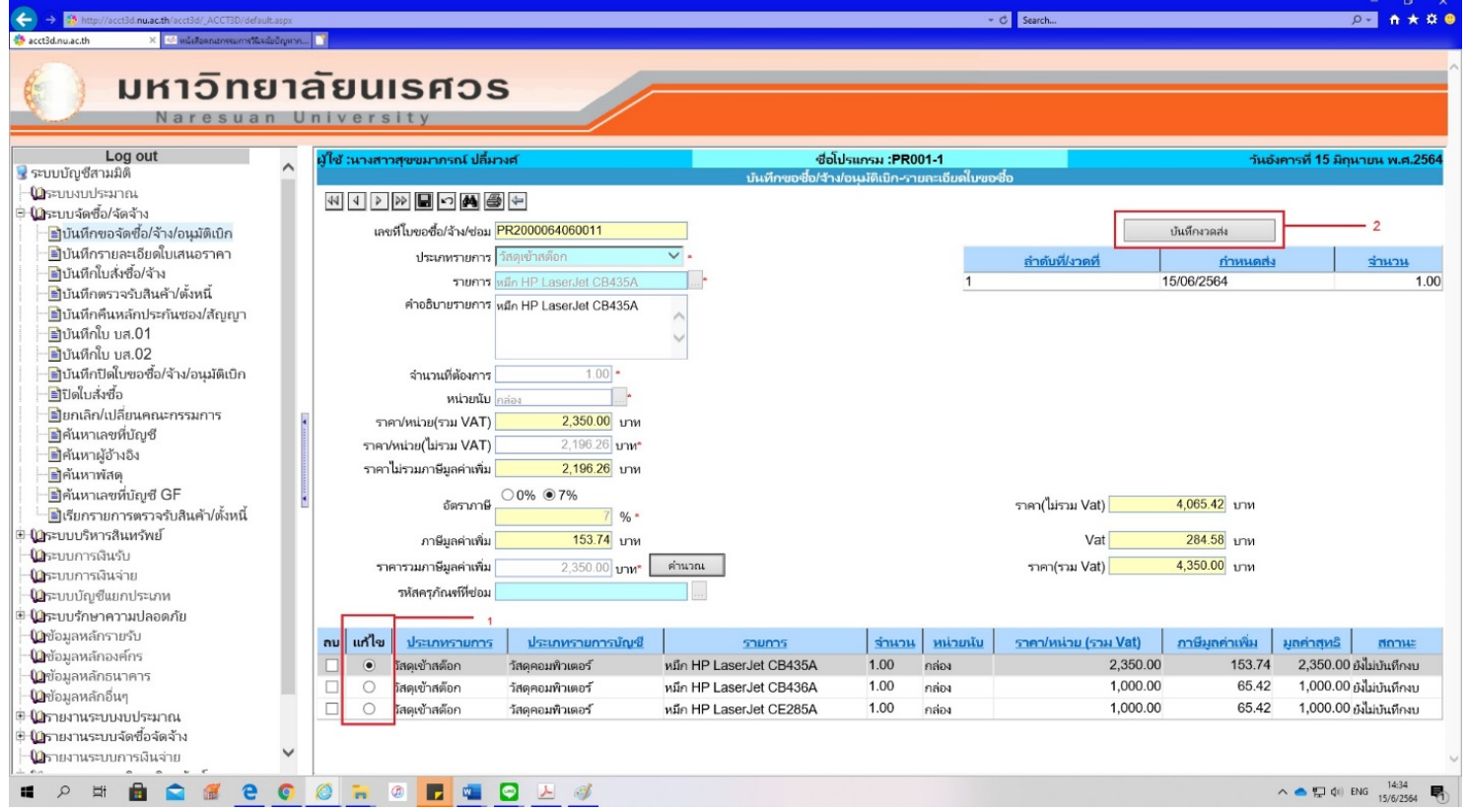

# **ขั้นตอนการบันทึกขอมูล**

1. คลิกแกไข ที่รายการยอยใบขอซื้อ

2. คลิก เพื่อเข้าหน้าจอบันทึกงวดส่ง

#### **ดังภาพตัวอยาง**

การบันทึกขอซื้อ/จาง/อนุมัติเบิก-บันทึกงวดสง ชื่อโปรแกรม :PR001-4

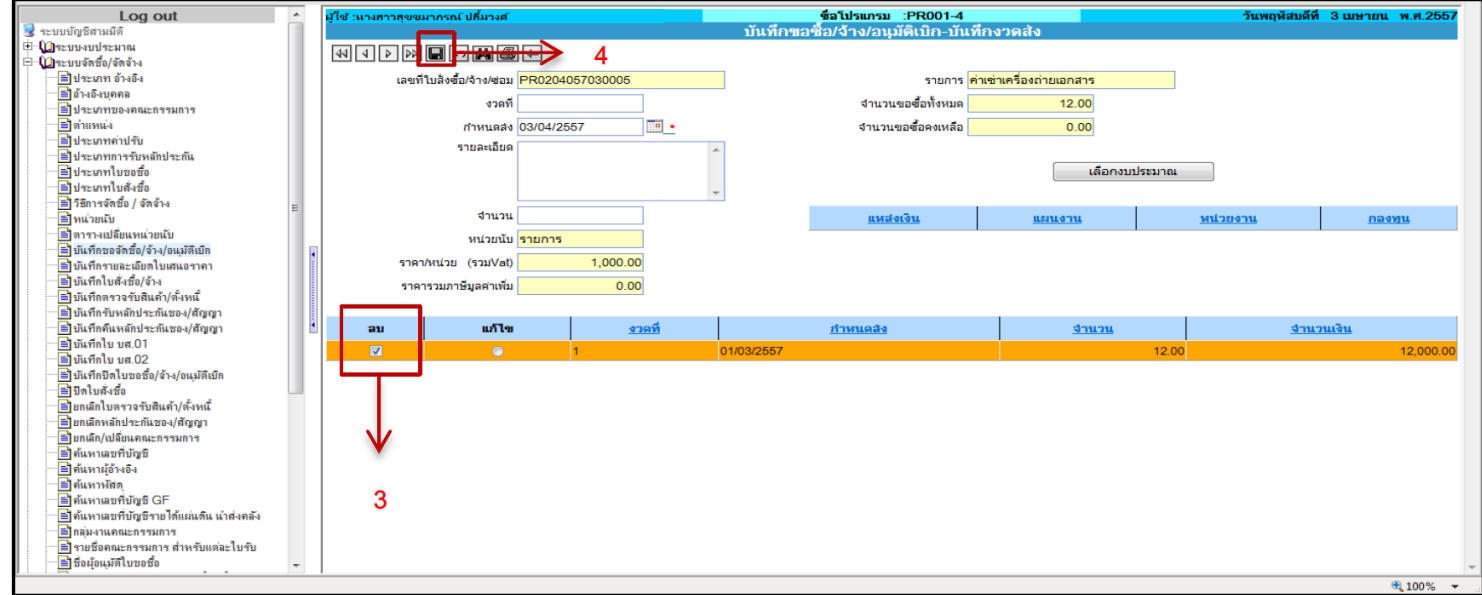

3. คลิก ลบ ที่ชองรายการ เพื่อแบงงวดงานใหม

4. คลิก เพื่อบันทึกรายการ

#### **ดังภาพตัวอยาง**

การบันทึกงวดงานใหม

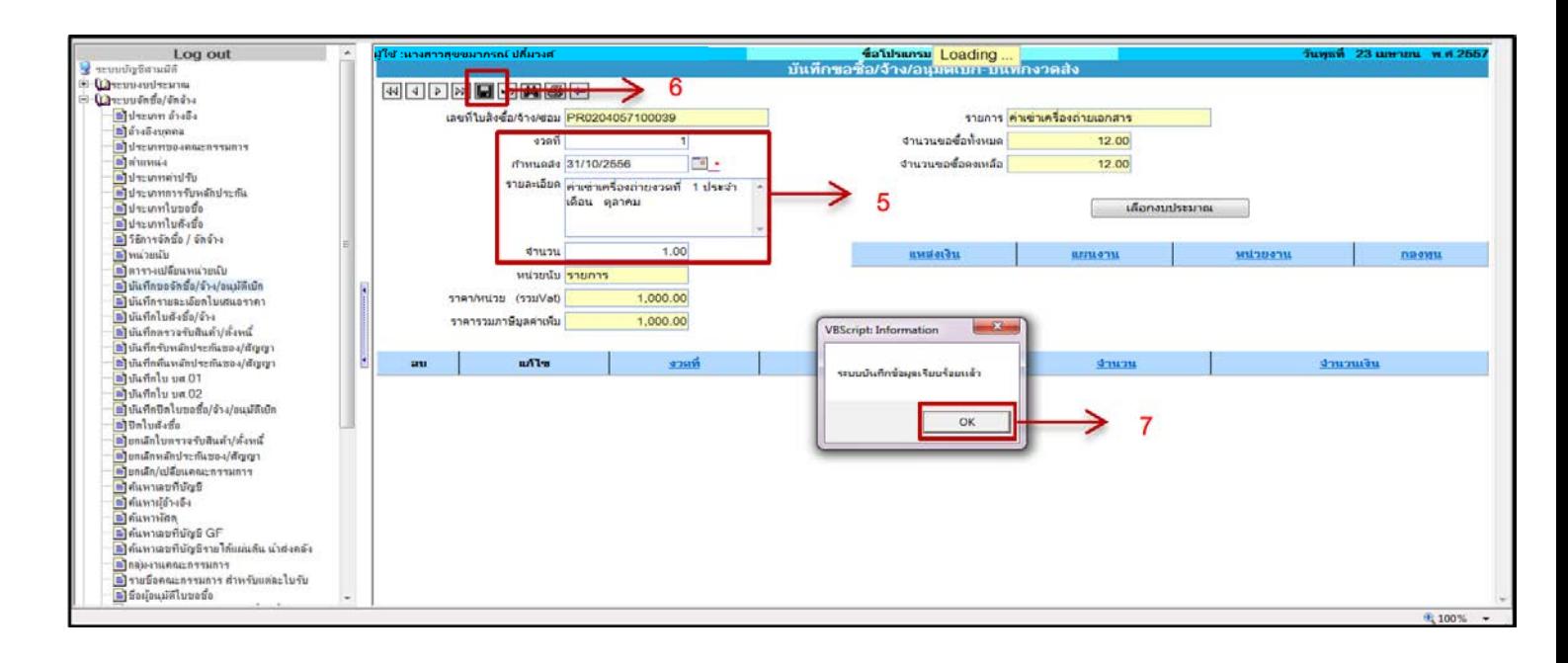

- 5. บันทึกรายละเอียดงวดงานใหม โดยระบุรายละเอียดดังนี้
	- ระบุงวดที่
	- ระบุกำหนดสง คือ กำหนดเสร็จสิ้นของงวดงานนั้นๆ
	- ระบุรายละเอียด เชน คาเชาประจำเดือนตุลาคม 2556 เปนตน
	- ระบุจำนวน คือ จำนวนขอซื้อ ที่ตองการในแตละงวด
- 6. คลิก เพื่อบันทึกรายการ
- 7. ระบบจะแสดง Pop-up การบันทึกขอมูลเรียบรอย และแจงเลขที่ PR ใหคลิก บันทึกตามขอ 5-7 จนครบงวดงานตามที่ตองการ

#### **1.1.4 เลือกงบประมาณ**

#### **ดังภาพตัวอยาง**

การเขาเลือกหนาจองบประมาณ

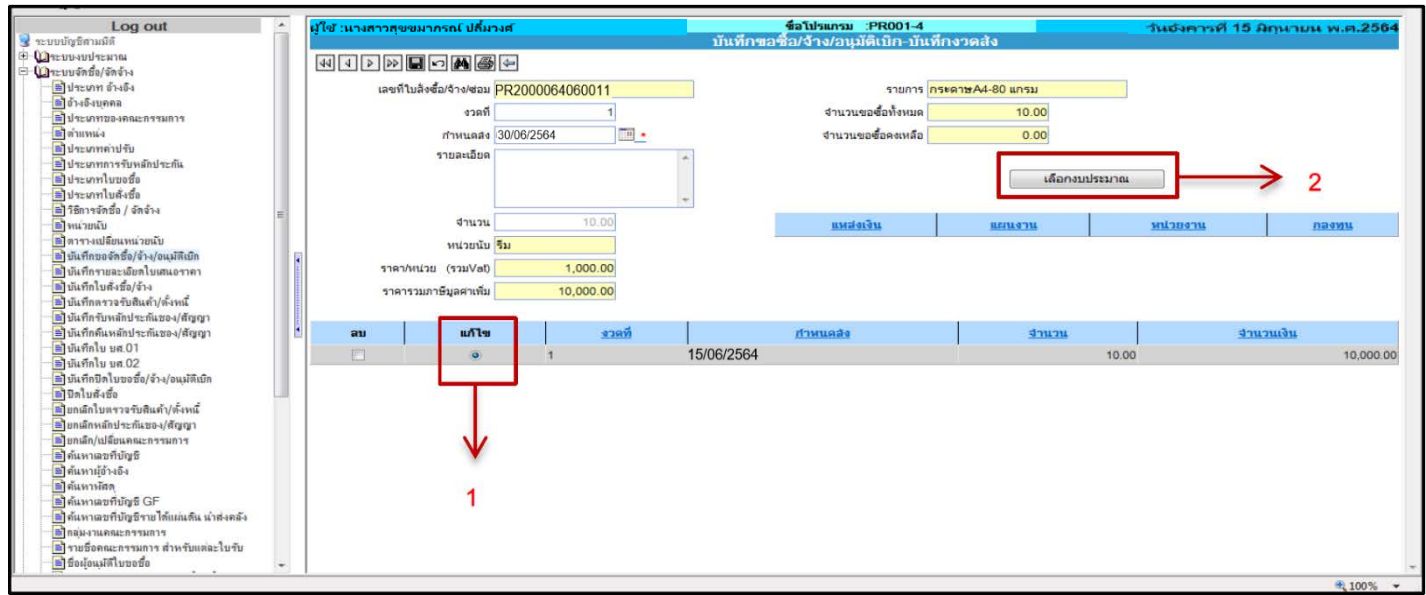

# **ขั้นตอนการบันทึกขอมูล**

- 1. คลิก แกไข ที่รายการงวดงาน
	- $\daleth$  เพื่อเข้าหน้าจอเลือกงบประมาณ

**ดังภาพตัวอยาง** การบันทึกขอซื้อ/จาง/อนุมัติเบิก-เลือกงบประมาณ ชื่อโปรแกรม :PR001-3

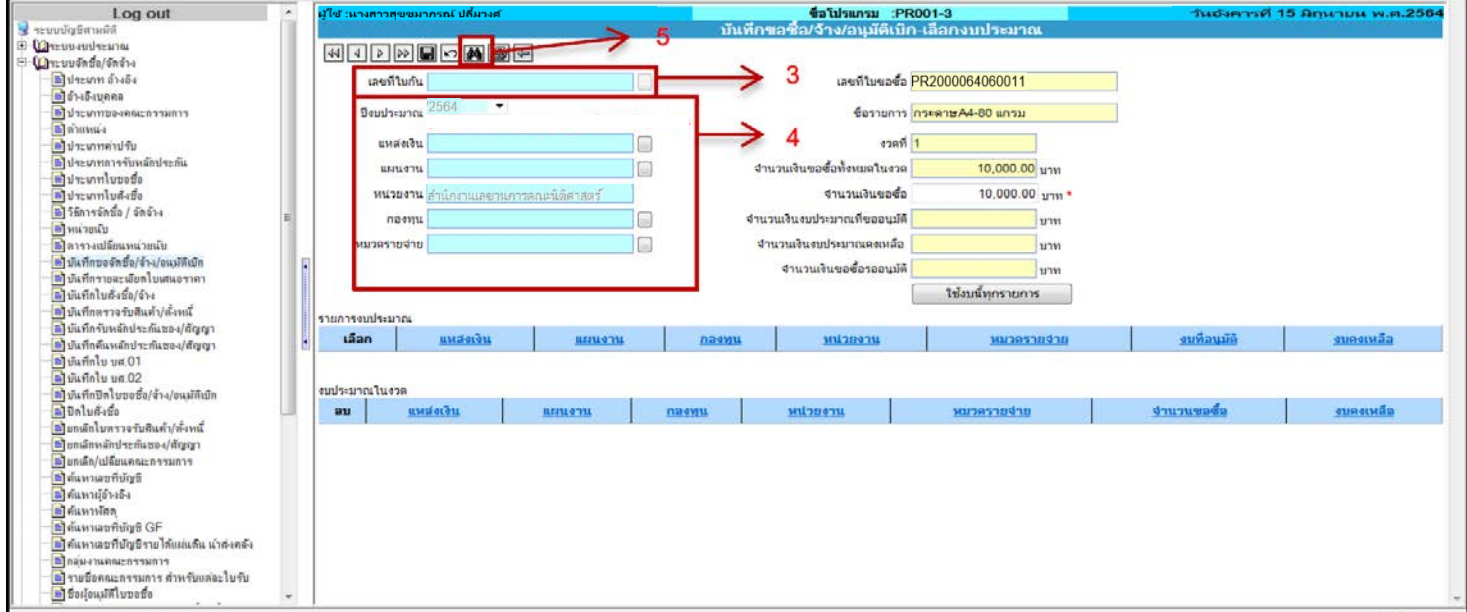

- 20 -
- 3. กรณีที่ ใช้งบจากเงินกัน คลิก **นี้** ระบบจะแสดง Pop-upข้อมูลให้เลือกใบกันเงิน (รหัสของใบกันเงิน คือ BGNตามดวยตัวเลข จำนวน 13 หลัก)

#### **ดังภาพตัวอยาง**

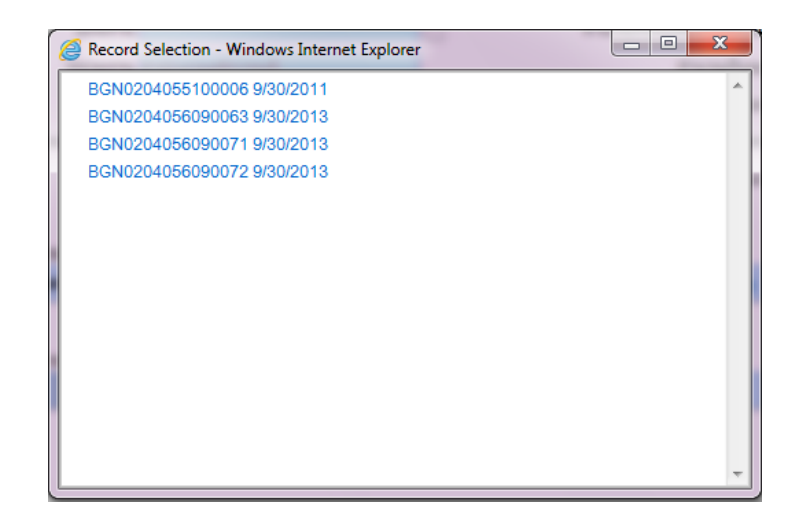

- 4. กรณีใชงบประมาณปกติ คนหางบประมาณโดยระบุรายละเอียดดังนี้
	- ระบุปงบประมาณ โดยระบบจะ Default เปนปงบประมาณปจจุบันให ในกรณีที่เปนการใชงบประมาณจาก **เงินรับฝาก** หรือ **เงินบริจาคโดยมี วัตถุประสงค**จะตองเปลี่ยนปงบประมาณใหตรงกับปของโครงการเงิน รับฝาก หรือ เงินบริจาคนั้นๆ เชน เปนโครงการเงินรับฝากของป 2555 จะตองเปลี่ยนปงบประมาณเปน 2555 เปนตน
	- ระบุแหลงเงิน โดยคลิก ระบบจะแสดง Pop-up ขอมูลแหลงเงินใหเลือก รายการ

#### **ดังภาพตัวอยาง**

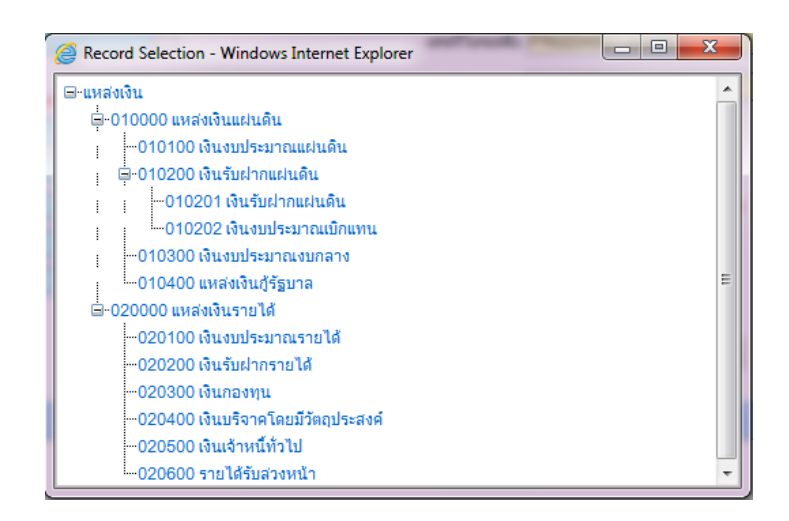

- ระบุแผนงาน โดยคลิก ระบบจะแสดง Pop-up ขอมูลแผนงานให เลือกรายการ

#### **ดังภาพตัวอยาง**

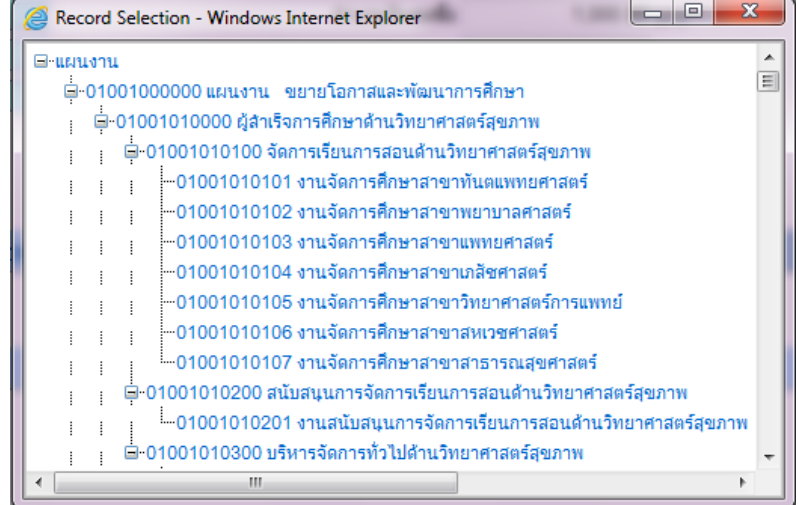

- ระบุกองทุน โดยคลิก ระบบจะแสดง Pop-up ขอมูลกองทุนใหเลือก รายการ

#### **ดังภาพตัวอยาง**

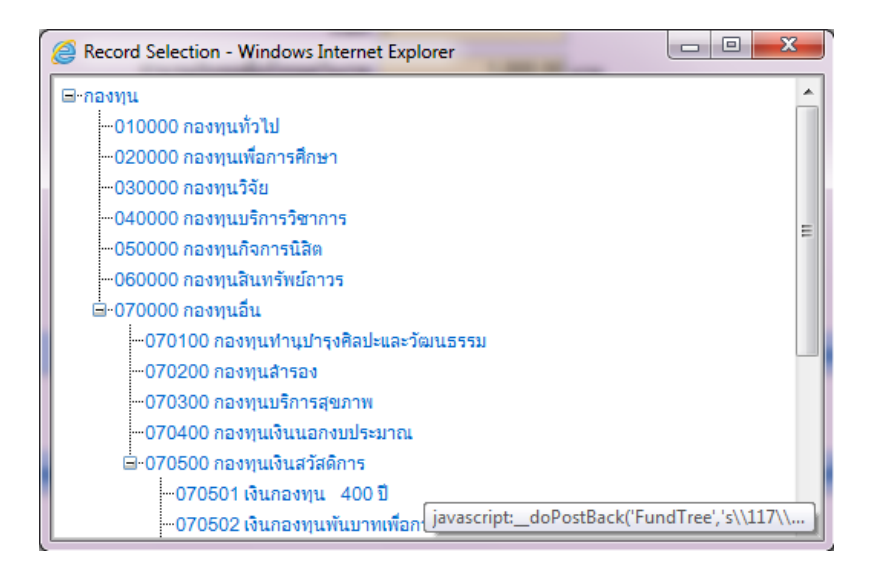

- ระบุหมวดรายจาย โดยคลิก ระบบจะแสดง Pop-up ขอมูลหมวด รายจายใหเลือกรายการ

#### **ดังภาพตัวอยาง**

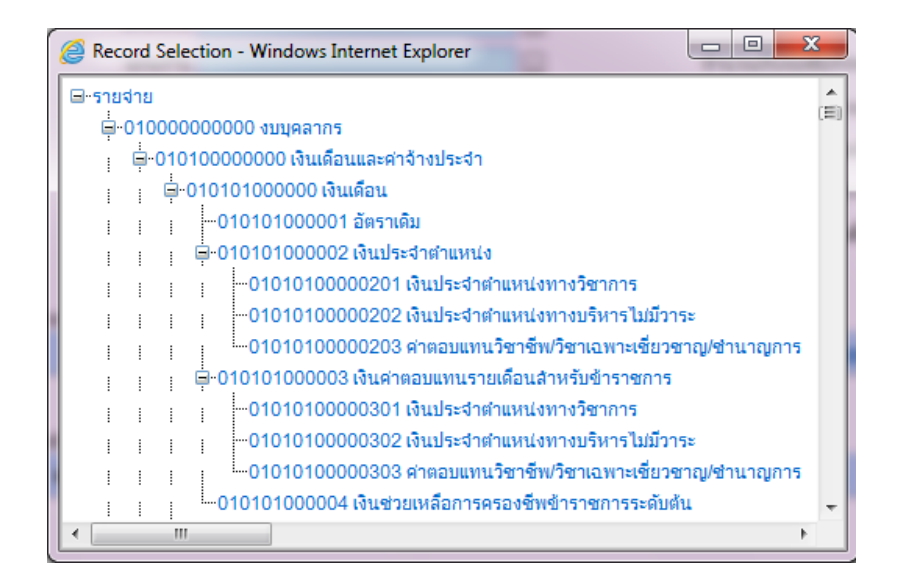

\*\*ในกรณีที่ไม่ทราบ แผนงาน กองทุน หรือหมวดรายจ่าย ให้ระบุแหล่งเงินแล้วคลิกค้นหา\*\*

5. คลิก **ตี**กี เพื่อค้นหางบประมาณ

#### **ดังภาพตัวอยาง**

#### การเลือกงบประมาณ

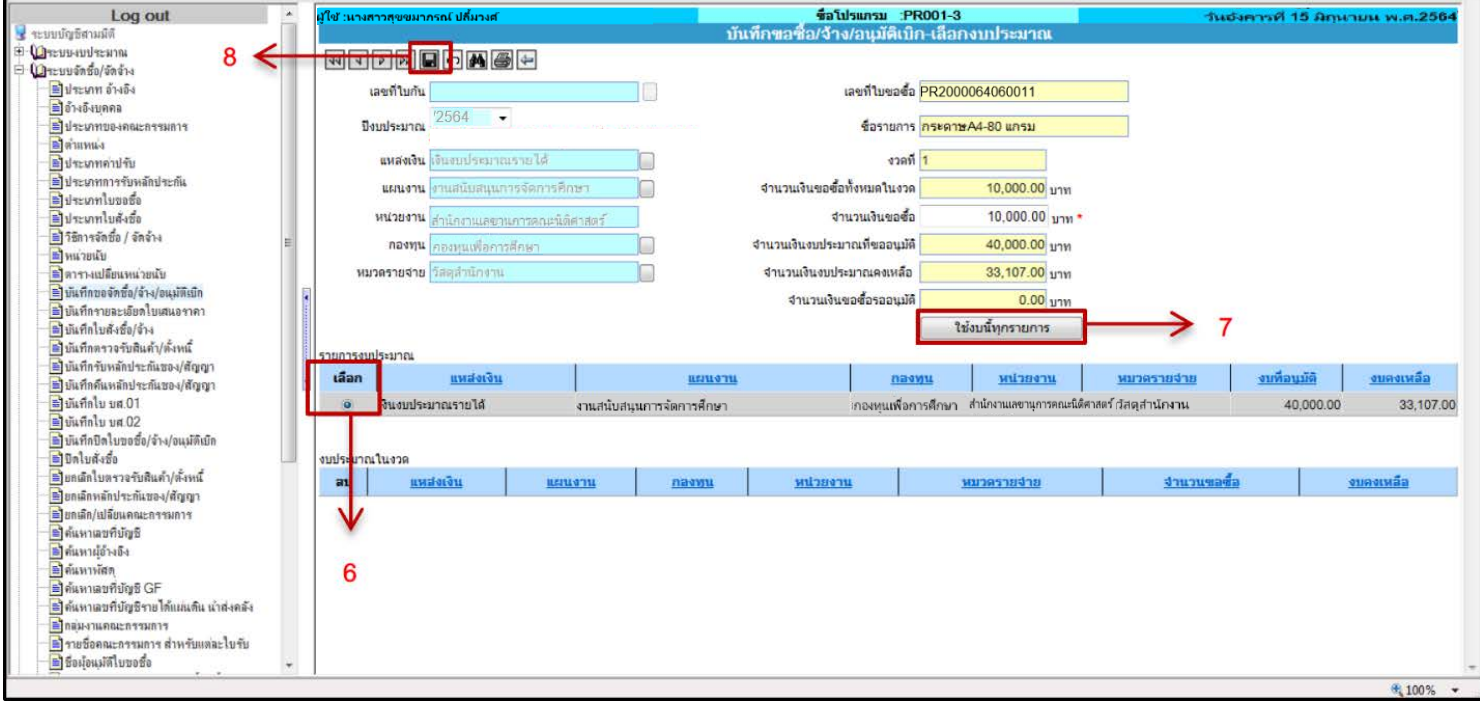

- 6. คลิกเลือก รายการงบประมาณที่ตองการ
- 7. ในกรณี มีรายการยอยใบขอซื้อหลายรายการและตองการใชงบประมาณเพียง หมวดรายจายเดียวใหคลิก ระบบจะบันทึกงบประมาณใหทุกรายการ
- 8. ในกรณี มีรายการยอยใบขอซื้อ เพียงรายการเดียว หรือ มากกวาหนึ่งรายการ แต ตองการใชงบประมาณที่ตางกัน ใหคลิก ระบบจะบันทึกงบประมาณเฉพาะ รายการยอยที่เลือกไวเทานั้น

ีแล้วกลับหน้าจอ **บันทึกขอจัดซื้อ/จ้าง/อนุมัติเบิก** เพื่อบันทึกข้อมูลในลำดับต่อไป\*\* \*\*บันทึก ตามขอ 3-8 จนครบทุกรายการยอยใบขอซื้อ

1.1.5 การแตงตั้งคณะกรรมการเพื่อตรวจรับพัสดุ (กรณีถาเปนการอนุมัติเบิกซึ่งไมมีการแตงตั้ง คณะกรรมการใหผานขั้นตอนไปลำดับตอไป)

#### **ดังภาพตัวอยาง**

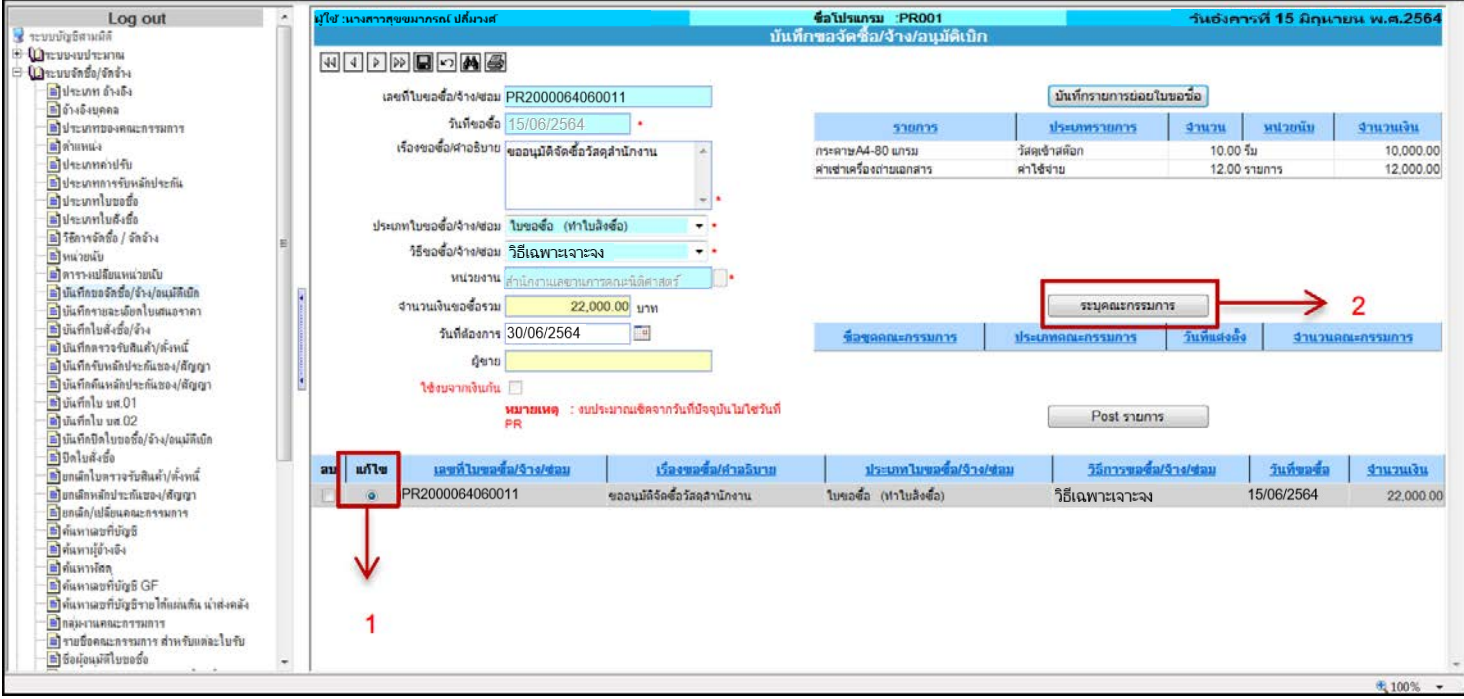

#### การระบุคณะกรรมการตรวจรับพัสดุ

# **ขั้นตอนการบันทึกขอมูล**

- 1. คลิก แกไข รายการใบขอซื้อ/จาง/อนุมัติเบิก
- ่ 2. คลิก โพระมุคณะกรรมการ <sub>เพื่อเข้าหน้าจอระบุคณะกรรมการ</sub>

#### **ดังภาพตัวอยาง**

การบันทึกขอซื้อ/จาง/อนุมัติเบิก-ระบุคณะกรรมการ ชื่อโปรแกรม :PR001-2

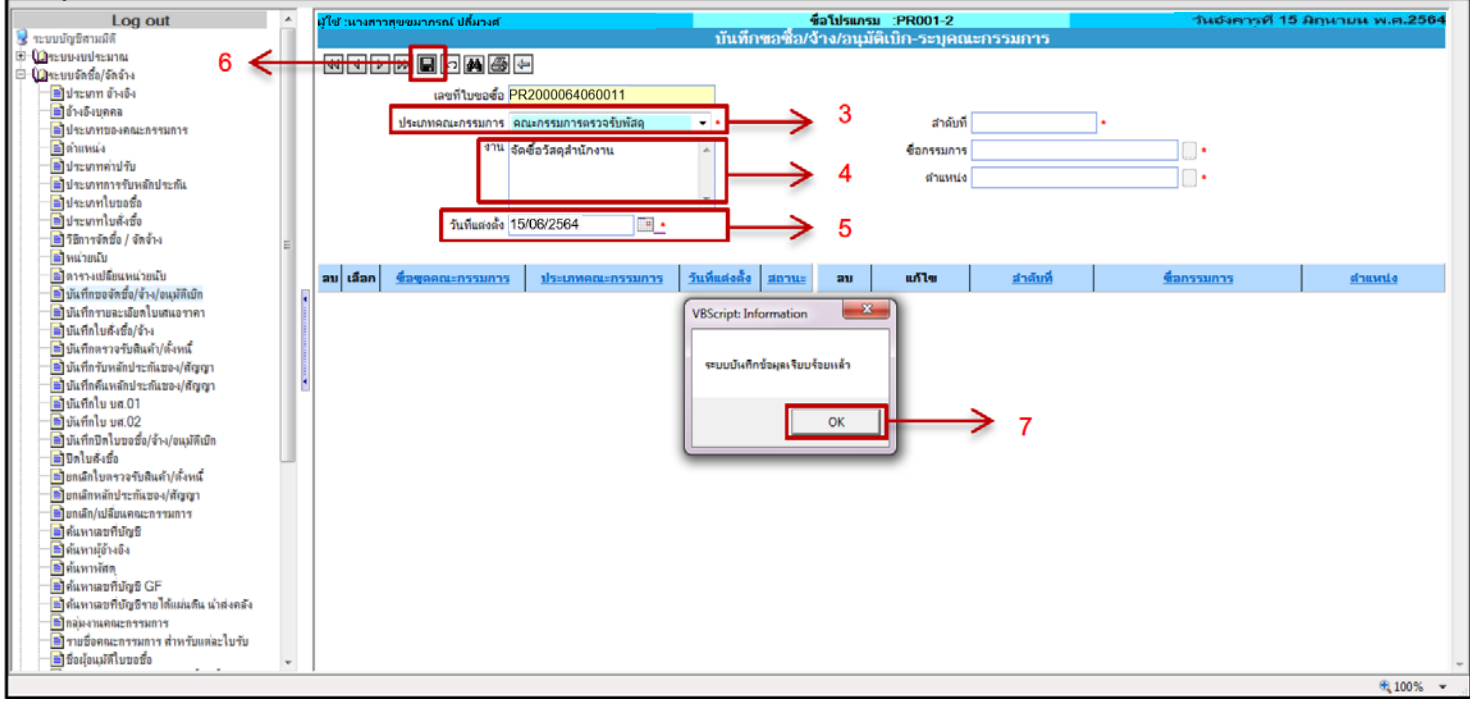

3. ระบุประเภทคณะกรรมการ เชน กรรมการตรวจรับพัสดุ

#### **ดังภาพตัวอยาง**

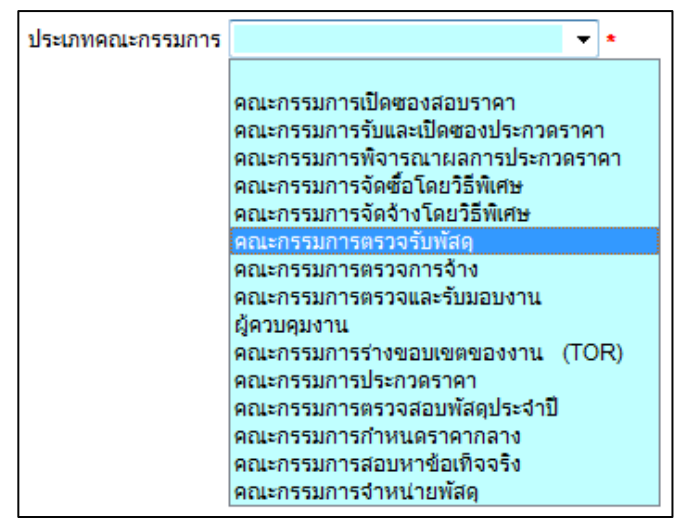

- 4. ระบุชื่องาน เชน จัดซื้อวัสดุสำนักงาน
- 5. ระบุวันที่แตงตั้งคณะกรรมการ
- $6.$  คลิก $\blacksquare$  เพื่อบันทึกรายการ
- 7. ระบบจะแสดง Pop-up การบันทึกขอมูลเรียบรอย ใหคลิก

**OK** 

\*\*เมื่อสรางชุดคณะกรรมการแลว จึงเริ่มระบุรายชื่อคณะกรรมการ\*\*

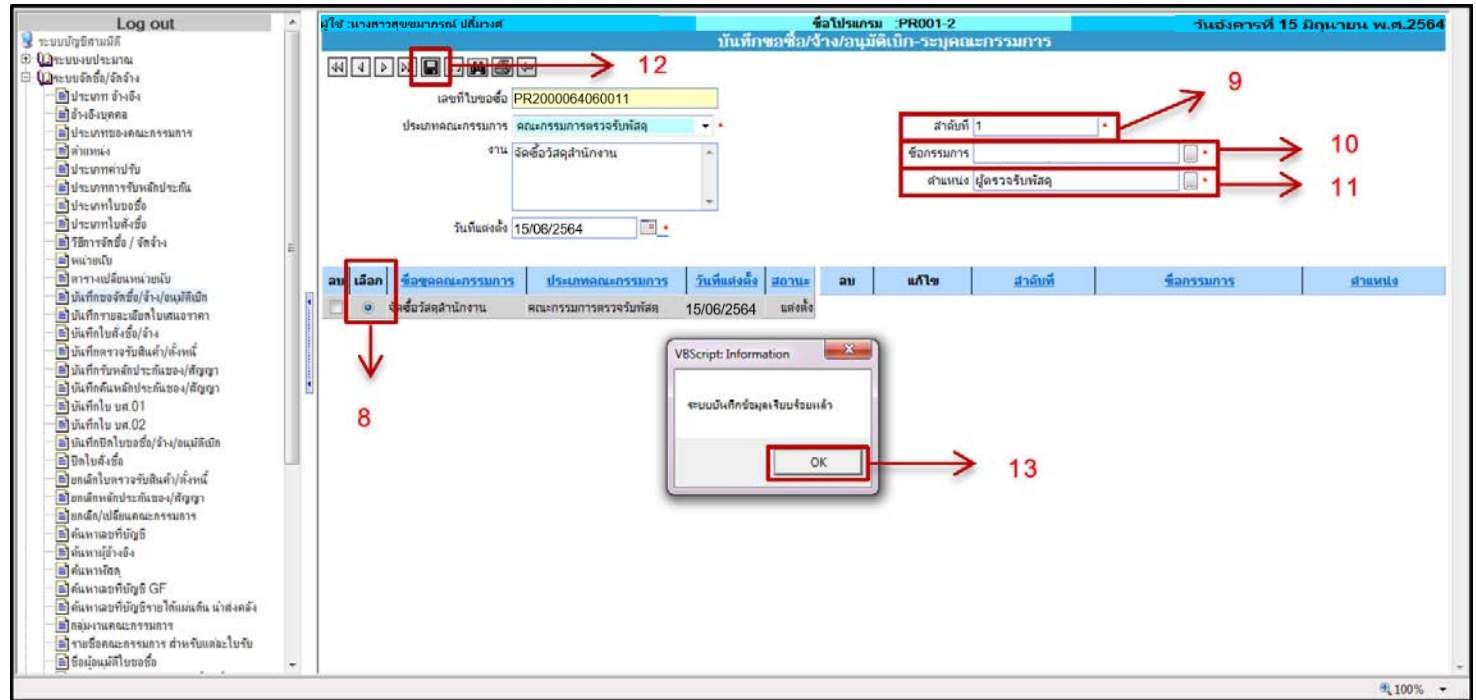

- 8. คลิกเลือก ชื่อชุดคณะกรรมการ ที่ตองการ
- 9. ระบุ ลำดับที่ โดยเริ่มจากลำดับที่ 1
- 10. ระบุ ชื่อกรรมการ โดยคลิก ระบบจะแสดง Pop-up ขอมูลรายชื่อบุคลากรให เลือกรายการ

#### **การระบุประเภทของการเลือกลักษณะของการตรวจรับพัสดุ**

- 1. กรณีจำนวนคนที่จะดำเนินการตรวจรับพัสดุ มี 1-2 คน ใหเลือก "ผูตรวจรับพัสดุ"
- 2. กรณีจำนวนคนที่จะดำเนินการตรวจรับพัสดุ มี 3 คนขึ้นไป ใหเลือก "คณะกรรมการตรวจรับพัสดุ"

#### **ดังภาพตัวอยาง**

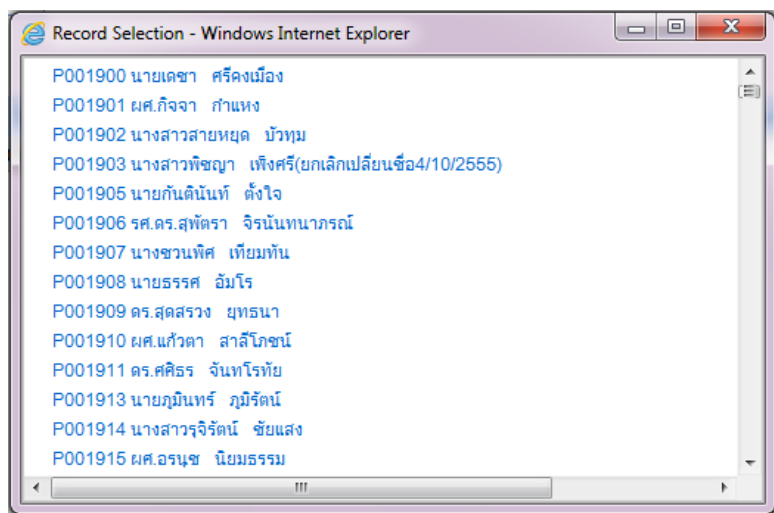

11. ระบุตำแหนง โดยคลิก ระบบจะแสดง Pop-up ขอมูลตำแหนงใหเลือกรายการ **ดังภาพตัวอยาง**

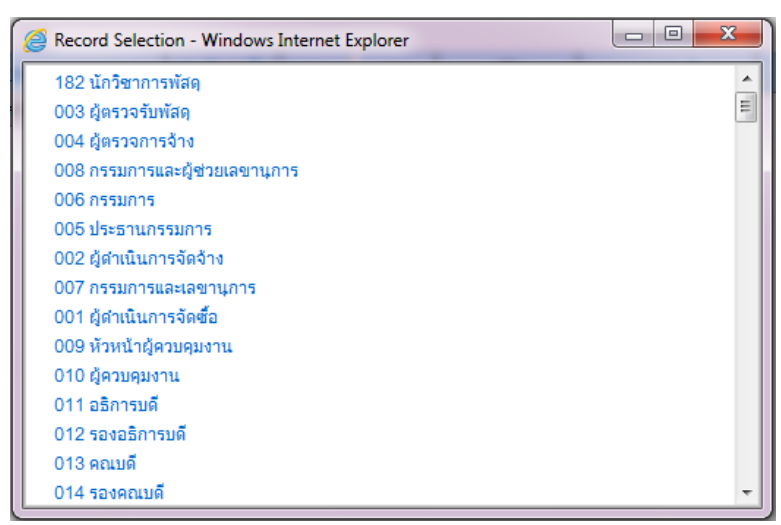

- 12. คลิก เพื่อบันทึกรายการ
- 13. ระบบจะแสดง Pop-up การบันทึกขอมูลเรียบรอย ใหคลิก

\*\*บันทึกรายการตามขอ 8-13 จนครบตามรายชื่อกรรมการตรวจรับพัสดุ ที่ไดรับการแตงตั้ง เมื่อครบแลวกลับไปยังหนา **บันทึกขอจัดซื้อ/จาง/อนุมัติเบิก** เพื่อพิมพใบขอจัดซื้อ/จาง/อนุมัติเบิก(PR)

> **1.1.6 การ Print ใบขอจัดซื้อ/จาง/อนุมัติเบิก (PR) ดังภาพตัวอยาง** การเขาหนาจอ Print เอกสาร

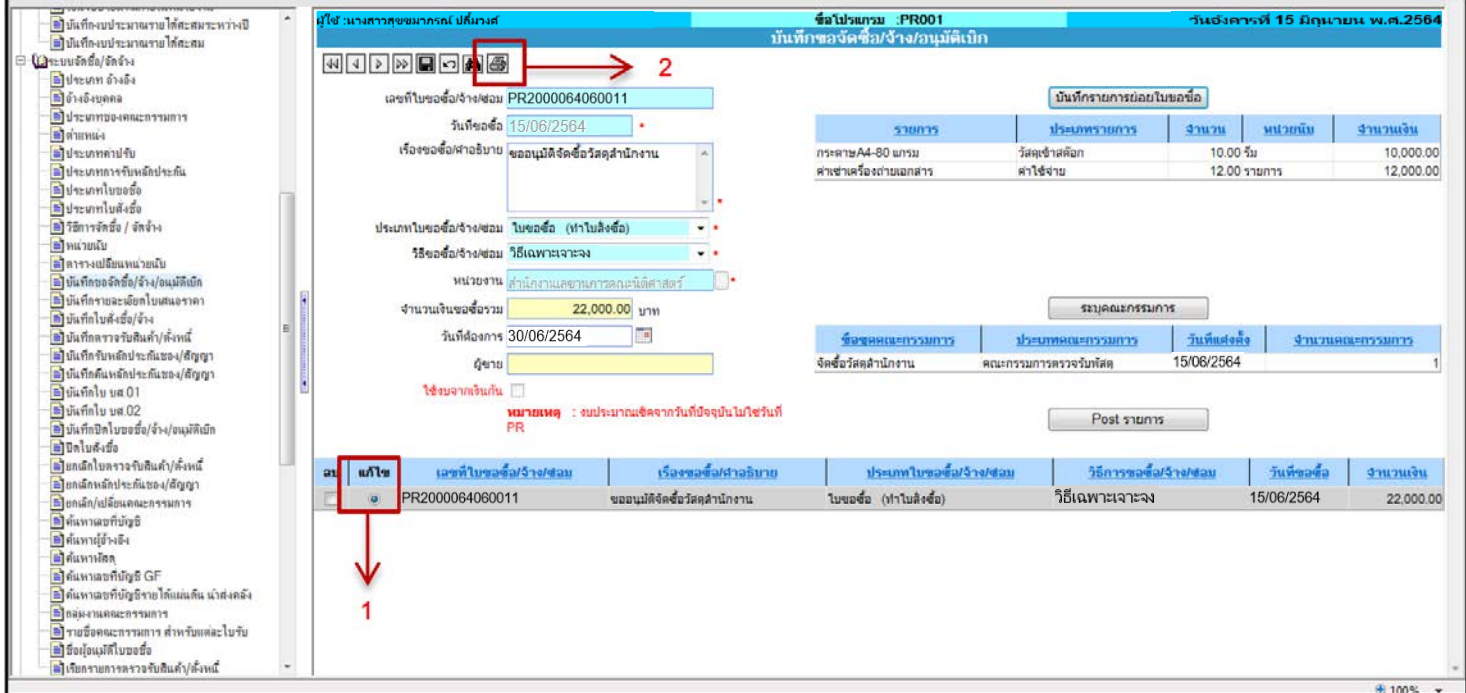

# **ขั้นตอนการบันทึกขอมูล**

- 1. คลิก แกไข รายการใบขอซื้อ/จาง/อนุมัติเบิก
- 2. คลิก ������ เพื่อเข้าหน้าจอ Print ใบขอจัดซื้อ/จ้าง/อนุมัติเบิก (PR)

# **ดังภาพตัวอยาง** การ Print ใบขอจัดซื้อ/จาง/อนุมัติเบิก(PR)

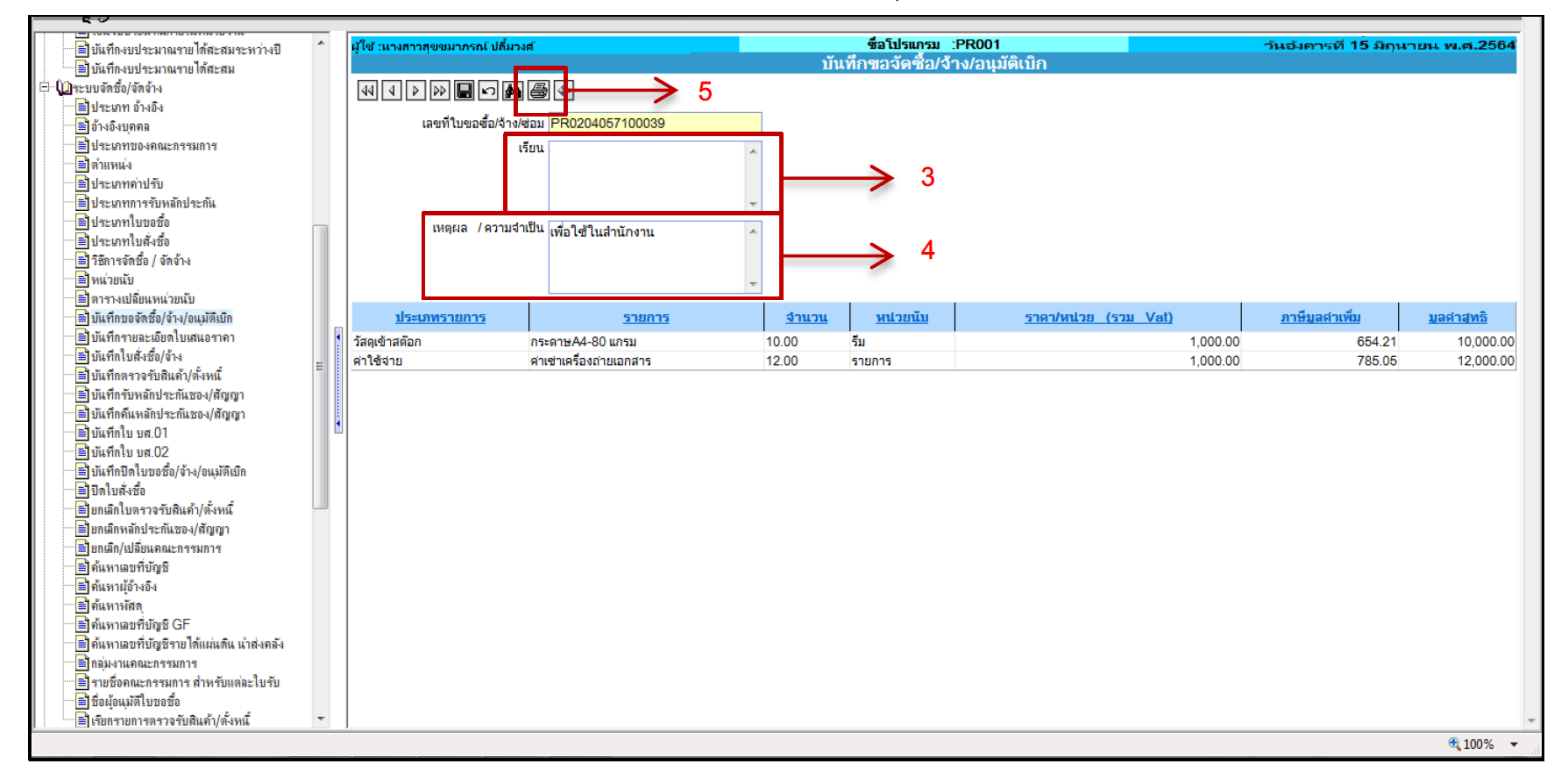

- 3. ระบุ เรียนถึง คณบดีคณะนิติศาสตร
- 4. ระบุเหตุผล/ความจำเปน
- 5. คลิก เพื่อ Print ใบขอจัดซื้อ/จาง/อนุมัติเบิก (PR)

# **ตัวอยางใบขอจัดซื้อ/จาง**

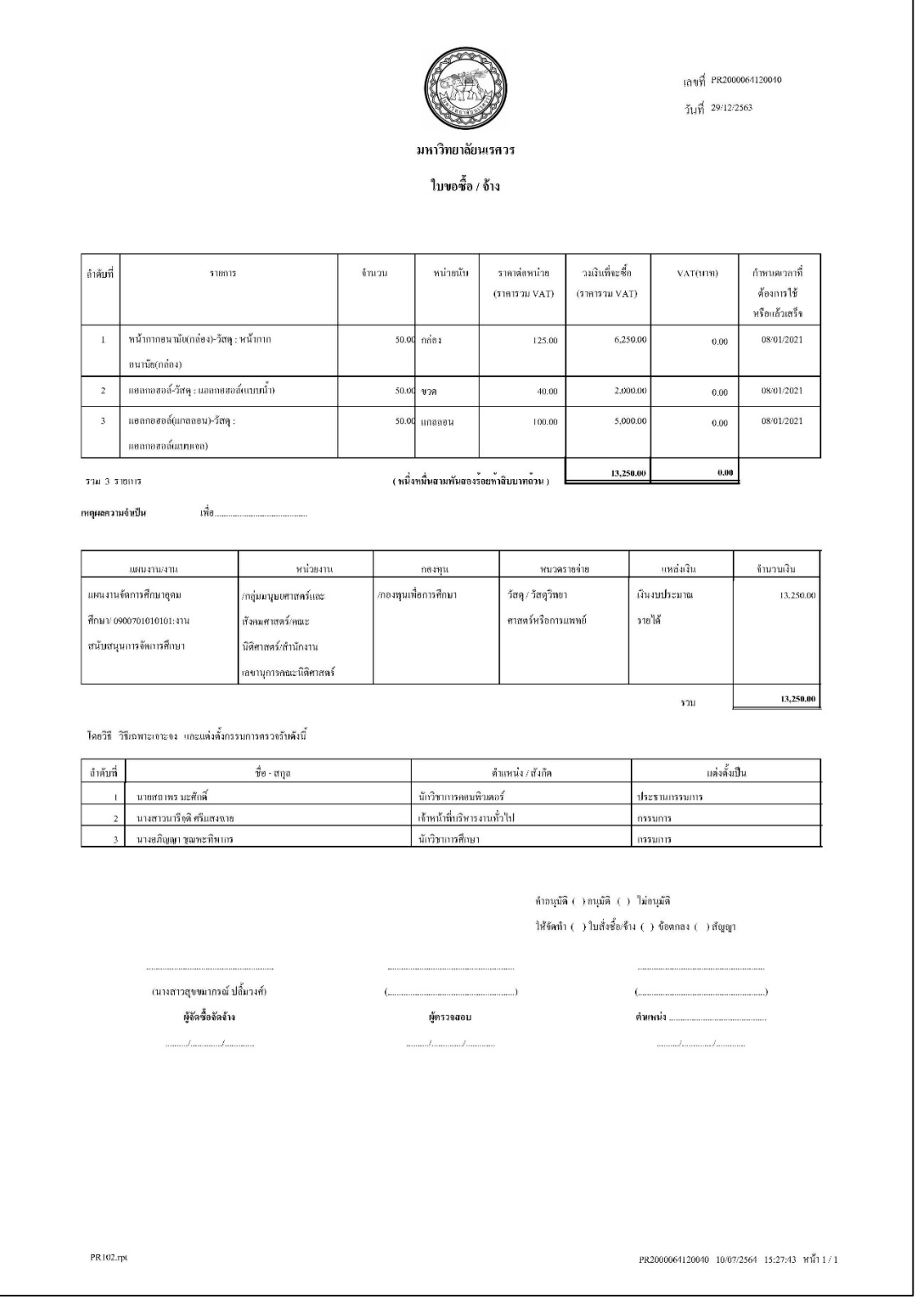

# **ตัวอยางใบขอจัดซื้อ/จางอนุมัติเบิก (PR)**

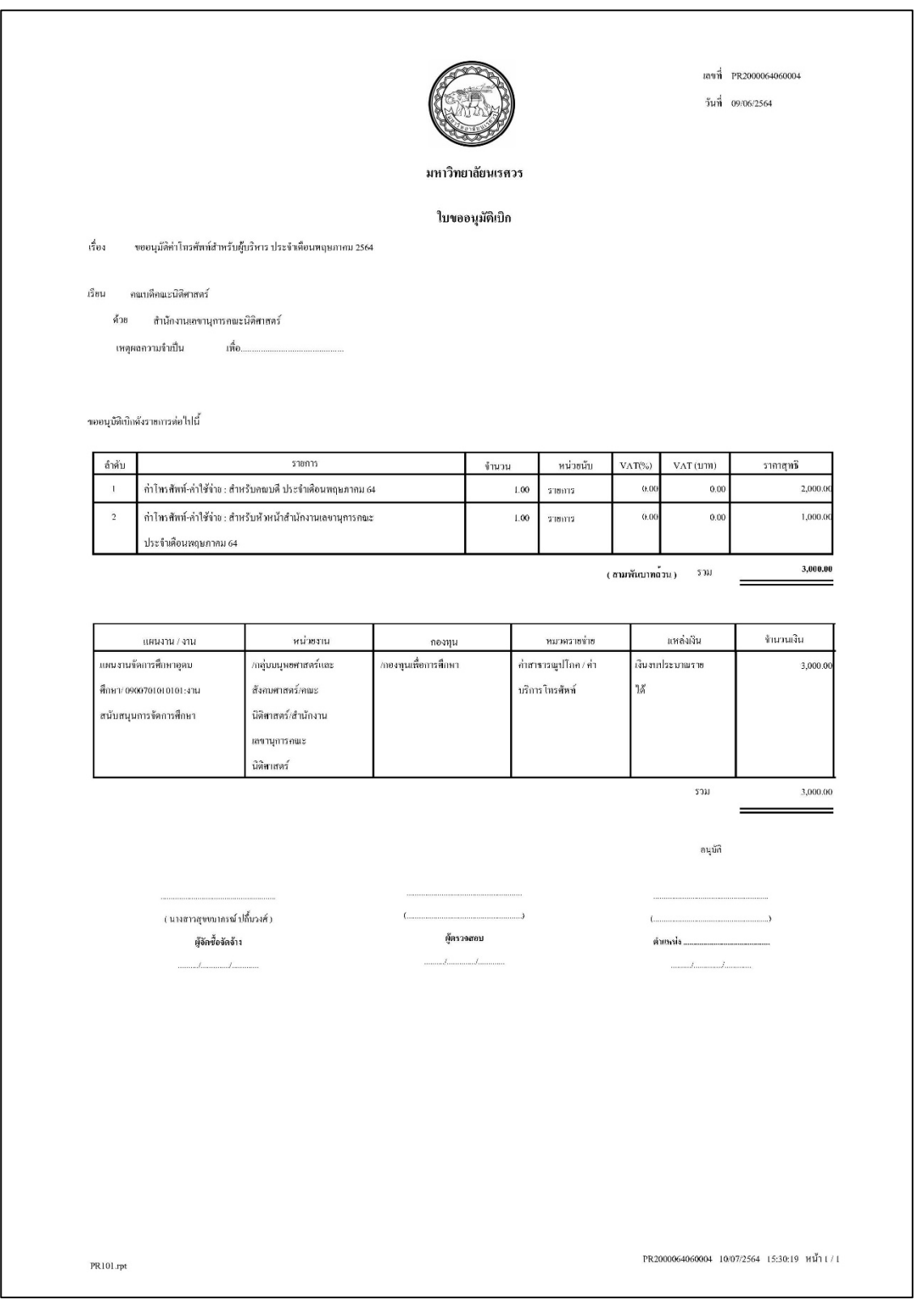

**\*\* เมื่อ Print เอกสารเรียบรอยแลวใหไปทำใบเสนอราคา แลวจึงกลับมาที่เมนูบันทึกขอจัดซื้อ/จาง/อนุมัติเบิก เพื่อ Post ใบขอจัดซื้อ/จาง/อนุมัติเบิก(PR)** **2. บันทึกรายละเอียดใบเสนอราคา (PR002)**

**ดังภาพตัวอยาง**

การบันทึกรายละเอียดใบเสนอราคา ชื่อโปรแกรม :PR002

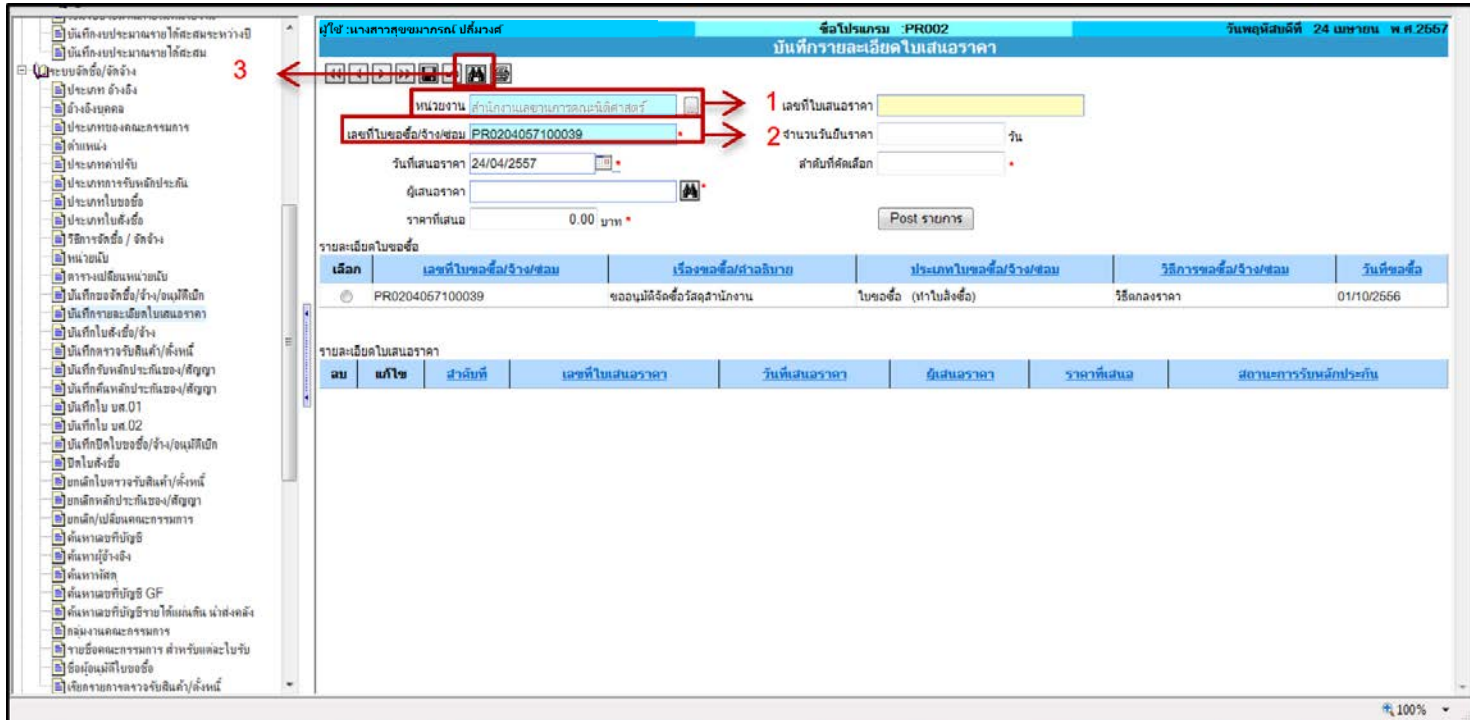

# **ขั้นตอนการบันทึกขอมูล**

- 1. ระบุหนวยงาน คือหนวยงานที่จัดทำ ใบขอจัดซื้อ/จาง/อนุมัติเบิก (PR)
- 2. ระบุเลขที่ ใบขอจัดซื้อ/จาง/อนุมัติเบิก (PR)
- 3. คลิก  $\boxed{\color{blue} \bullet}$  เพื่อค้นหา ใบขอจัดซื้อ/จ้าง/อนุมัติเบิก (PR)

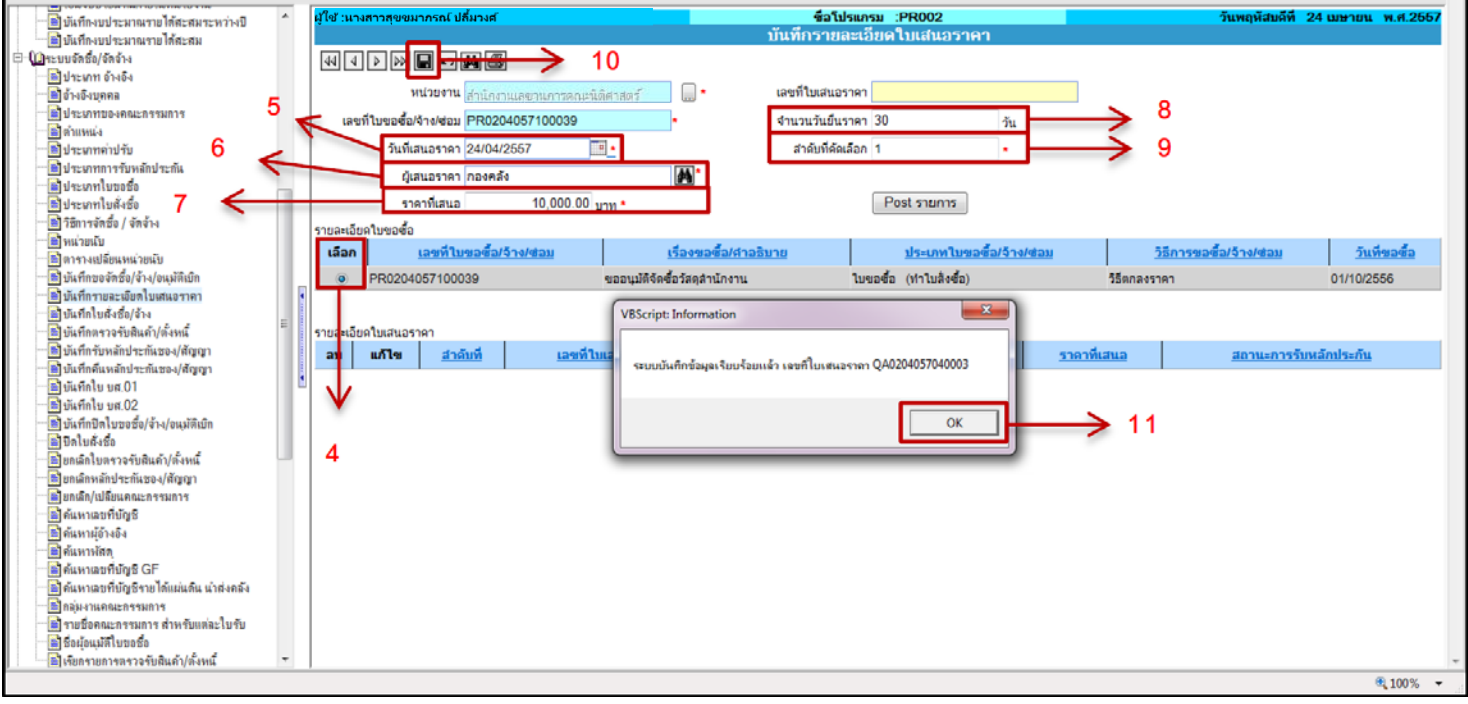

- 4. คลิก เลือก ใบขอจัดซื้อ/จาง/อนุมัติเบิก (PR)
- 5. ระบุวันที่ในการเสนอราคา

- 31 -

6. ระบุชื่อผูเสนอราคา โดยคลิก ระบบจะแสดงหนาตางการคนหาชื่อผูอางอิง

**ดังภาพตัวอยาง**

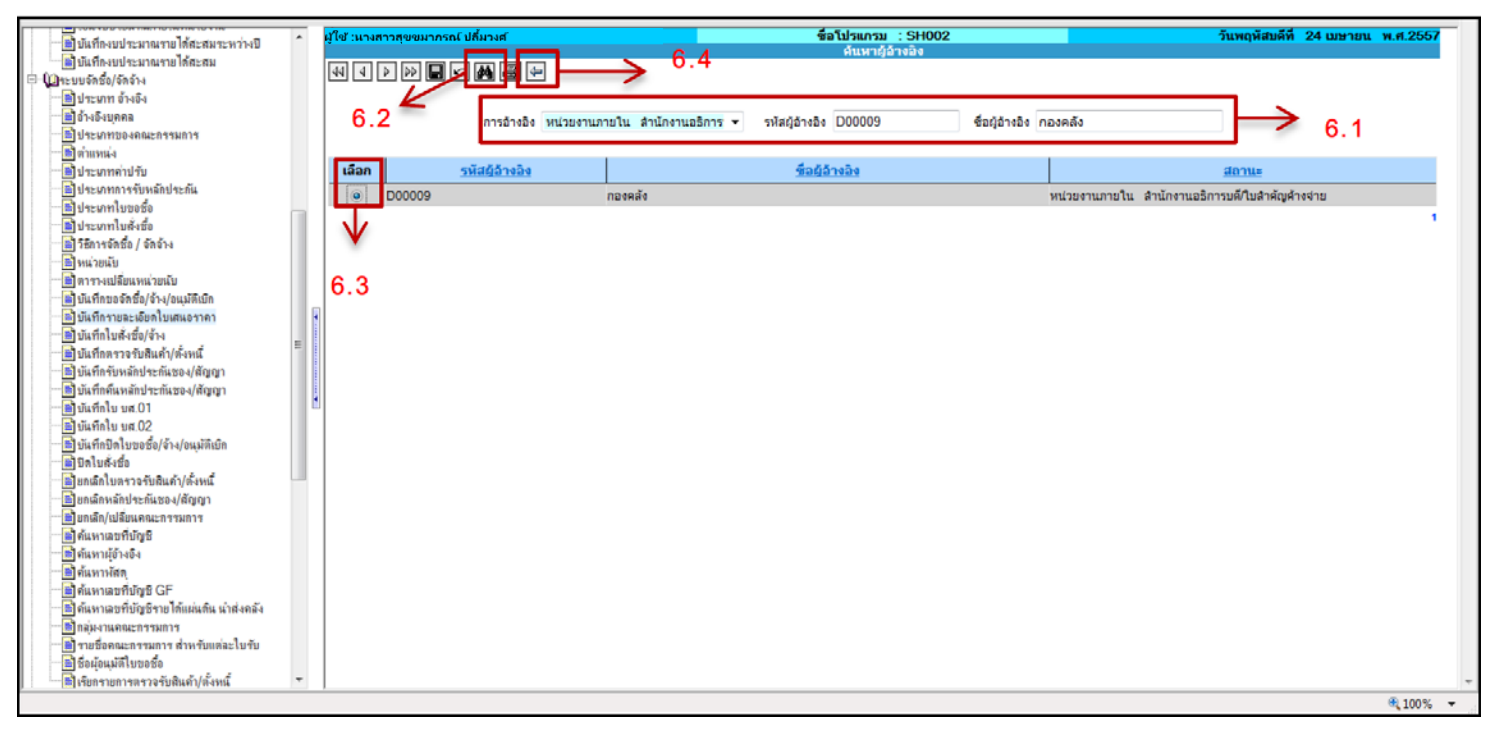

6.1 คนหารายชื่อโดยสามารถคนหาไดจาก (เลือกระบุตามที่ทราบ)

- การอ้างอิง คือ ประเภทของบุคคลอ้างอิง เช่น หน่วยงานภายใน
- รหัสผูอางอิง คือ รหัสประจาตัวของบุคคลอางอิง เชน D00009
- ชื่อผ้อ้างอิง คือ ชื่อของบคคลอ้างอิง เช่น กองคลัง
- 6.2 คลิก เพื่อคนหาบุคคลอางอิง
- 6.3 คลิก เลือก รายการบุคคลอางอิง
- 6.4 คลิก เพื่อกลับหนาหลัก
- 7. ระบุราคาที่เสนอ
- 8. ระบุจำนวนวันยืนราคา
- 9. ระบุลำดับที่คัดเลือก โดยเริ่มสรางขอมูลจากลำดับที่ 1
- 10. คลิก เพื่อบันทึกรายการ
- 11. ระบบจะแสดง Pop-up บันทึกขอมูลเรียบรอย และแจงเลขที่ใบเสนอราคา OK (QA) ใหคลิก

\*\* บันทึกตามขอ 4-11 จนครบตามรายชื่อผูเสนอราคา จากนั้น Post รายการ\*\*

#### **ตัวอยางภาพ การ Post รายการ**

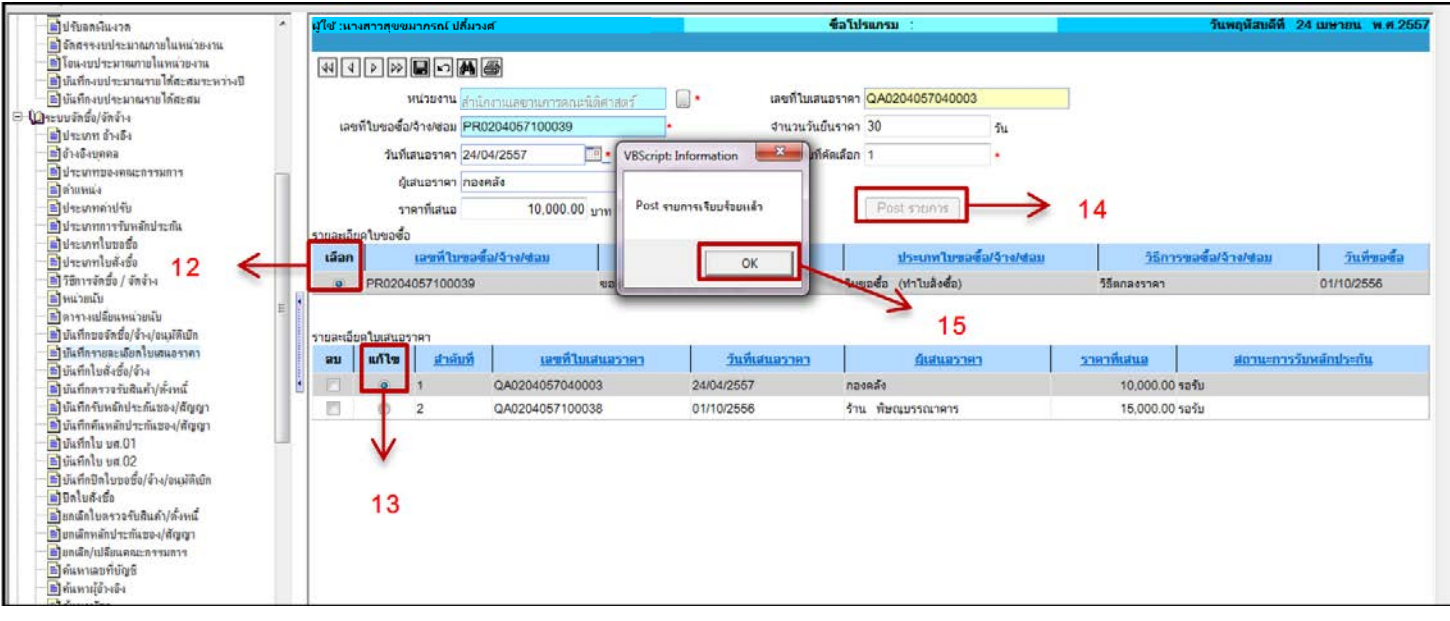

- 12. คลิก เลือก ใบขอจัดซื้อ/จาง/อนุมัติเบิก (PR)
- 13. คลิก เลือก ผูเสนอราคาที่ตองการตั้งเจาหนี้
- 14. คลิก Post รายการ | เพื่อ Post รายการ
- $15.$  ระบบจะแสดง Pop-up แจ้ง Post รายการเรียบร้อย  $\begin{array}{|c|c|} \hline \text{OK} \end{array}$

# **เมื่อบันทึกเสนอราคาเรียบรอยแลว กลับมา Post ใบขอจัดซื้อ/จาง/อนุมัติเบิก(PR)**

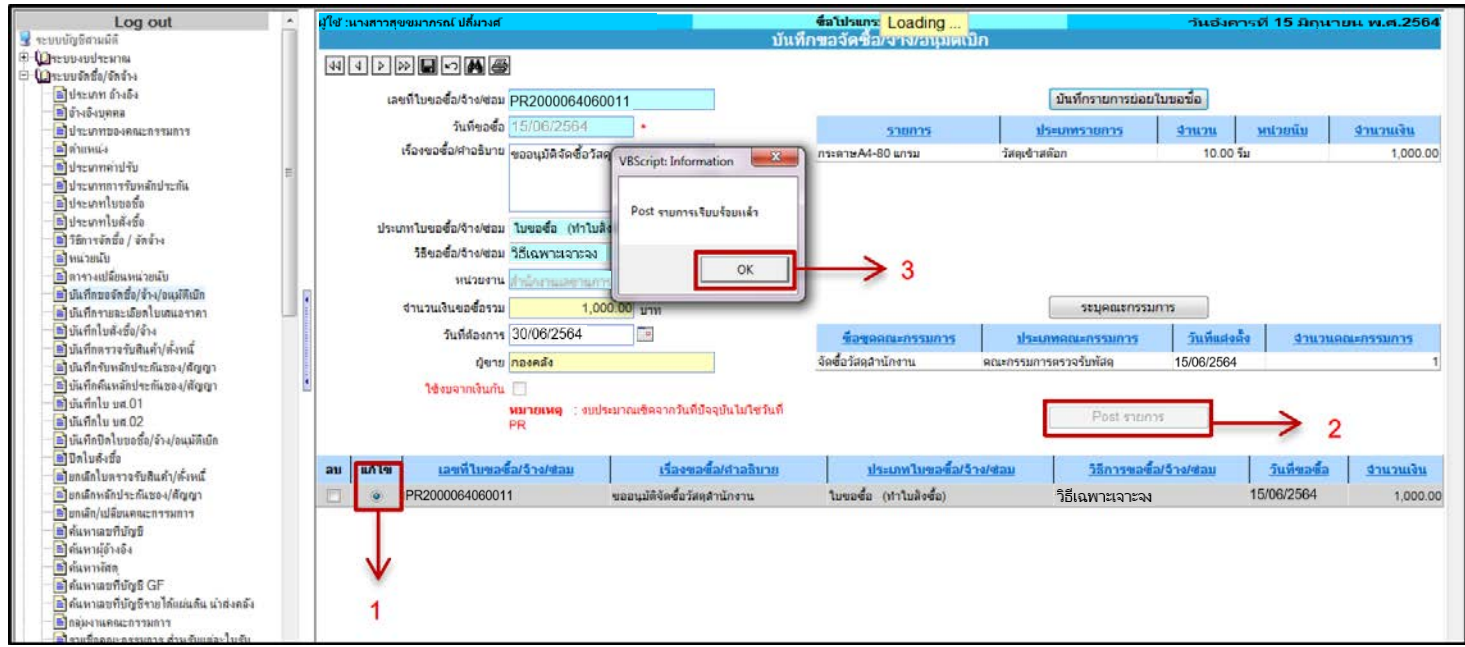

# **ขั้นตอนการบันทึกขอมูล**

- 1. คลิก แกไข ใบขอจัดซื้อ/จาง/อนุมัติเบิก (PR)
	- $\Box$  เพื่อ Post รายการ
- 3. ระบบจะแสดง Pop-up แจง Post รายการเรียบรอย ใหคลิก

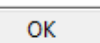

# **3. เมนูบันทึกใบสั่งซื้อ/จาง (PO001)**

ใชในกรณีระบุใหมีการทำใบสั่งซื้อ/จาง จากขั้นตอนการทำใบขอจัดซื้อ/จาง/อนุมัติเบิก (PR) เมื่อ บันทึกขอมูลเรียบรอยแลวระบบจะแสดงเลขที่ใบสั่งซื้อ/จาง (PO)

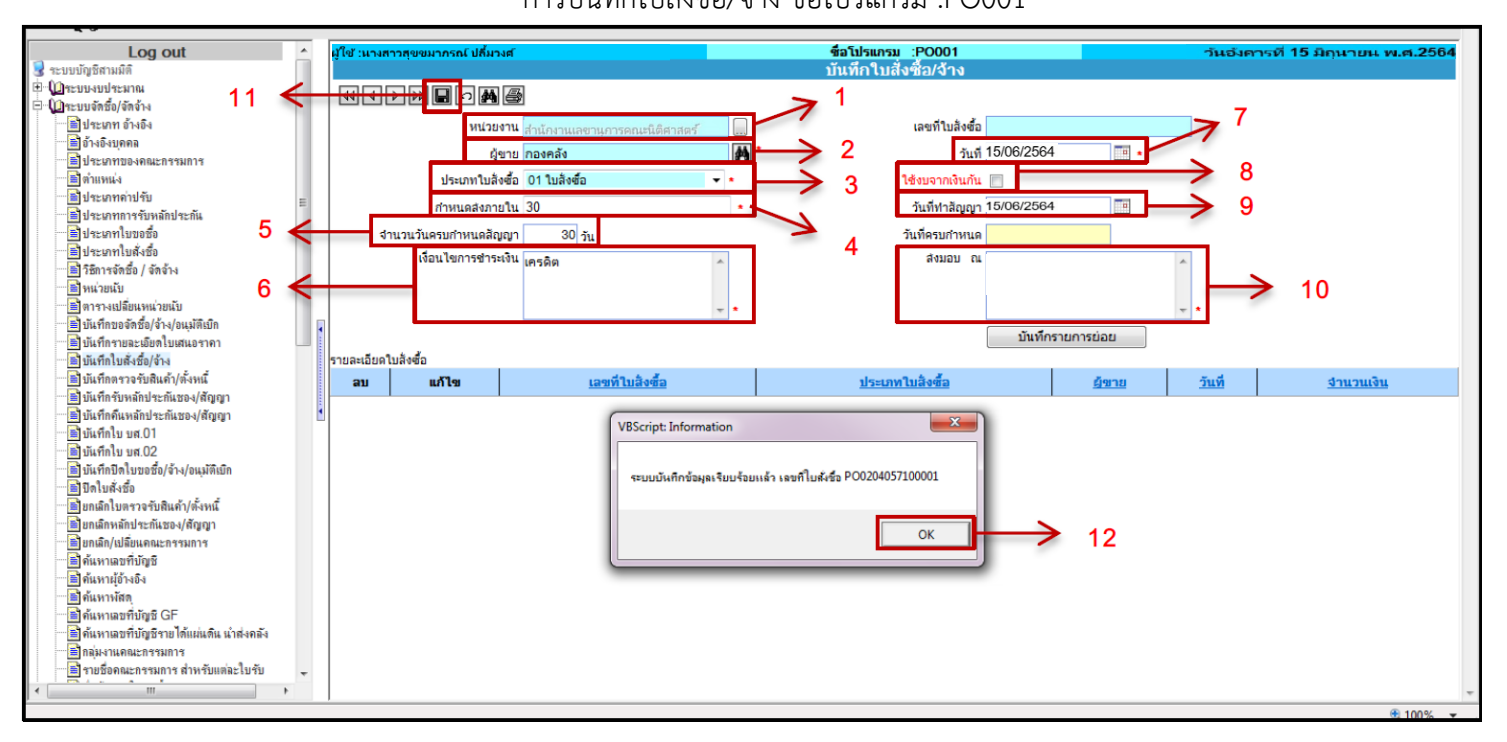

#### **ดังตัวอยางหนาจอ** การบันทึกใบสั่งซื้อ/จาง ชื่อโปรแกรม :PO001

# **ขั้นตอนการบันทึกขอมูล**

- 1. ระบุหนวยงาน คือ หนวยงานที่ไดจัดทำ ใบขอจัดซื้อ/จาง/อนุมัติเบิก (PR)
- 2. ระบุผูขาย คือ ผูขายที่ไดทาการบันทึกรายละเอียดใบเสนอราคา โดยคลิก ระบบจะแสดงหนาตางการคนหาชื่อผูอางอิง

**ดังภาพตัวอยาง**

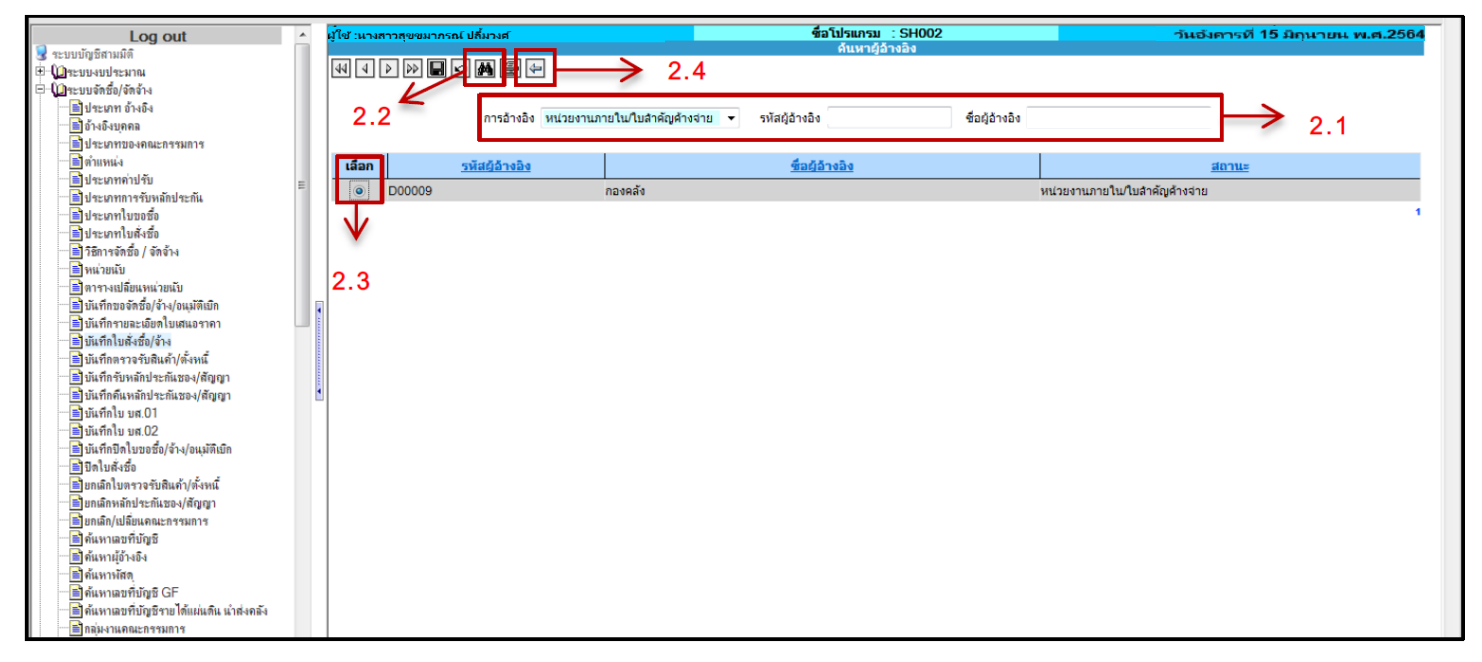
#### - 34 -

- 2.1 คนหารายชื่อโดยสามารถคนหาไดจาก
	- การอ้างอิง คือ ประเภทของบคคลอ้างอิง เช่น หน่วยงานภายใน
	- รหัสผูอางอิง คือ รหัสประจาตัวของบุคคลอางอิง เชน D00009
	- ชื่อผูอางอิง คือ ชื่อของบุคคลอางอิง เชน กองคลัง
- 2.2 คลิก ผ**ู้ต**ิ เพื่อค้นหาบุคคลอ้างอิง
- 2.3 คลิก เลือก รายการบุคคลอางอิง
- 2.4 คลิก เพื่อกลับหนาหลัก
- 3. ระบประเภทใบสั่งซื้อ เช่น ใบสั่งซื้อ เป็นต้น

#### **ดังภาพตัวอยาง**

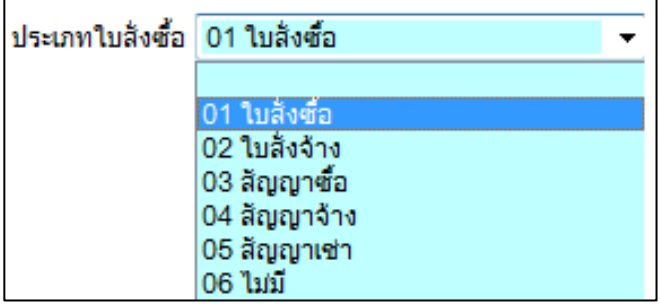

- 4. ระบุ กำหนดสงภายใน **จะตองกรอกเฉพาะตัวเลขเทานั้น** เชน ใหสงภายใน 30 วัน ระบุเป็น 30
- 5. ระบุจำนวนวันครบกำหนดสัญญา
- 6. ระบุ เงื่อนไขการชำระเงิน เชน เครดิต
- 7. ระบุวันที่ใบสั่งซื้อ
- 8. ระบุใชงบจากเงินกัน ในกรณีที่ทำฎีกา โดยใชงบจาก **เงินกันแบบไมมีหนี้**
- 9. ระบุวันที่ทำสัญญา
- 10. ระบุสถานที่สงมอบ
- 11. คลิก เพื่อบันทึกรายการ
- 12. ระบบจะแสดง Pop-up บันทึกรายการเรียบร้อยและแจ้งเลขที่ใบสั่งซื้อ (PO)<br>- ใช้คลิก Cok ใหคลิก

#### **ดังภาพตัวอยาง**

#### การบันทึกรายการย่อย

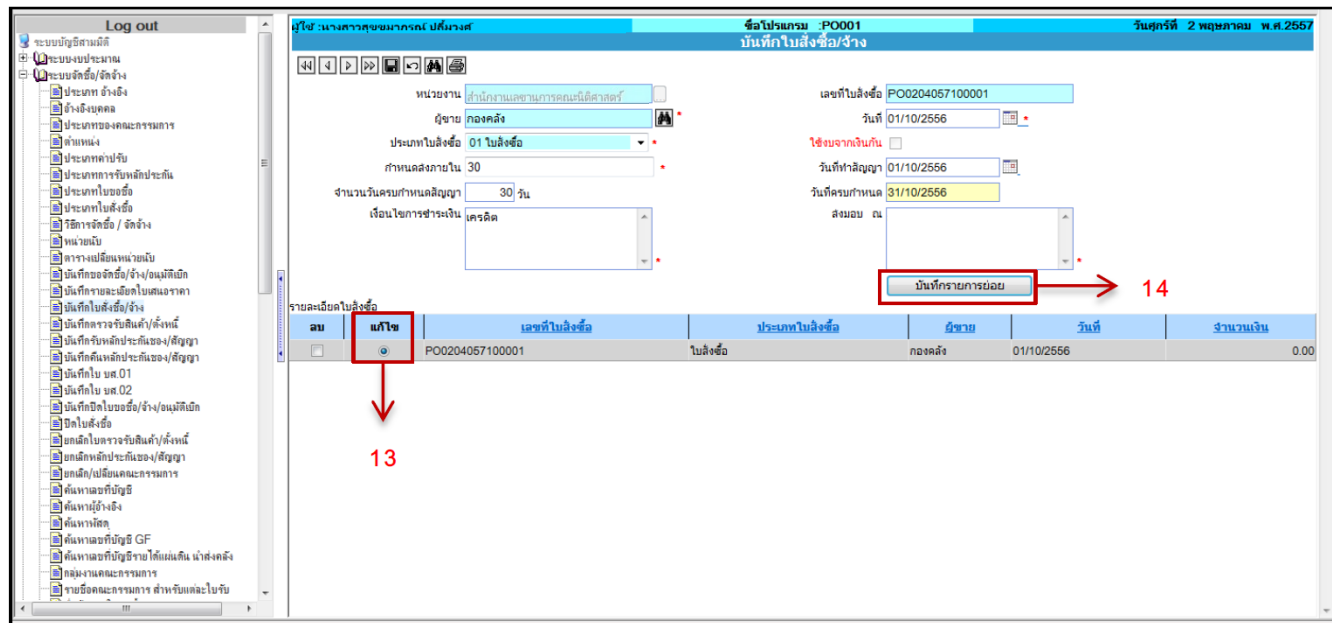

13. คลิก แกไข ที่รายละเอียดใบขอซื้อ 14. คลิก **เพิ่มที่กรายการย่อย แ**พื่อเข้าหน้าจอบันทึกรายการย่อย

**ดังภาพตัวอยาง**

การบันทึกใบสั่งซื้อ/จาง –บันทึกรายการยอย ชื่อโปรแกรม :PO001-1

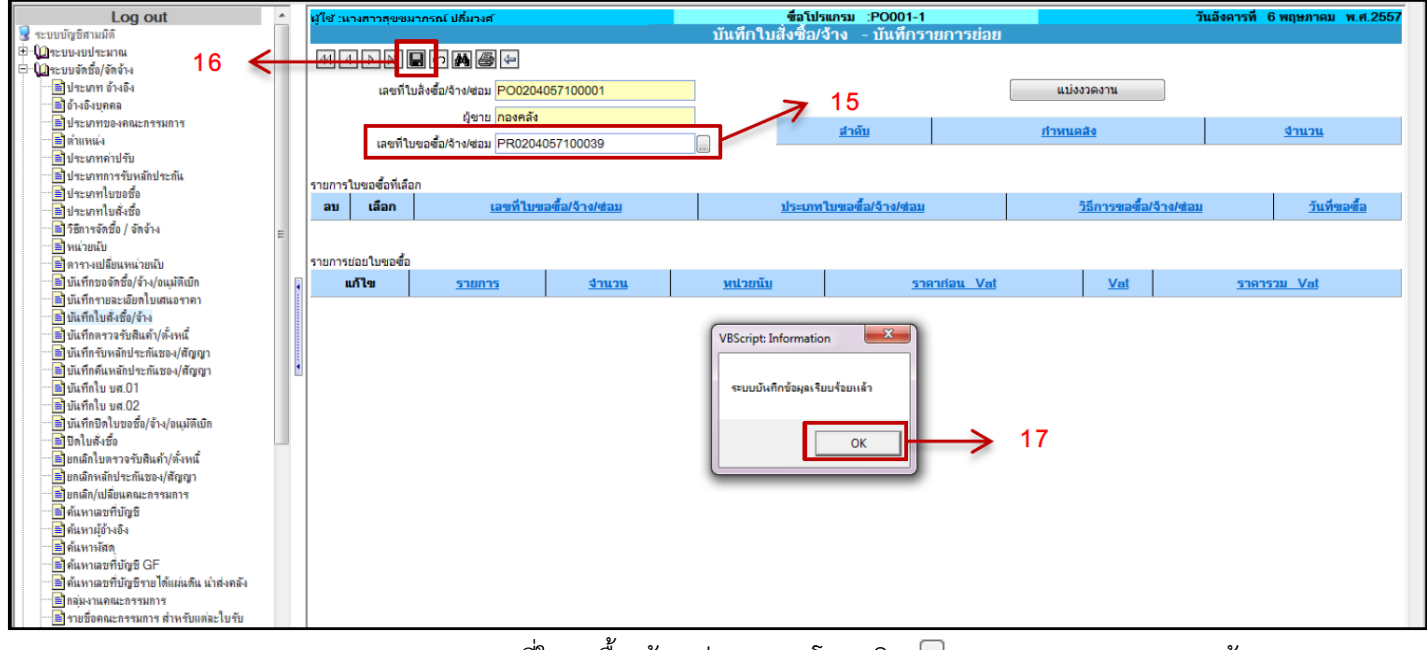

15. ระบุเลขที่ใบขอซื้อ/จาง/ซอม (PR) โดยคลิก ระบบจะแสดง Pop-up ขอมูล ใบขอซื้อ/จาง/ซอม (PR) ใหเลือกรายการ

#### **ดังภาพตัวอยาง**

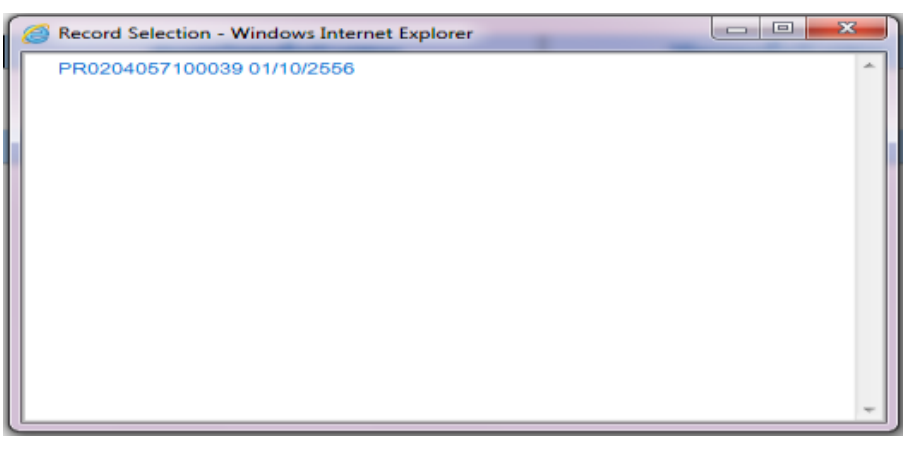

- 16. คลิก เพื่อบันทึกรายการ
- 17. ระบบจะแสดง Pop-up บันทึกรายการเรียบร้อย ให้คลิก OK

- 35 -

- 36 -

18. คลิก กลับหนาหลัก เพื่อPrint ใบสั่งซื้อ

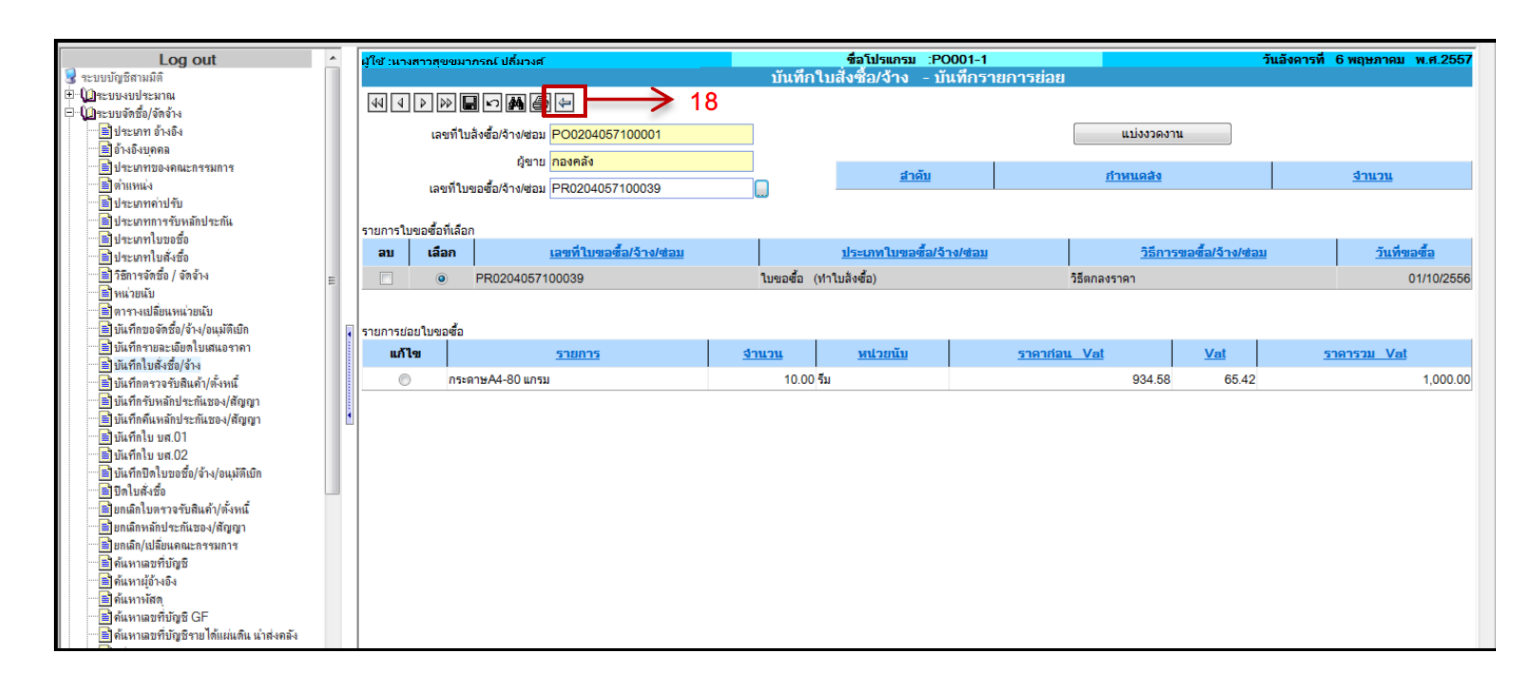

#### **ดังภาพตัวอยาง** การPrint ใบสั่งซื้อ

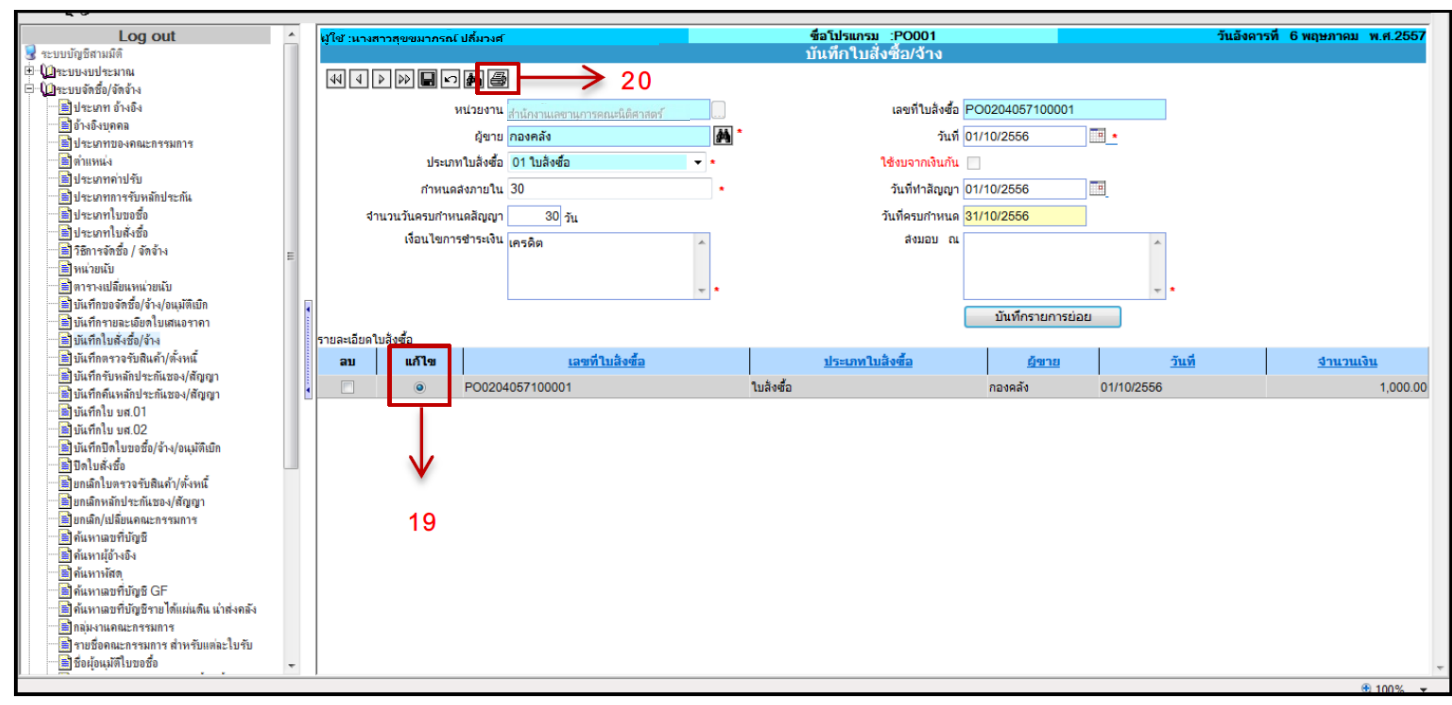

19. คลิก แกไข ที่รายละเอียดใบขอซื้อ 20. คลิก เพื่อพิมพใบสั่งซื้อ/จาง

# **ภาพตัวอยาง** ใบสั่งซื้อ/จาง (หนา 1)

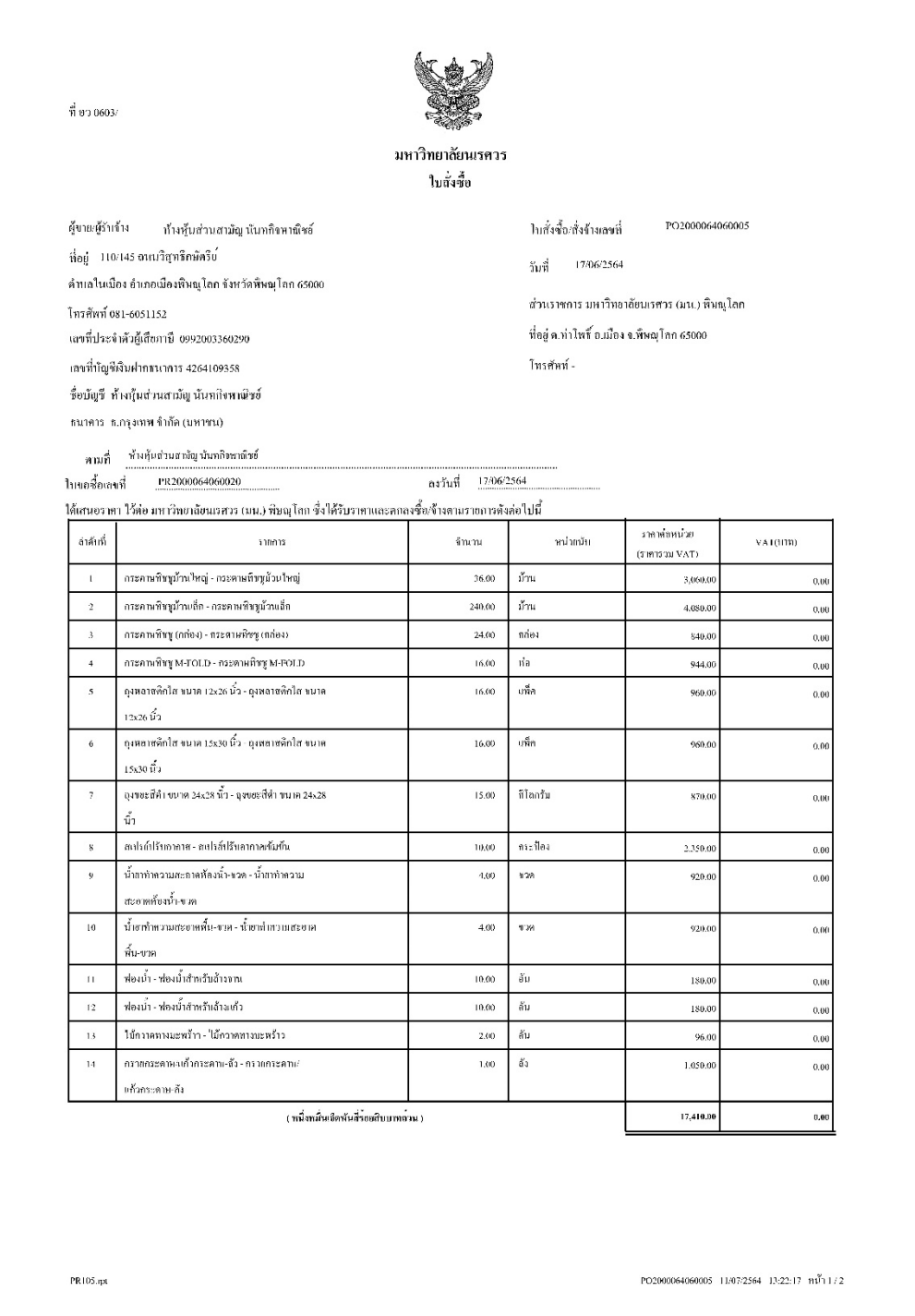

# **ภาพตัวอยาง** ใบสั่งซื้อ/จาง (หนา 2)

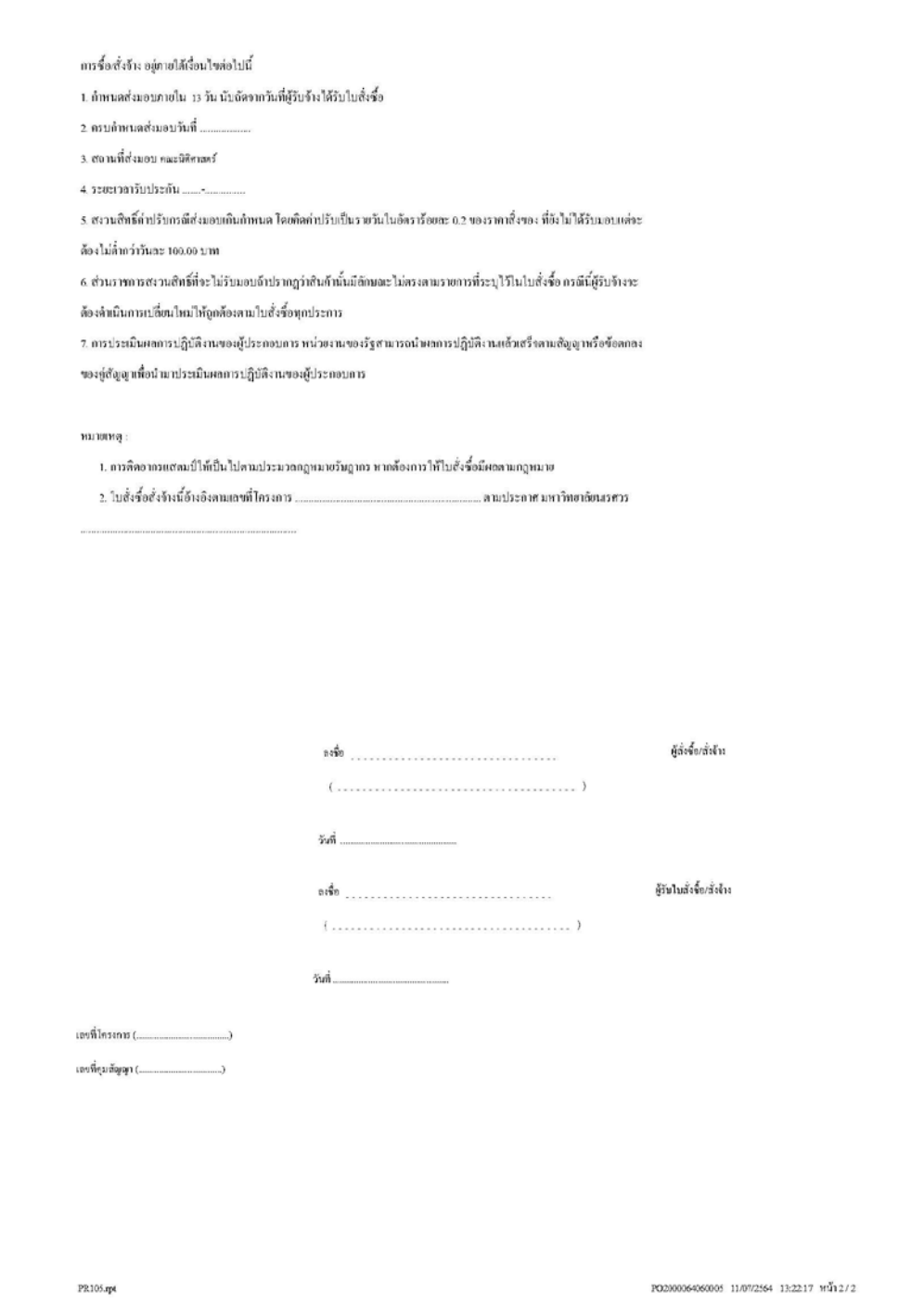

# **4. บันทึกตรวจรับสินคา/ตั้งหนี้**

เมนูบันทึกตรวจรับสินค้า/ตั้งหนี้ คือ เมนูที่ใช้สาหรับบันทึกรายละเอียดการตรวจรับสินค้า และ การตั้งหนี้ ซึ่งเมื่อบันทึกเรียบร้อยแล้วจะได้ใบสาคัญทั่วไป (AP) เพื่อส่งฎีกาเบิกที่กองคลัง

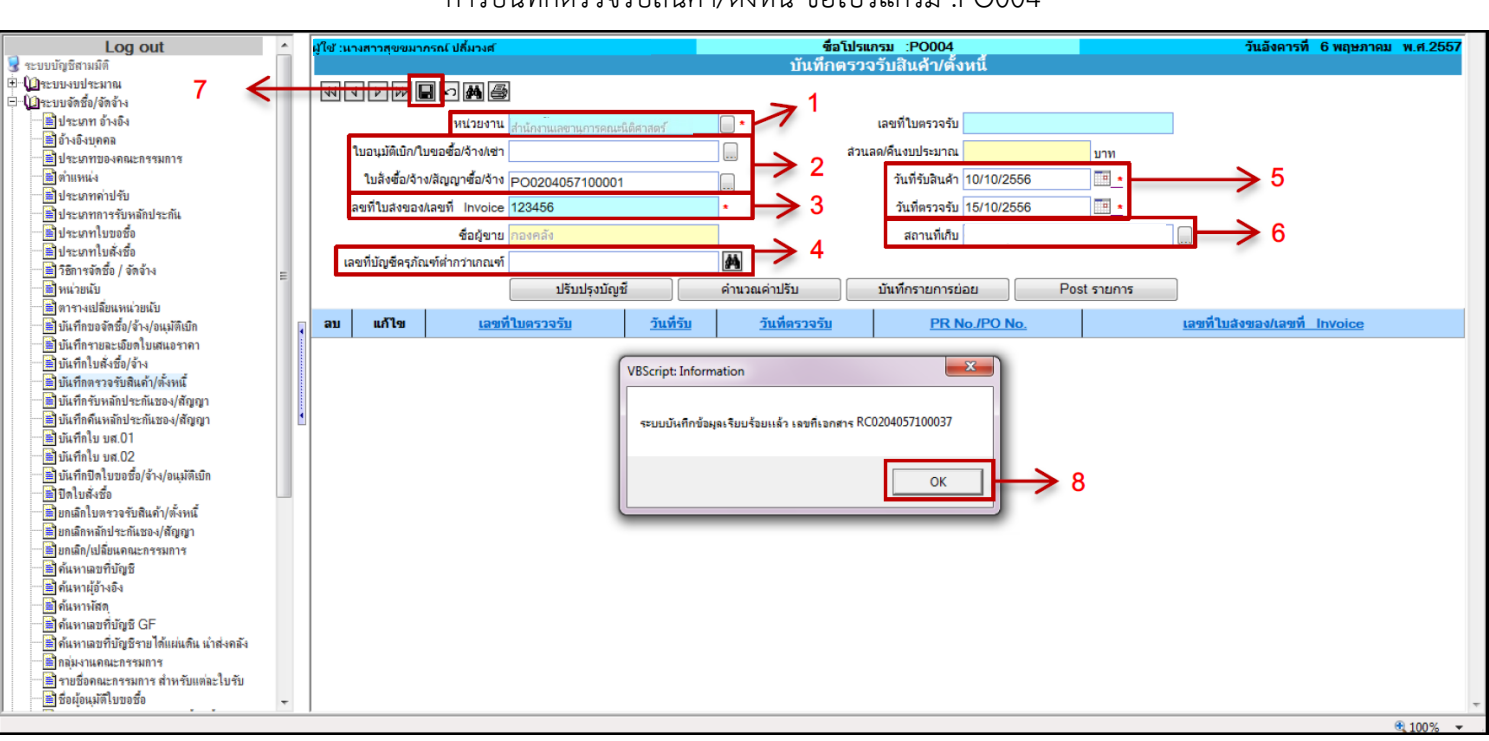

#### **ดังตัวอยางภาพ** การบันทึกตรวจรับสินคา/ตั้งหนี้ ชื่อโปรแกรม :PO004

# **ขั้นตอนการบันทึกขอมูล**

- 1. ระบุหนวยงาน คือ หนวยงานที่ไดจัดทำ ใบขอจัดซื้อ/จาง/อนุมัติเบิก (PR)
- 2. ระบุเลขที่เอกสาร แบงเปน 2 กรณี
	- 2.1 ระบุใบขอจัดซื้อ/จาง/อนุมัติเบิก (PR) ในกรณีไมมีการทำใบสั่งซื้อ
	- 2.2 ระบุใบสั่งซื้อ/จาง/ซอม (PO) ในกรณีที่ทาใบสั่งซื้อ/จาง/ซอม

กรณีการจัดซื้อจัดจางที่มีวงเงินไมเกิน 5,000 บาท ใหทำตามขั้นตอนขอ 2.1 โดยใหคลิก ระบบจะแสดง Pop-up ขอมูลเลขที่เอกสารใหเลือก PRตามดวย ตัวเลขจำนวน 13 หลัก

- 3. บันทึกเลขที่ใบสงของ/เลขที่ Invoice
- 4. ใช้ในกรณีที่มีการจัดซื้อครภัณฑ์ต่ำกว่าเกณฑ์ โดยจะต้องระบุเลขที่บัญชีครภัณฑ์ ต่ำกว่าเกณฑ์ ในกรณีที่ซื้อครุภัณฑ์ต่ำกว่าเกณฑ์ โดยคลิก **ผี** ระบบจะแสดงหน้าต่าง

# **ดังตัวอยางภาพ**

การคนหาเลขที่บัญชี

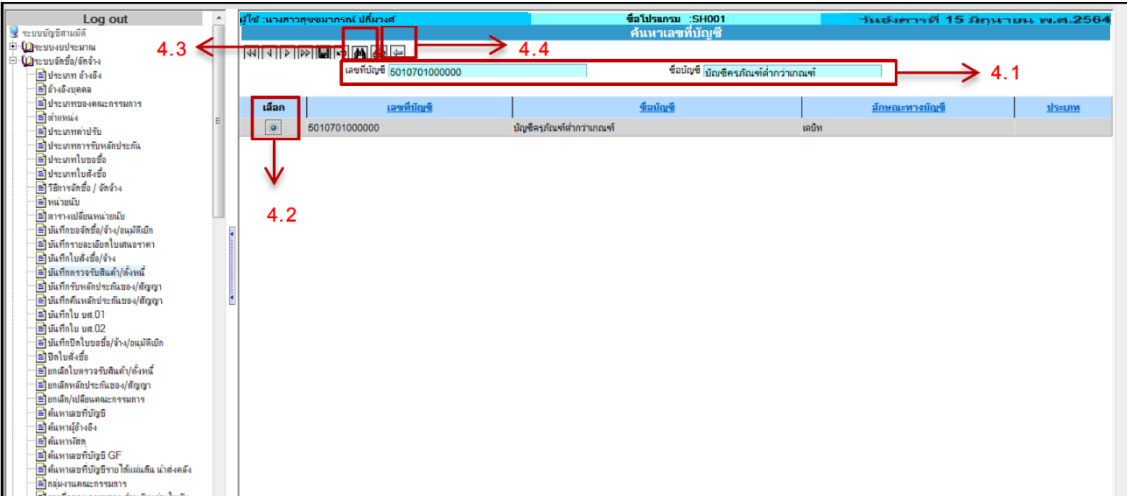

- 4.1 คนหาชื่อบัญชีโดยสามารถคนหาไดจาก (เลือกระบุประเภทคนหา)
	- $\,$  เลขที่บัญชี คือ รหัสบัญชีค่าใช้จ่าย ได้แก่ 5010701000000
	- ชื่อบัญชี คือ บัญชีครุภัณฑ์ต่ากว่าเกณฑ์
- 4.2 คลิก เพื่อคนหาชื่อบัญชี
- 4.3 คลิก เลือก ชื่อบัญชี
- 4.4 คลิก เพื่อกลับหนาหลัก
- 5. ระบุวันที่รับสินค้าและวันที่ตรวจรับสินค้า
- 6. ระบุสถานที่เก็บ โดยคลิก ระบบจะแสดง Pop-up ขอมูลสถานที่เก็บใหเลือก

#### **ดังภาพตัวอยาง**

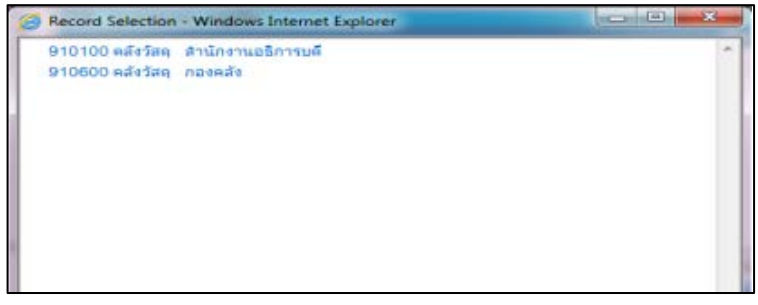

- 7. คลิก เพื่อบันทึกรายการ
- 8. ระบบจะแสดง Pop-up บันทึกรายการเรียบร้อยและแจ้งเลขที่ใบตรวจรับ (RC)<br>ใช้คลิก **COK** 
	- ใหคลิก

#### **ดังตัวอยางภาพ**

การบันทึกรายการยอย

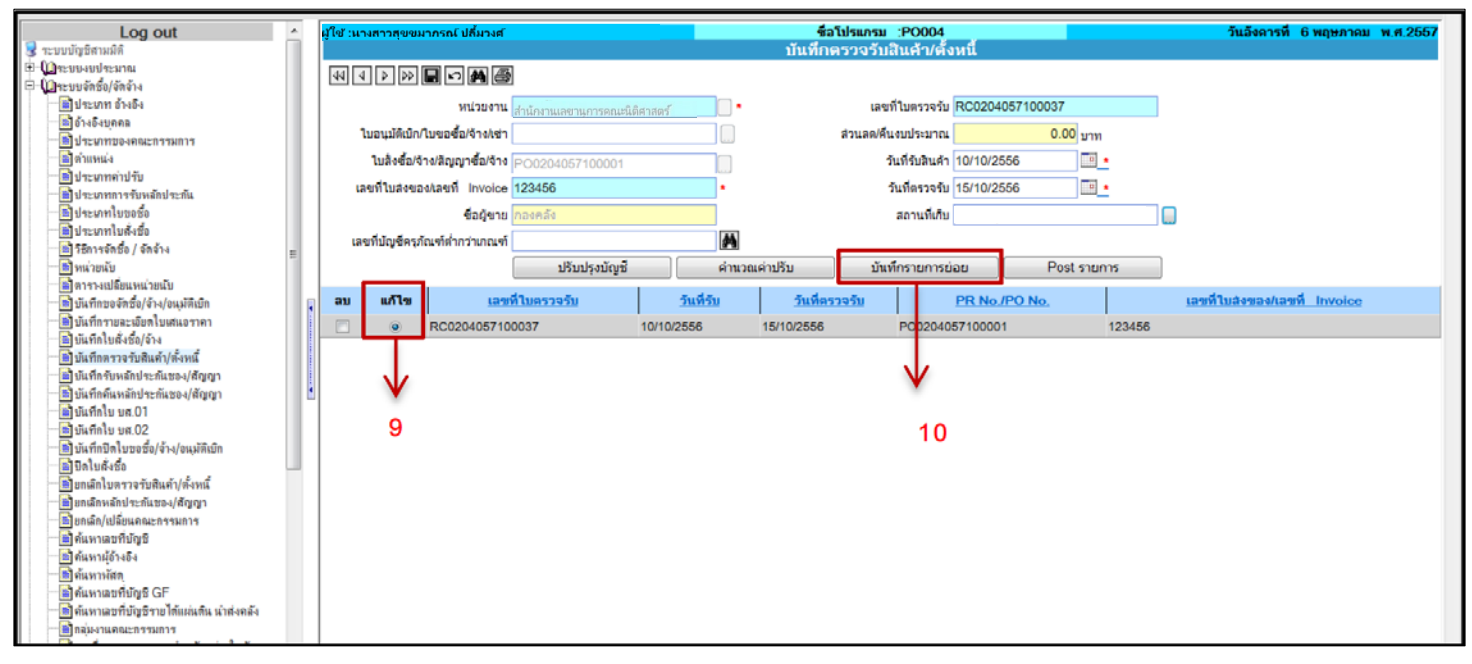

9. คลิก แก้ไข ใบตรวจรับ<br>10. คลิก **\_\_\_\_\_ัมหกกรบการย่อย** 

10. คลิก เพ**ิ<sup>่</sup>ข<sup>นที่กรายการย่อย เ</mark>พื่อเข้าหน้าจอบันทึ**กรายการย่อย</sup>

#### **ดังภาพตัวอยาง**

การบันทึกรับสินคา-บันทึกรายการยอย ชื่อโปรแกรม :PO004-1

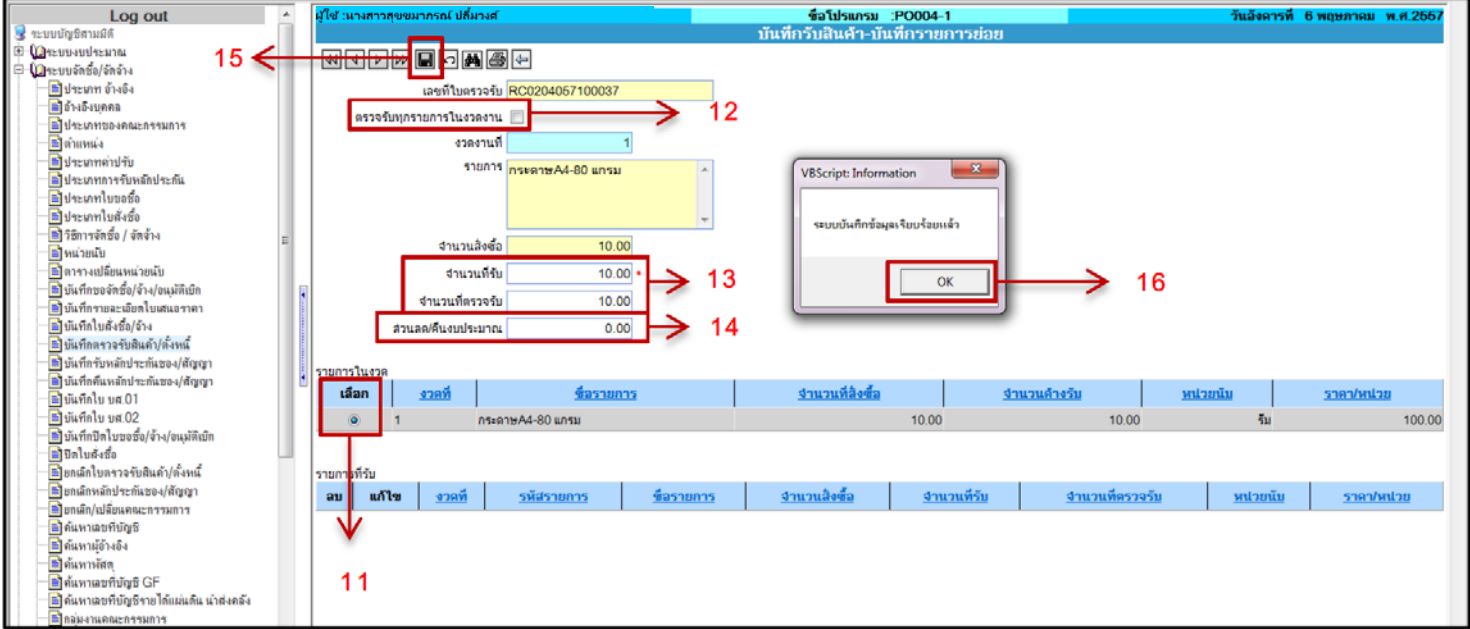

- 11. คลิก เลือก รายการในงวด
- 12. คลิก ตรวจรับทุกรายการในงวดงาน ใน**กรณีที่มีรายการในงวดหลาย รายการและตองการตรวจรับทั้งหมด**
- 13. ระบุจำนวนที่รับและจานวนที่ตรวจรับ โดยระบบจะ Default เปนจำนวนเต็ม ในการสั่งซื้อ ซึ่งสามารถแกไขตามจานวนที่รับและตรวจรับจริงได
- 42 -
- 14. ระบุสวนลด/คืนงบประมาณ **(ถามี)** โดยจำนวนเงินสวนลดนี้จะกลับคืน
	- งบประมาณ
- 15. คลิก เพื่อบันทึกรายการ
- OK 16. ระบบจะแสดง Pop-up บันทึกรายการเรียบร้อย ให้คลิก

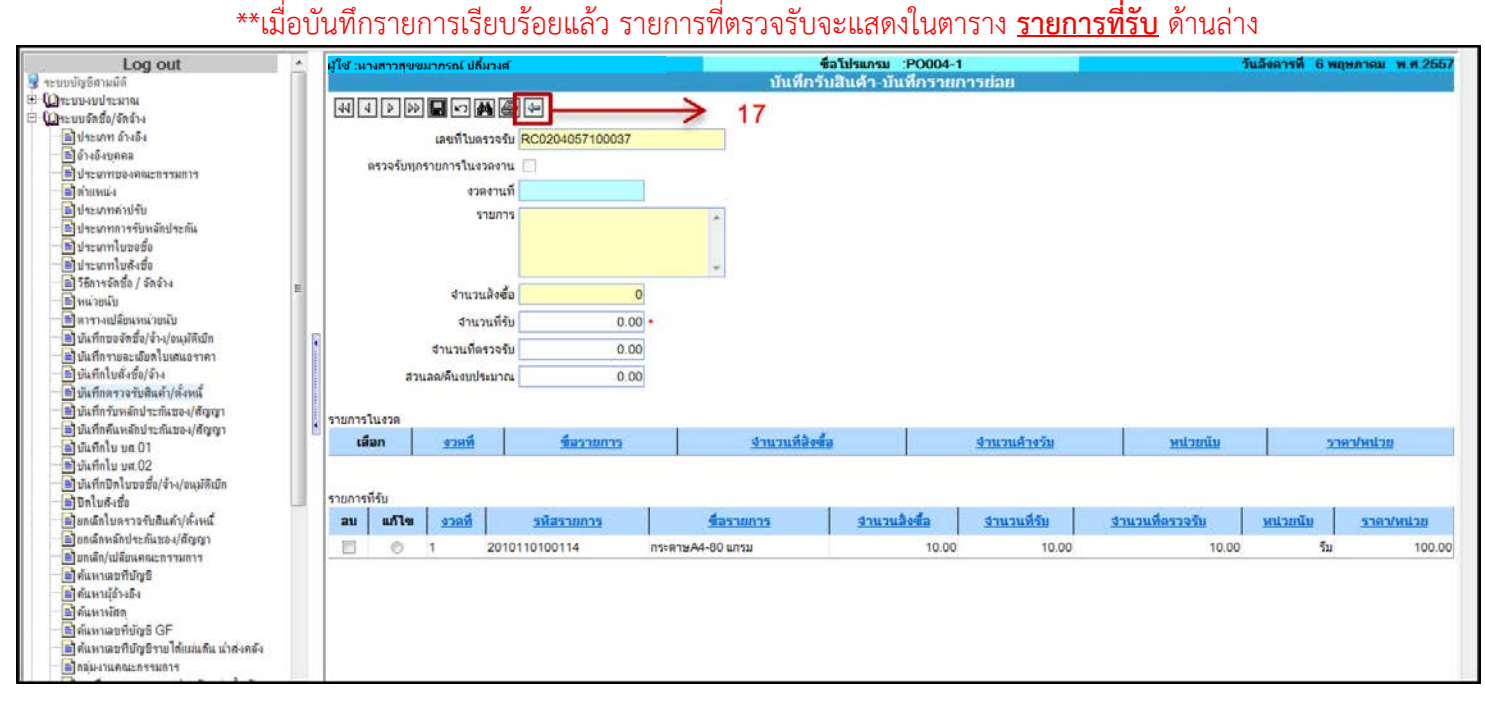

17. คลิก (ี่) กลับหน้าหลัก

# **ในกรณีที่มีคาปรับผิดสัญญา**

#### **ดังภาพตัวอยาง**

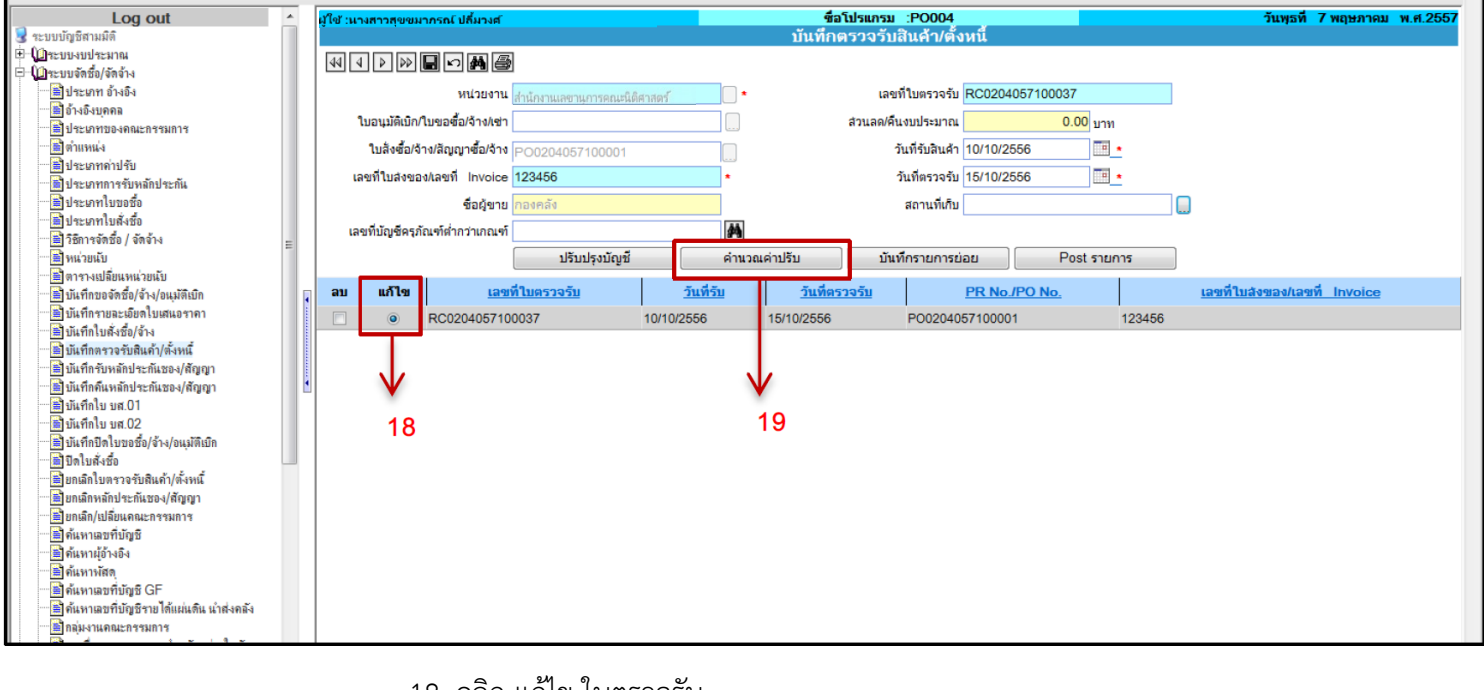

18. คลิก แกไข ใบตรวจรับ

19. คลิก คำนวณค่าปรับ เพื่อเข้าหน้าจอคำนวณค่าปรับ

#### **ดังภาพตัวอยาง**

การคำนวณคาปรับ ชื่อโปรแกรม :PO004-2

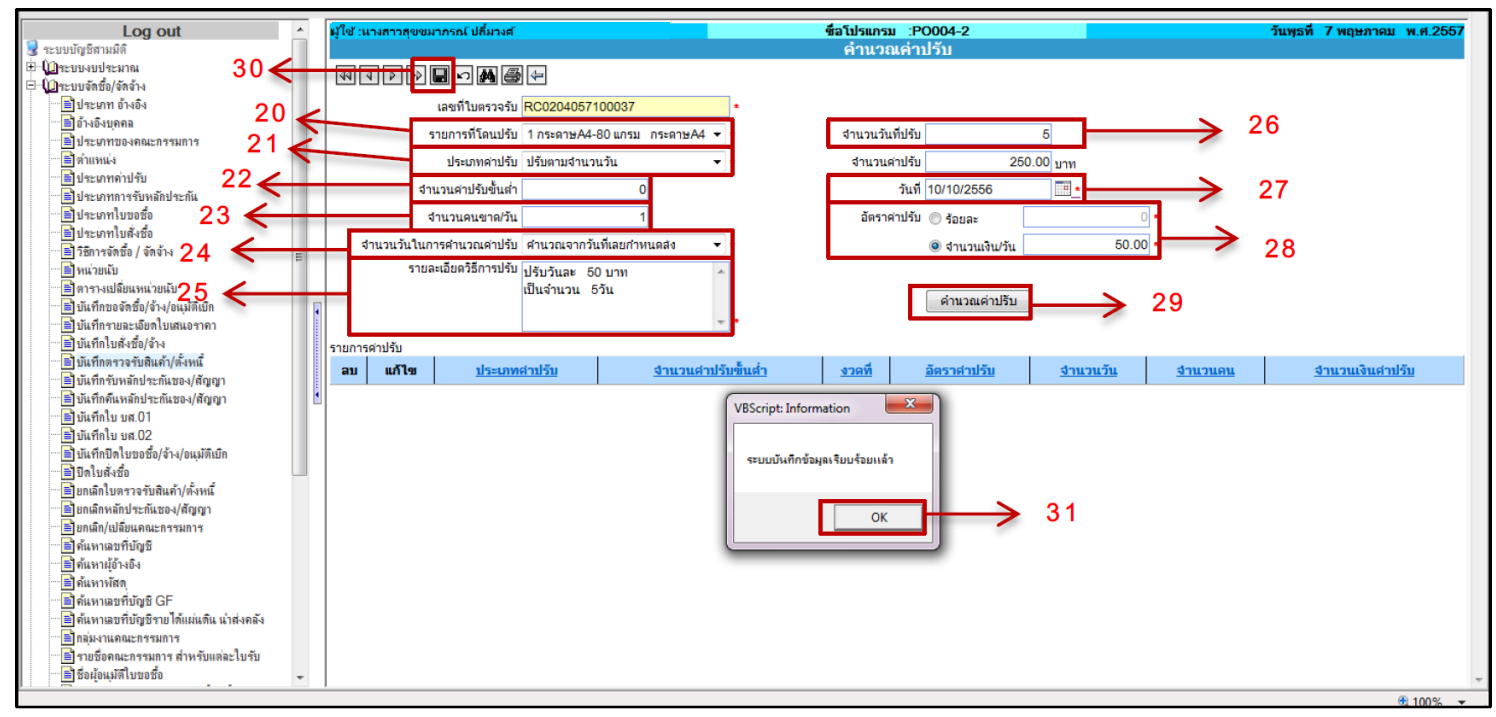

- 20. ระบุรายการที่โดนปรับ
	- 21. ระบุประเภทการปรับ เชน ปรับตามจำนวนวัน

#### **ดังภาพตัวอยาง**

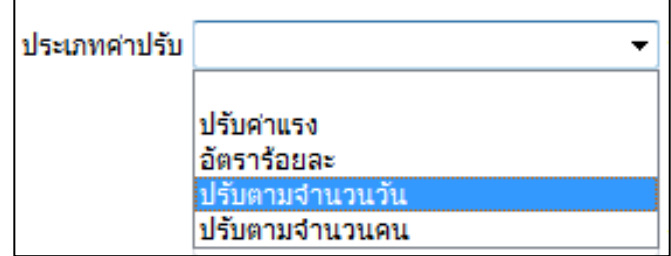

- 22. ระบุจำนวนคาปรับขั้นต่ำ (ถามี)
- 23. ระบุจำนวนคนขาด/วัน จะต้องระบุเท่ากับ 1 หรือมากกว่า
- 24. ระบุจำนวนวันในการคำนวณคาปรับ เชน คำนวนจากวันเลยกำหนดสง

#### **ดังภาพตัวอยาง**

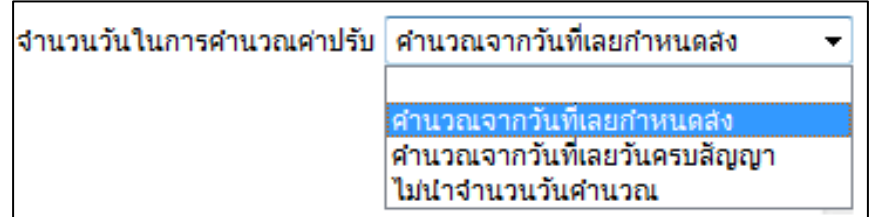

- 25. ระบุรายละเอียดวิธีการปรับ เชน ปรับตามจำนวนวัน วันละ 50 บาท ทั้งหมด 5 วัน เป็นต้น
- 26. ระบุจำนวนวันที่ปรับ เชน 5 วัน
- 27. ระบุวันที่ปรับ (ระบบจะ Default เป็นวันที่ทำการรับสินค้า)

28. ระบุอัตราค่าปรับ ซึ่งแบ่งเป็น 2 ประเภท คือ ปรับตามอัตราร้อยละและปรับ เปนจำนวนเงิน/วัน

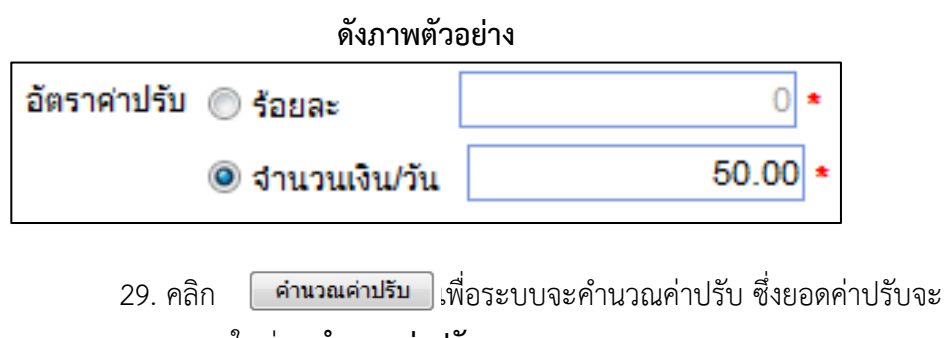

แสดงในชอง **จำนวนคาปรับ**

- 30. คลิก เพื่อบันทึกรายการ
- 31. ระบบจะแสดง Pop-up บันทึกรายการเรียบรอย ใหคลิก

OK

**ดังภาพตัวอยาง การกลับหนาหลักเพื่อ Post รายการ**

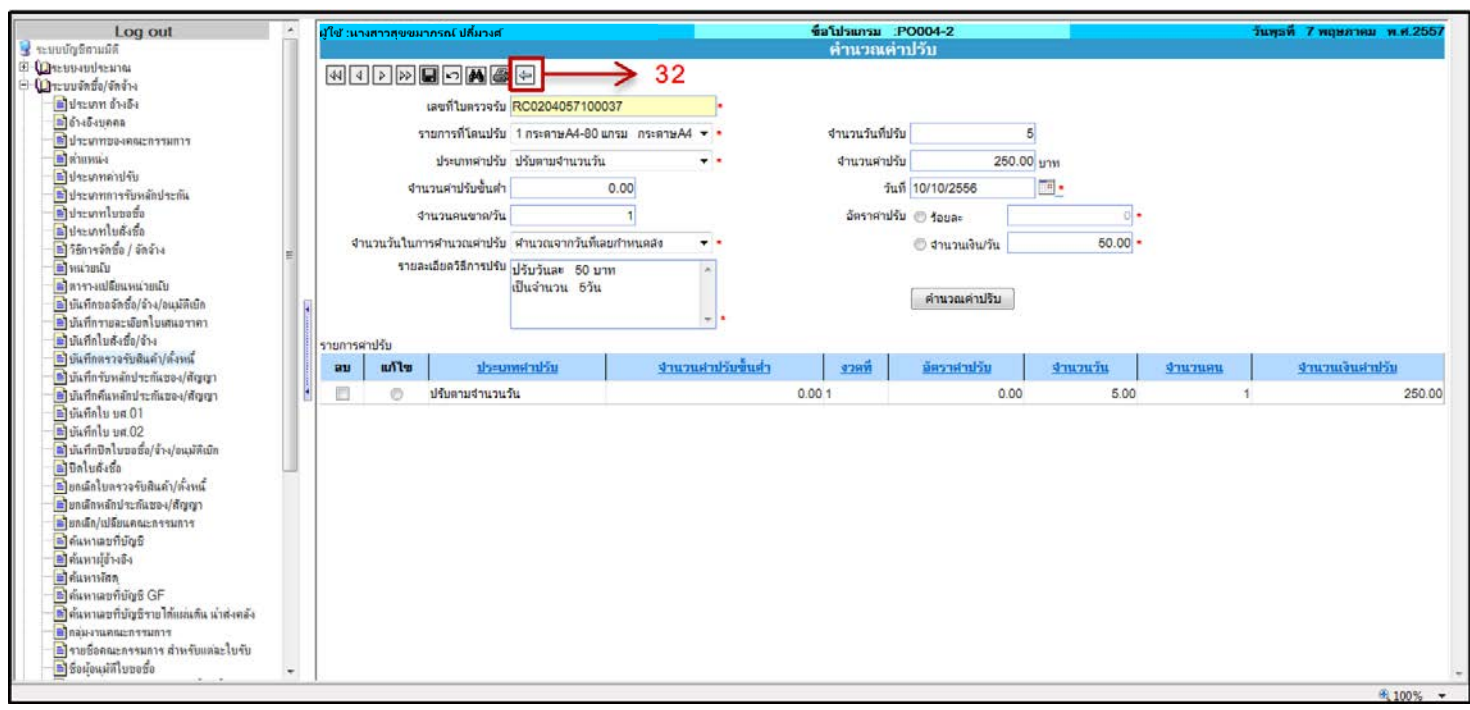

32. คลิก กลับหนาหลัก

#### **ดังภาพตัวอยาง**

การ Post รายการ

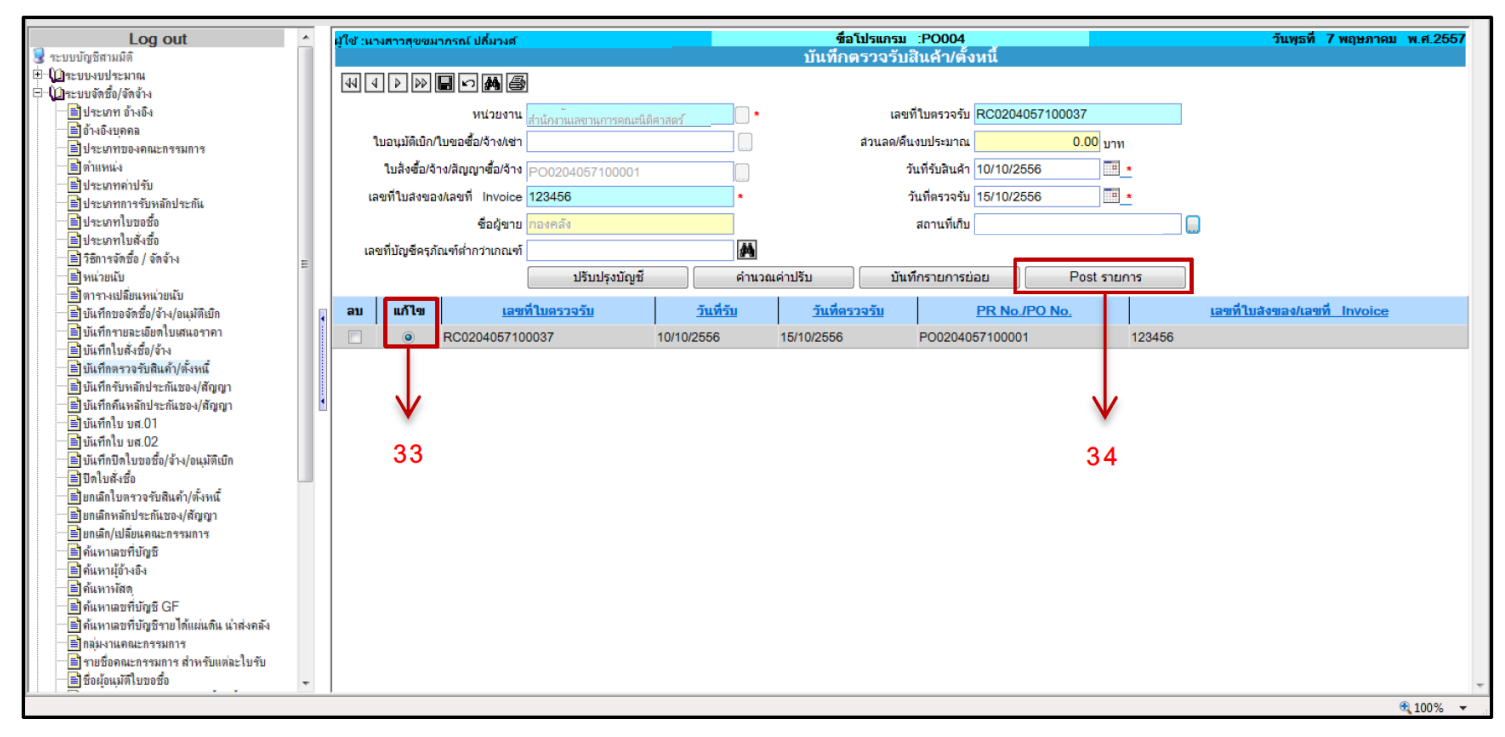

33. คลิก แกไข ใบตรวจรับ  $34.$  คลิก  $\boxed{\phantom{1}}$  Post รายการ  $\phantom{1}$ ,พื่อ Post รายการ

#### **ดังภาพตัวอยาง**

#### การ Post รายการเรียบร้อย

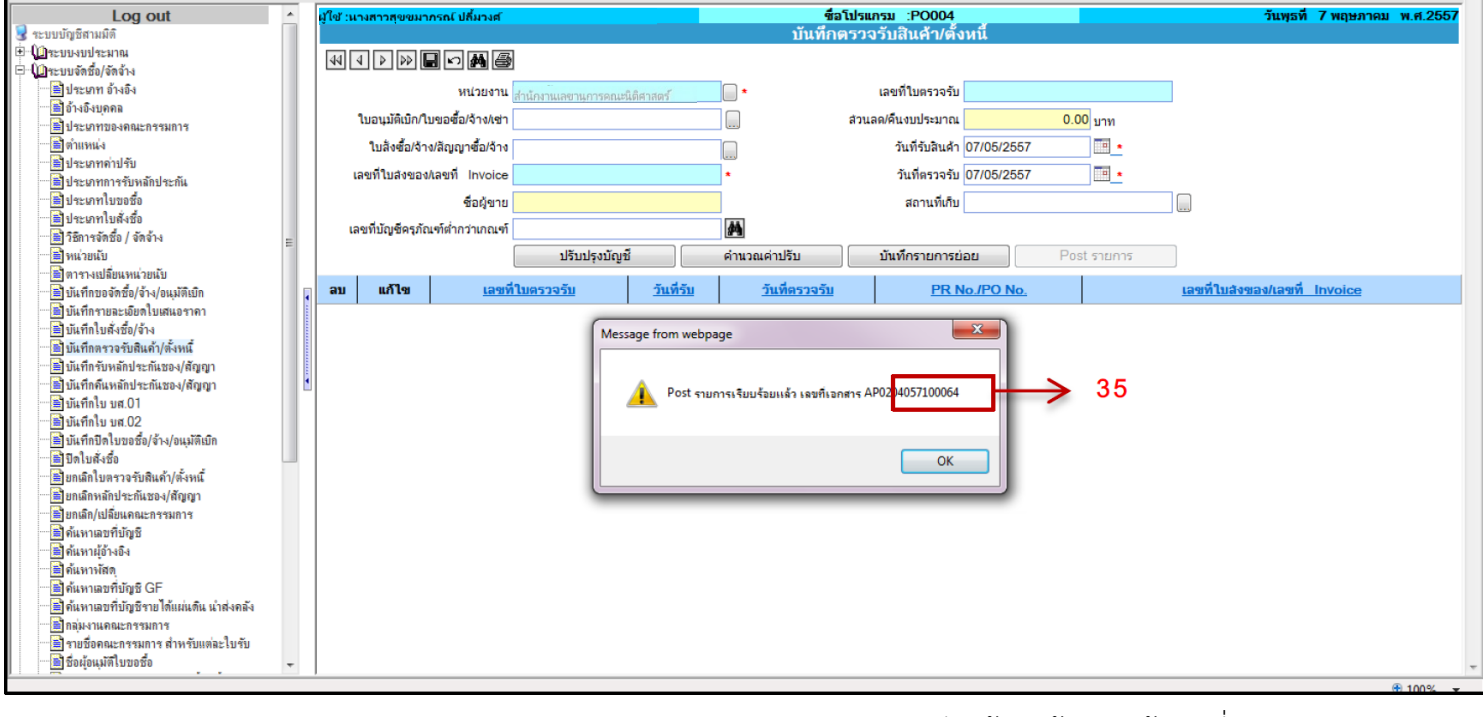

35. ระบบจะแสดง Pop-up การ Post รายการเรียบร้อยแล้วและแจ้งเลขที่ ใบสำคัญทั่วไป (AP) ใหคลิก**OK** 

### **ดังภาพตัวอยาง**

การ Print เอกสาร

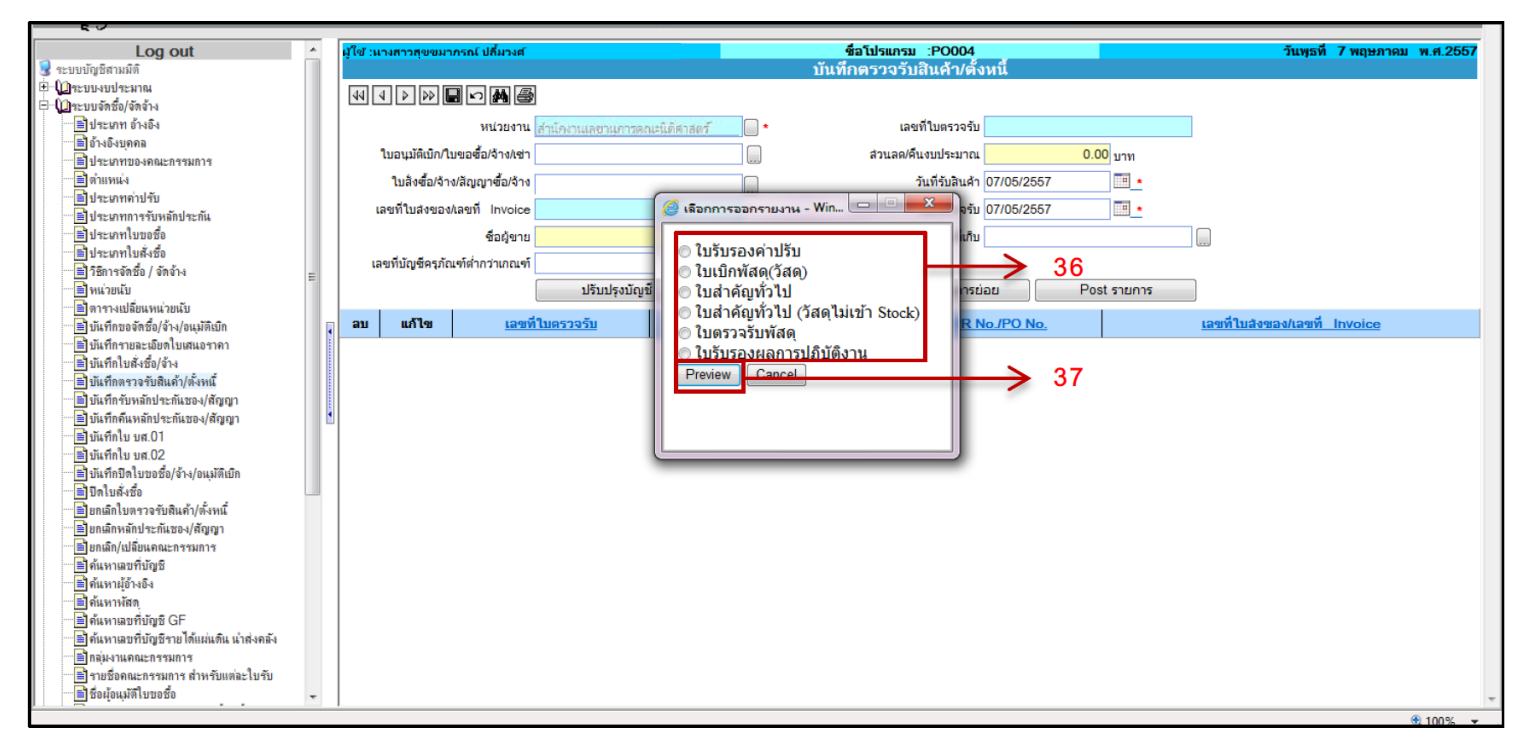

36. คลิกเลือกประเภทเอกสารที่ตองการ 37. คลิก Preview เพื่อเรียกเอกสาร

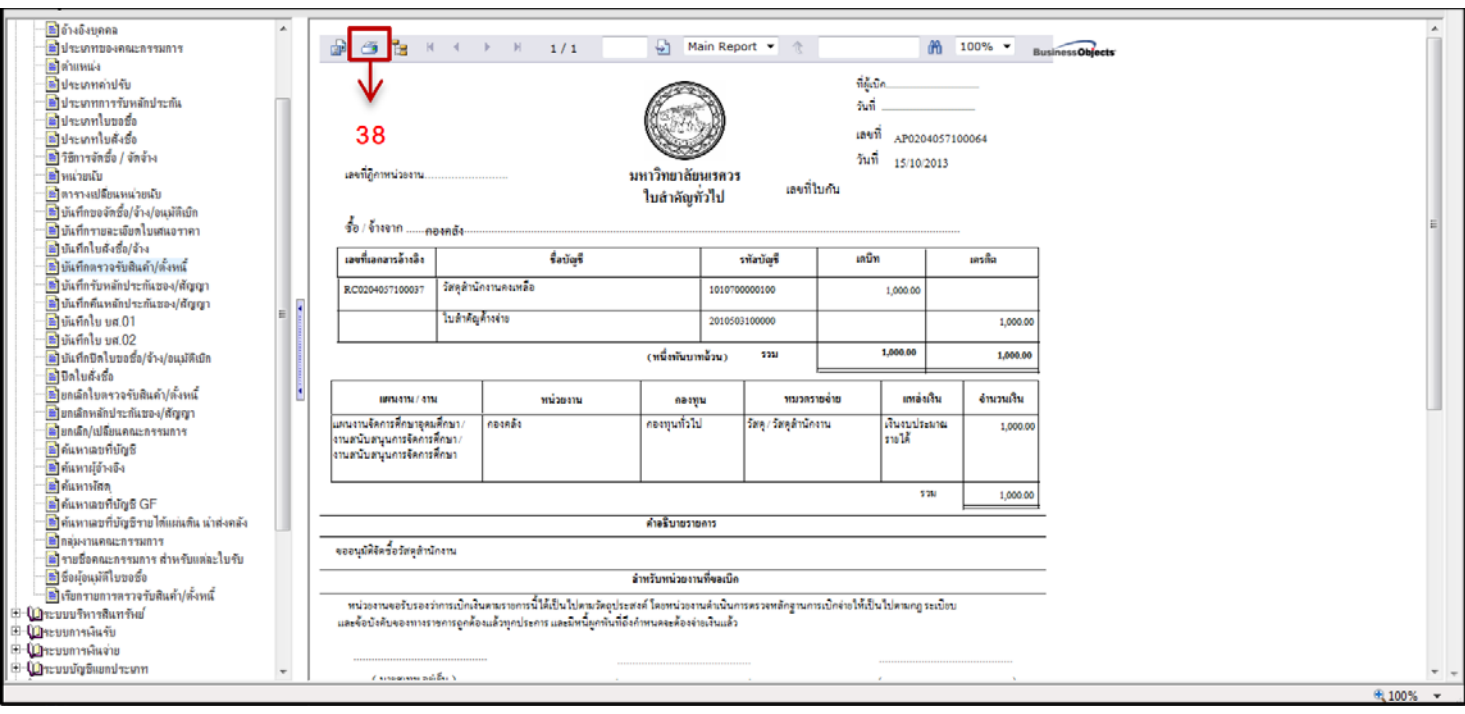

**ดังภาพตัวอยาง** ใบสำคัญทั่วไป (AP)

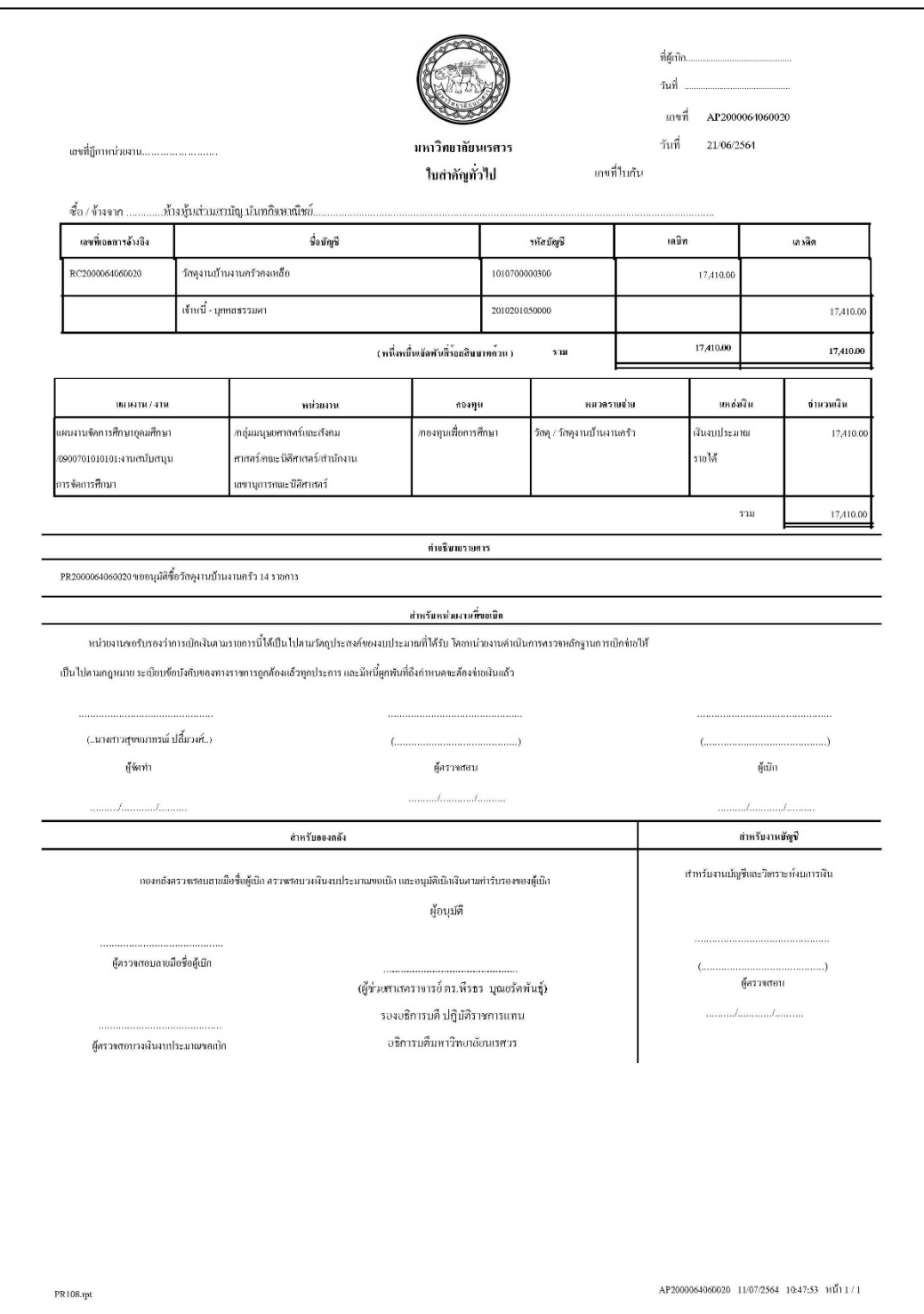

\*\*เสร็จขั้นตอนในการบันทึกจัดซื้อ/จาง/อนุมัติเบิก สามารถรวบรวมเอกสารสงเบิกที่กองคลัง \*\* ในกรณีที่เปนครุภัณฑหรือครุภัณฑต่ำกวาเกณฑ จะตองบันทึกขึ้นทะบียนครุภัณฑ ที่ระบบบริหารสินทรัพย ในลำดับตอไป

# **ภาคผนวก**

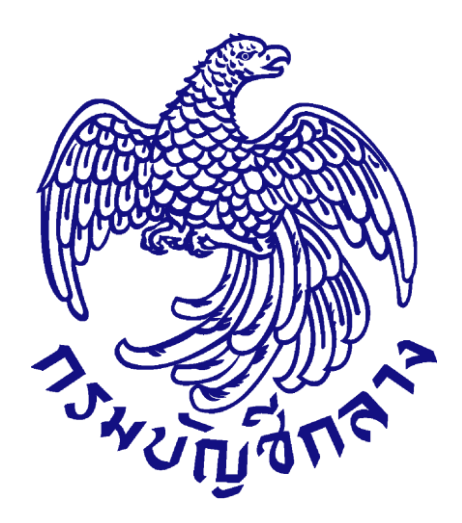

# **คู่มือกำรใช้งำนระบบฉบับย่อ หน่วยจัดซื้อ เพิ่มโครงกำร – ประกำศผู้ชนะกำรเสนอรำคำขึ้นเว็บไซต์ กรณีจัดซื้อจัดจ้ำงโดยวิธีเฉพำะเจำะจง เงื่อนไข : (ข) ส ำหรับหน่วยงำนภำครัฐ**

**จัดท ำโดย กลุ่มงำนมำตรฐำนกำรจัดซื้อจัดจ้ำงด้วยวิธีกำรทำงอิเล็กทรอนิกส์ กองกำรพัสดุภำครัฐ กรมบัญชีกลำง**

# สารบัญ

#### หน้า

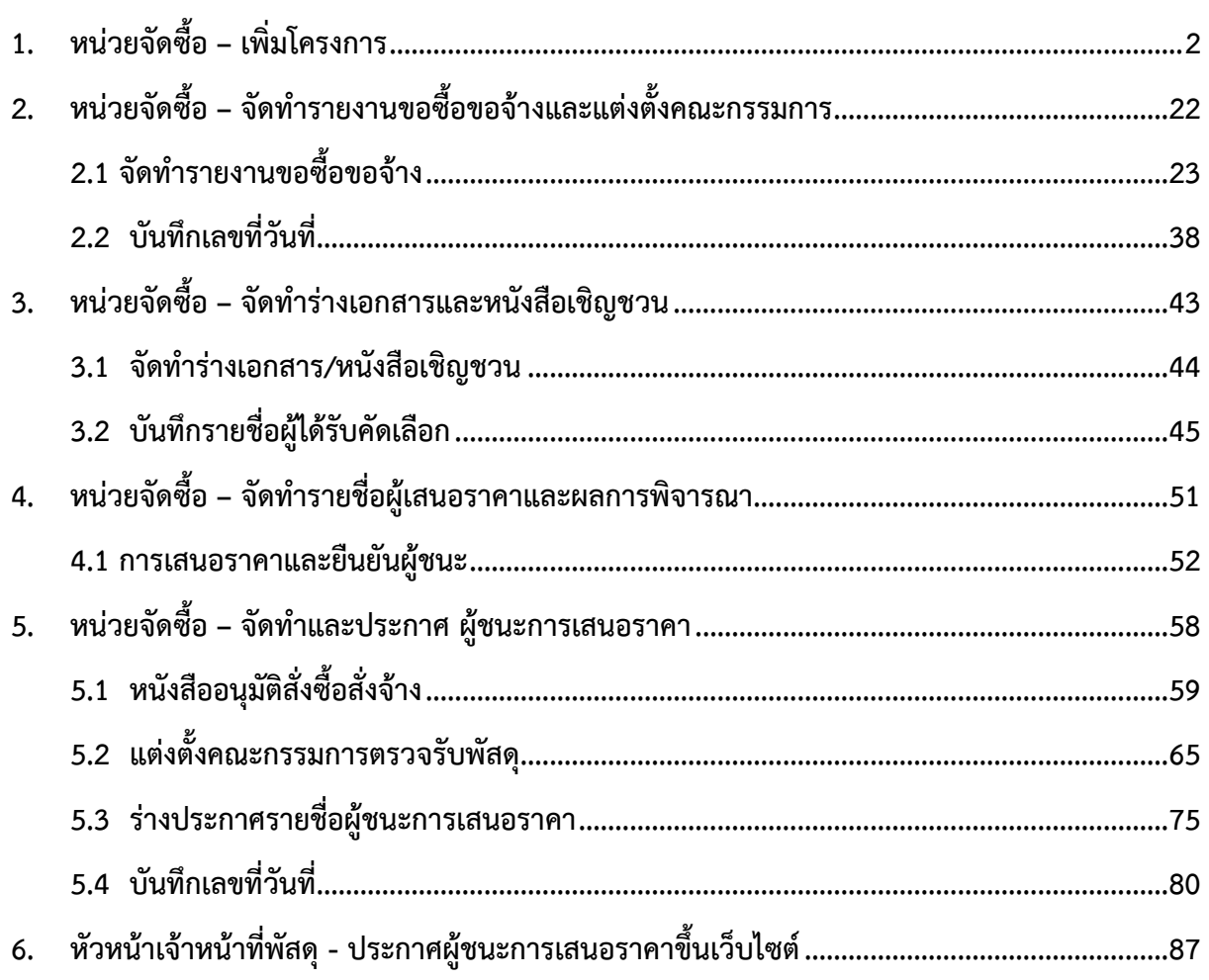

# <span id="page-53-0"></span>**1. หน่วยจัดซื้อ – เพิ่มโครงกำร**

# ผู้ใช้เข้าสู่เว็บไซต์**http://www.gprocurement.go.th**

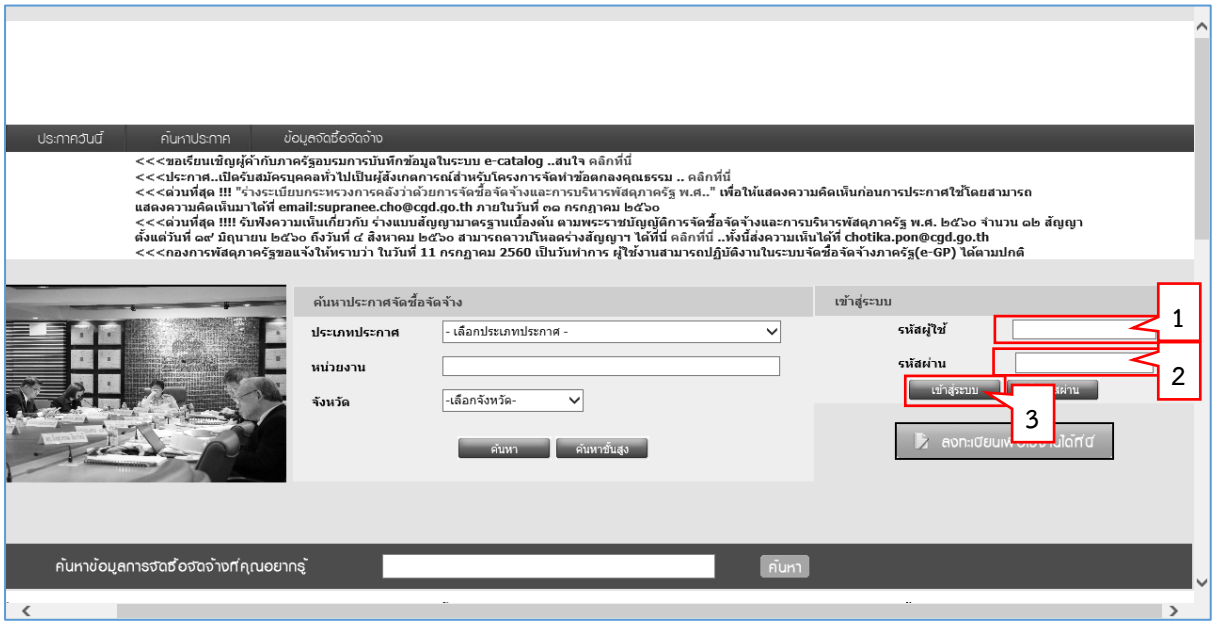

- 1. บันทึก "รหัสผู้ใช้"
- 2. บันทึก "รหัสผ่าน"
- 3. กดปุ่ม

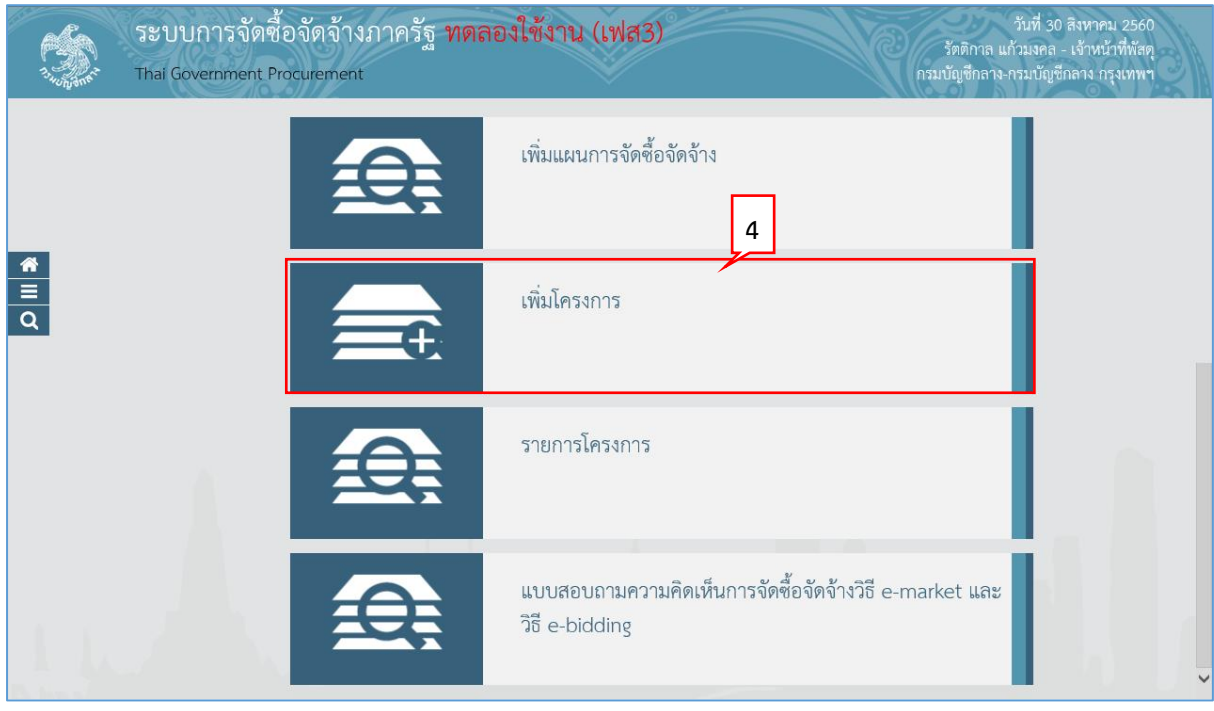

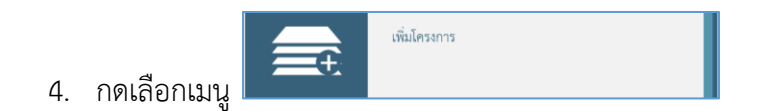

# **ขั้นตอนที่ 1 ข้อมูลโครงกำร**

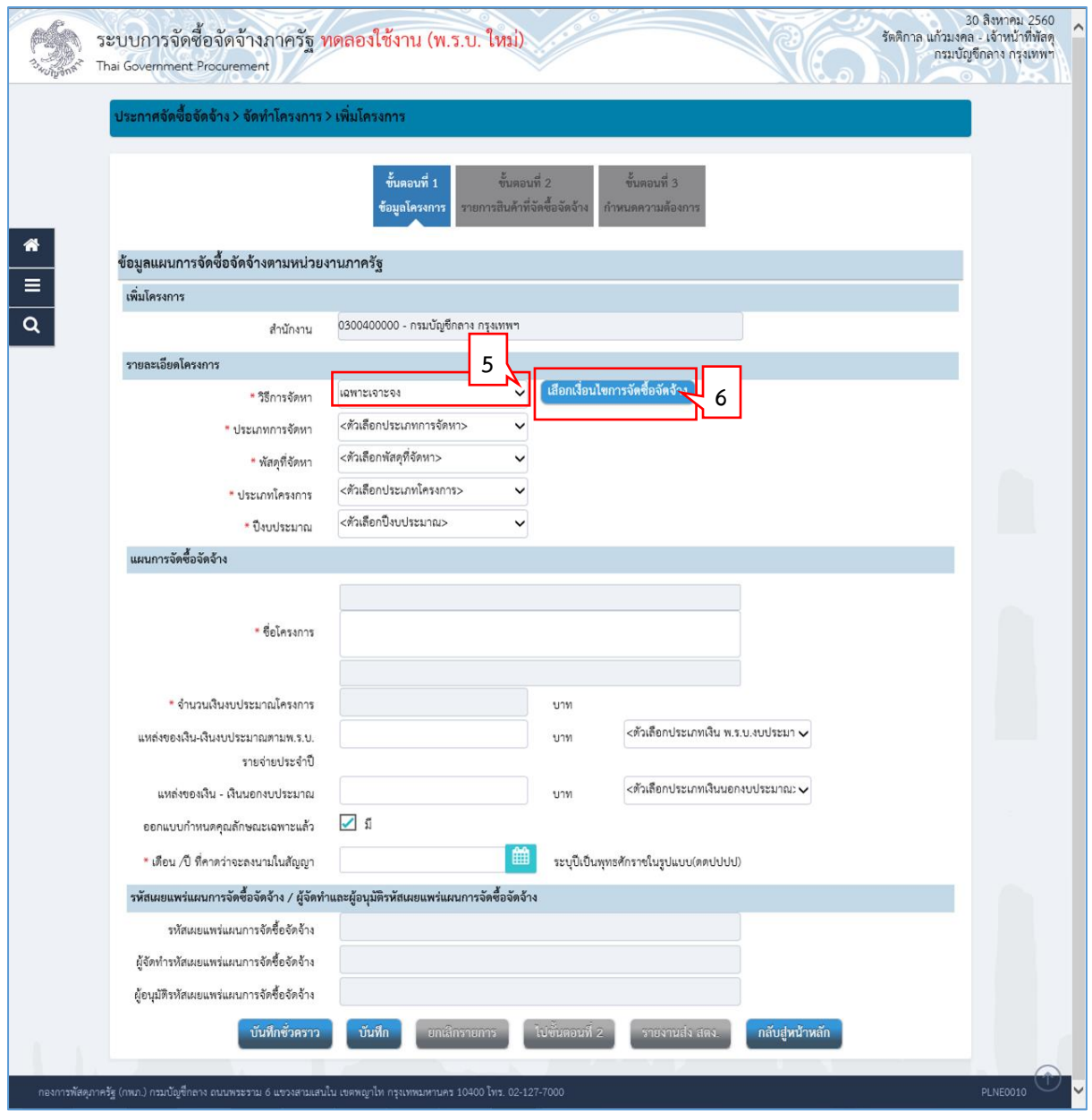

- 8. คลิกเลือก "วิธีการจัดหา"
- 9. กดปุ่ม <sup>เลือกเงื่อนไขการจัดซื้อจัดจ้าง</sup>

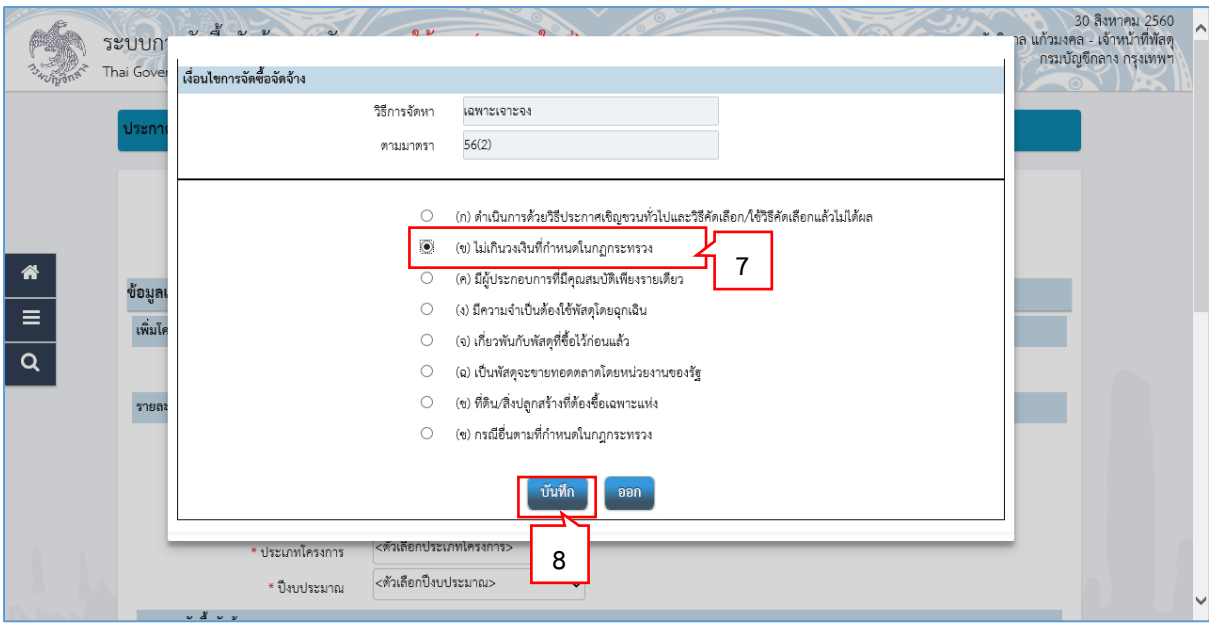

- 7. คลิกเลือก "เงื่อนไขการจัดซื้อจัดจ้าง" เป็นข้อ (ข) ไม่เกินวงเงินที่กำหนดในกฏกระทรวง
- 8. กดปุ่ม <mark>บันทึก</mark>

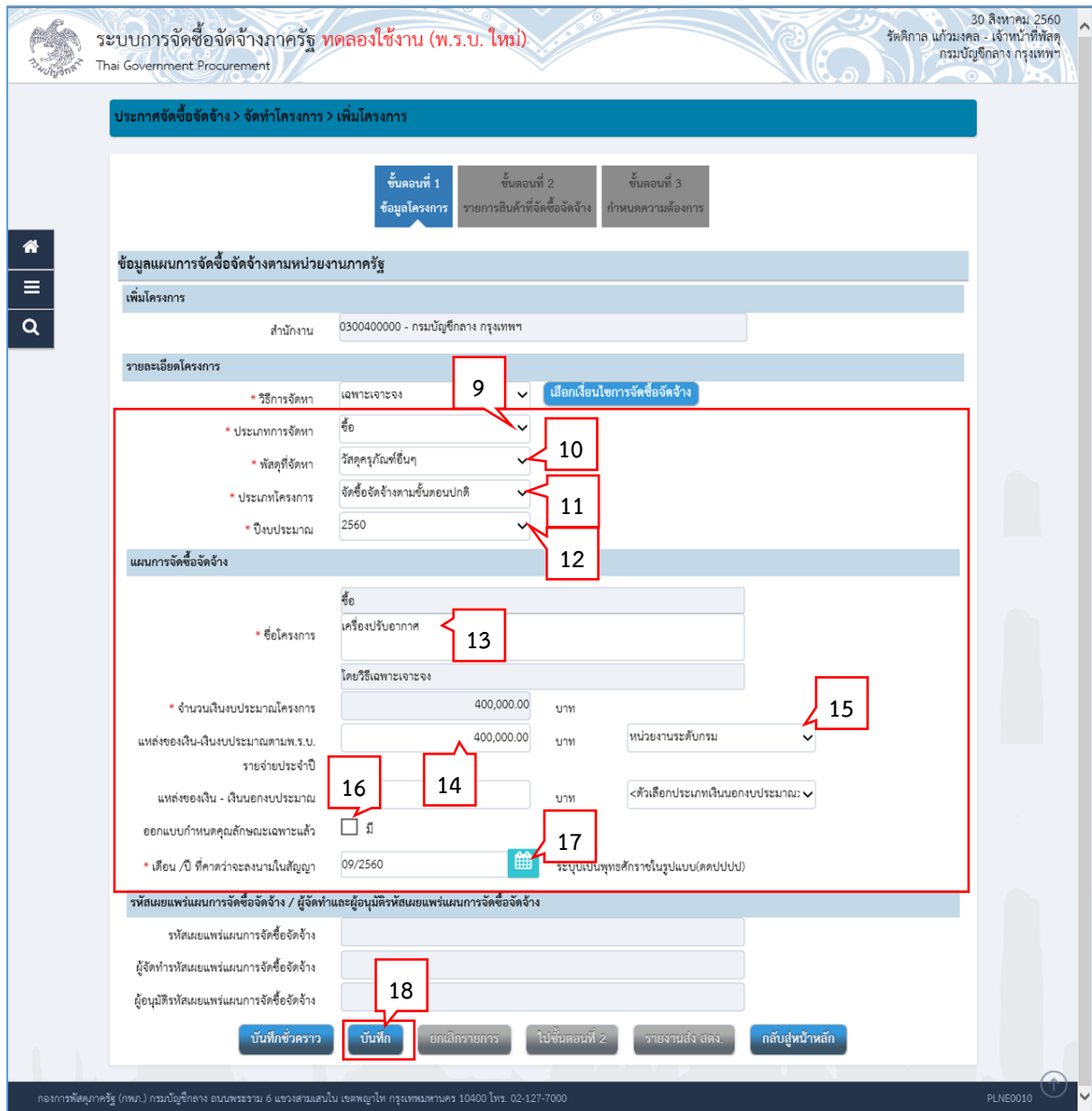

- 9. คลิกเลือก "ประเภทการจัดหา"
- 10. คลิกเลือก "พัสดุที่จัดหา"
- 11. คลิกเลือก "ประเภทโครงการ"
- 12. คลิกเลือก "ปีงบประมาณ"
- 13. บันทึก "ชื่อโครงการ"
- 14. บันทึก จำนวนเงินงบประมาณตาม"แหล่งของเงิน เงินงบประมาณตาม พรบ. รายจ่าย ี ประจำปี" ที่ดำเนินการจัดซื้อจัดจ้าง ซึ่งระบบจะคำนวณจำนวนเงินงบประมาณโครงการ และ แสดงที่ช่อง "จำนวนเงินงบประมาณโครงการ" ให้อัตโนมัติ
- 15. คลิกเลือก "ประเภทเงิน พ.ร.บ.งบประมาณ"
- 16. กรณีไม่มีการออกแบบกำหนดคุณลักษณะเฉพาะ ให้นำเครื่องหมายถูกออก โดยคลิกที่ช่อง  $\blacktriangleright$ ให้เกิดเครื่องหมาย
- 17. คลิกเลือก "เดือน /ปี ที่คาดว่าจะลงนามในสัญญา"
- บันทึก 18. กดปุ่ม

ระบบแสดงกล่องข้อความ "ต้องการบันทึกข้อมูลใช่หรือไม่"

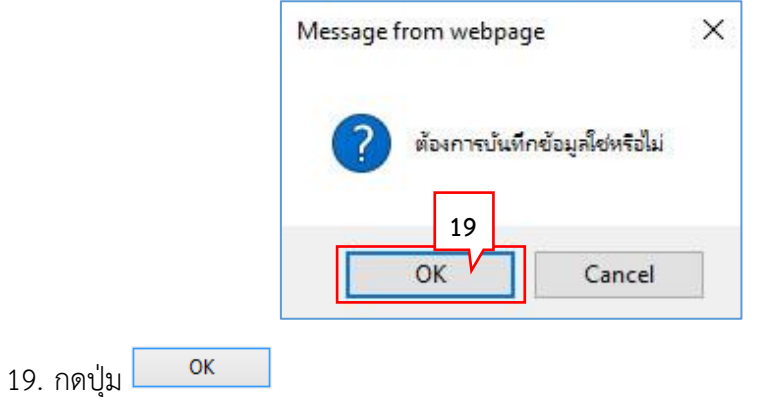

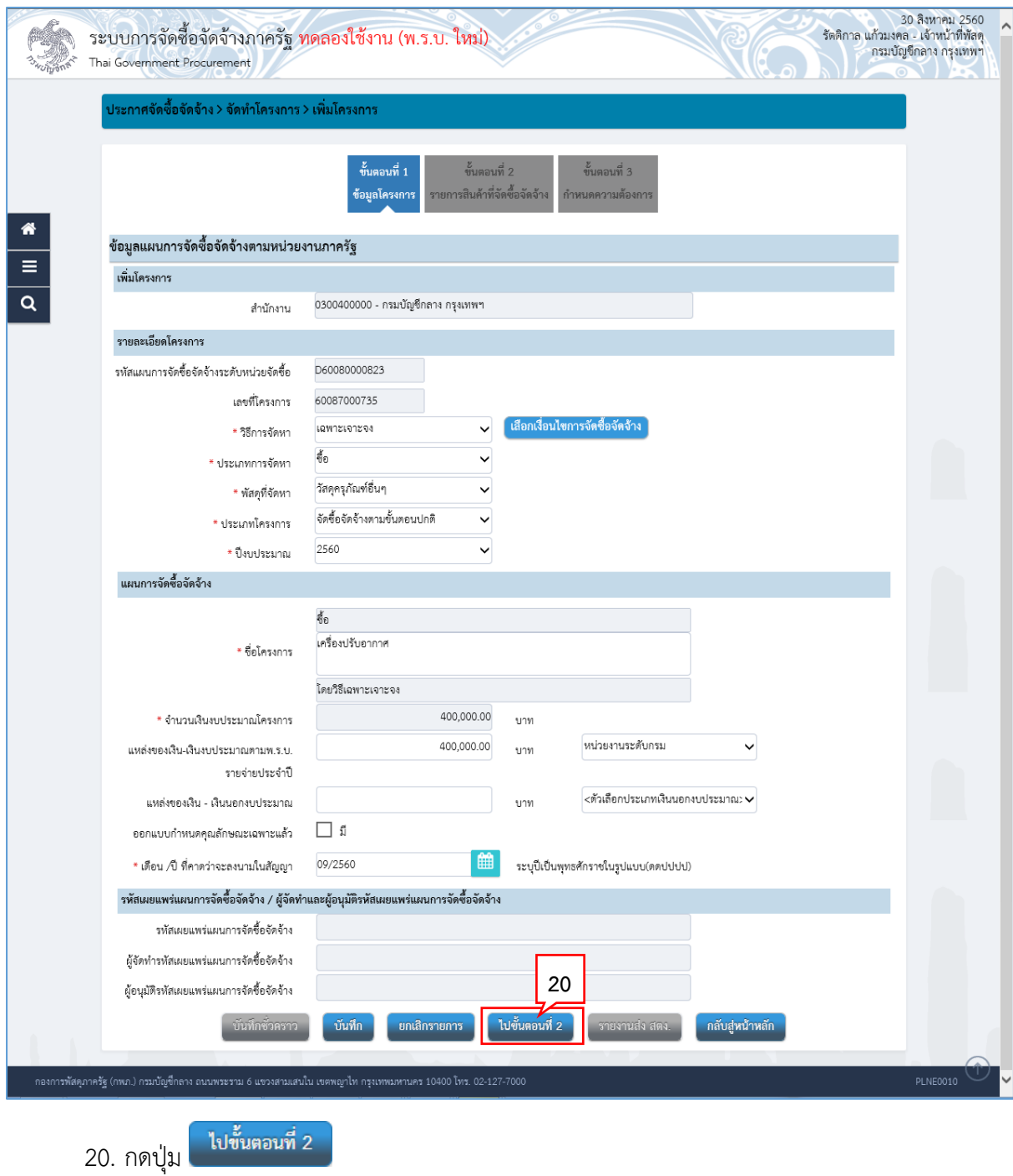

# **ขั้นตอนที่ 2 รำยกำรสินค้ำที่จัดซื้อจัดจ้ำง**

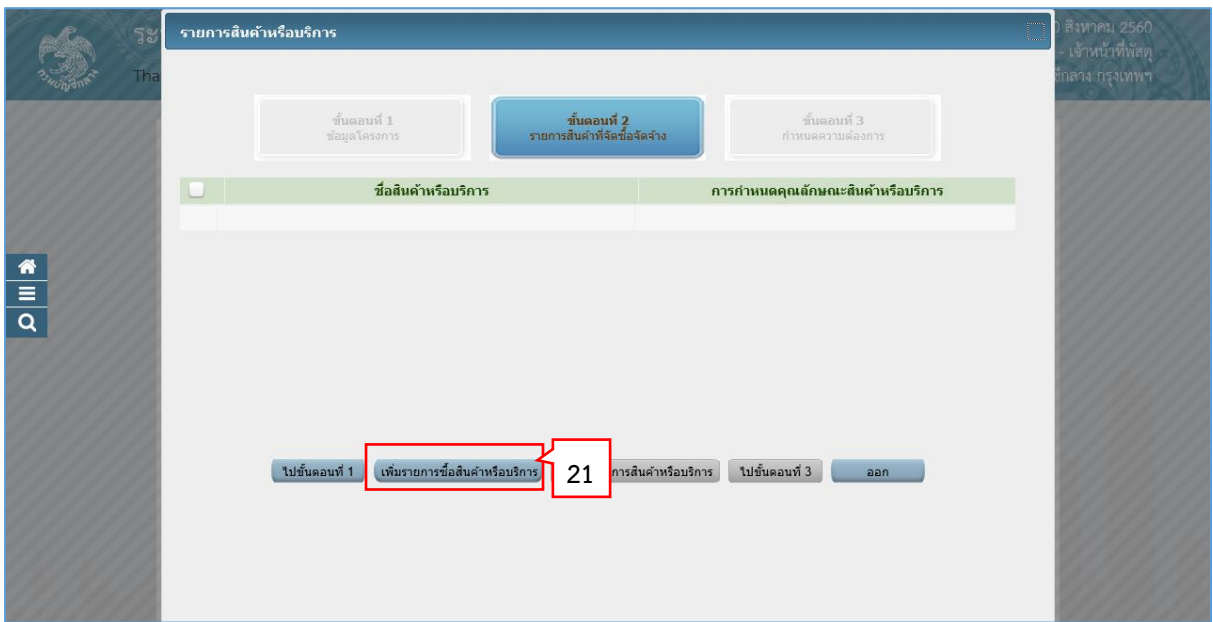

# 21. กดปุ่ม

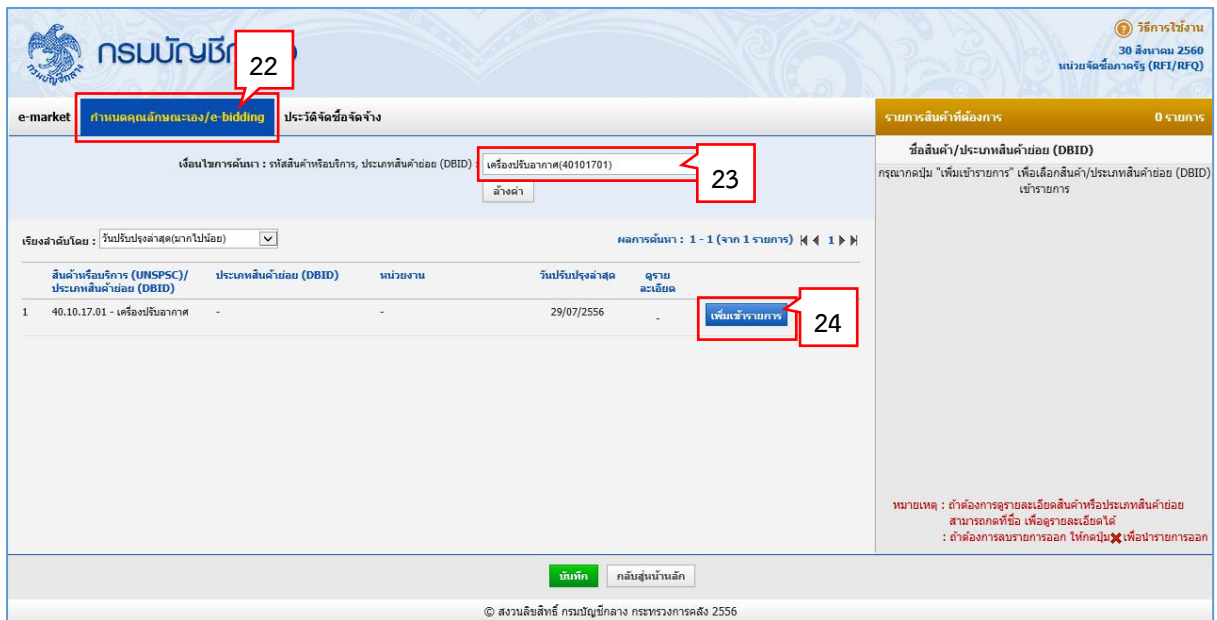

- 22. คลิกแท็บ "กำหนดคุณลักษณะเอง/e-bidding"
- 23. บันทึก "เงื่อนไขการค้นหา"
- 24. คลิกเลือก <mark>เพิ่มซ์รายการ</mark> เพื่อเพิ่มรายการสินค้าที่ต้องการ

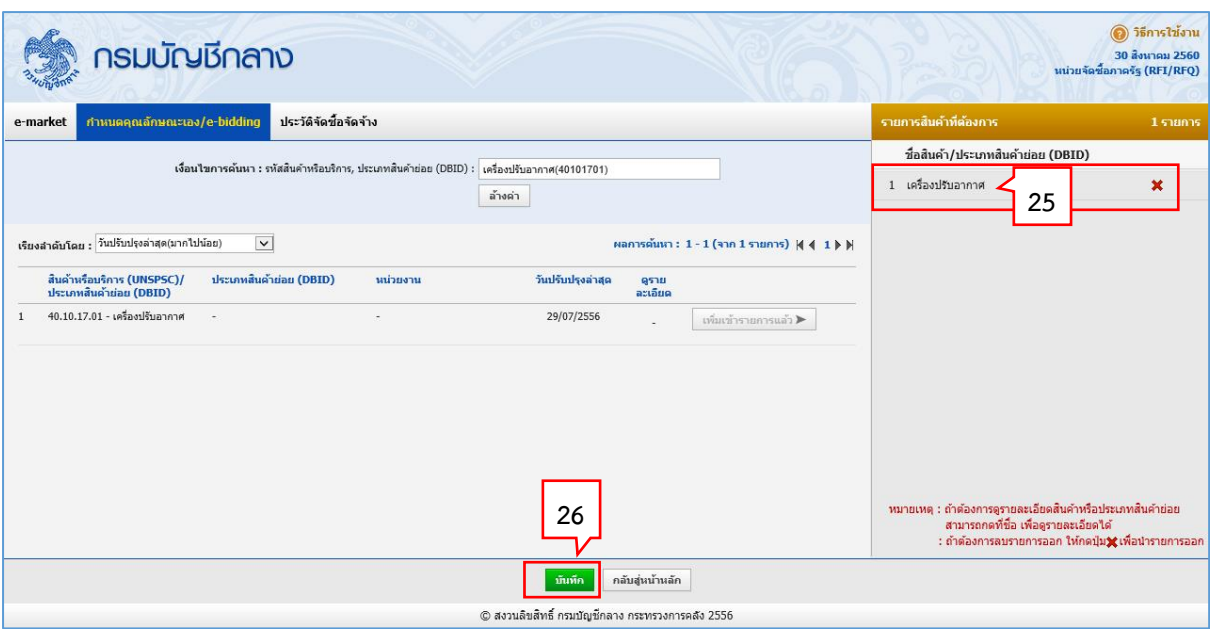

25. ระบบแสดงรายการสินค้าที่เลือกมา

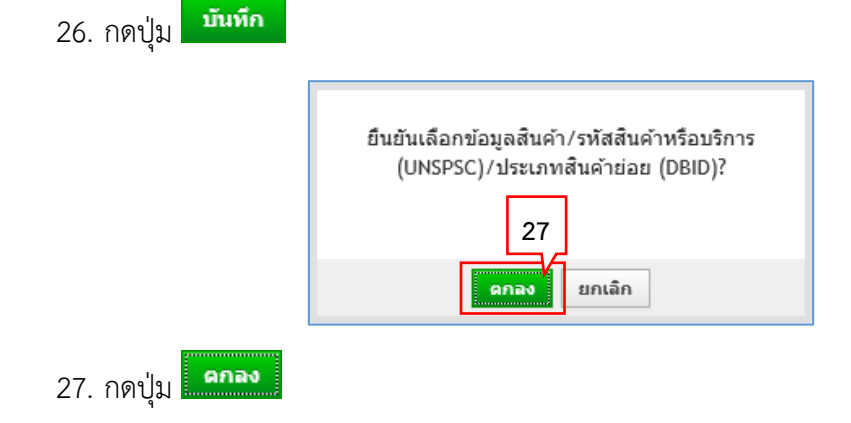

# **ขั้นตอนที่ 3 ก ำหนดควำมต้องกำร**

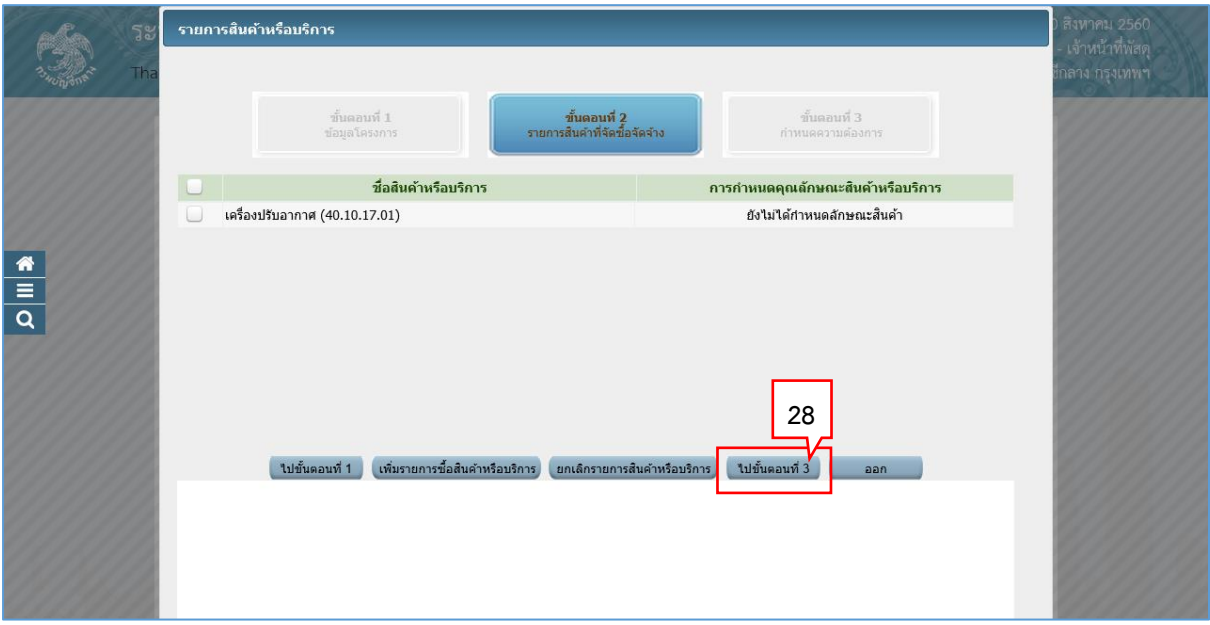

28. กดปุ่ม

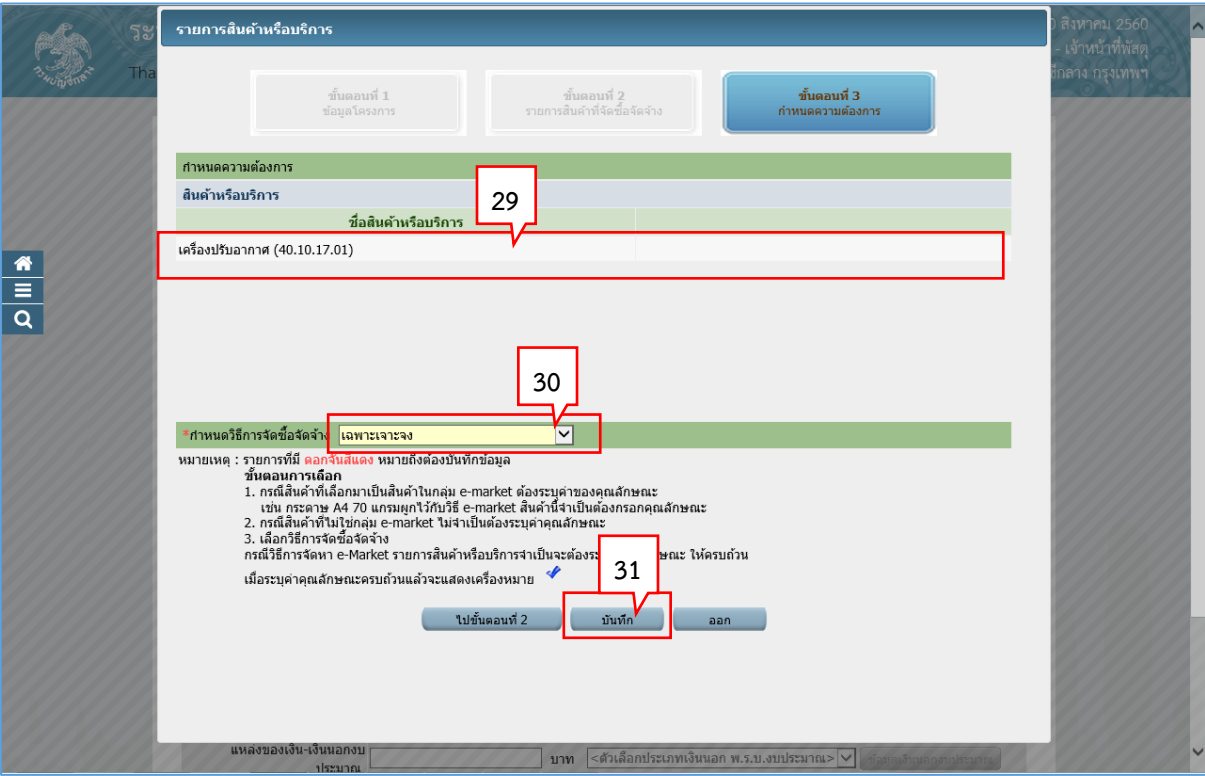

- 29. ระบบแสดงรายการสินค้าที่เลือกมา
- 30. คลิกเลือก "กำหนดวิธีการจัดซื้อจัดจ้าง" เป็น "เฉพาะเจาะจง"
- 31. กดปุ่ม <sup>บันทึก</sup> <sup>1</sup>

ระบบแสดงกล่องข้อความ "ต้องการบันทึกข้อมูลใช่หรือไม่"

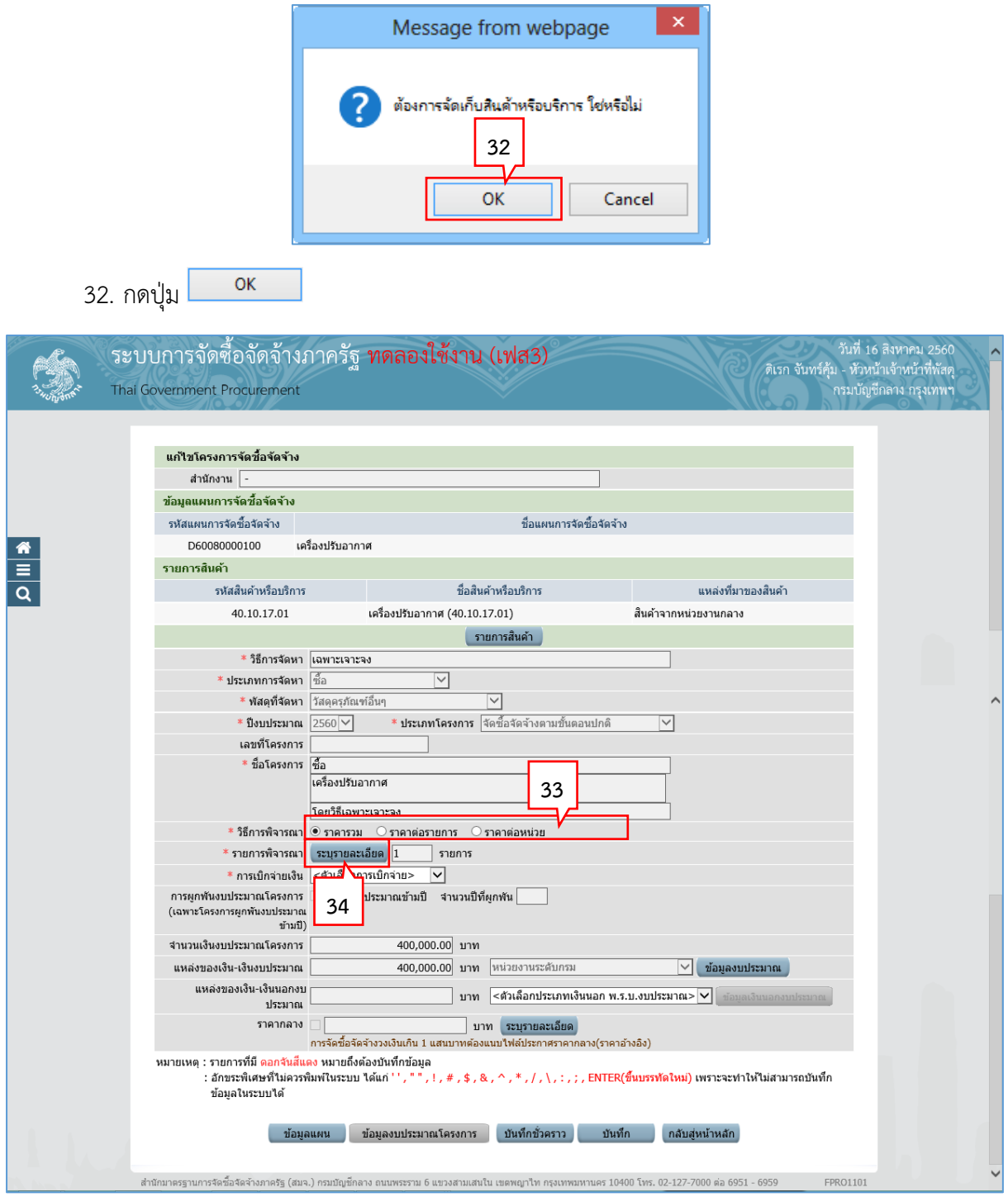

- 33. คลิกเลือก "วิธีการพิจารณา"
- 34. บันทึก "รายการพิจารณา" โดยกดปุ่ม <mark>ระบุรายละเอียด</mark>

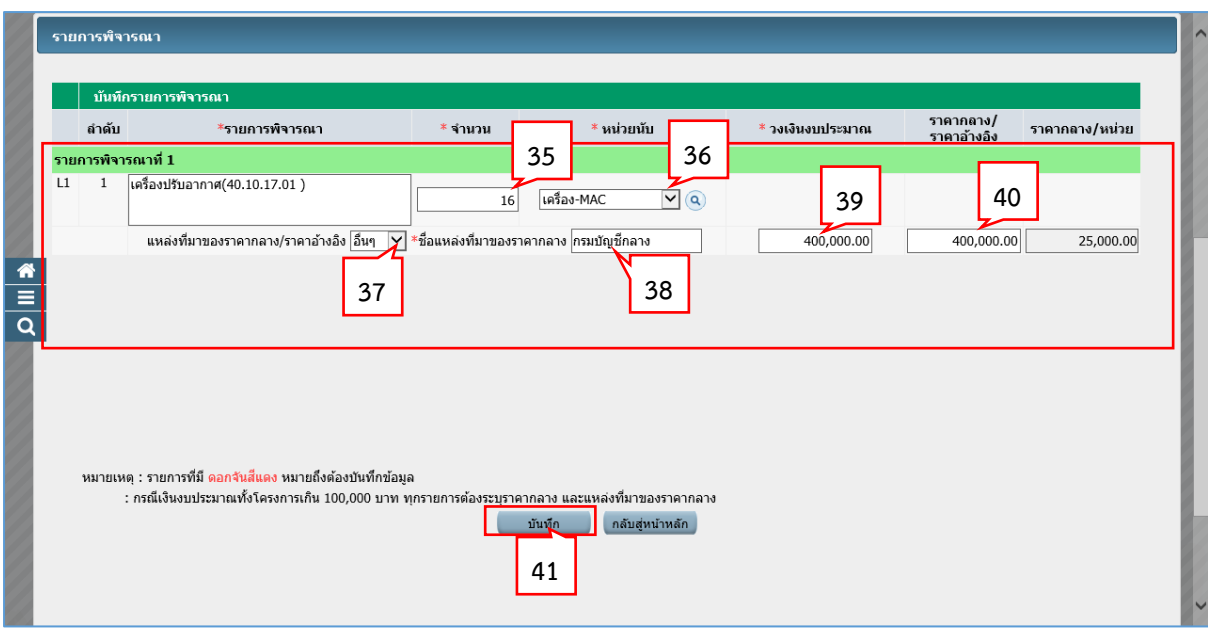

- 35. บันทึก "จำนวน"
- 36. คลิกเลือก "หน่วยนับ"
- 37. คลิกเลือก "แหล่งที่มาของราคากลาง/ราคาอ้างอิง"
- 38. บันทึก "ชื่อแหล่งที่มาของราคากลาง"
- 39. บันทึก "วงเงินงบประมาณ"
- 40. บันทึก "ราคากลาง/ราคาอ้างอิง"
- 41. กดปุ่ม

ระบบแสดงกล่องข้อความ "ต้องการบันทึกข้อมูลใช่หรือไม่"

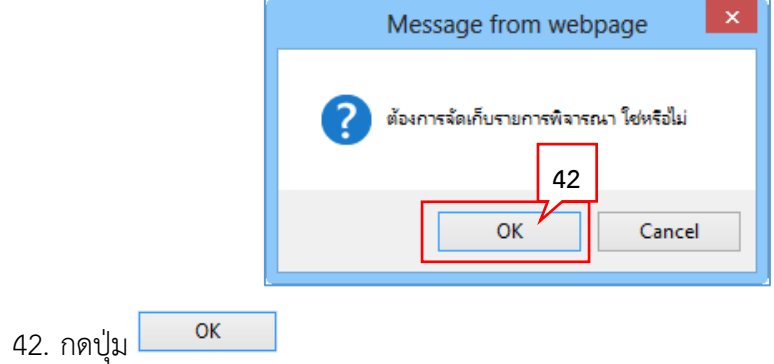

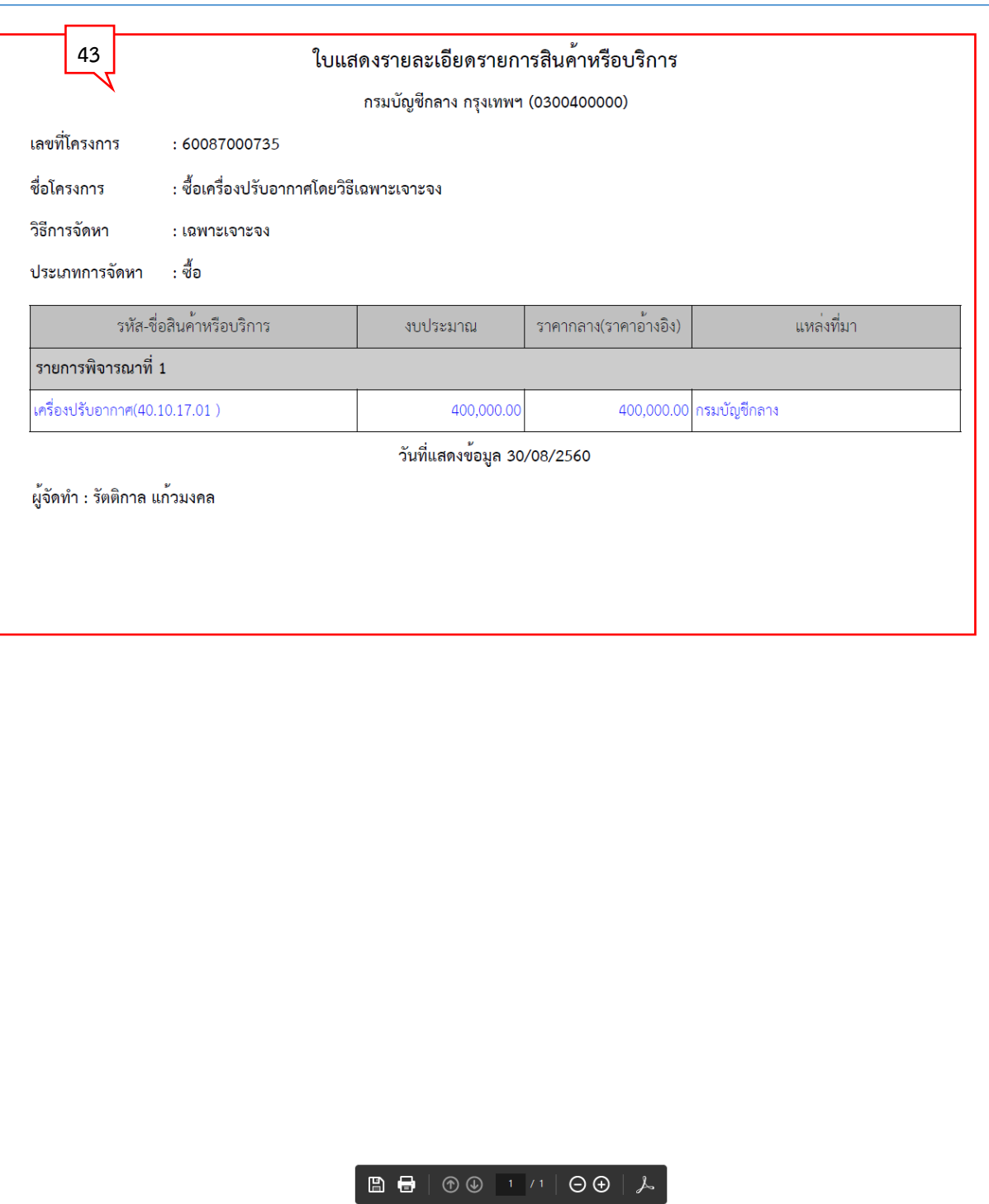

# 43. ระบบแสดงใบแสดงรายละเอียดรายการสินค้าหรือบริการ ในรูปแบบไฟล์.pdf

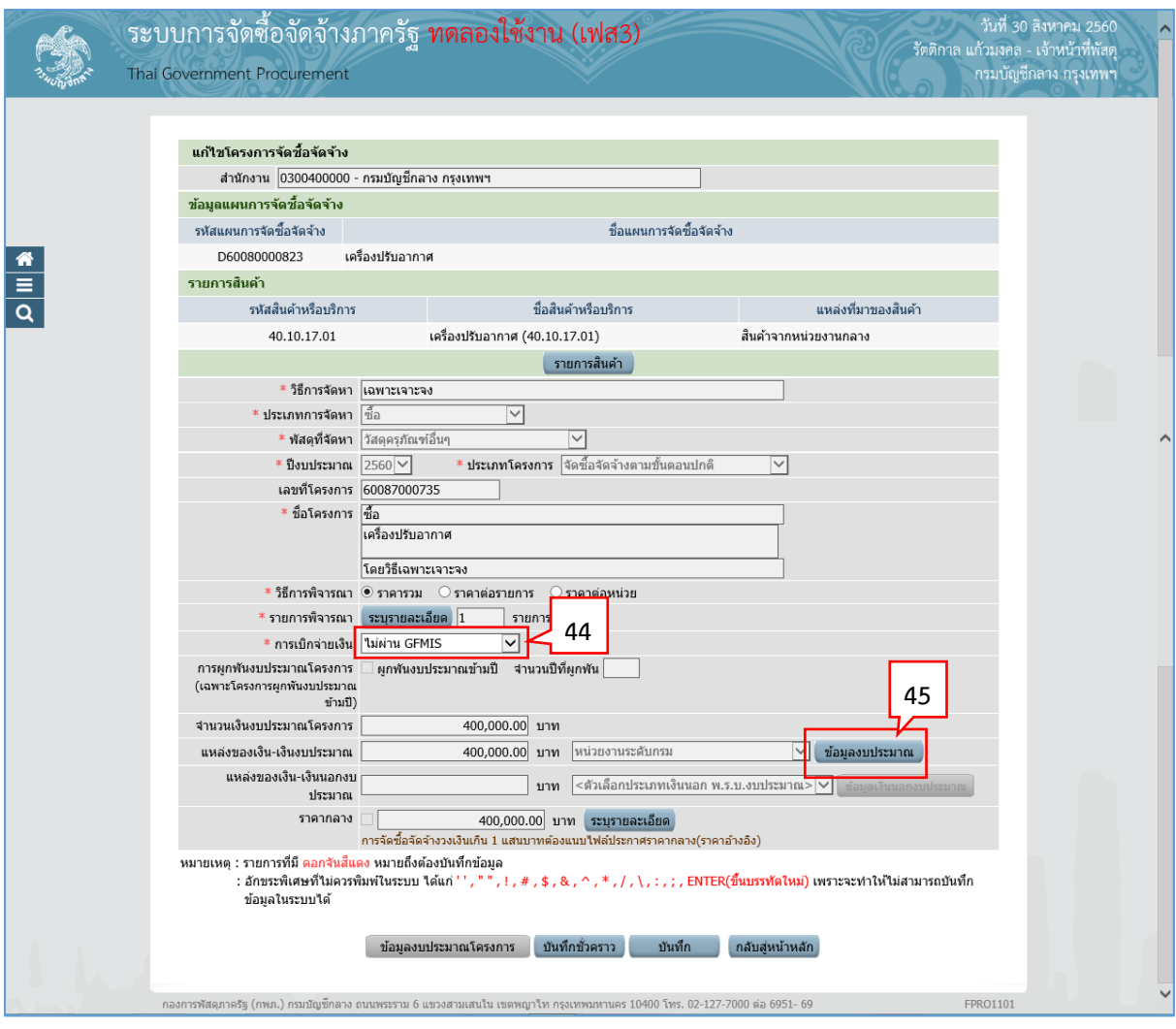

- 44. คลิกเลือก "การเบิกจ่ายเงิน"
- 45. กดปุ่ม <mark>ข้อมูลงบประมาณ</mark>

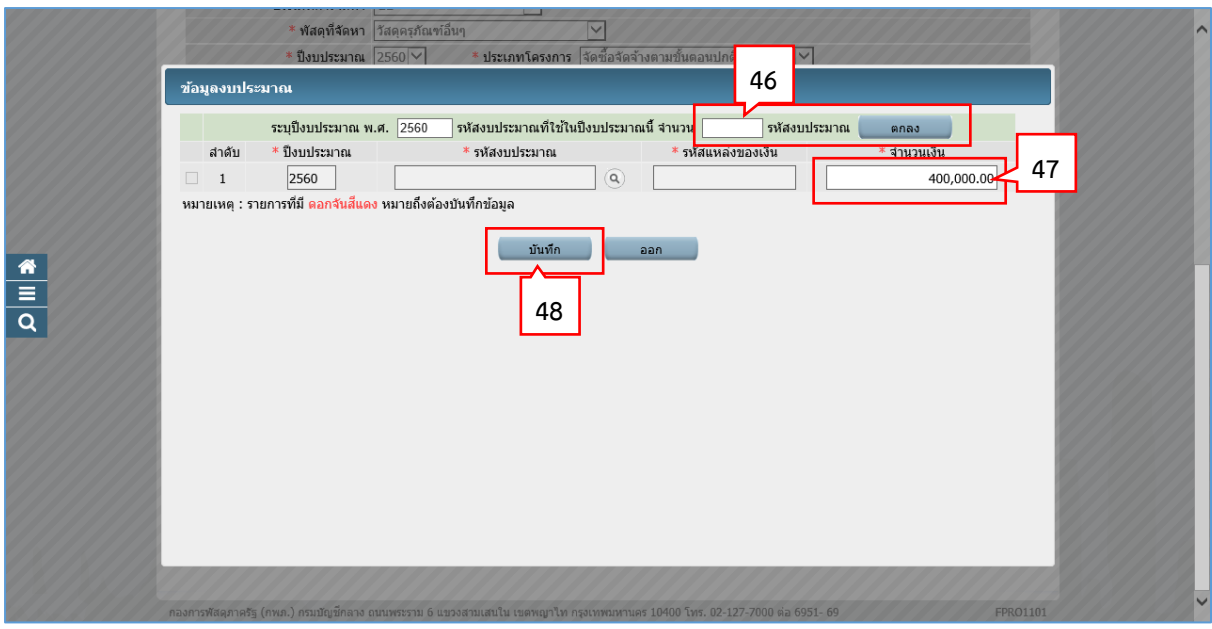

46. กรณีมีรหัสงบประมาณที่ใช้ในปีงบประมาณนี้ มากกว่า 1 รหัส ให้บันทึก "จำนวนรหัส ึ่งบประมาณที่ใช้ในปีงบประมาณนี้" แล้วกดปุ่ม sall seun จะบบจะแสดงแถวเพิ่มตามจำนวน ที่ระบุ

หากมีรหัสงบประมาณที่ใช้ในปีงบประมาณนี้ 1 จำนวน ให้ข้ามไปข้อที่ 47. ได้ทันที

- 47. บันทึก "จำนวนเงิน"
- 48. กดปุ่ม

ระบบแสดงกล่องข้อความ "ต้องการบันทึกข้อมูลใช่หรือไม่"

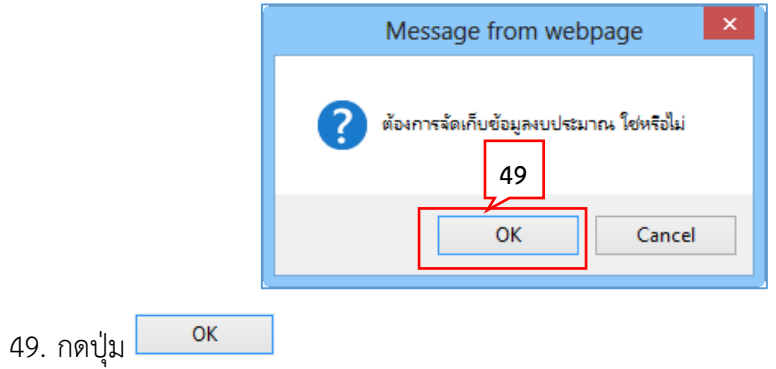

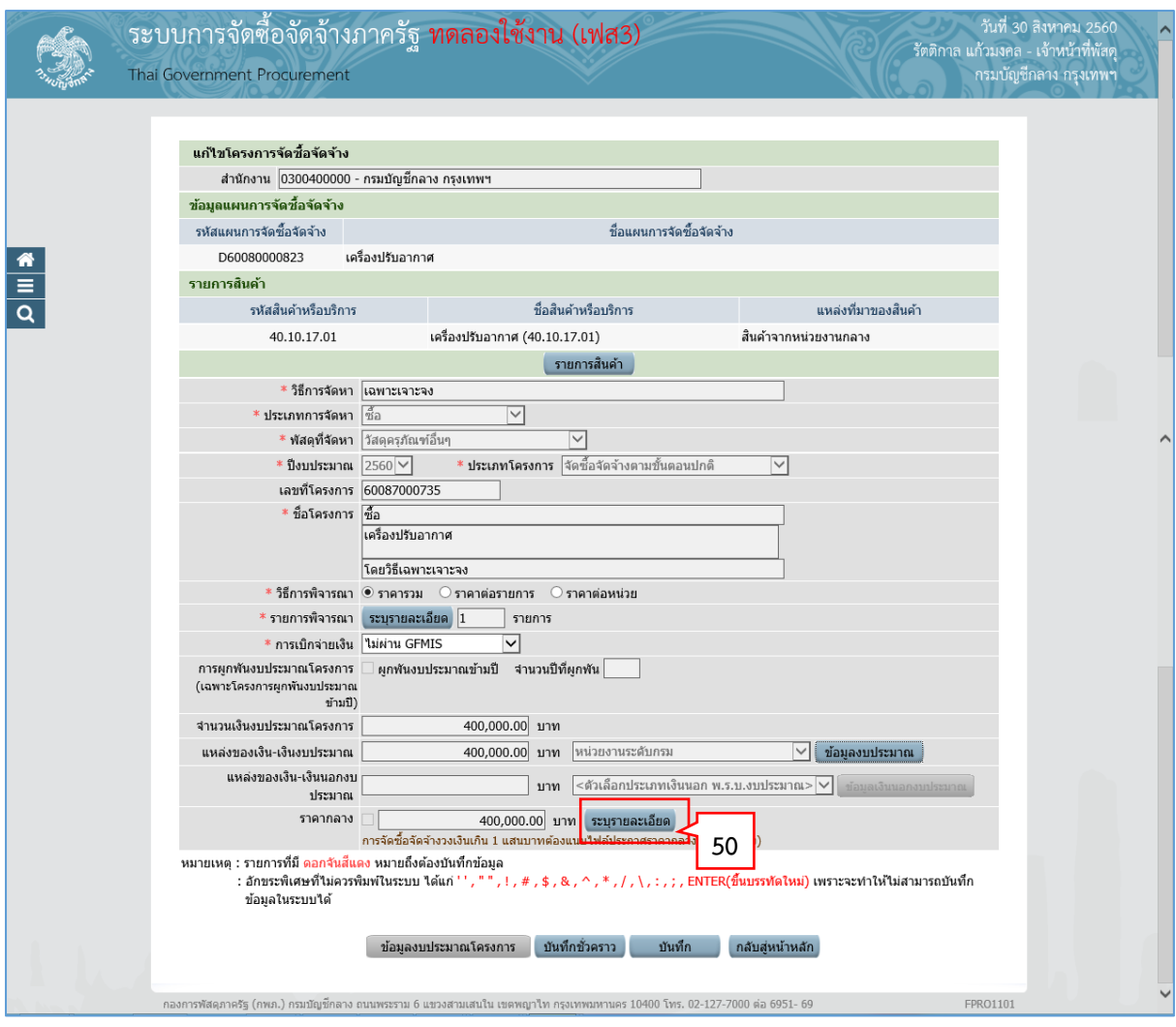

50. บันทึกรายละเอียดราคากลาง โดยกดปุ่ม <mark>ระบุรายละเอียด</mark>

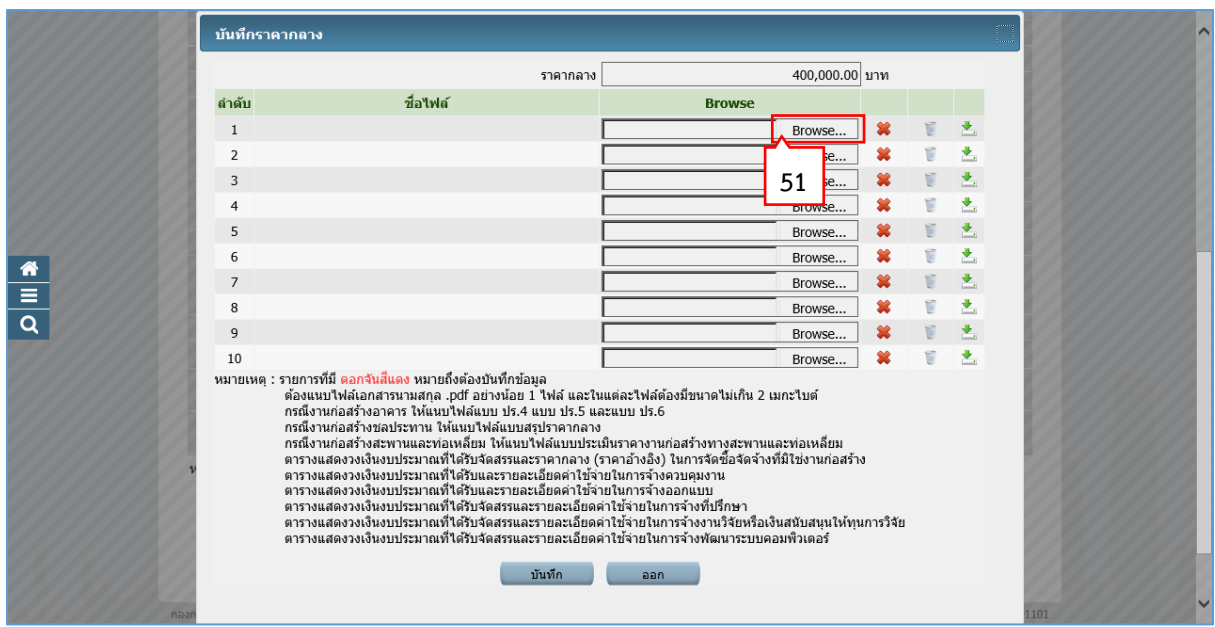

51. กดปุ่ม เพื่ออัพโหลดไฟล์ที่ต้องการ (ต้องเป็นไฟล์ .pdf ขนาดไม่เกิน 2 เมกะไบต์)

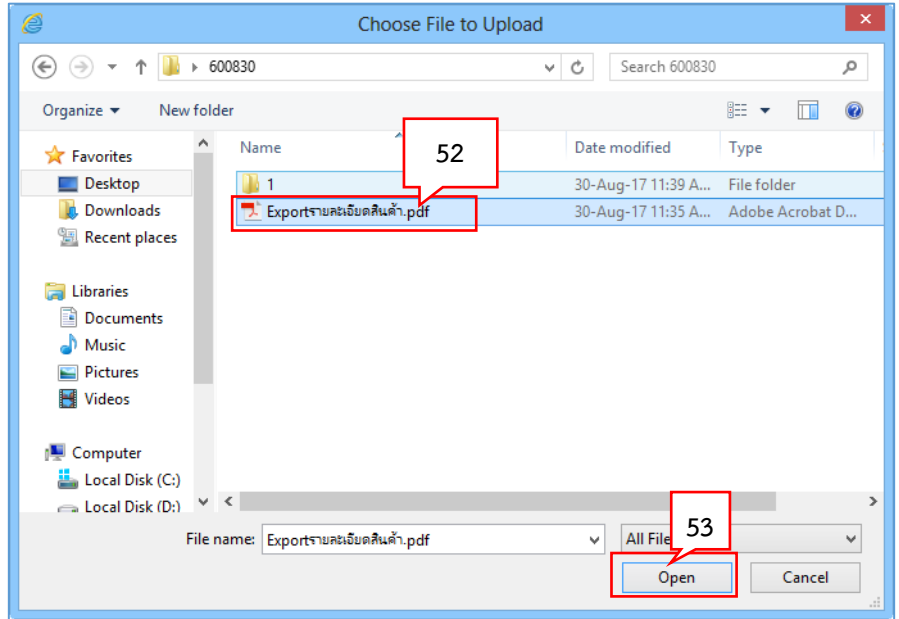

52. คลิกเลือกไฟล์ที่ต้องการ

Open

53. กดปุ่ม

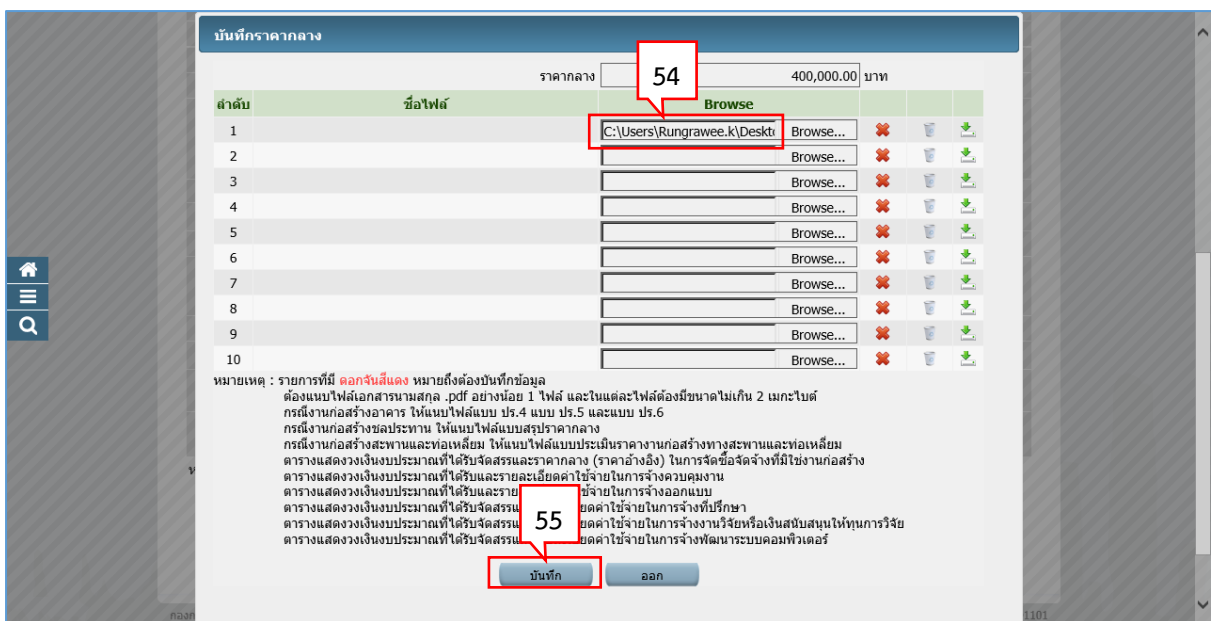

- 54. ระบบแสดง path ของไฟล์ที่เลือก
- บันทึก 55. กดปุ่ม

ระบบแสดงกล่องข้อความ "ต้องการบันทึกข้อมูลใช่หรือไม่"

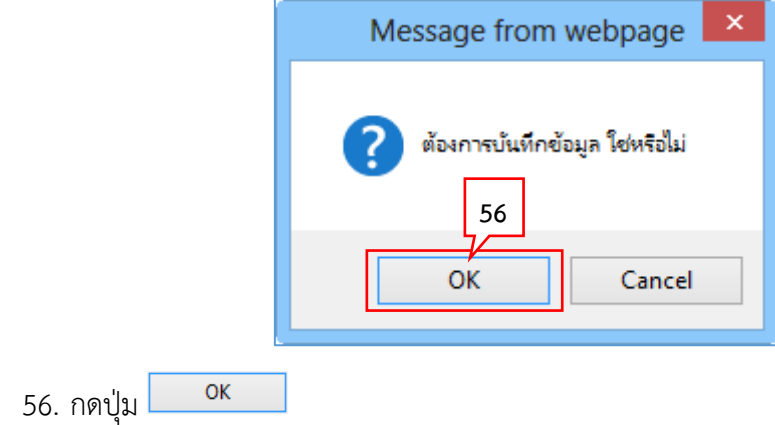

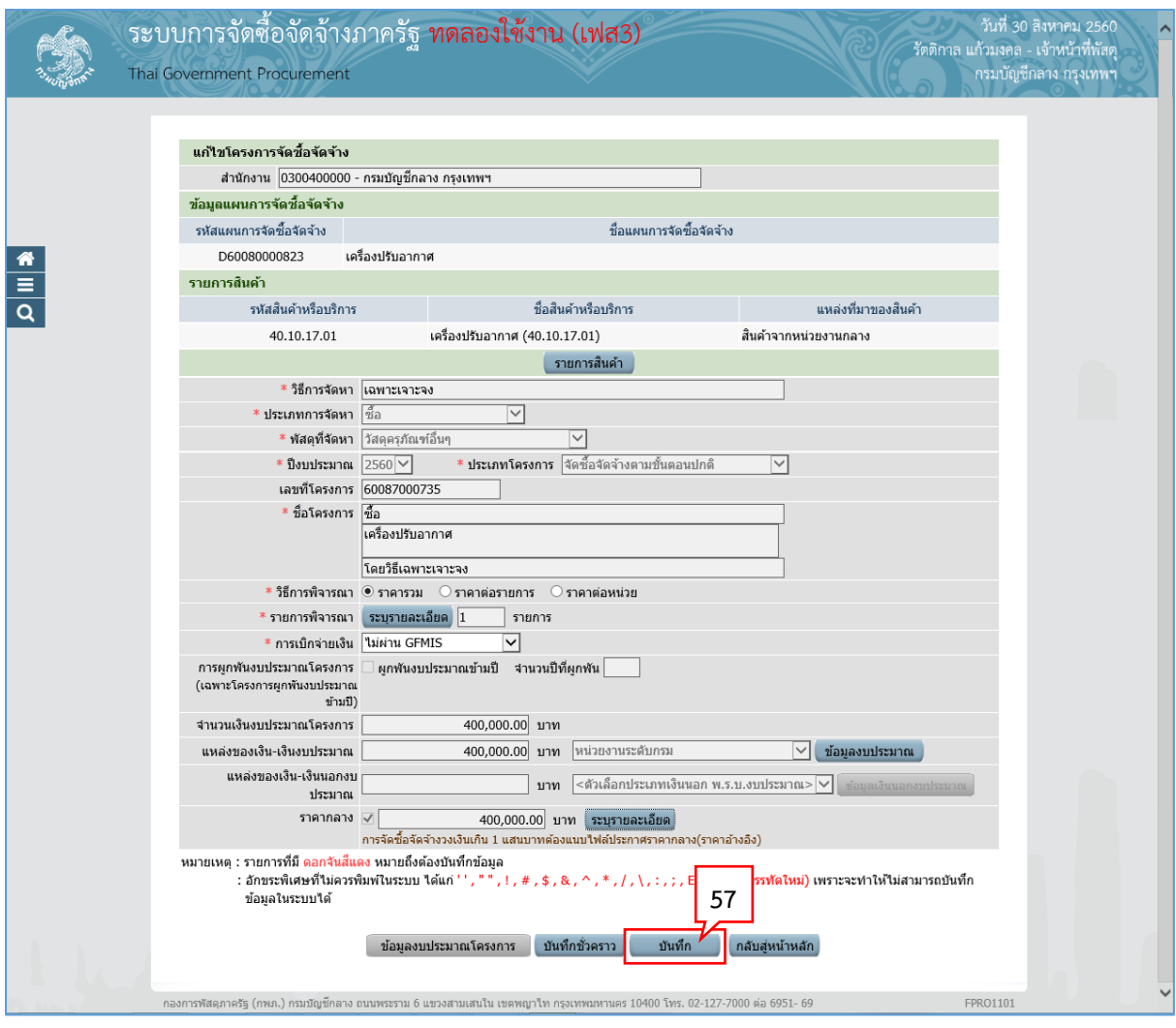

บันทึก 57. กดปุ่ม

ระบบแสดงกล่องข้อความ "ต้องการบันทึกข้อมูลใช่หรือไม่"

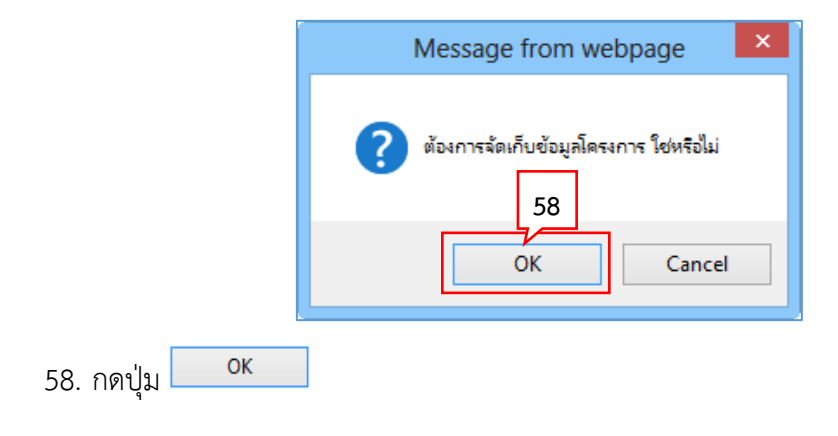

59. ระบบแสดงหน้าจอ "รายการโครงการ" และแสดงสถานะโครงการเป็น "เพิ่มโครงการ" เรียบร้อยแล้ว

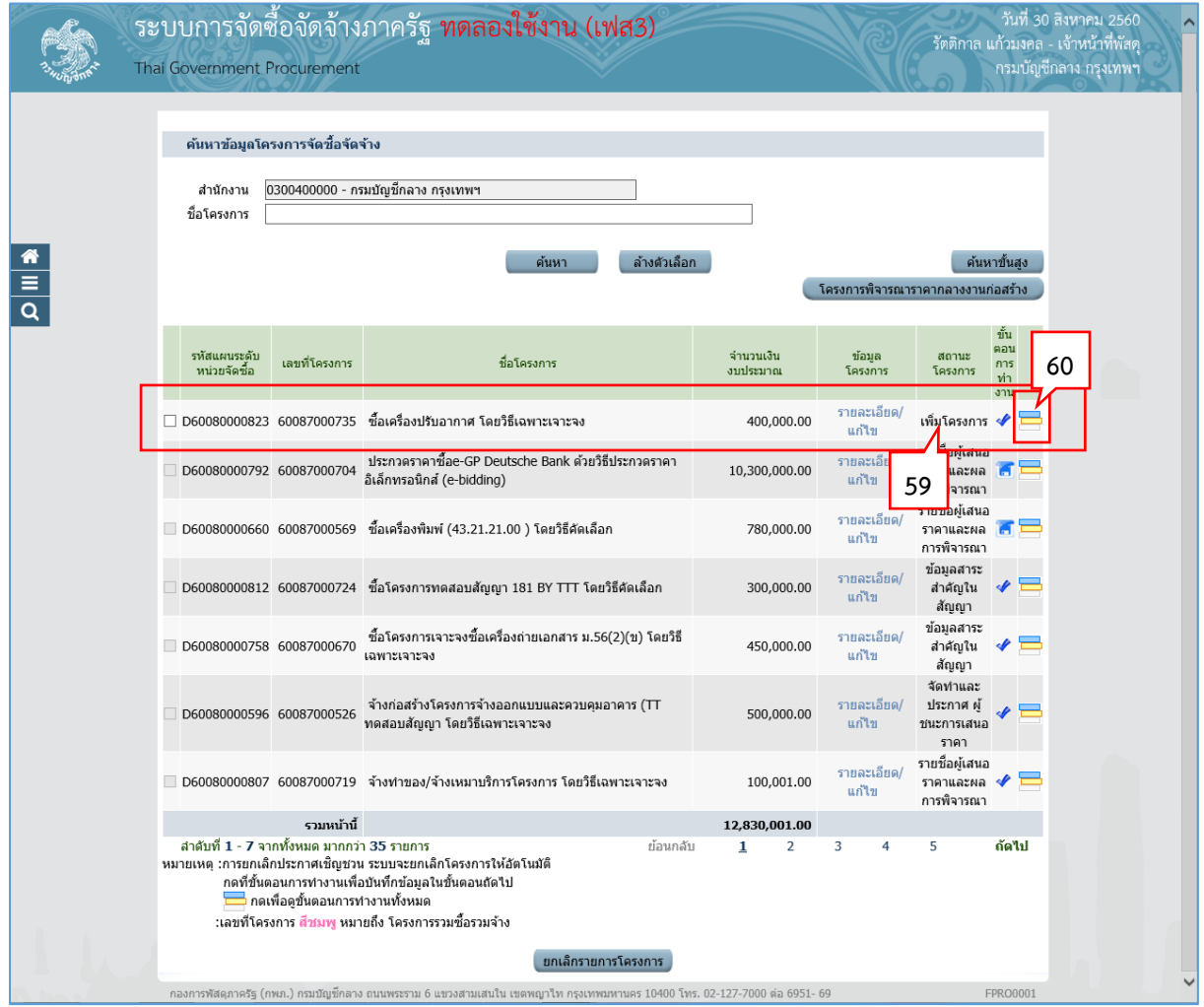

60. ผู้ใช้สามารถกดปุ่ม **เพื่อดูขั้นตอนการทำงาน และสถานะการดำเนินงาน**โครงการได้
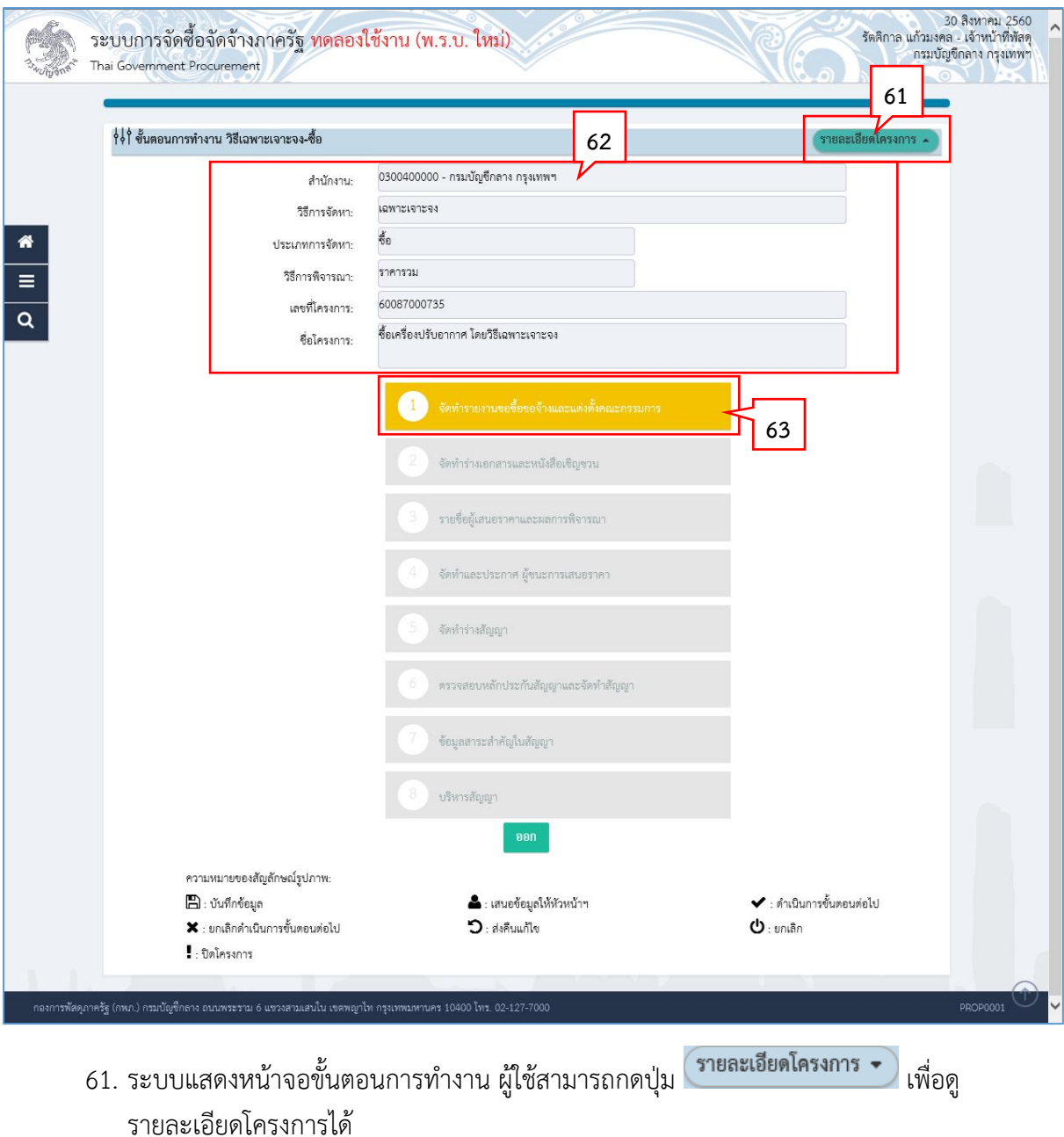

- 62. ระบบแสดงรายละเอียดโครงการ หลังจากกดปุ่ม
- 63. ระบบแสดงสถานะการดำเนินงานโครงการ ผู้ใช้สามารถคลิกแท็บ

ี<br>เพื่อดำเนินการในขั้นตอน "จัดทำรายงานขอซื้อขอจ้างและแต่งตั้งคณะกรรมการ" ได้<br>เพื่อดำเนินการในขั้นตอน "จัดทำรายงานขอซื้อขอจ้างและแต่งตั้งคณะกรรมการ" ได้

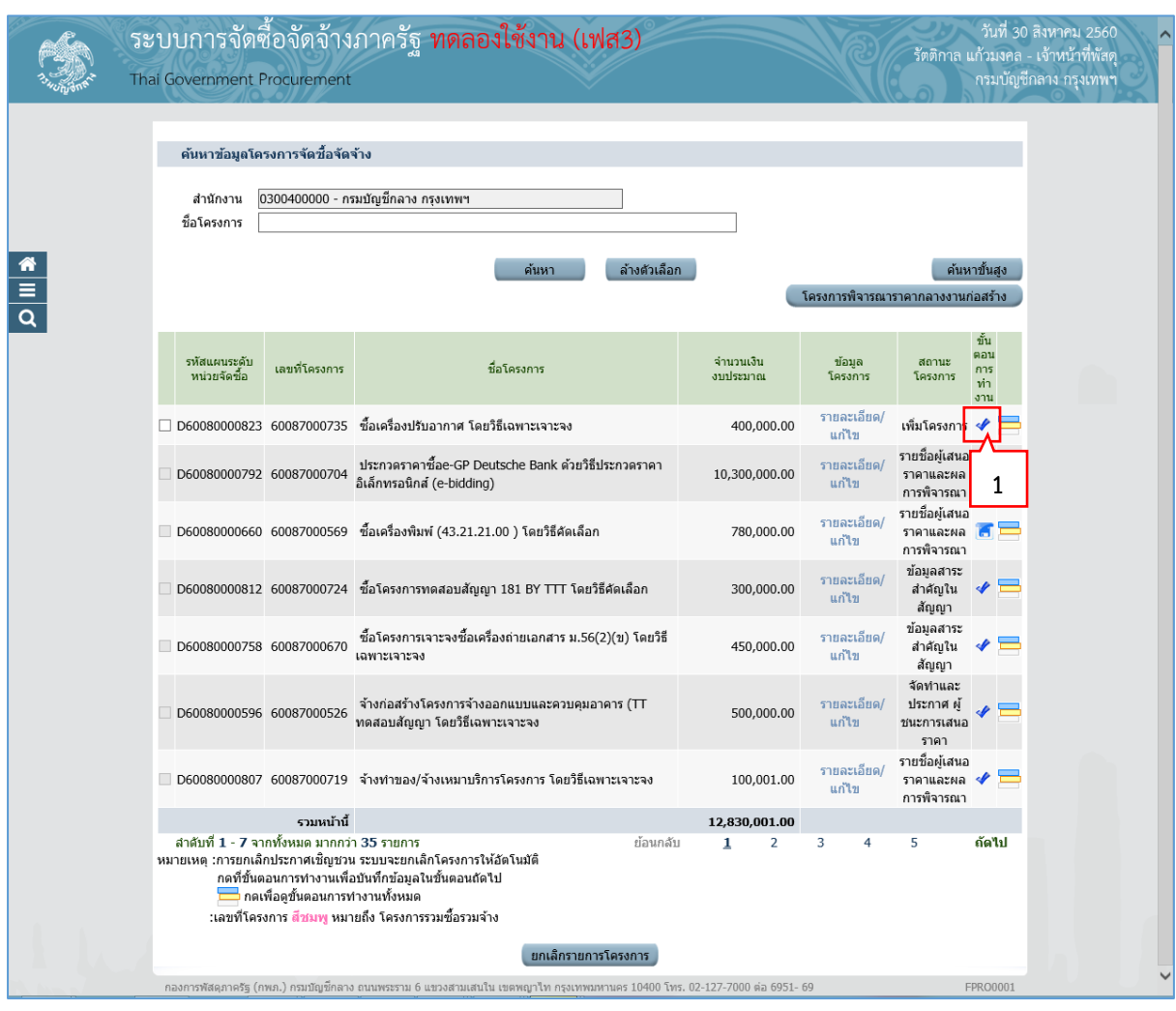

## **2. หน่วยจัดซื้อ – จัดท ำรำยงำนขอซื้อขอจ้ำงและแต่งตั้งคณะกรรมกำร**

1. จากหน้าจอรายการโครงการ กดปุ่ม

## **2.1 จัดท ำรำยงำนขอซื้อขอจ้ำง**

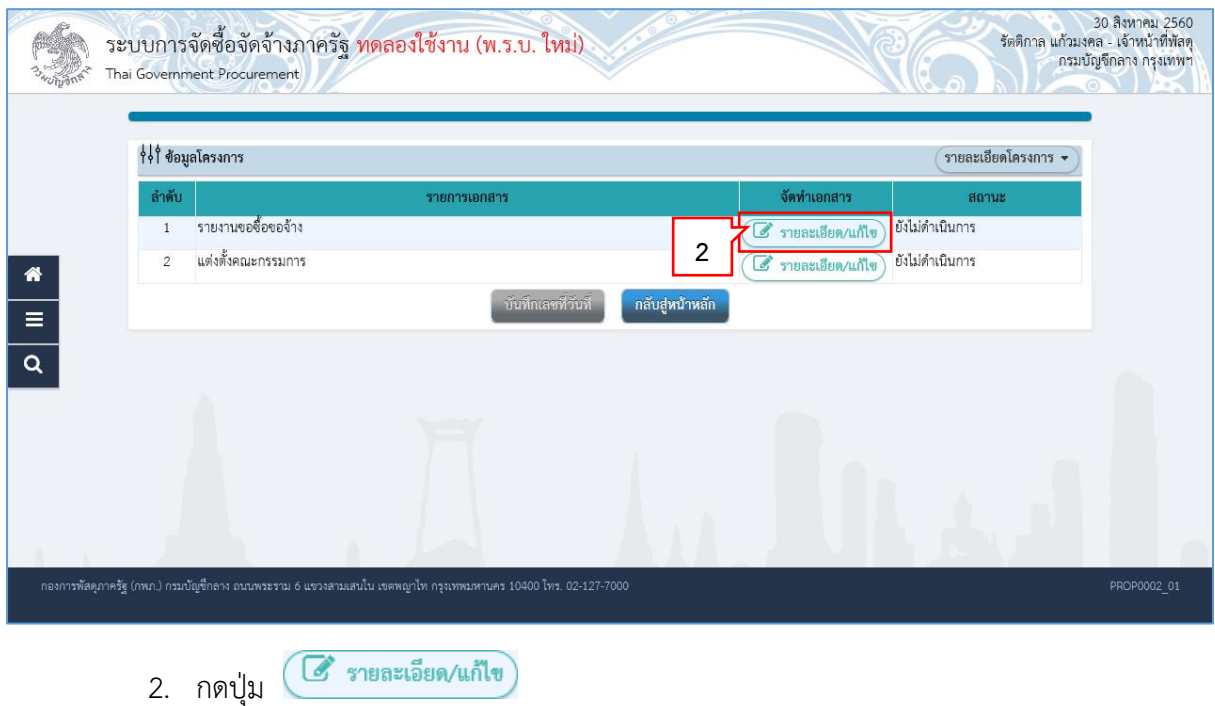

หน่วยจัดซื้อ เพิ่มโครงการ – ประกาศผู้ชนะการเสนอราคาขึ้นเว็บไซต์ (กรณีจัดซื้อจัดจ้างโดยวิธีเฉพาะเจาะจง เงื่อนไข : (ข)) **23**

## **ขั้นตอนที่ 1 บันทึกรำยงำนขอซื้อขอจ้ำง**

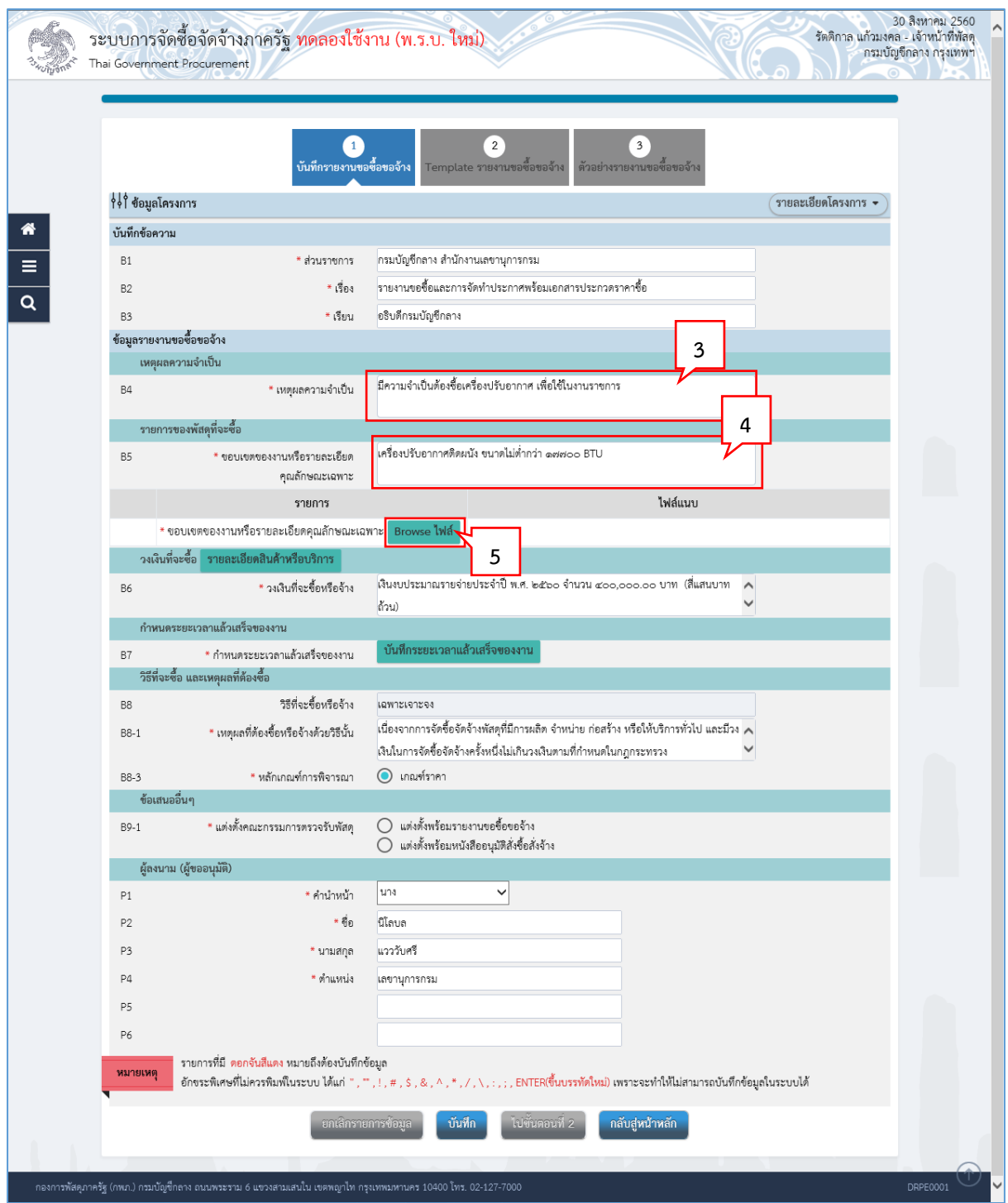

- 3. บันทึก "เหตุผลและความจำเป็น
- 4. บันทึก "ขอบเขตของงานหรือรายละเอียด คุณลักษณะเฉพาะ"
- 5. กดปุ่ม <mark><sup>Browse ไฟล์ </mark>เพื่อเลือกไฟล์ขอบเขตของงาน หรือรายละเอียดคุณลักษณะ</mark></sup>

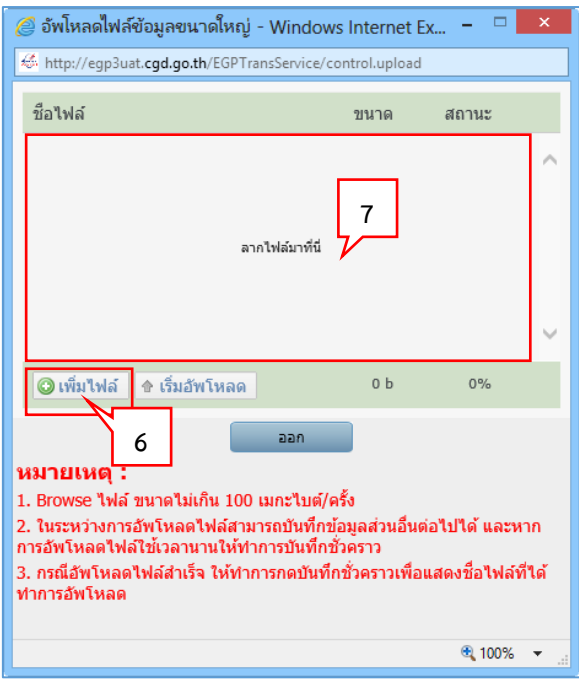

- 6. กดปุ่ม <mark>© เพิ่มไฟล์ </mark> เพื่อเลือกไฟล์ขอบเขตของงาน หรือรายละเอียดคุณลักษณะ
- 7. หากไม่ต้องการ เพิ่มไฟล์ โดยวิธีกดปุ่ม ผู้ใช้สามารถลากไฟล์ที่ต้องการ มาวางไว้ ในหน้าจอบริเวณข้อ 7. ได้

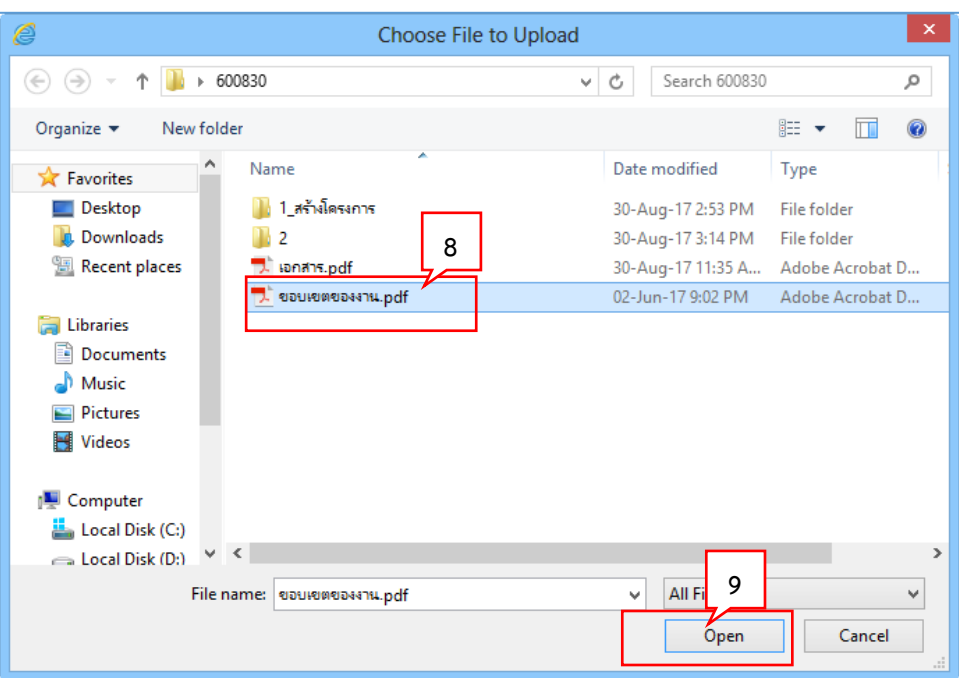

- 8. คลิกเลือกไฟล์ที่ต้องการ
- Open 9. กดปุ่ม

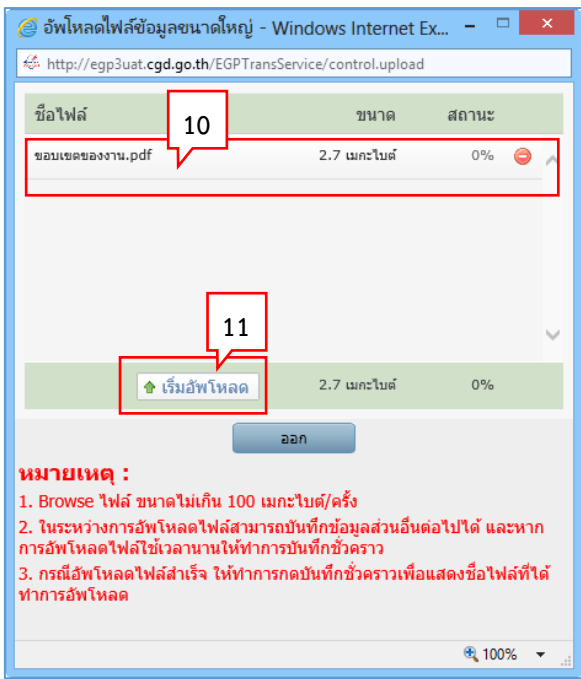

#### 10. ระบบแสดงชื่อไฟล์ที่เลือกมา

11. กดปุ่ม <mark>จ เริ่มอัพโหลด </mark> ระบบจะทำการอัพโหลดฟ์ที่เลือก เข้าระบบ

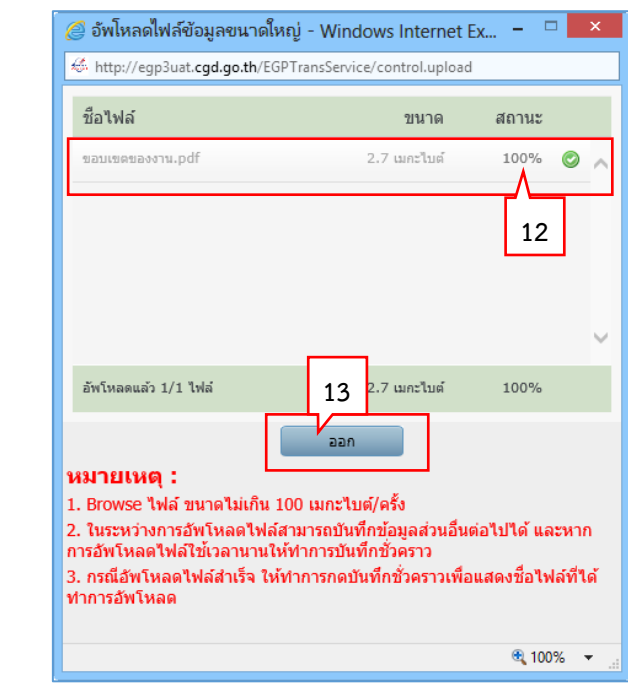

12. เมื่ออัพโหลดเสร็จ ระบบจะแสดงสถานะการอัพโหลดเป็น 100%

13. กดปุ่ม

 $\mathsf{a}\mathsf{a}\mathsf{n}$ 

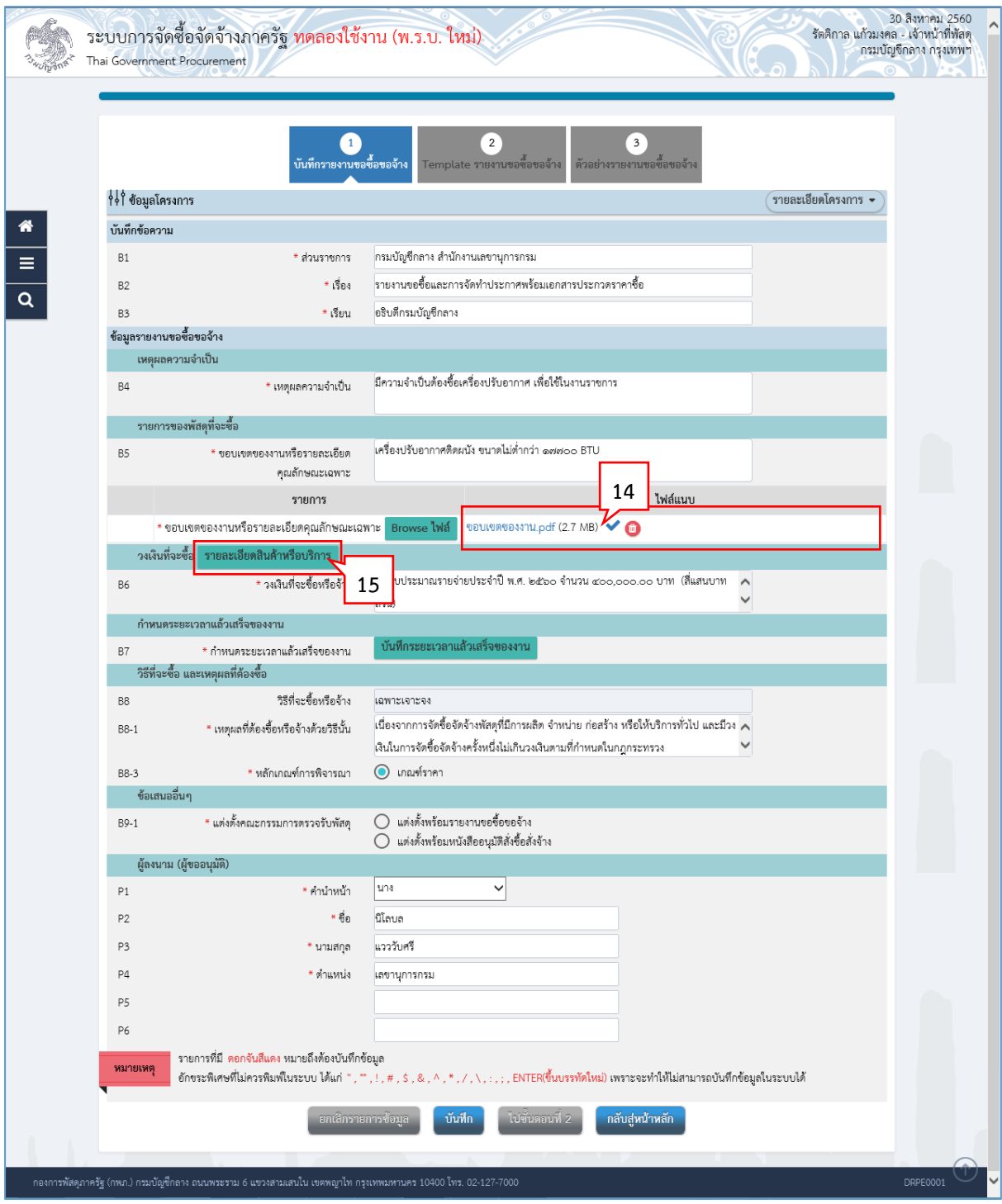

- 14. ระบบแสดง ชื่อไฟล์ และขนาดไฟล์ ที่อัพโหลดเข้าระบบเสร็จเรียบร้อย<br>15. กดบ่ม
- 15. กดปุ่ม

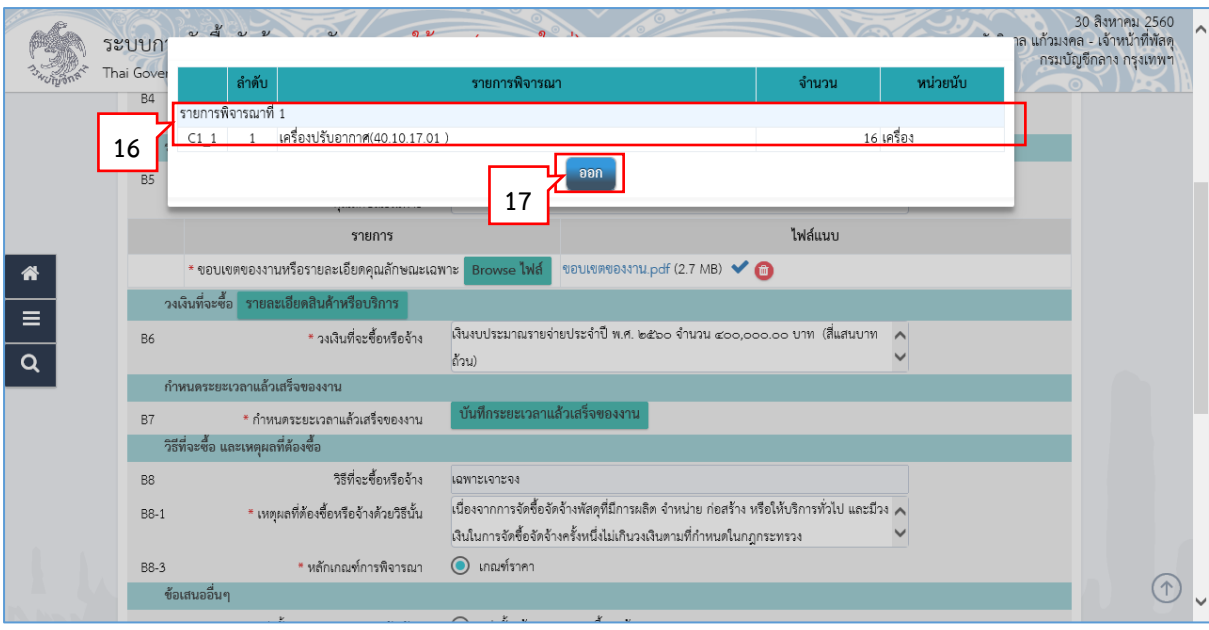

- 16. ระบบแสดงรายละเอียดสินค้าและบริการ
- ออก 17. กดปุ่ม

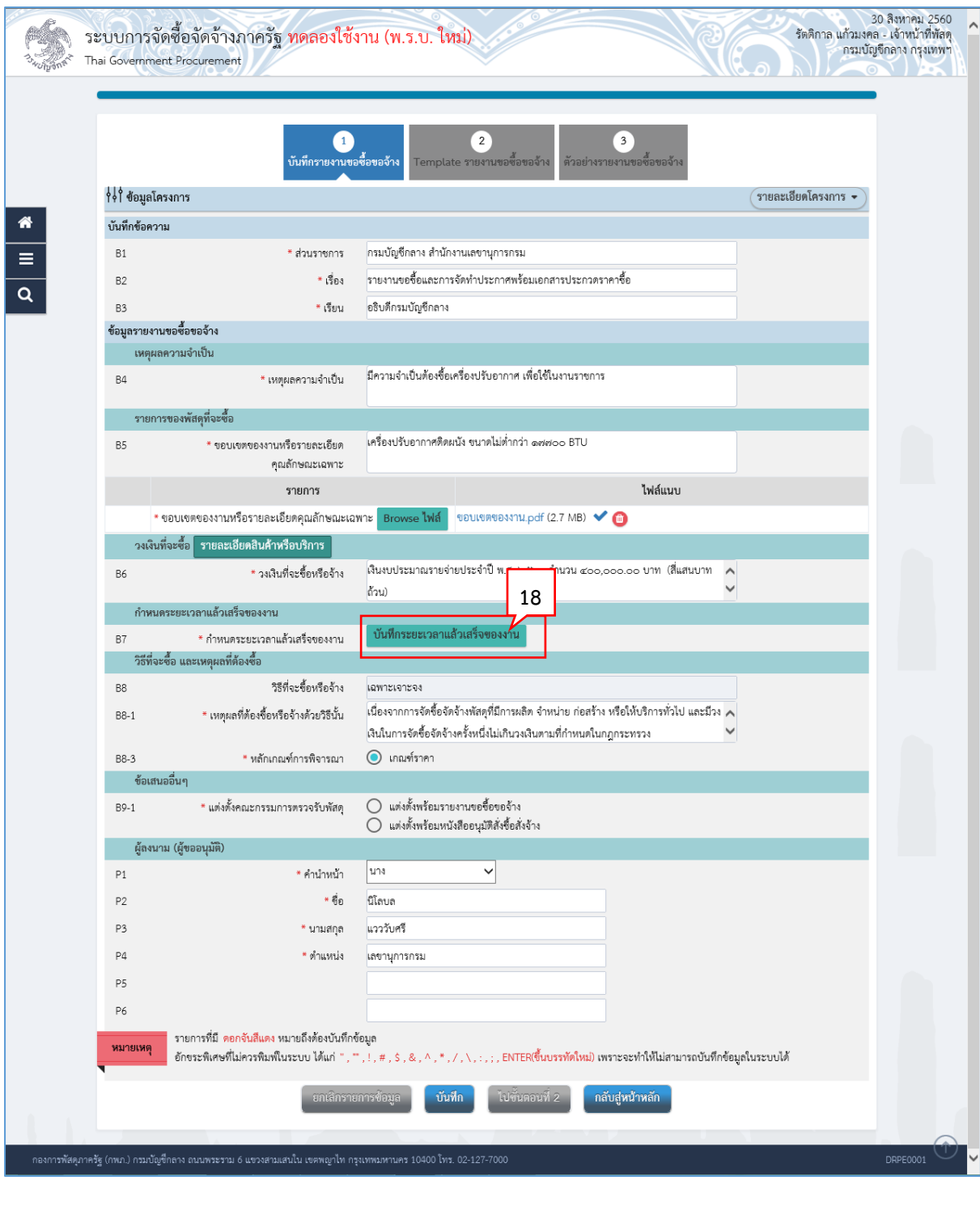

บันทึกระยะเวลาแล้วเสร็จของงาน 18. กดปุ่ม

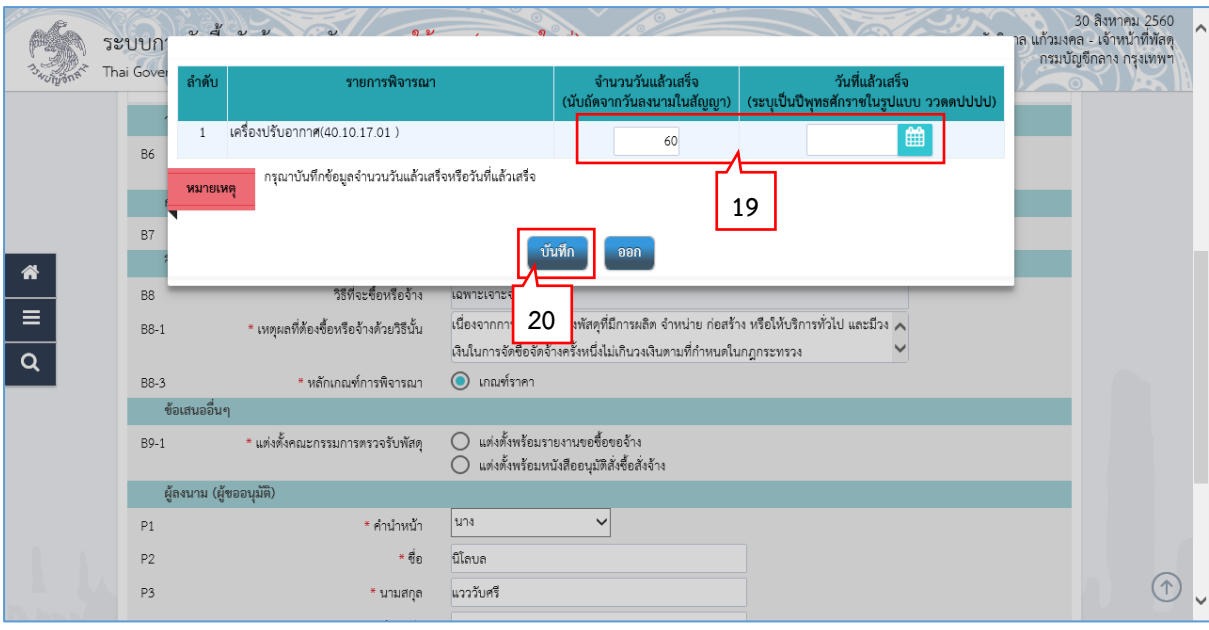

- 19. บันทึก จำนวนวันที่แล้วเสร็จ หรือ วันที่แล้วเสร็จ
- ่ 20. กดปุ่ม <mark>บันทึก</mark>

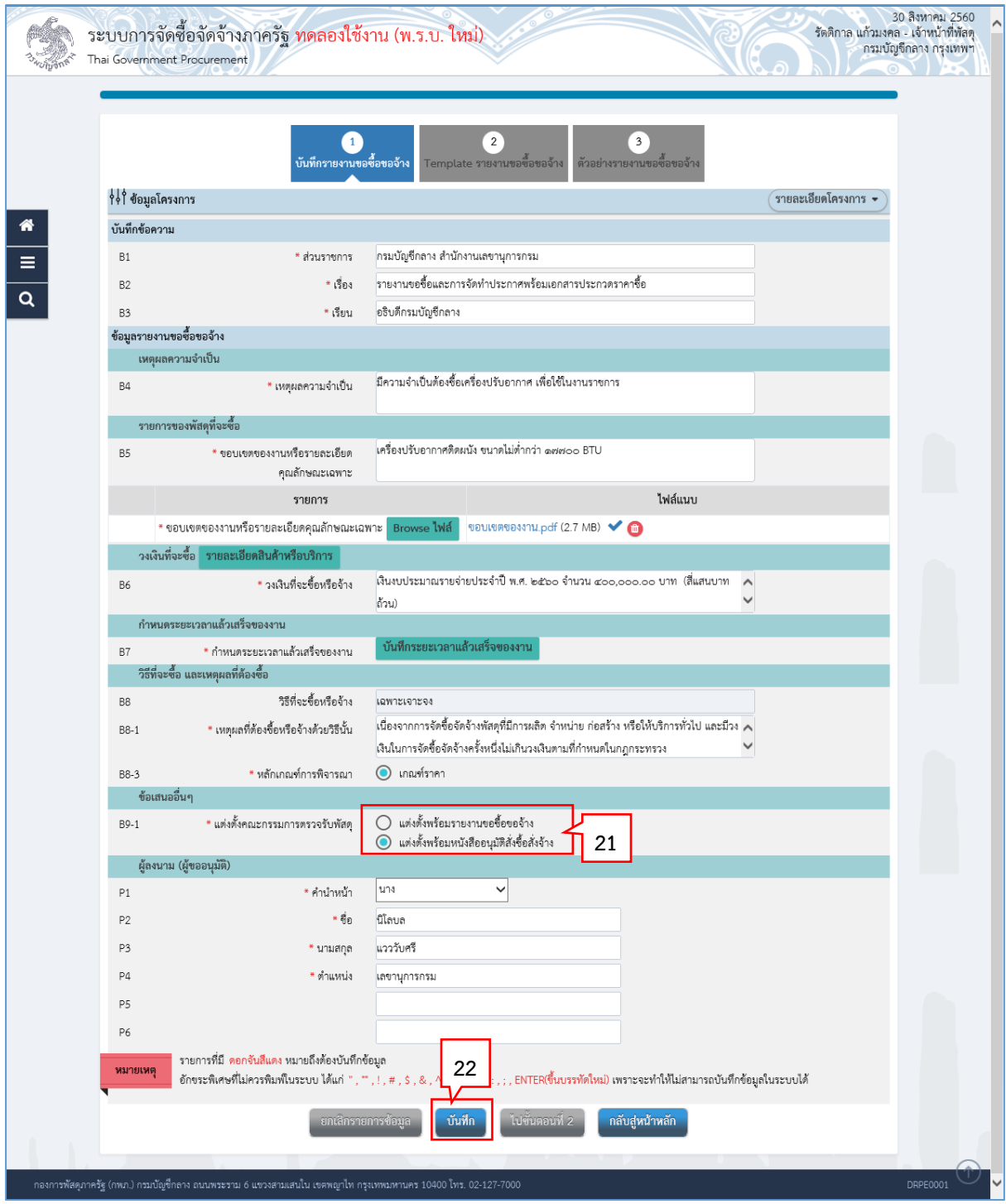

21. คลิกเลือก "การแต่งตั้งคณะกรรมการตรวจรับพัสดุ"

**หมำยเหตุ กำรตั้งแต่งคณะกรรมกำร**

- กรณีโครงการมีการตั้งแต่งคณะกรรมการพร้อมรายงานขอซื้อขอจ้างให้ คลิกเลือก © แต่งตั้งพร้อมรายงานขอชื้อขอจ้าง

- กรณีโครงการมีการตั้งแต่งคณะกรรมการพร้อมหนังสืออนุมัติสั่งซื้อสั่ง

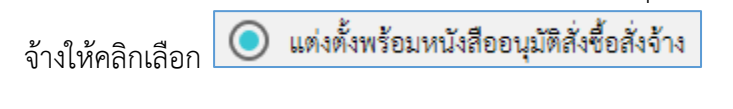

่ 22. กดปุ่ม <mark>บันทึก</mark>

ระบบแสดงกล่องข้อความ "ต้องการบันทึกข้อมูลใช่หรือไม่"

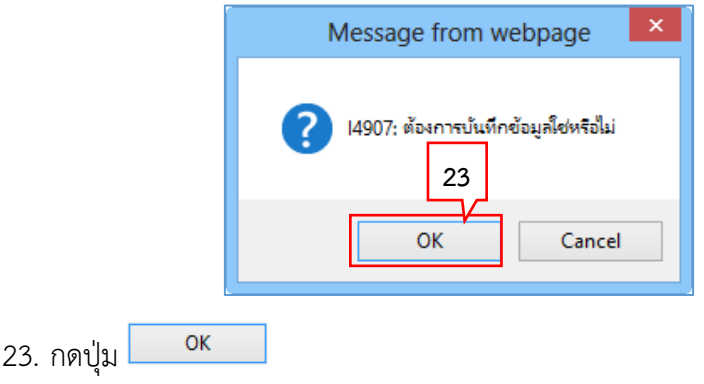

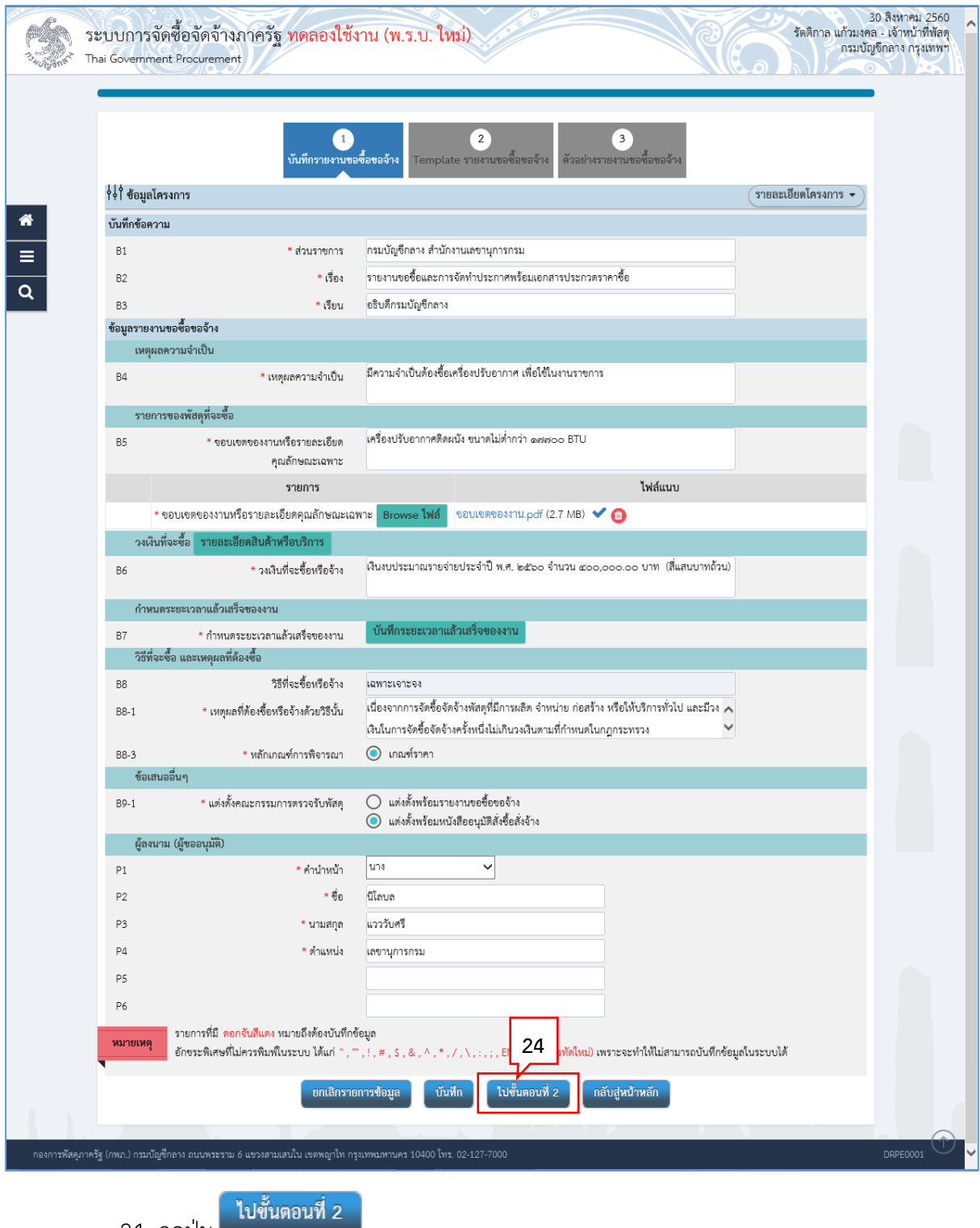

24. กดปุ่ม

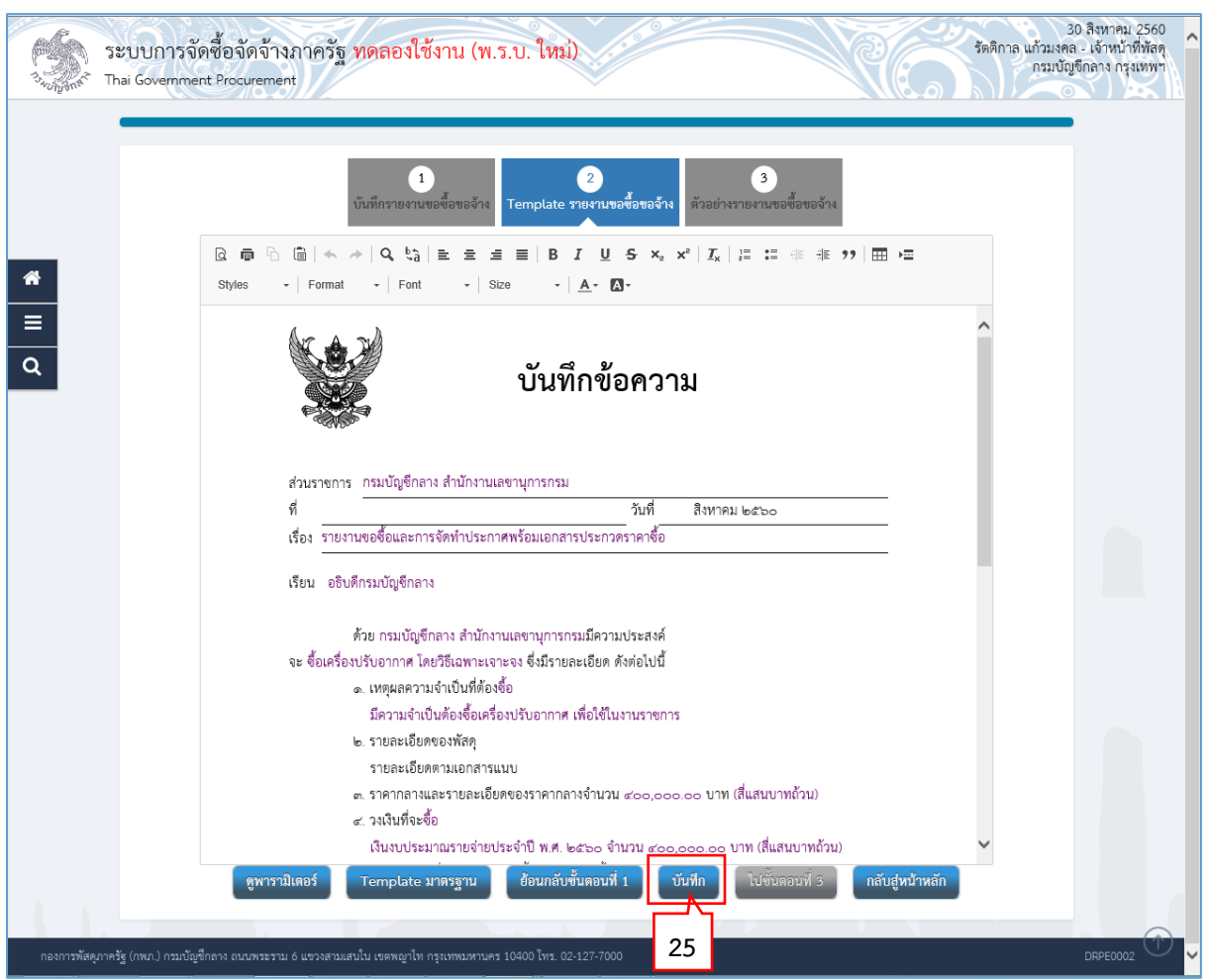

## **ขั้นตอนที่ 2 Template รำยงำนขอซื้อขอจ้ำง**

บันทึก 25. กดปุ่ม

ระบบแสดงกล่องข้อความ "ต้องการบันทึกข้อมูลใช่หรือไม่"

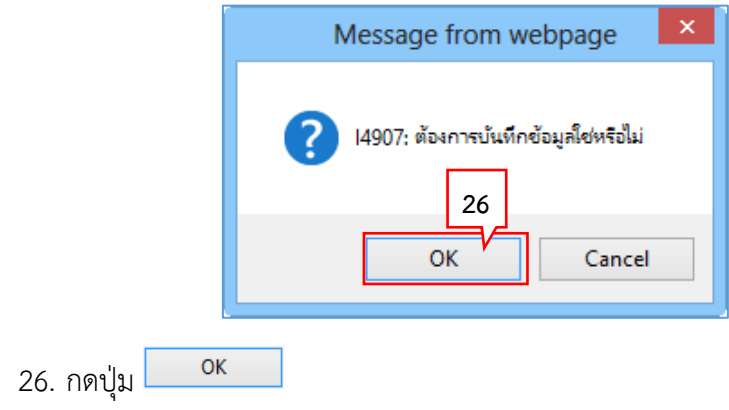

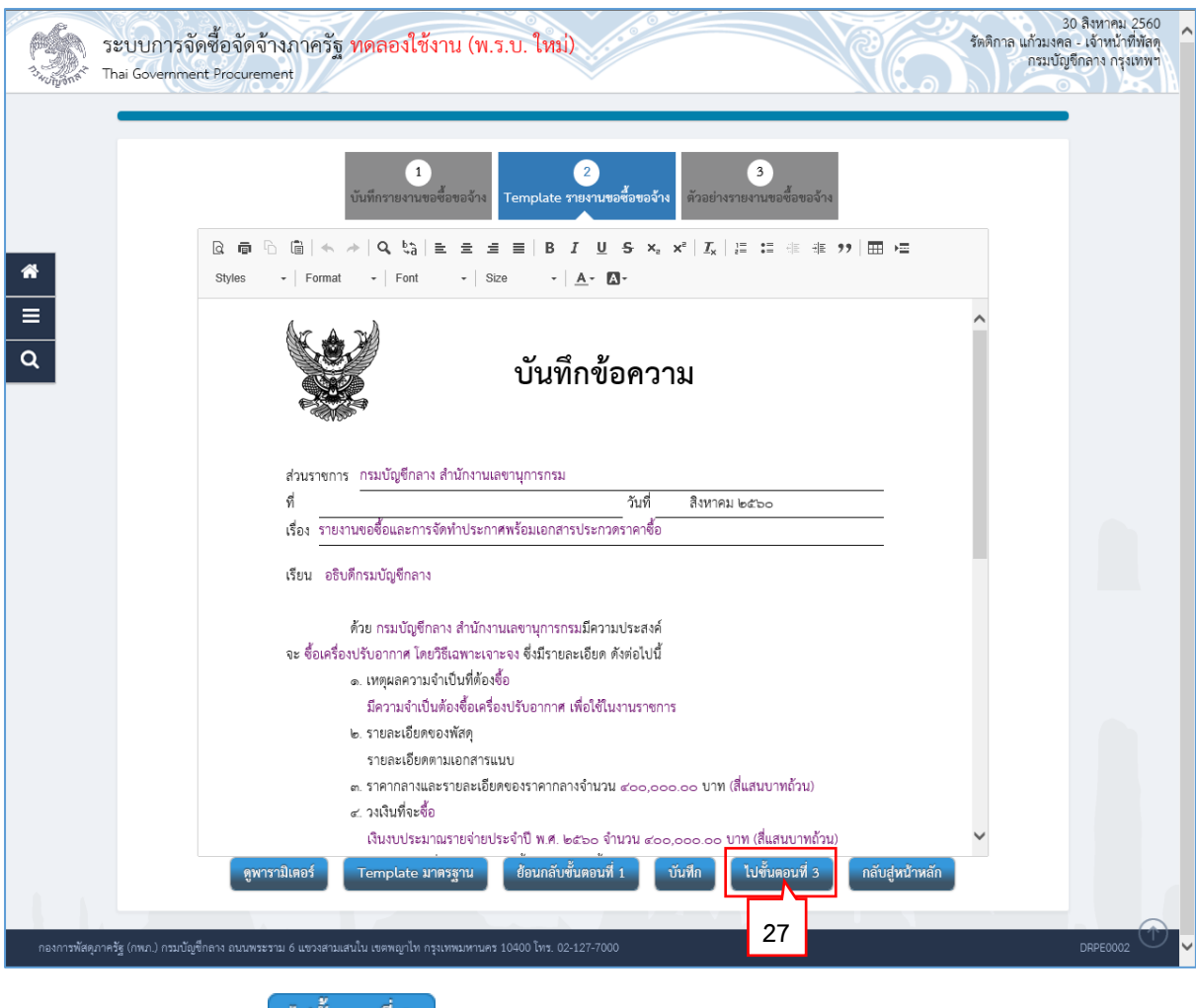

<mark>ไปขั้นตอนที่ 3</mark> 27. กดปุ่ม

# **ขั้นตอนที่ 3 ตัวอย่ำงรำยงำนขอซื้อขอจ้ำง**

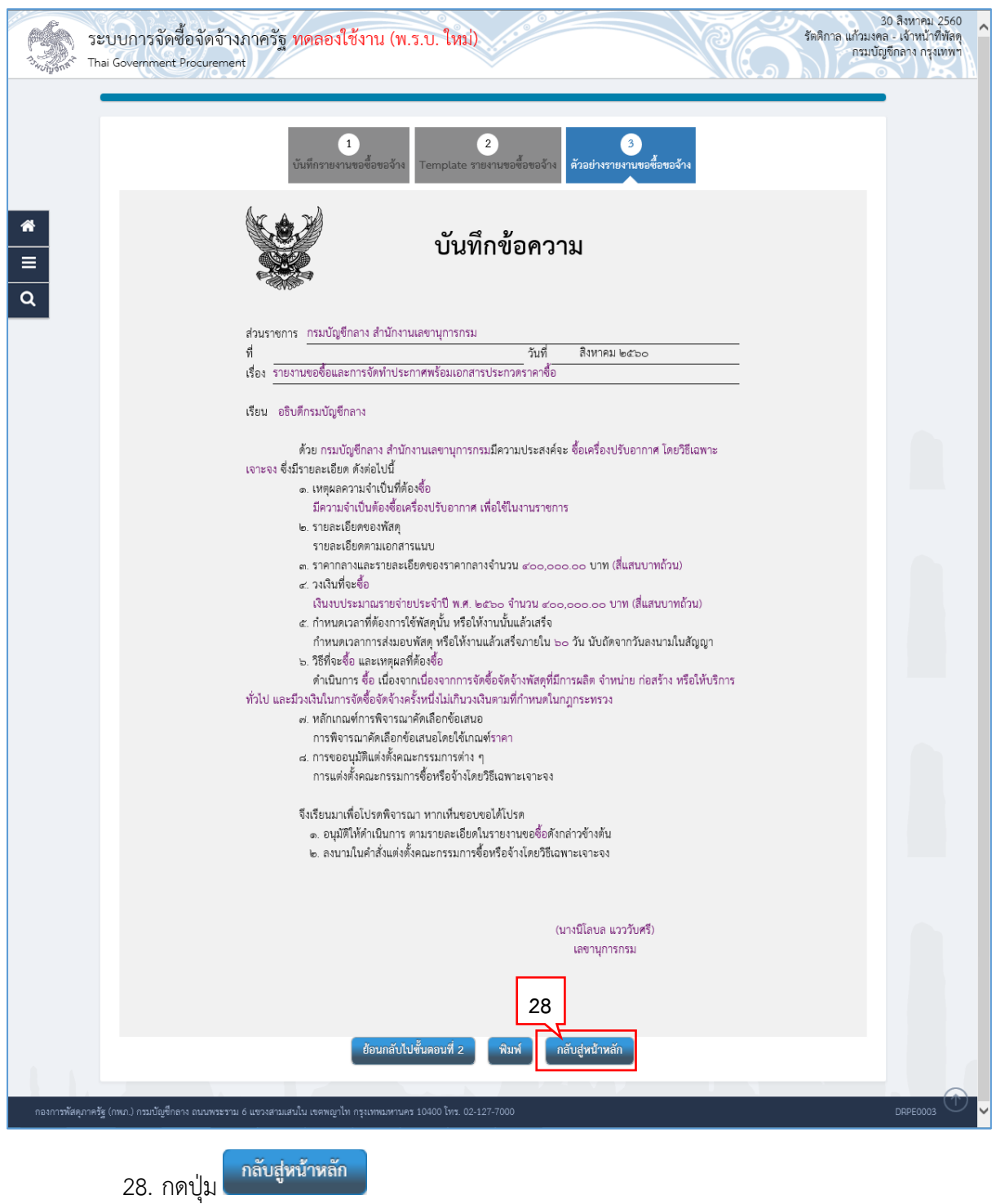

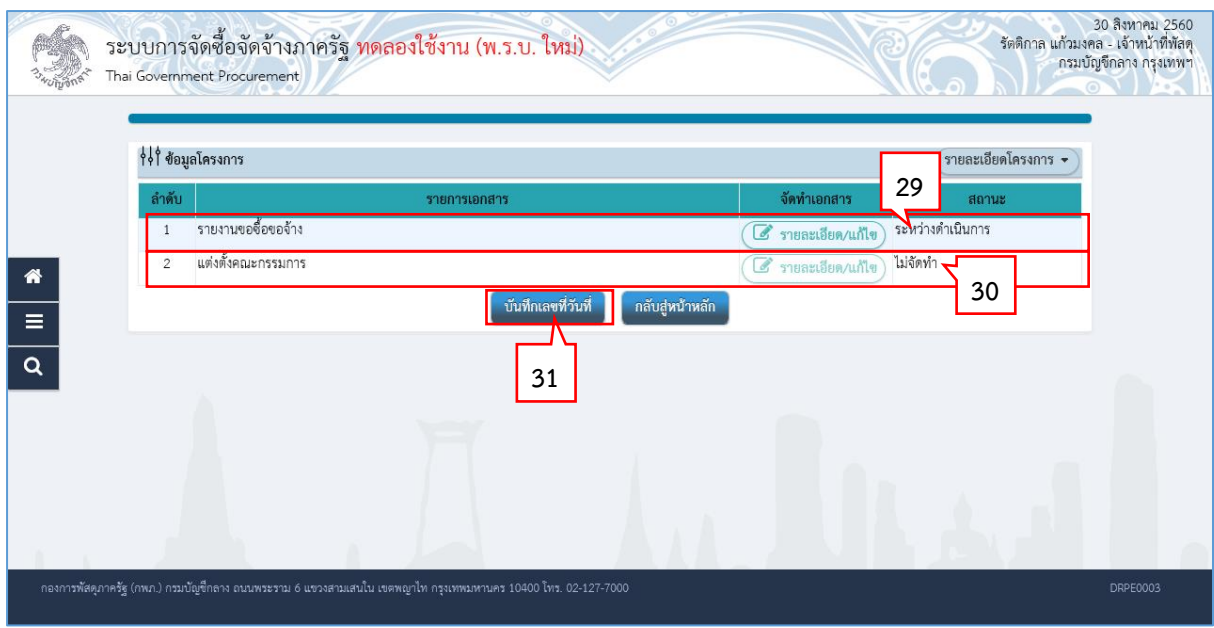

- 29. ระบบแสดงสถานะรายงานขอซื้อขอจ้างเป็น "ระหว่างดำเนินการ"
- 30. แต่งตั้งคณะกรรมการ

กรณีเลือกแต่งตั้งคณะกรรมการตรวจรับพัสดุพร้อมหนังสืออนุมัติสั่งซื้อสั่งจ้าง (ไม่แต่งตั้ง พร้อมรายงานขอซื้อขอจ้าง) (ตามข้อ 21.) ระบบจะไม่เปิดให้บันทึกข้อมูลส่วน "แต่งตั้ง คณะกรรมการ"

่ 31. กดปุ่ม <mark>ขั้นทึกเลขที่วันที่</mark>

## **2.2 บันทึกเลขที่วันที่**

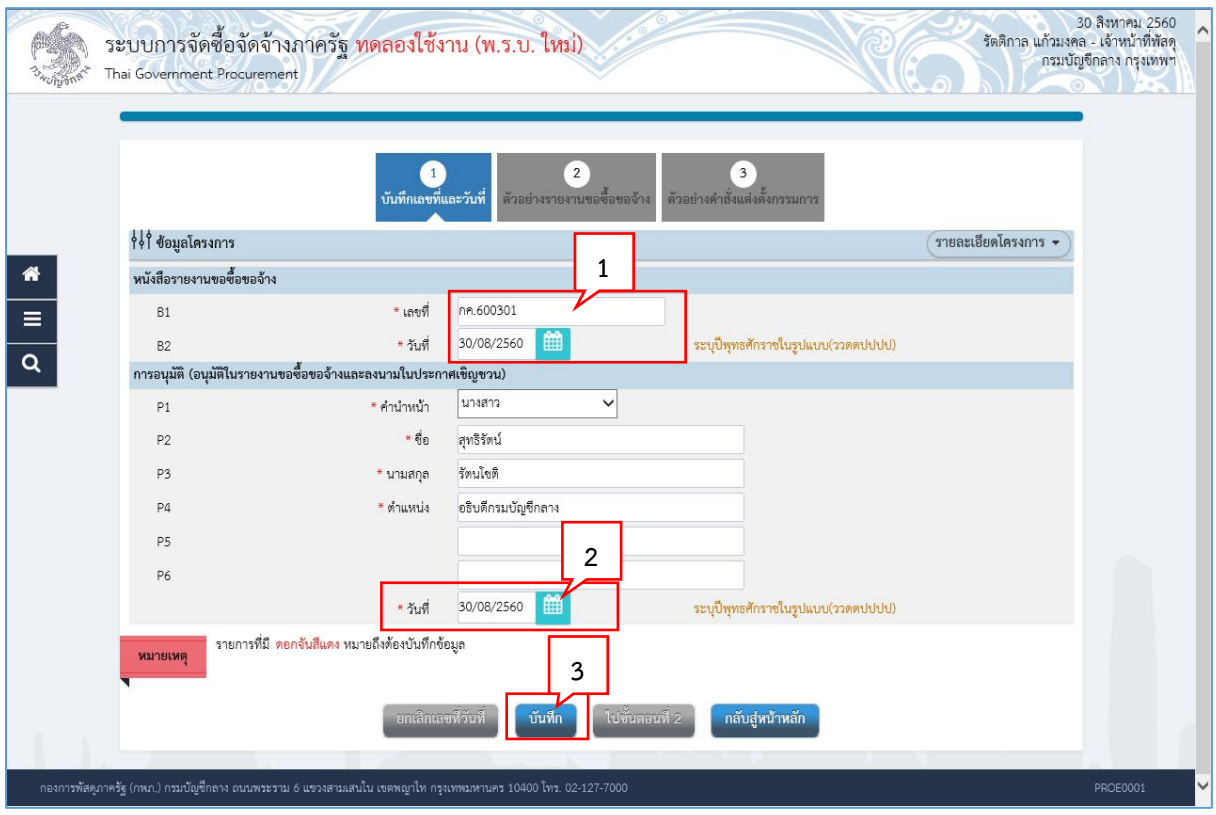

- 1. บันทึก "เลขที่" และ "วันที่" ของหนังสือรายงานขอซื้อขอจ้าง
- 2. บันทึก "วันที่" ของการอนุมัติ (อนุมัติในรายงานขอซื้อขอจ้างและลงนามในประกาศเชิญ ชวน)
- บันทึก 3. กดปุ่ม

ระบบแสดงกล่องข้อความ "ต้องการบันทึกข้อมูลใช่หรือไม่"

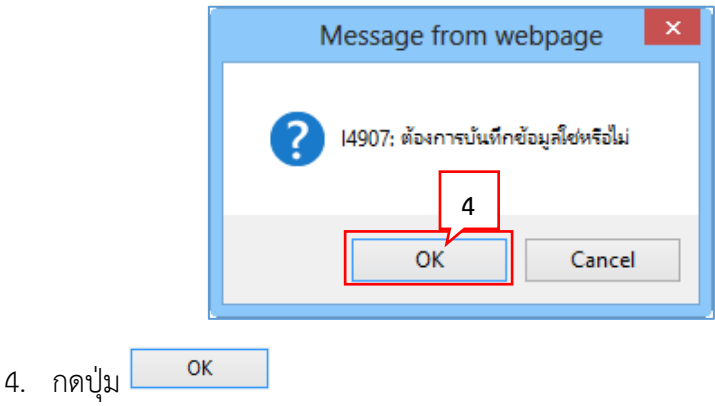

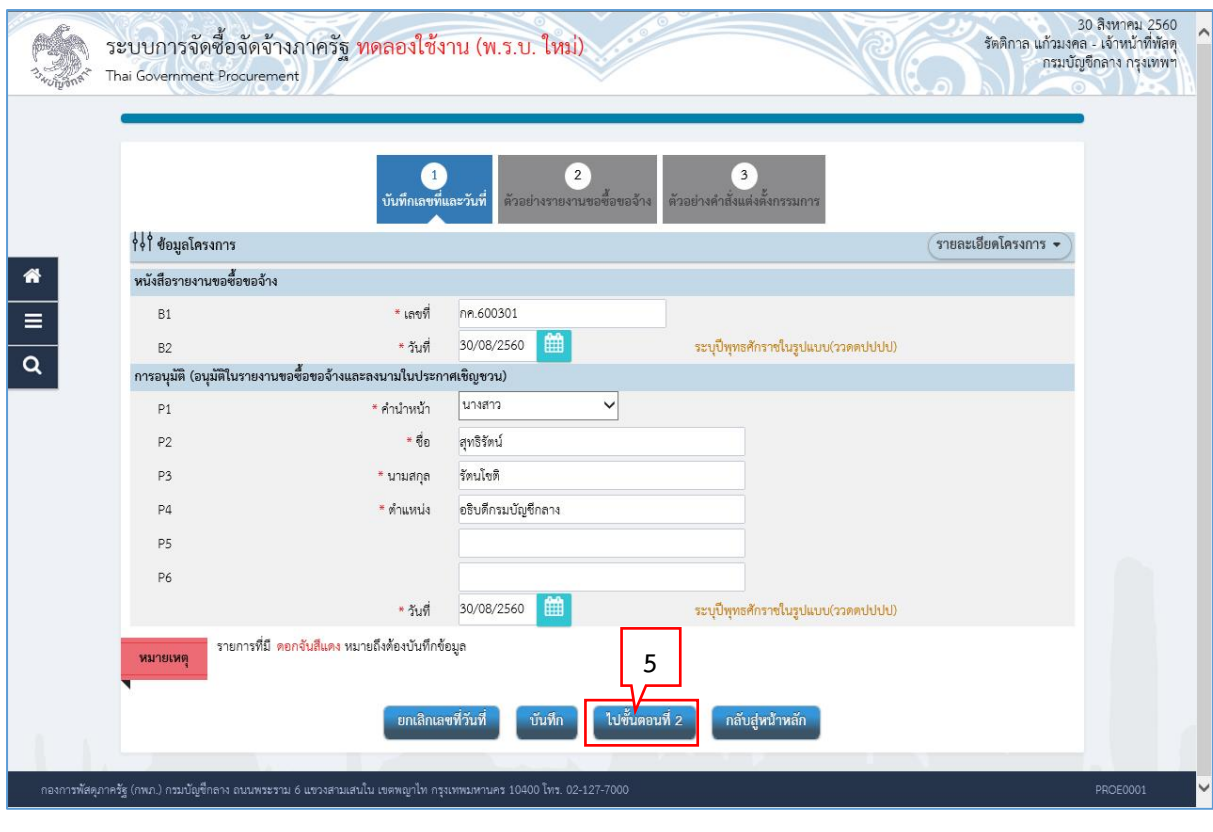

์ ไปขั้นตอนที่ 2 5. กดปุ่ม

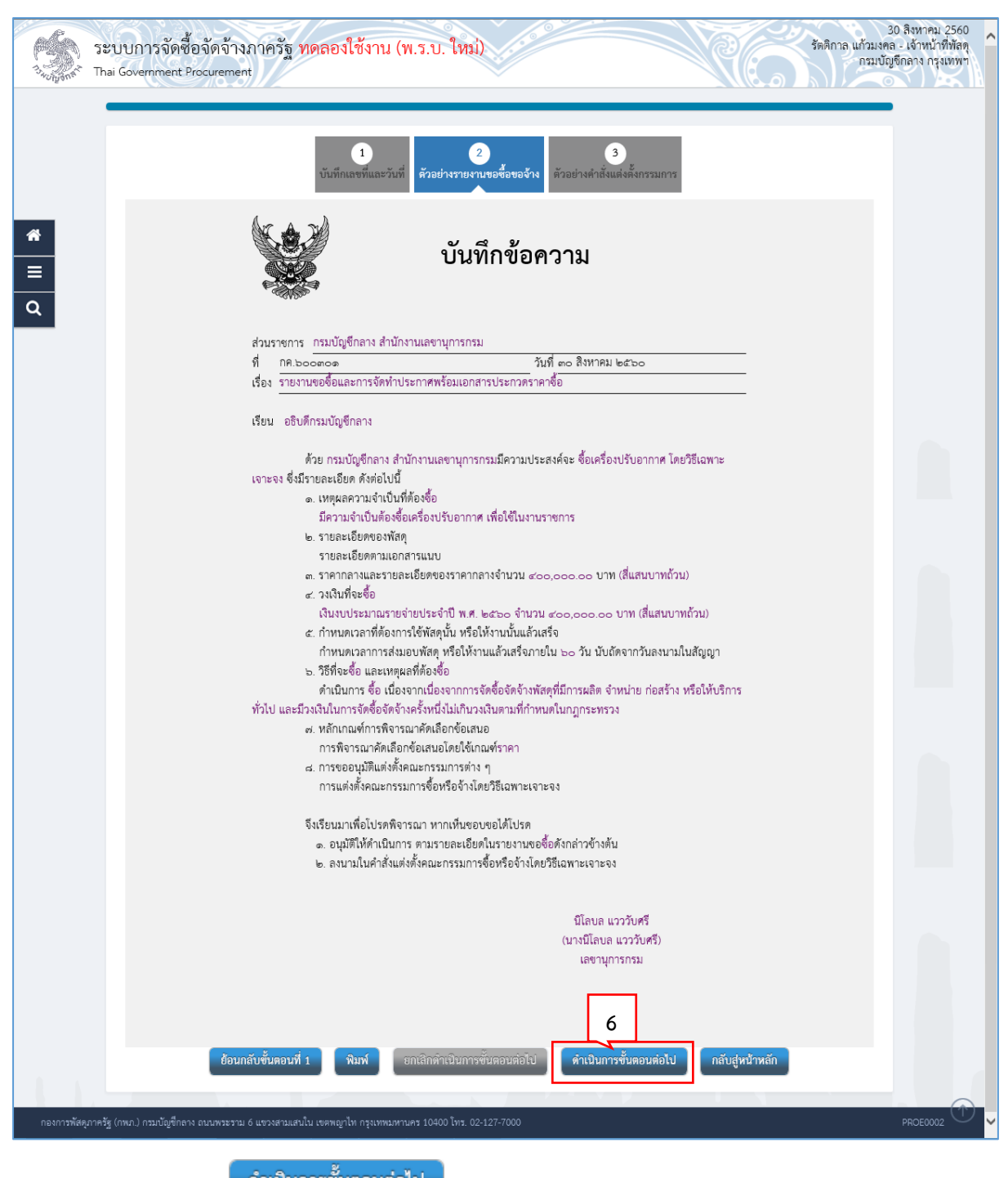

์<br>6. กดปุ่ม <mark>ดำเนินการขั้นตอนต่อไป</mark>

้ระบบแสดงกล่องข้อความ "ต้องการดำเนินการขั้นตอนต่อไป ใช่หรือไม่"

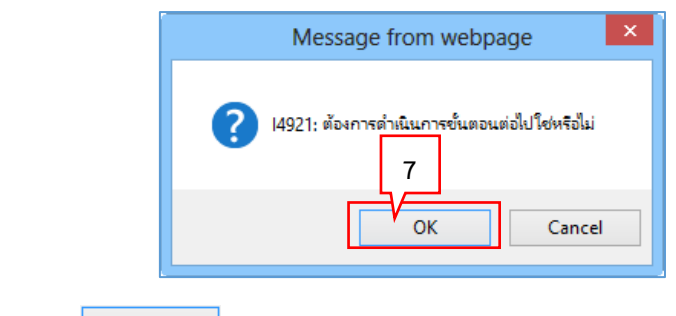

- 7. กดปุ่ม  $\alpha$
- 8. ระบบแสดงหน้าจอ "รายการโครงการ" และแสดงสถานะโครงการ "จัดทำรายงานขอซื้อขอ จ้างและแต่งตั้งคณะกรรมการ" เรียบร้อยแล้ว

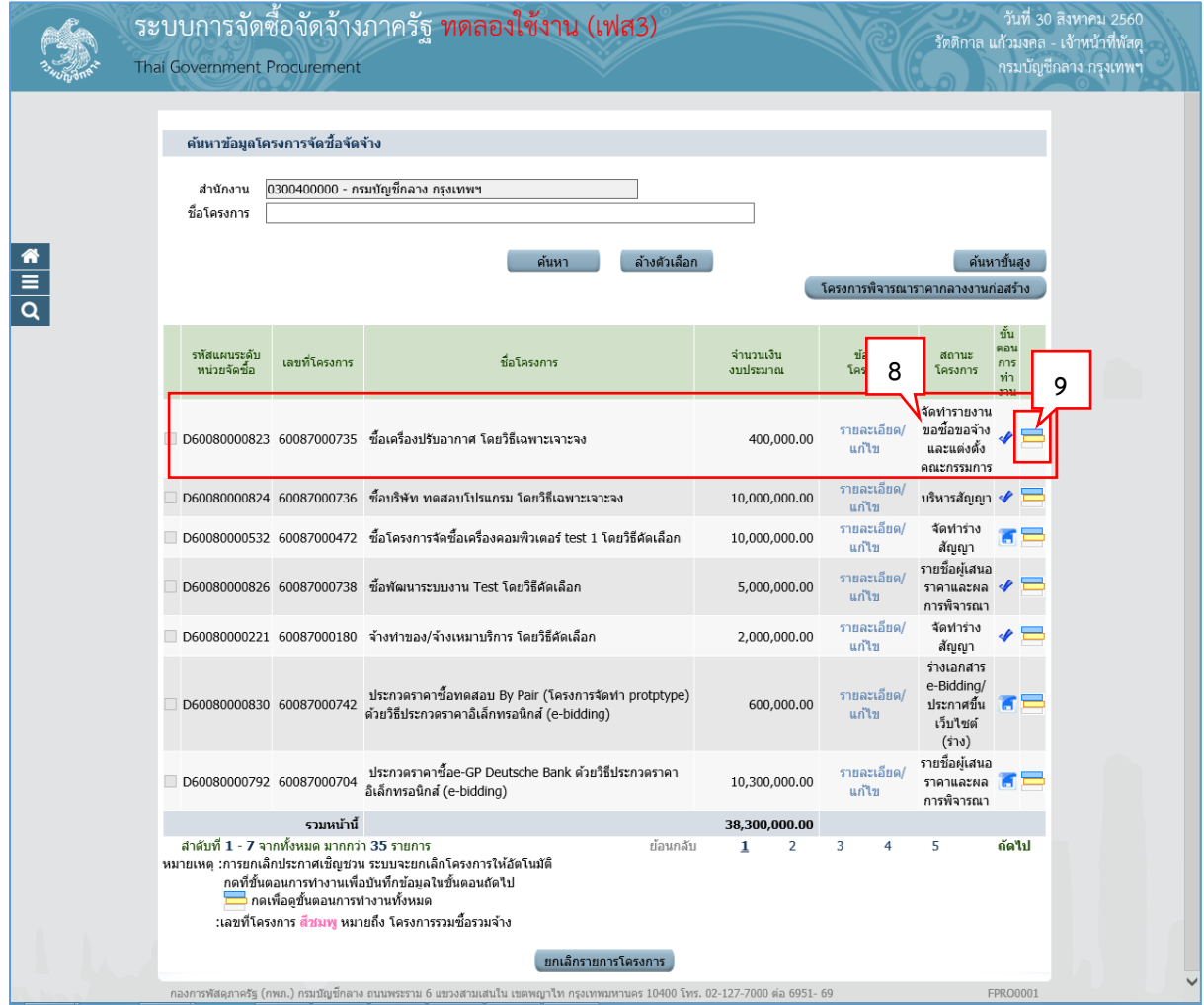

9. ผู้ใช้สามารถกดปุ่ม **เพื่อดูขั้นตอนการทำงาน และสถานะการดำเนิ**นงานโครงการได้

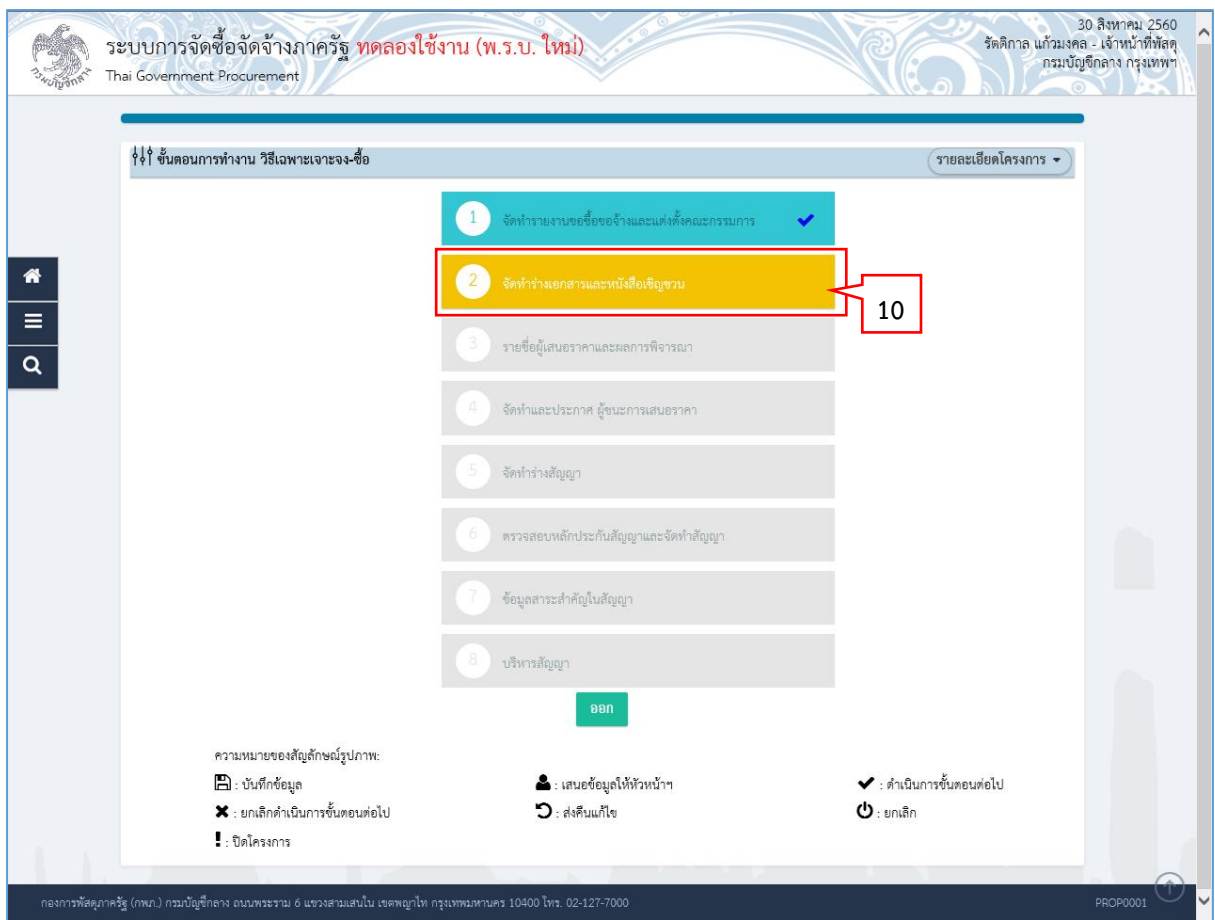

10. ระบบแสดงสถานะการดำเนินงานโครงการ ผู้ใช้สามารถคลิกแท็บ

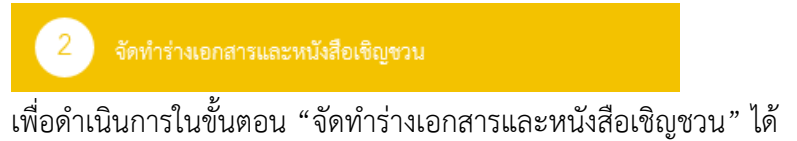

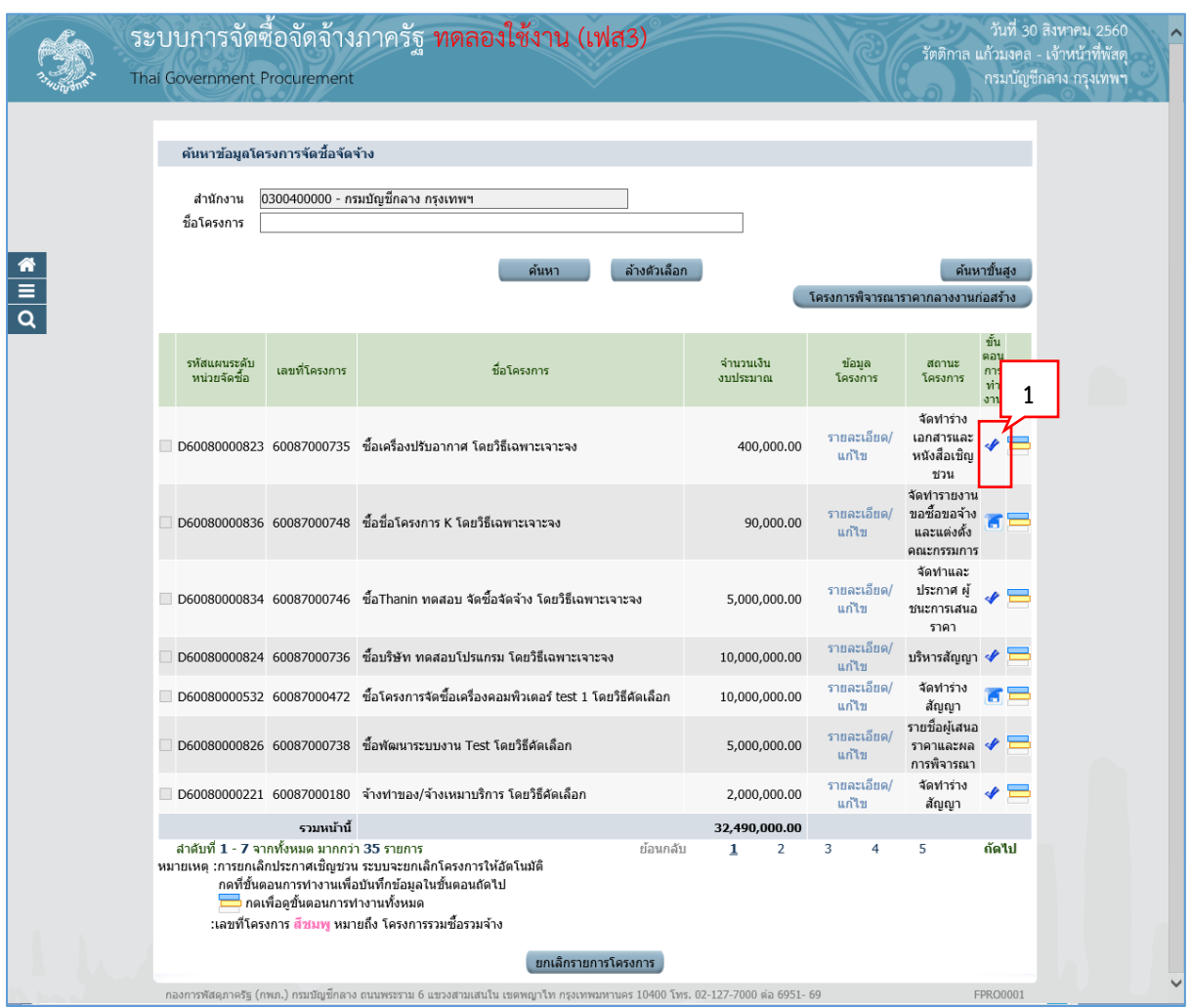

### **3. หน่วยจัดซื้อ – จัดท ำร่ำงเอกสำรและหนังสือเชิญชวน**

1. จากหน้าจอรายการโครงการ กดปุ่ม ≮ เพื่อเข้าไปบันทึกจัดทำร่างเอกสารและหนังสือเชิญชวน

2. ระบบแสดงหน้าจอข้อมูลโครงการ ในส่วนการจัดท าร่างเอกสาร/หนังสือเชิญชวน และ บันทึก รายชื่อผู้ได้รับการคัดเลือก

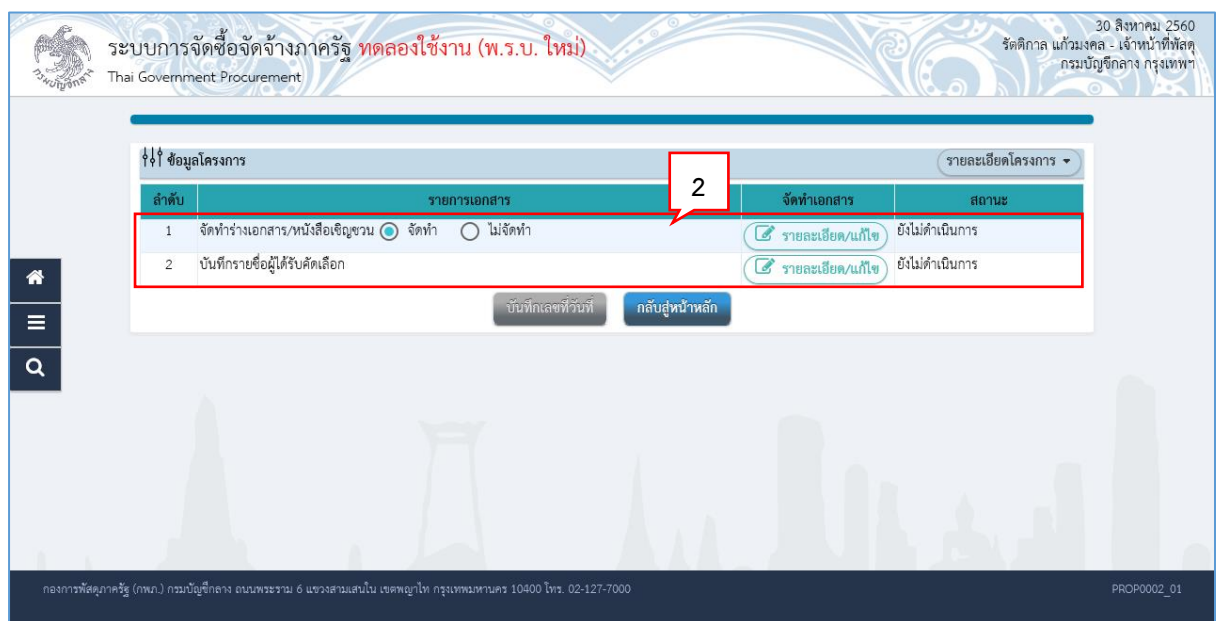

#### **3.1 จัดท ำร่ำงเอกสำร/หนังสือเชิญชวน**

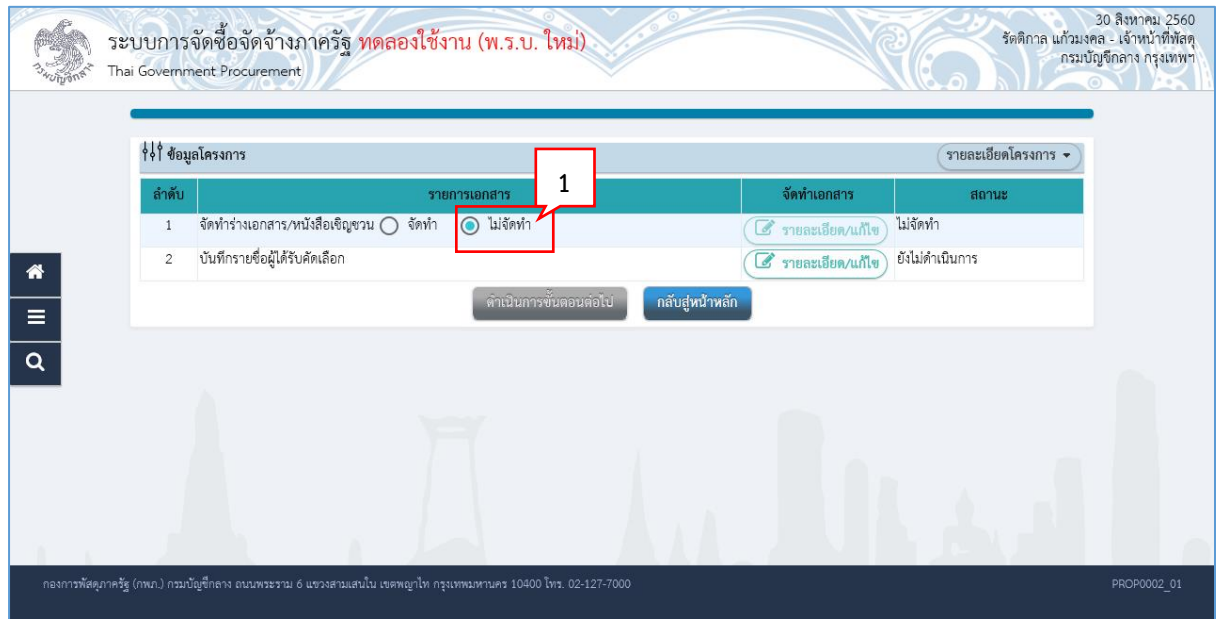

1. สำหรับการจัดซื้อจัดจ้างโดยวิธีเฉพาะเจาะจง ให้ผู้ใช้เลือกว่าต้องการการจัดทำร่างเอกสาร หรือหนังสือเชิญชวนหรือไม่ ยกตัวอย่าง คลิกเลือก "ไม่จัดทำ"

### **3.2 บันทึกรำยชื่อผู้ได้รับคัดเลือก**

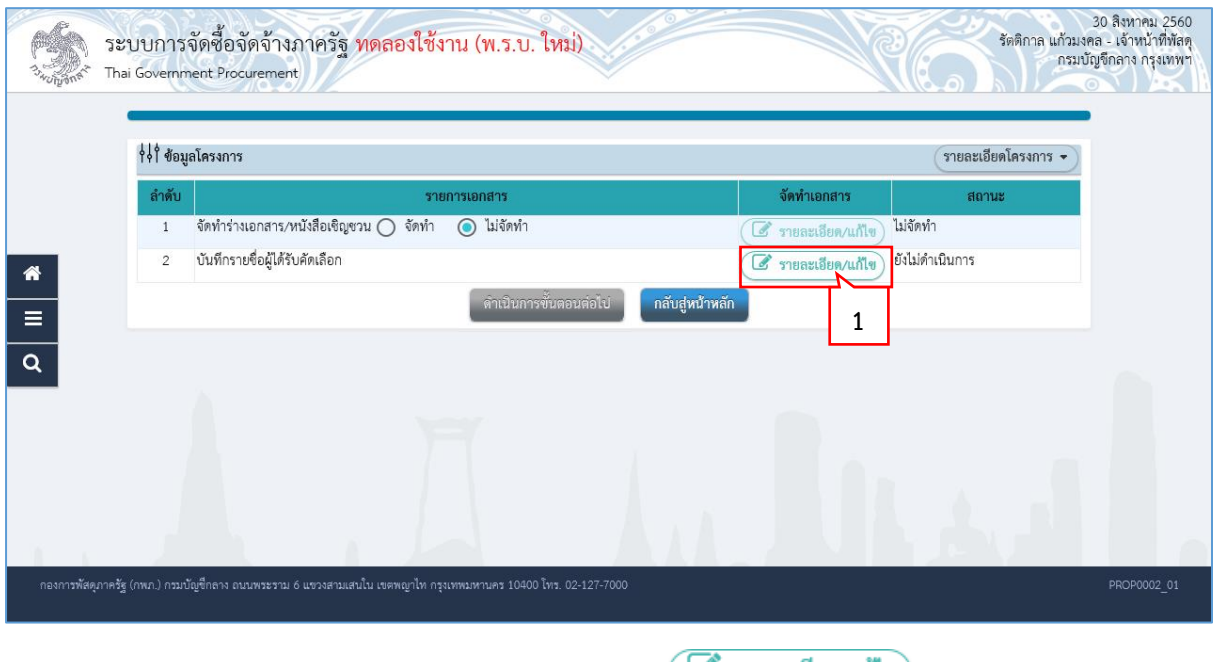

# 1. การบันทึกรายชื่อผู้ได้รับคัดเลือก ให้กดปุ่ม

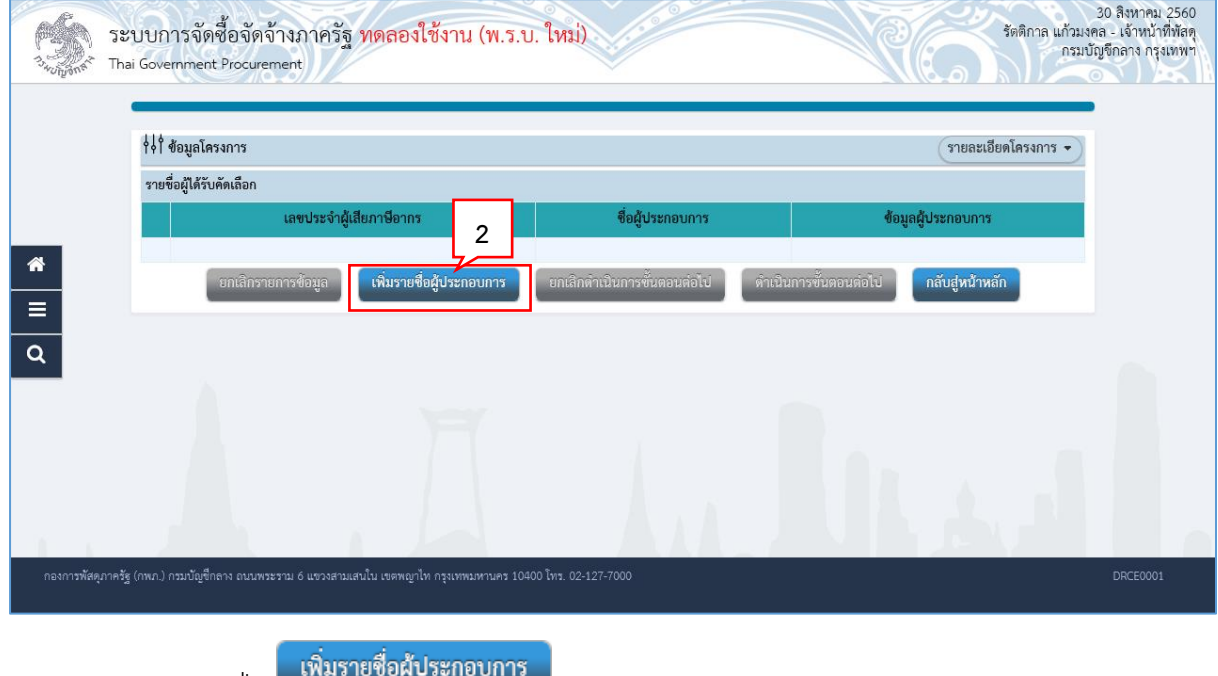

2. กดปุ่ม

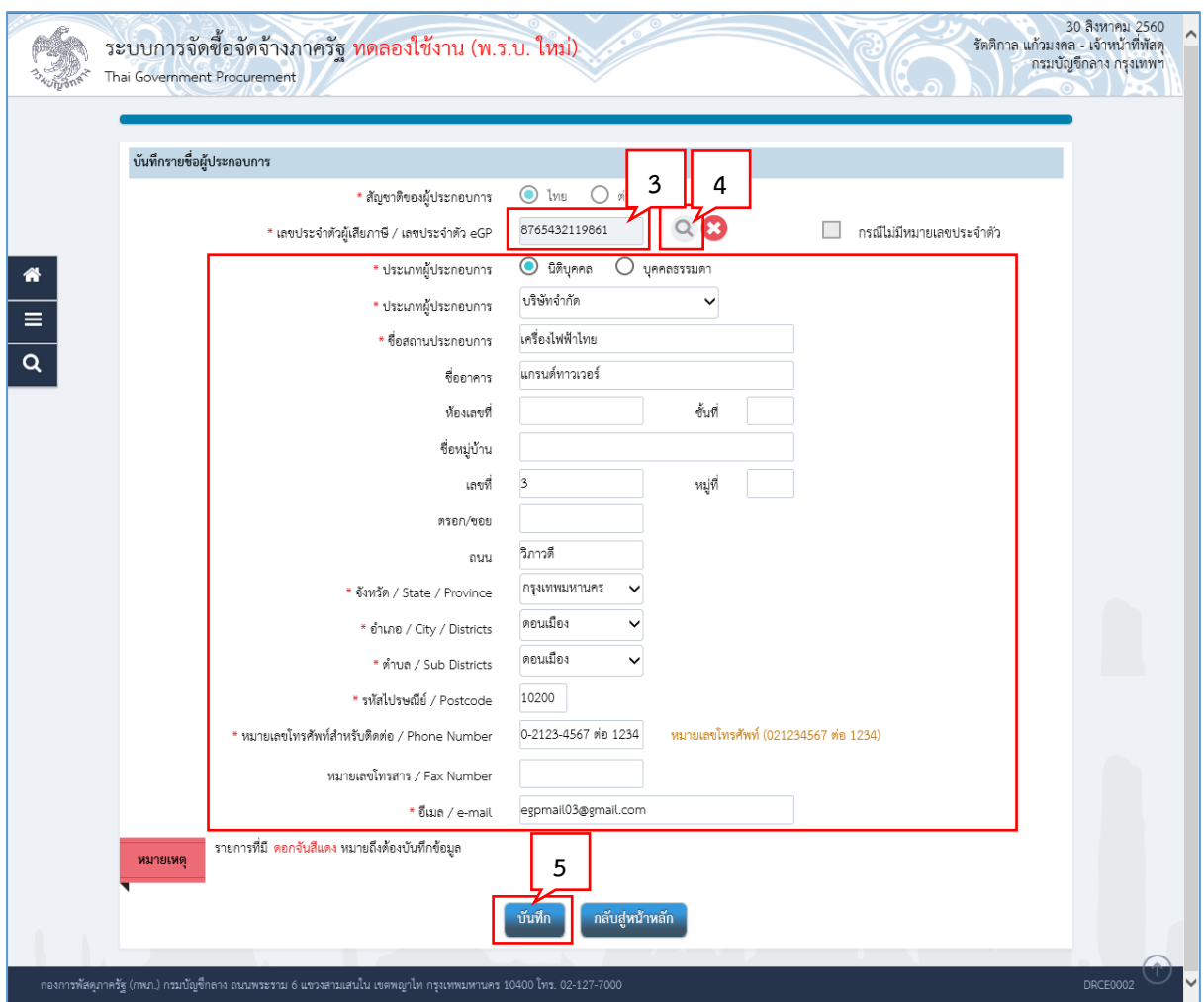

- 3. บันทึก "เลขประจำตัวผู้เสียภาษี/เลขประจำตัว eGP"
- 4. กดปุ่ม
- บันทึก 5. กดปุ่ม

ระบบแสดงกล่องข้อความ "ต้องการบันทึกข้อมูลใช่หรือไม่"

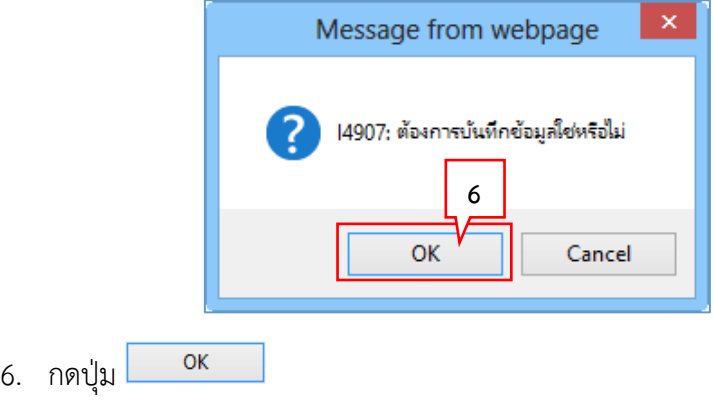

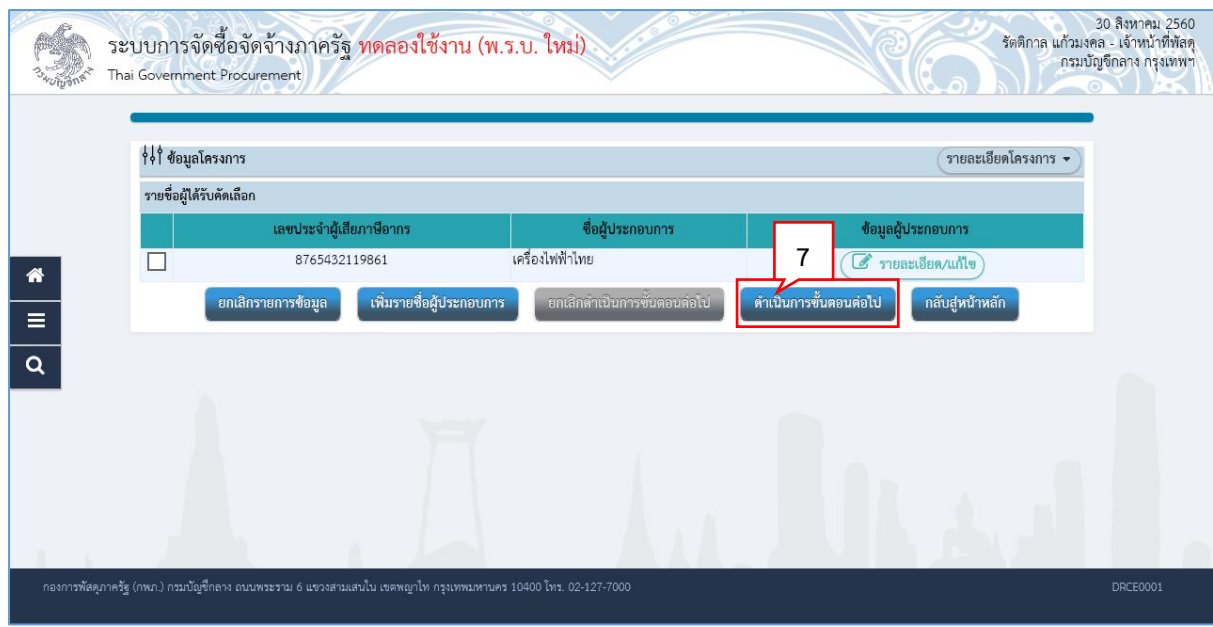

ดำเนินการขั้นตอนต่อไป 7. กดปุ่ม

้ระบบแสดงกล่องข้อความ "ต้องการดำเนินการขั้นตอนต่อไป ใช่หรือไม่"

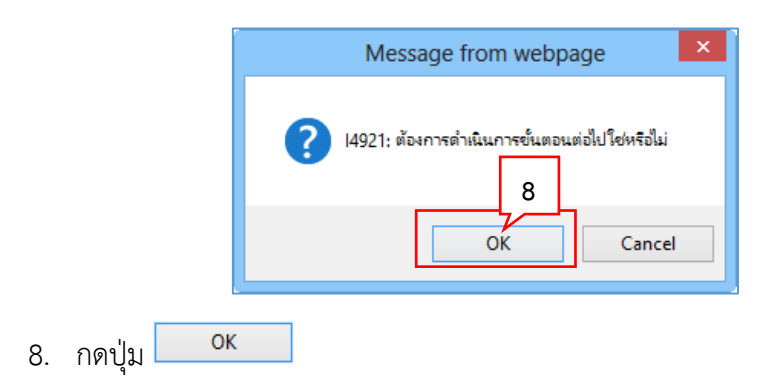

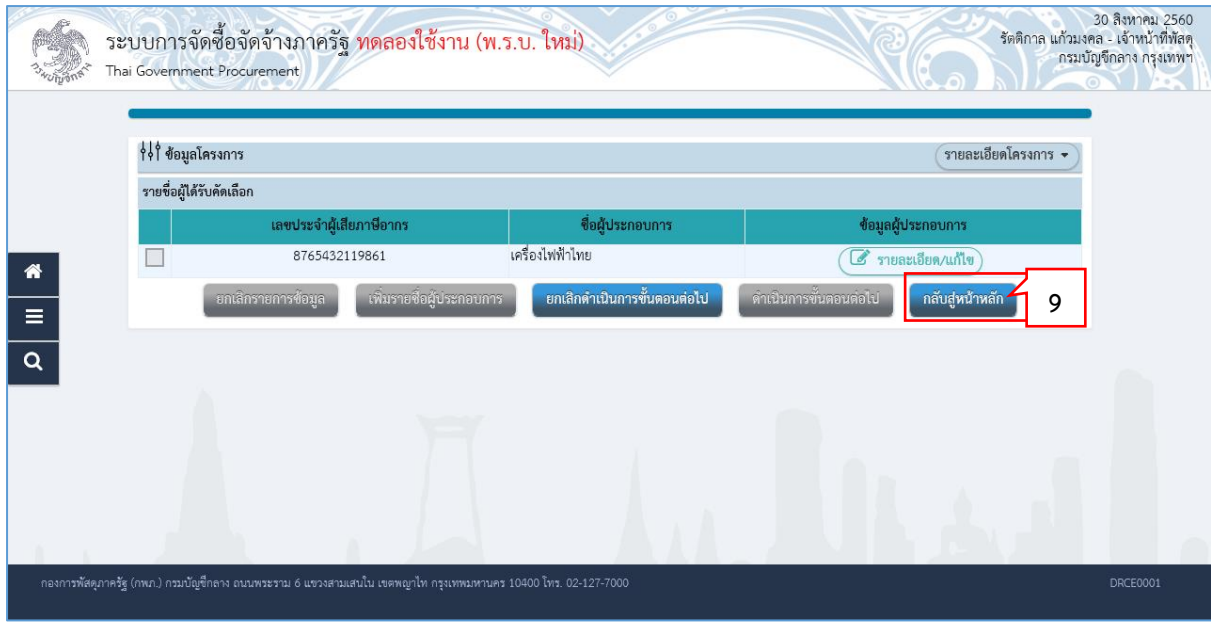

กลับสู่หน้าหลัก 9. กดปุ่ม

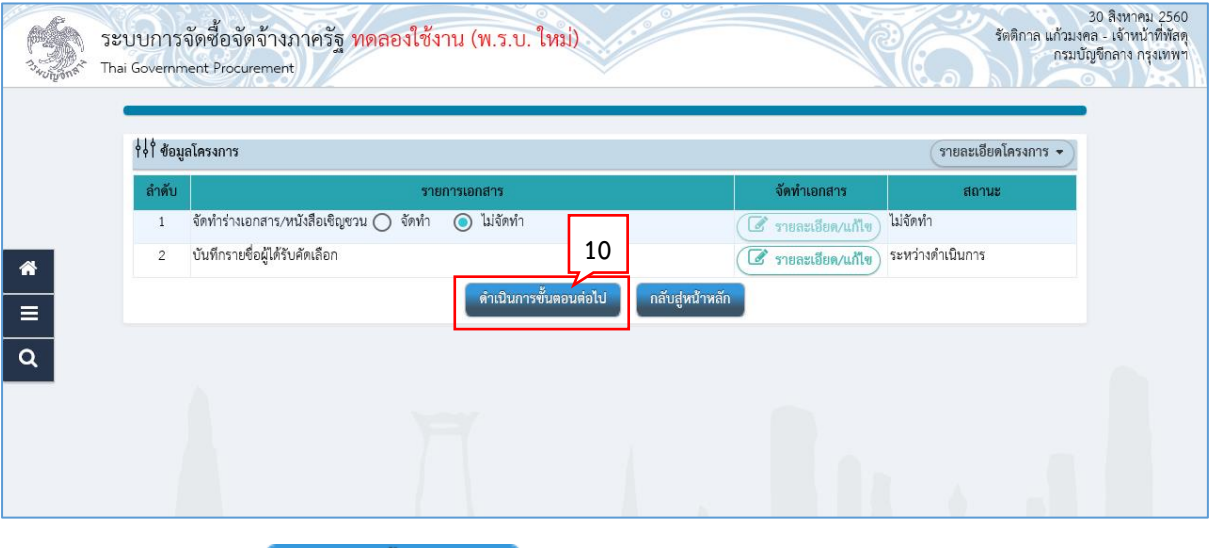

10. กดปุ่ม

้ระบบแสดงกล่องข้อความ "ต้องการดำเนินการขั้นตอนต่อไป ใช่หรือไม่"

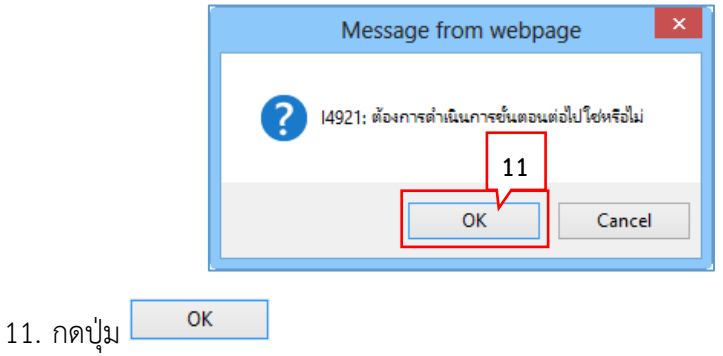

12. ระบบแสดงหน้าจอ "รายการโครงการ" และแสดงสถานะโครงการ "จัดทำร่างเอกสารและ หนังสือเชิญชวน" เรียบร้อยแล้ว

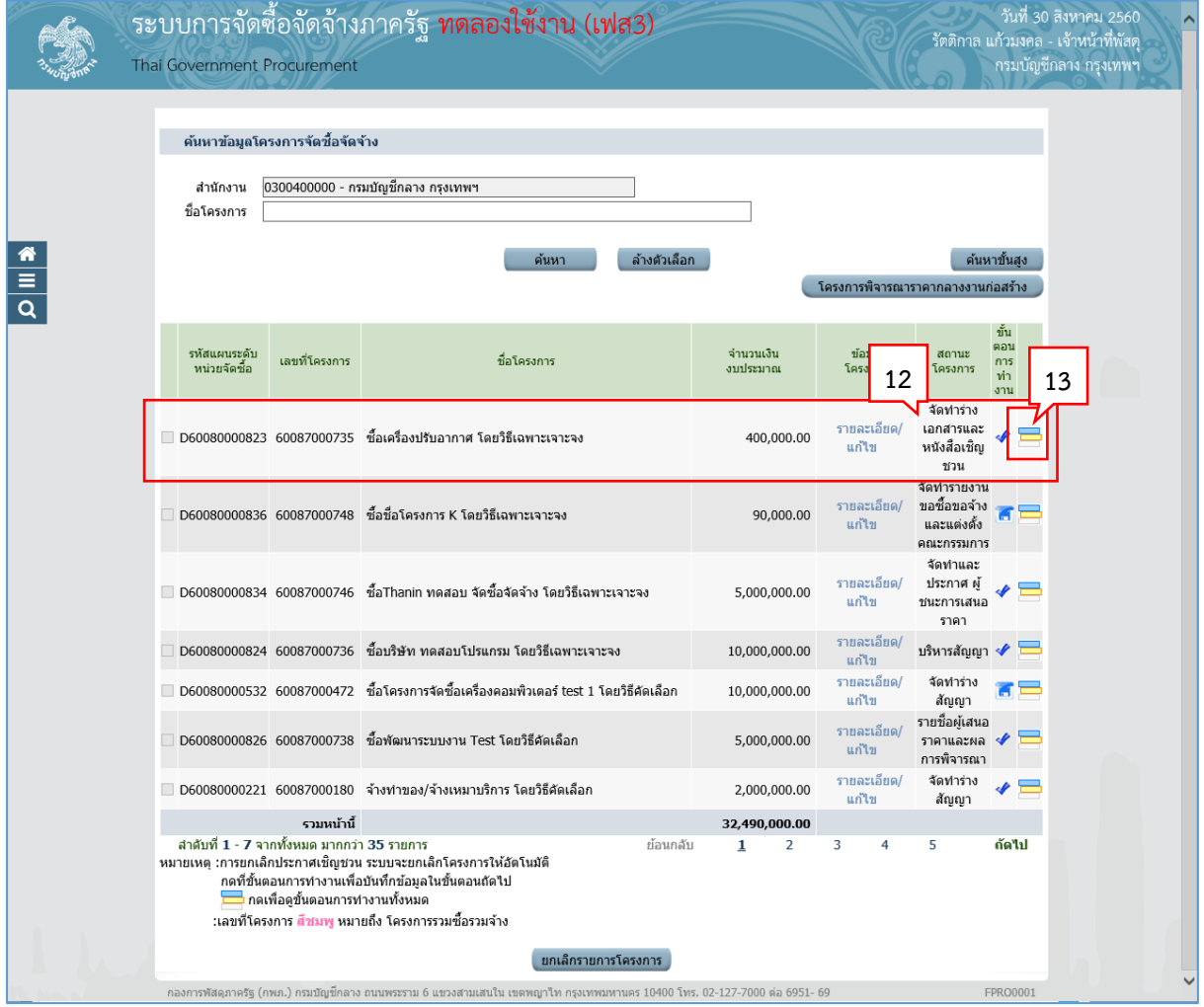

13. ผู้ใช้สามารถกดปุ่ม **เพื่อดูขั้นตอนการทำงาน และสถานะการดำเนิ**นงานโครงการได้

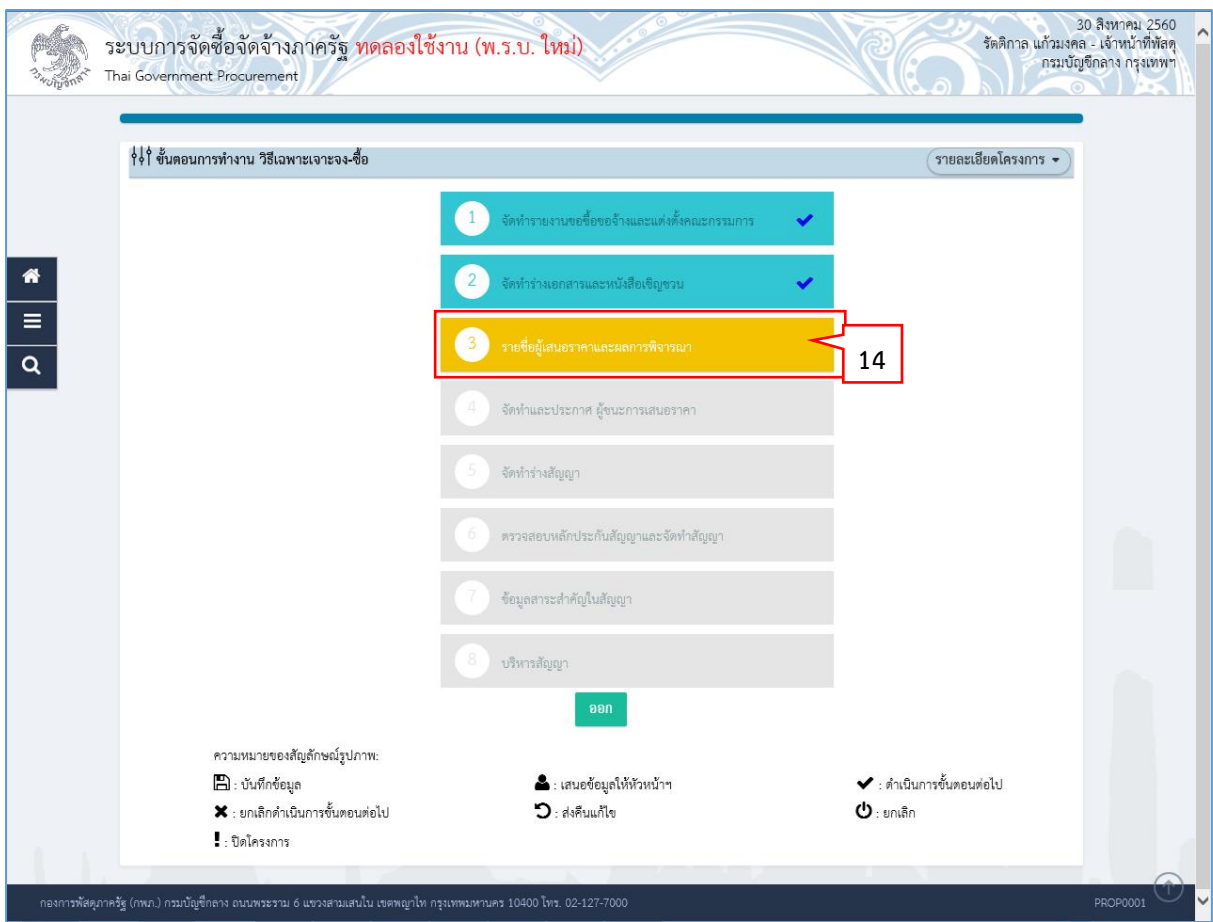

14. ระบบแสดงสถานะการดำเนินงานโครงการ ผู้ใช้สามารถคลิกแท็บ

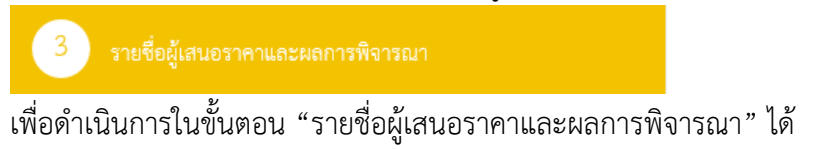

หน่วยจัดซื้อ เพิ่มโครงการ – ประกาศผู้ชนะการเสนอราคาขึ้นเว็บไซต์ (กรณีจัดซื้อจัดจ้างโดยวิธีเฉพาะเจาะจง เงื่อนไข : (ข)) **50**

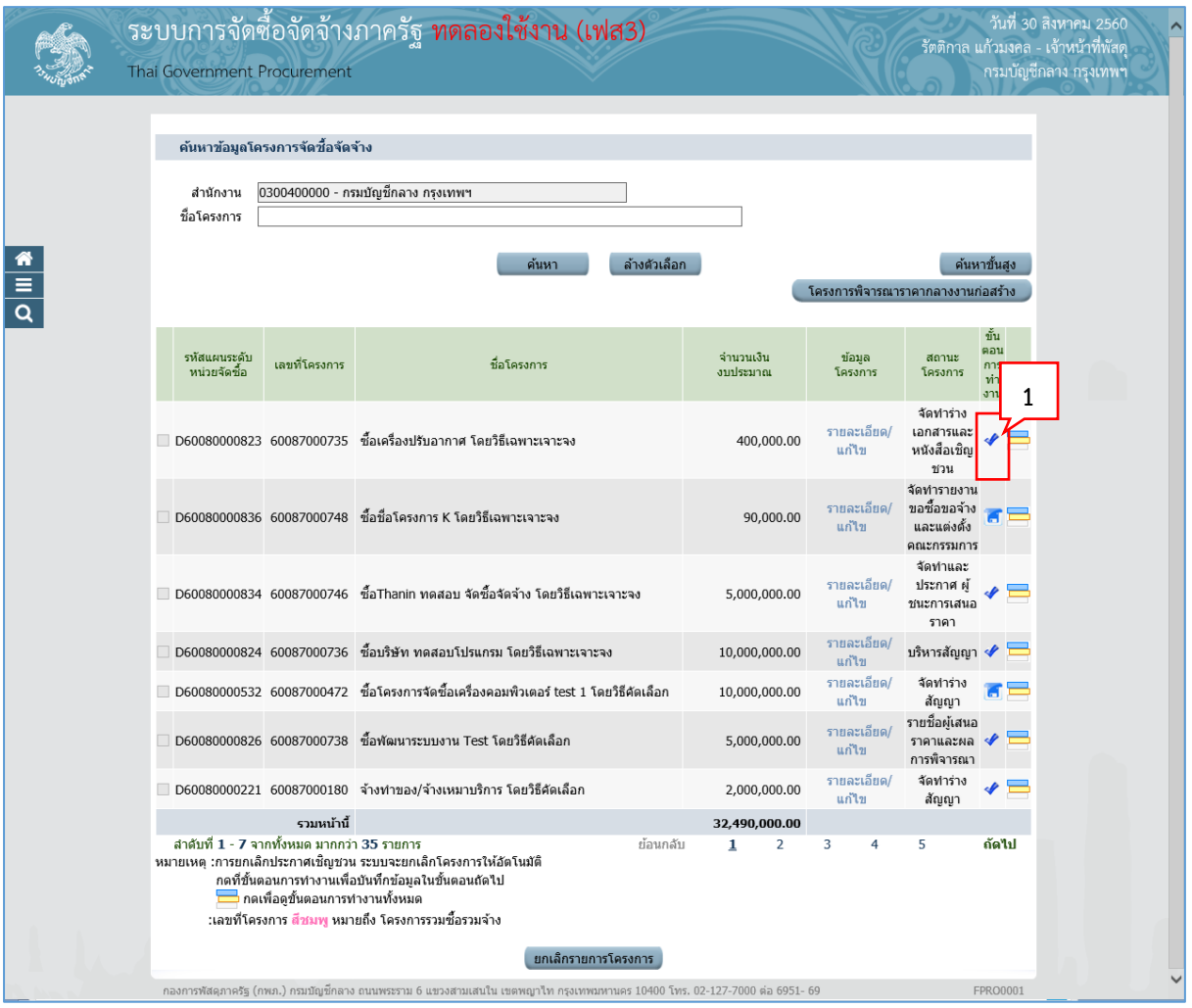

# **4. หน่วยจัดซื้อ – จัดท ำรำยชื่อผู้เสนอรำคำและผลกำรพิจำรณำ**

1. จากหน้าจอรายการโครงการ กดปุ่ม เพื่อเข้าไปบันทึกรายชื่อผู้เสนอราคาและผลการพิจารณา

#### **4.1 กำรเสนอรำคำและยืนยันผู้ชนะ**

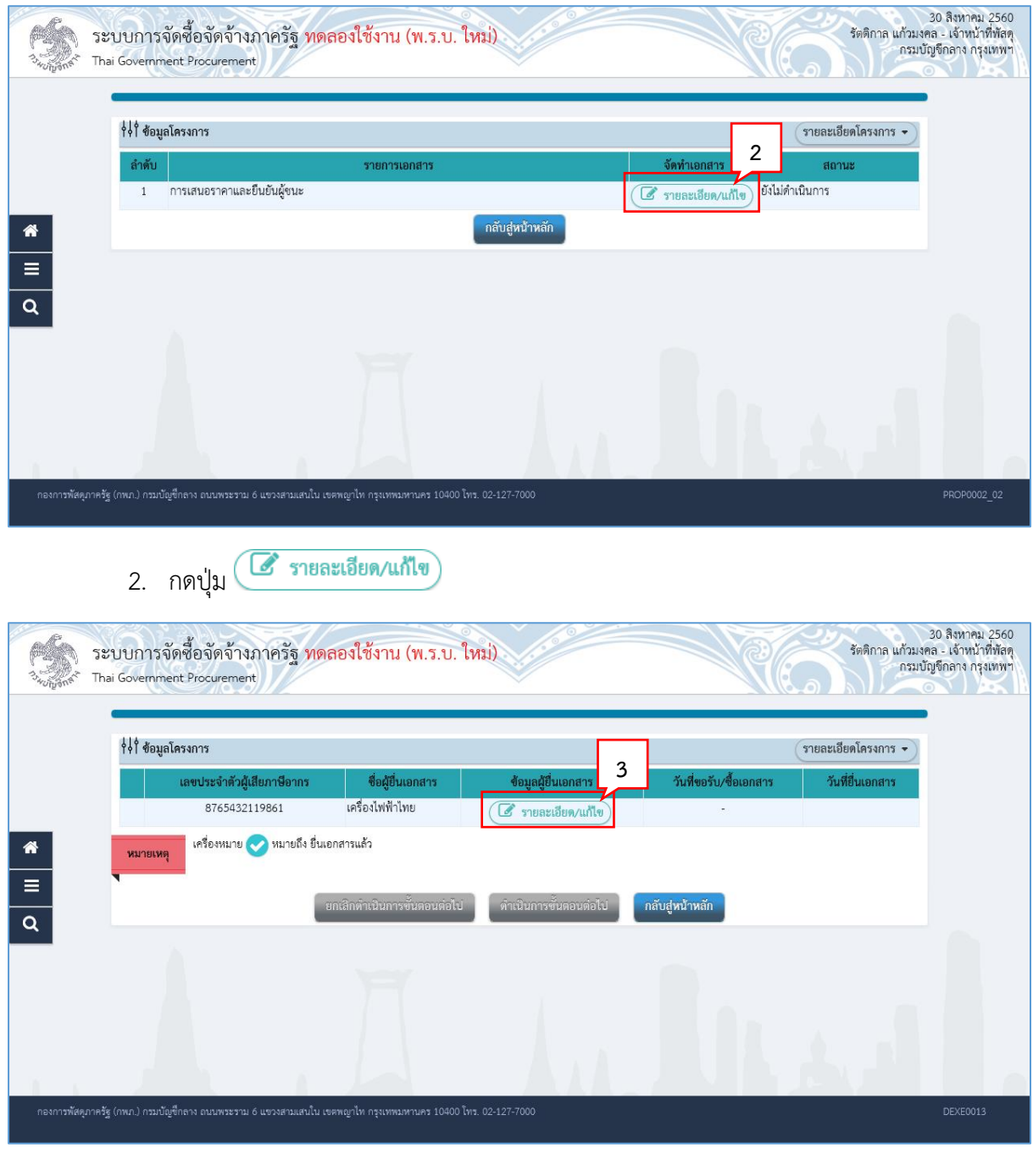

3. กดปุ่ม

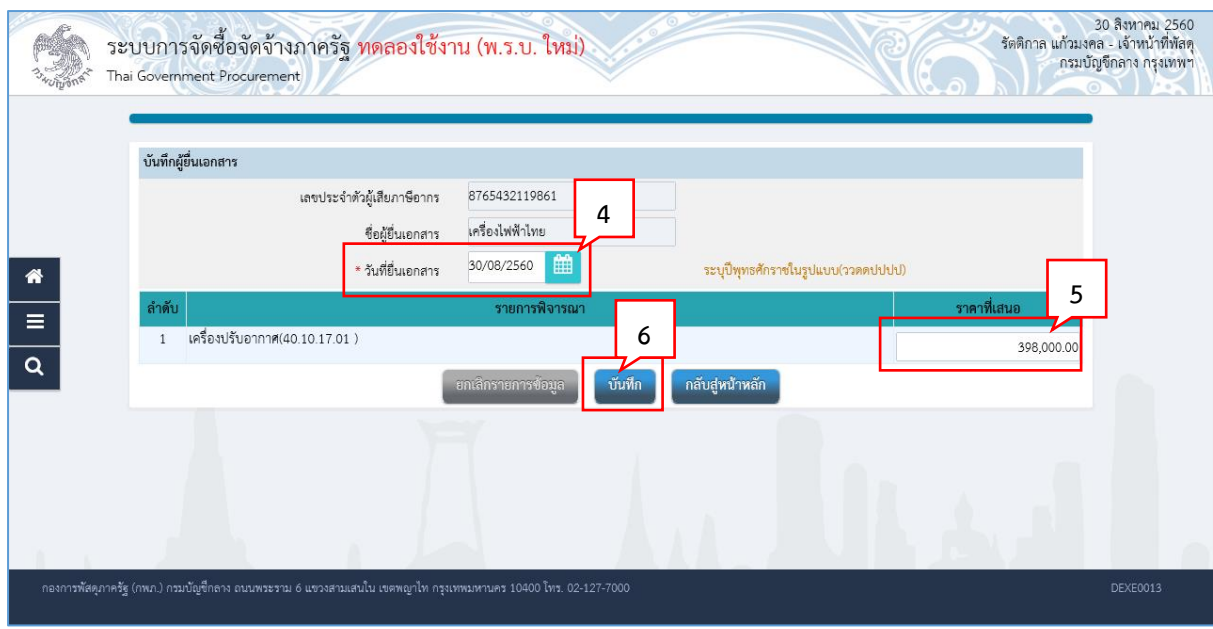

- 4. บันทึก "วันที่ยื่นเอกสาร"
- 5. บันทึก "ราคาที่เสนอ
- บันทึก 6. กดปุ่ม

ระบบแสดงกล่องข้อความ "ต้องการบันทึกข้อมูลใช่หรือไม่"

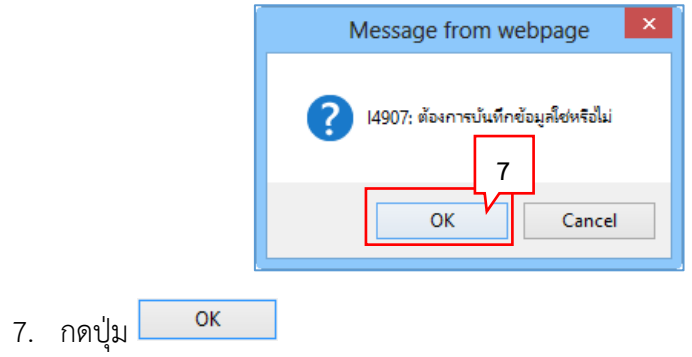

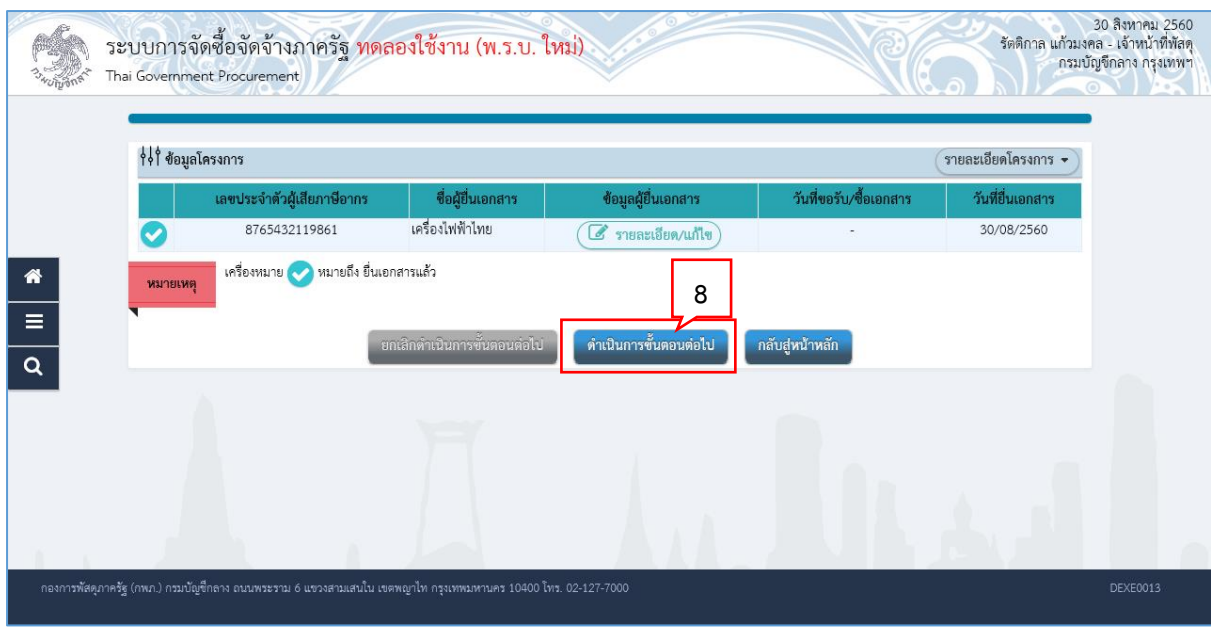

8. กดปุ่ม <mark>คำเนินการขั้นตอนต่อไป</mark>

้ระบบแสดงกล่องข้อความ "ต้องการดำเนินการขั้นตอนต่อไป ใช่หรือไม่"

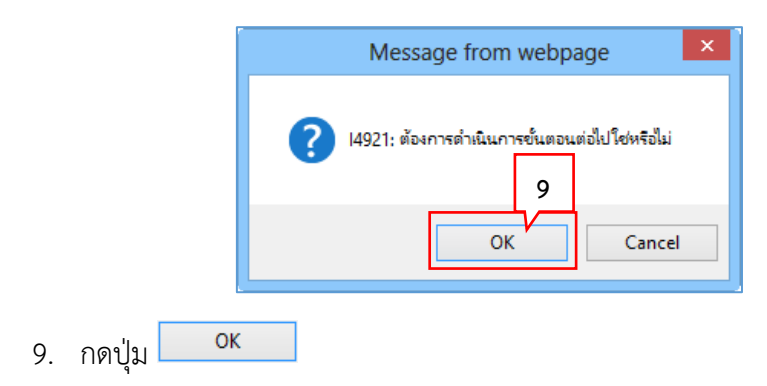

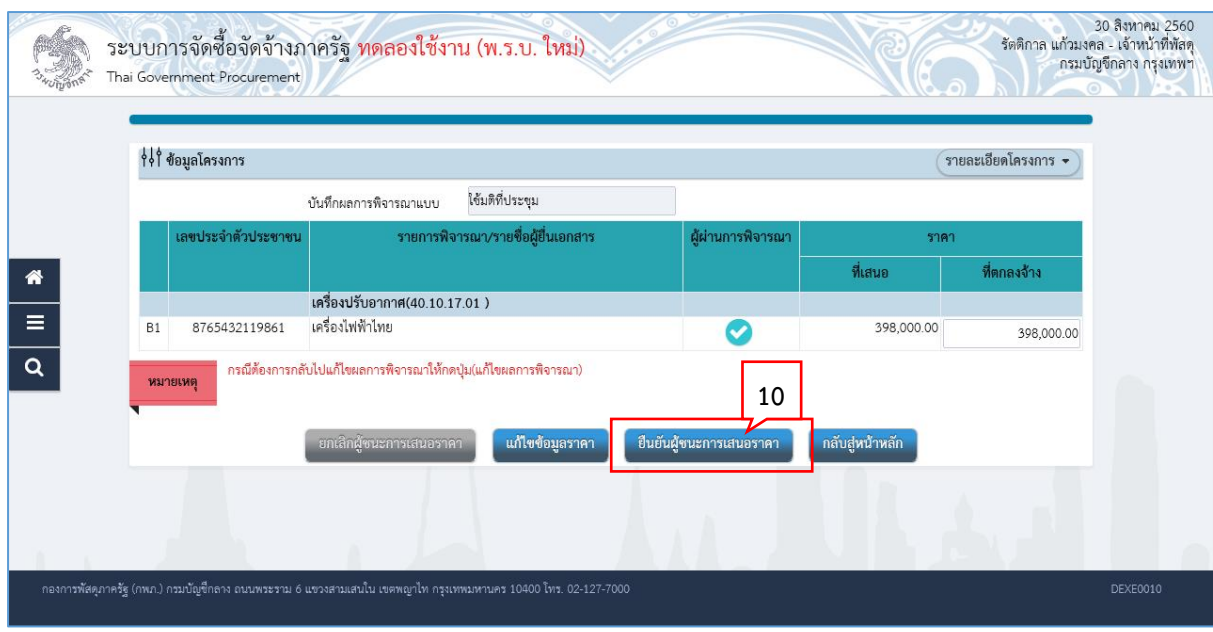

ยืนยันผู้ชนะการเสนอราคา 10. กดปุ่ม

ระบบแสดงกล่องข้อความ "ต้องการบันทึกยืนยันผู้ชนะการเสนอราคาใช่หรือไม่"

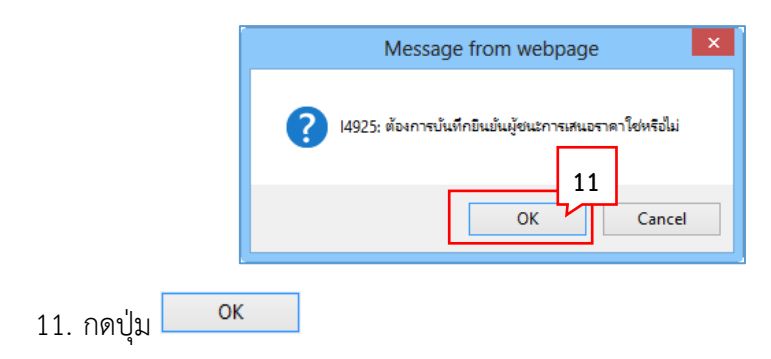

12. ระบบแสดงหน้าจอ "รายการโครงการ" และแสดงสถานะโครงการ "รายชื่อผู้เสนอราคาและ ผลการพิจารณา" เรียบร้อยแล้ว

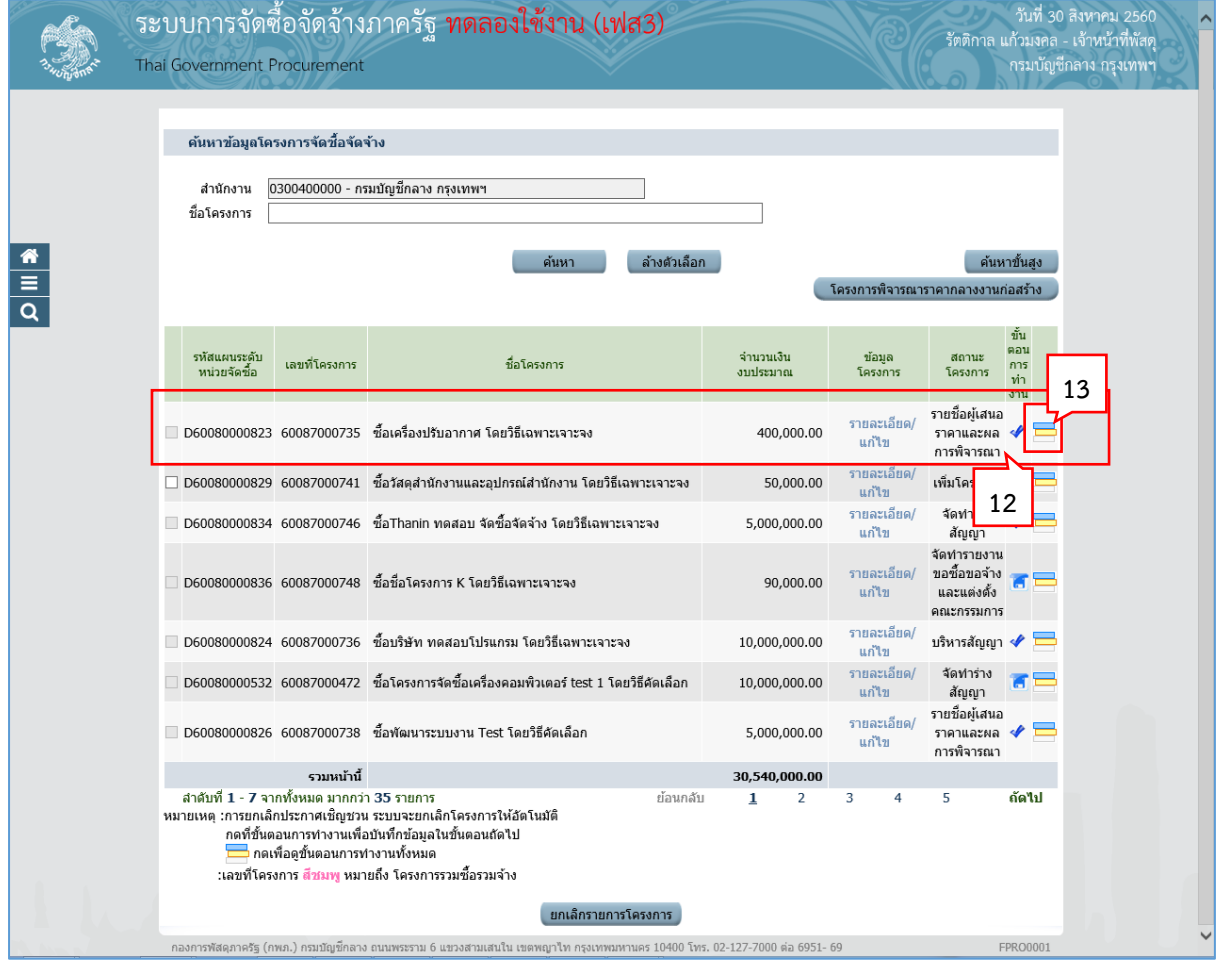

13. ผู้ใช้สามารถกดปุ่ม **เพื่อดูขั้นตอนการทำงาน และสถานะการดำเนิ**นงานโครงการได้
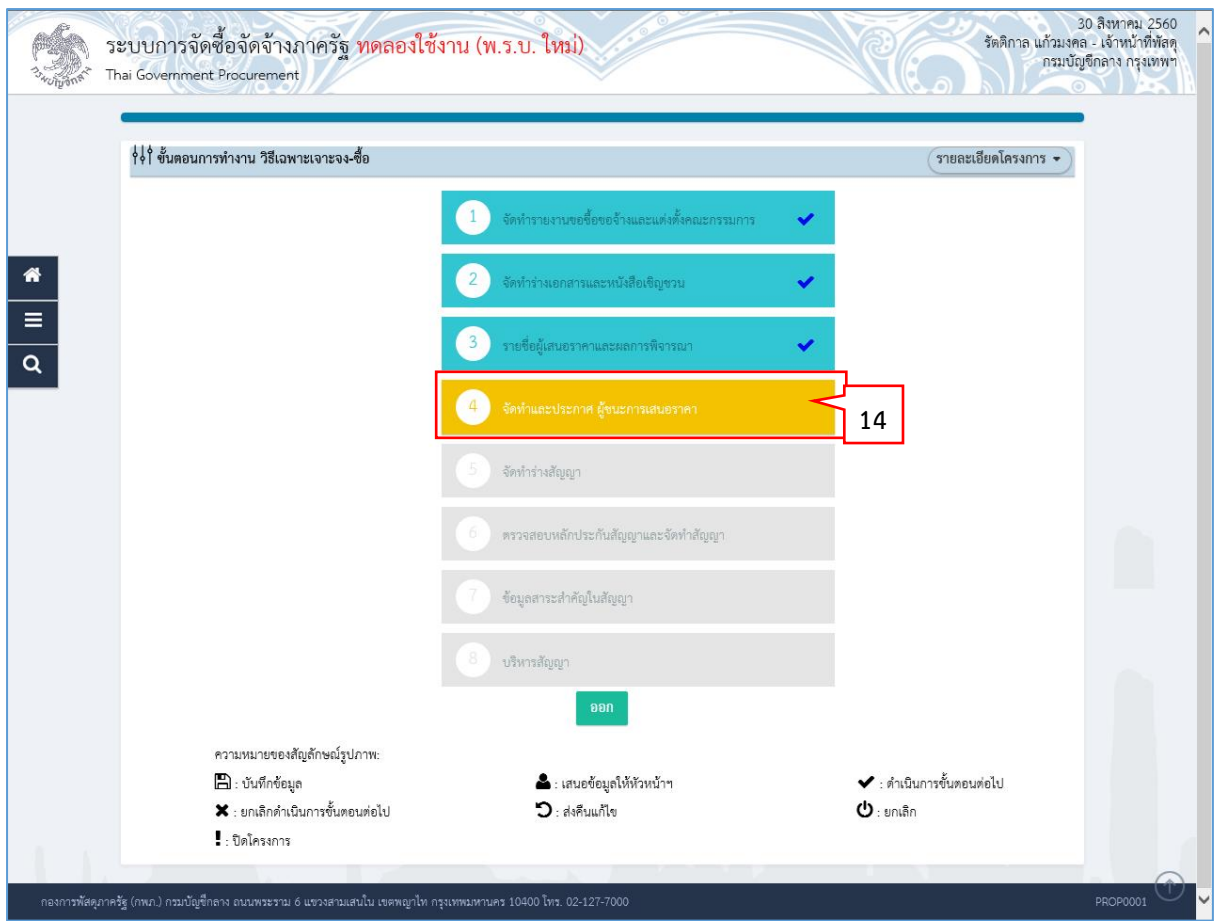

14. ระบบแสดงสถานะการดำเนินงานโครงการ ผู้ใช้สามารถคลิกแท็บ

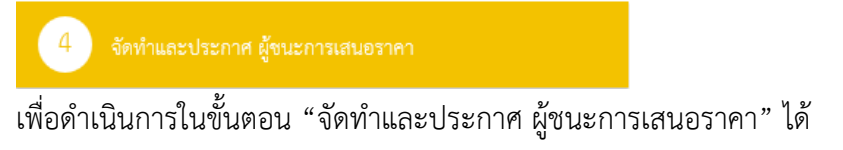

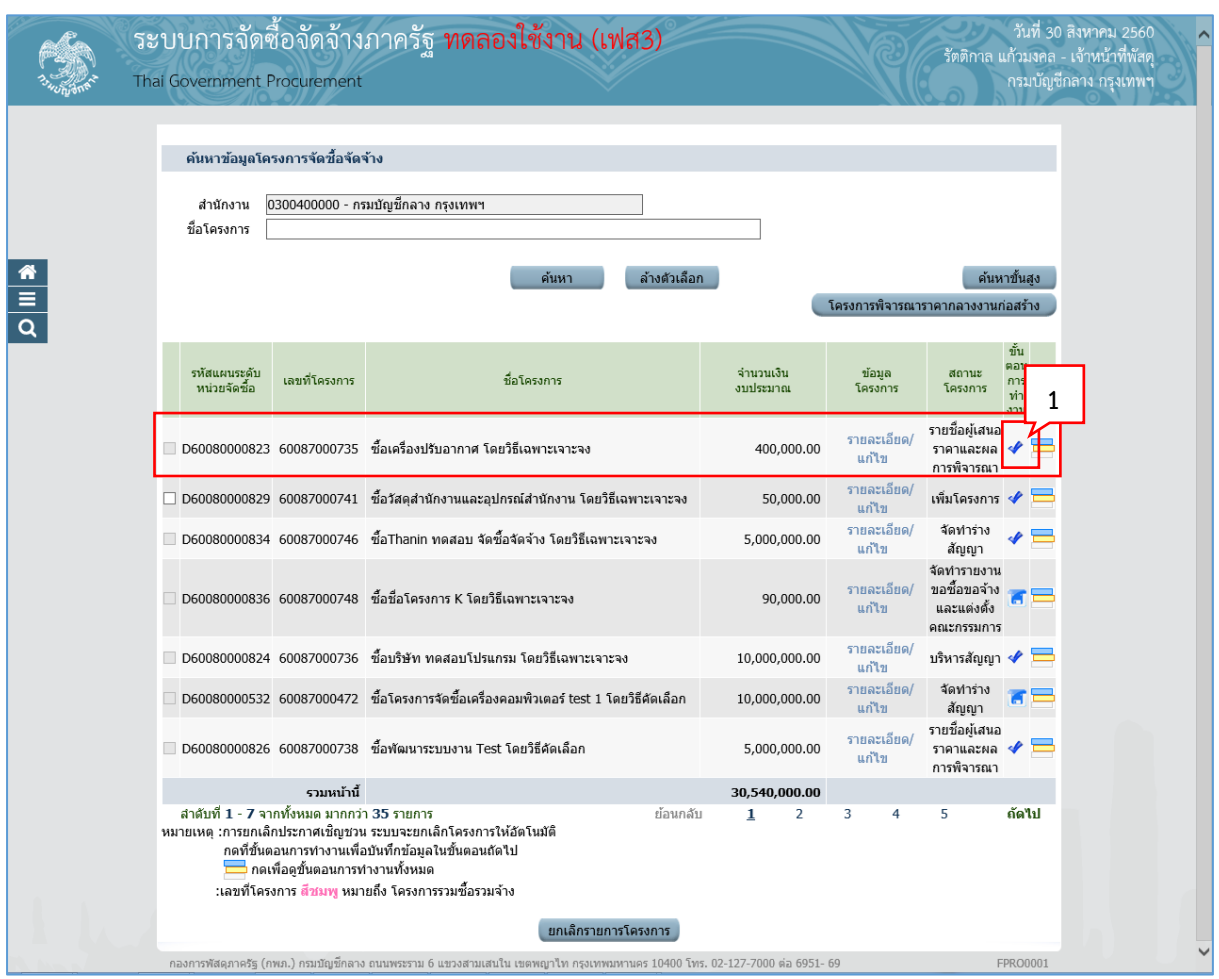

# **5. หน่วยจัดซื้อ – จัดท ำและประกำศ ผู้ชนะกำรเสนอรำคำ**

1. กดปุ่ม ≮ เพื่อเข้าไปบันทึกจัดทำและประกาศ ผู้ชนะการเสนอราคา

# **5.1 หนังสืออนุมัติสั่งซื้อสั่งจ้ำง**

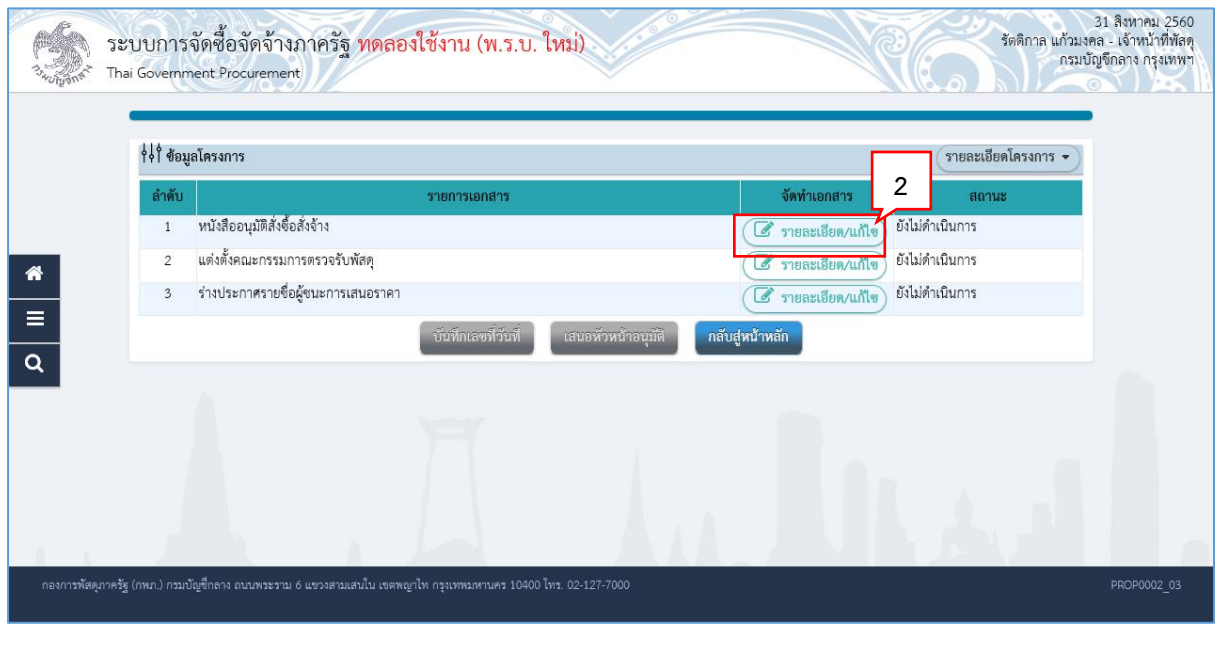

2. กดปุ่ม

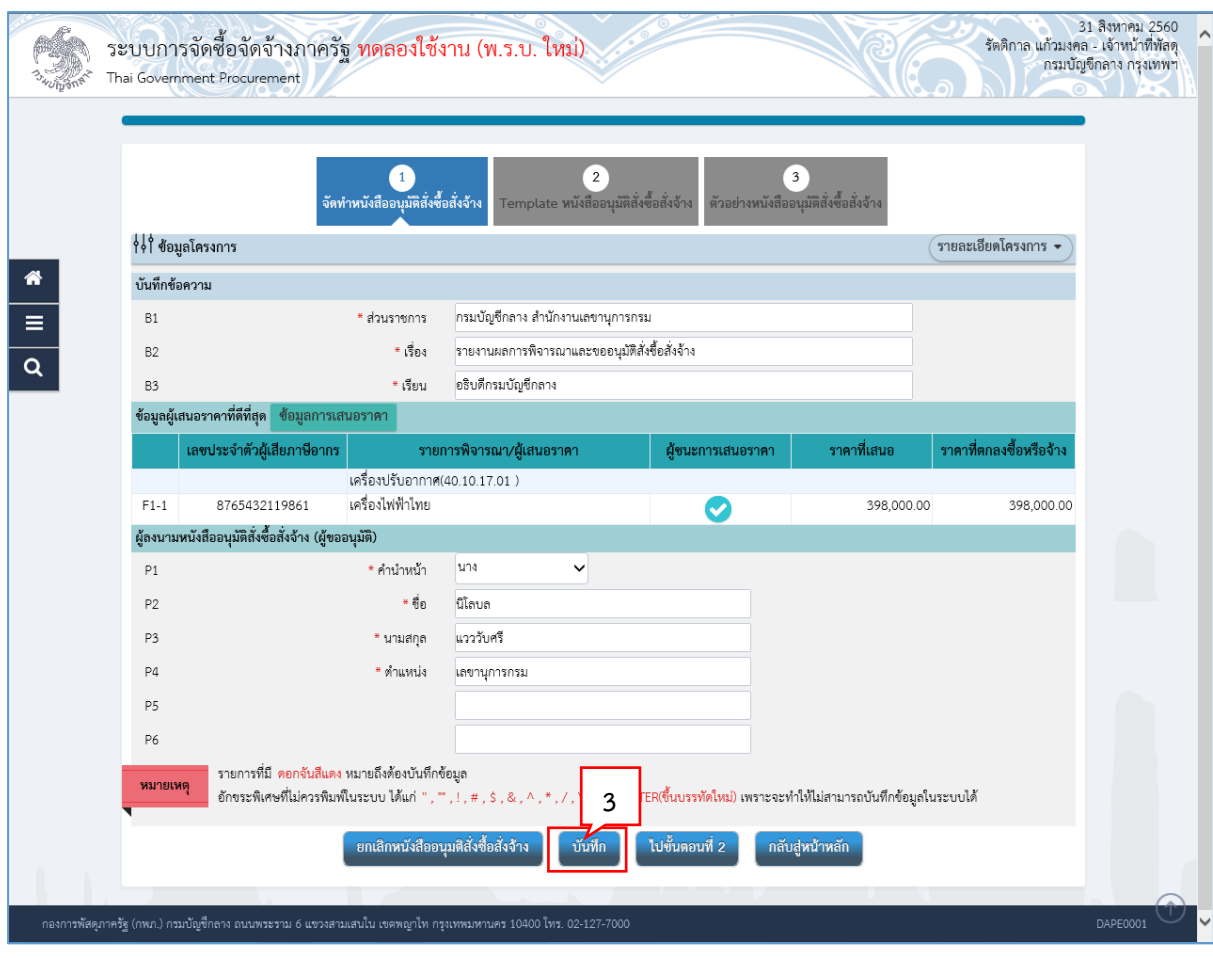

บันทึก 3. กดปุ่ม

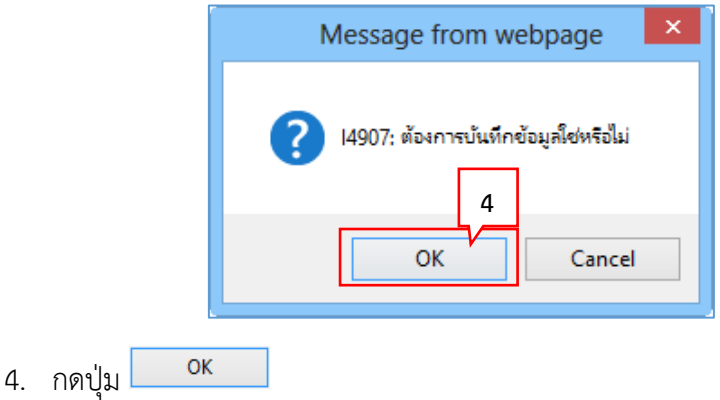

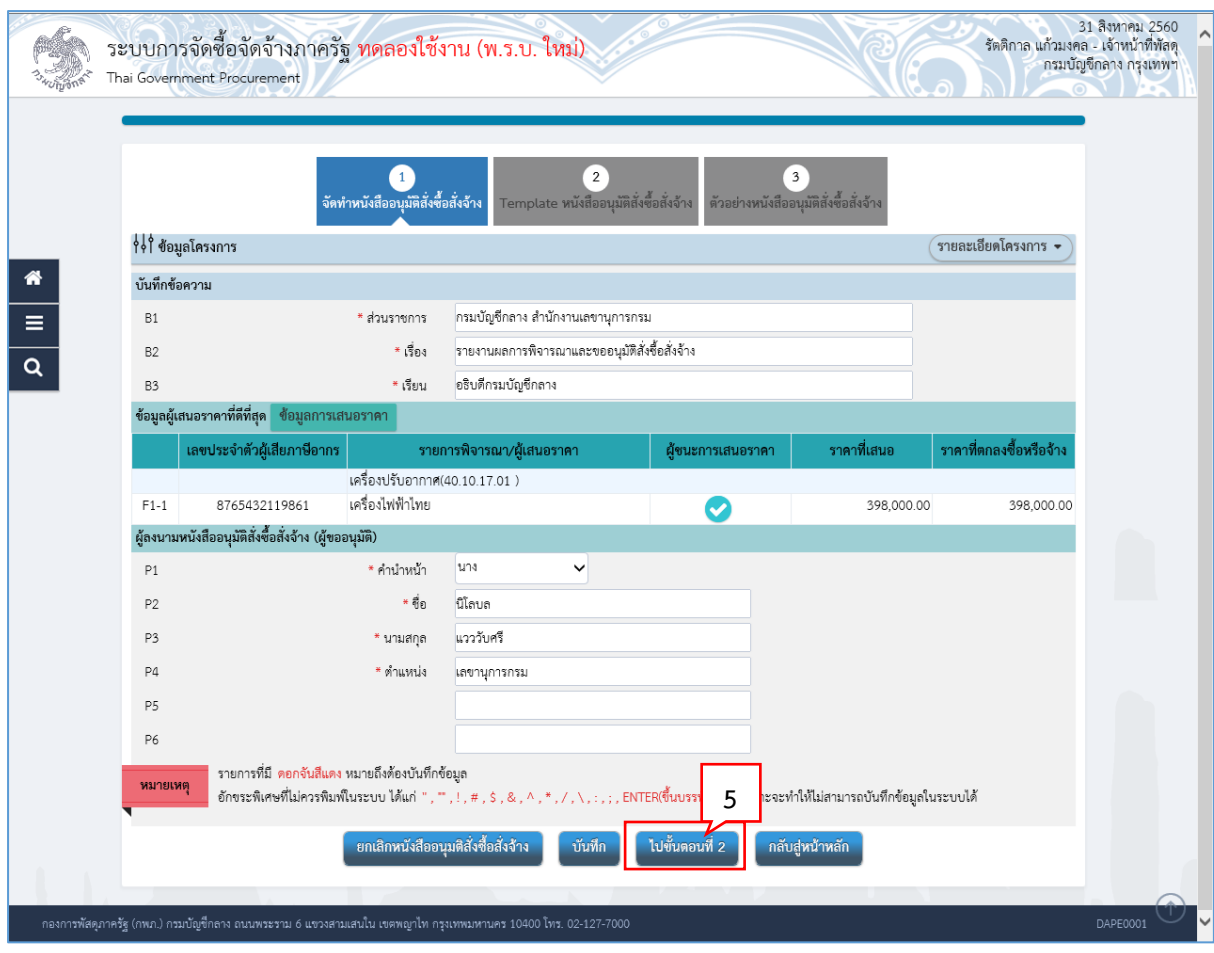

์ ไปขั้นตอนที่ 2 5. กดปุ่ม

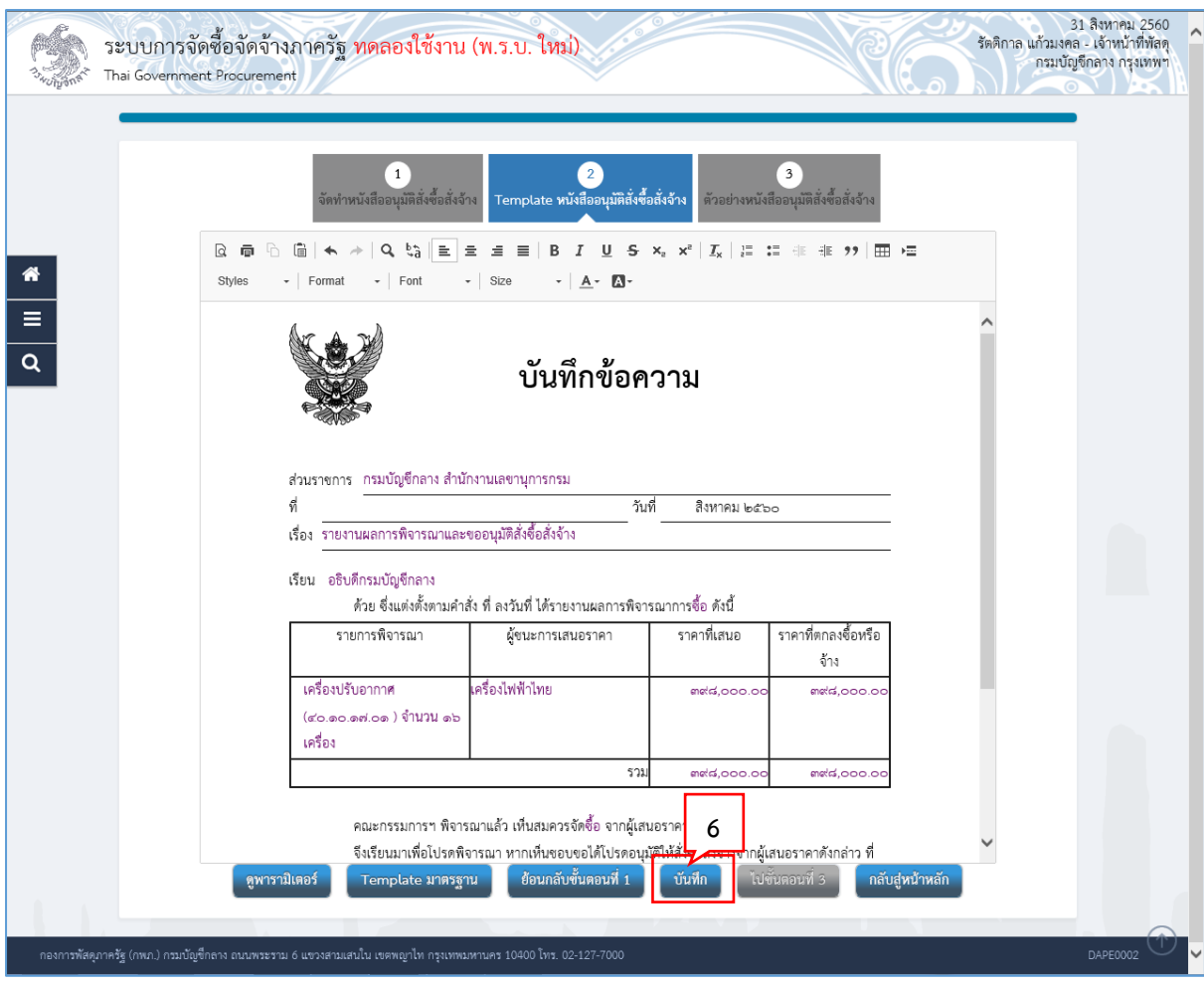

บันทึก 6. กดปุ่ม

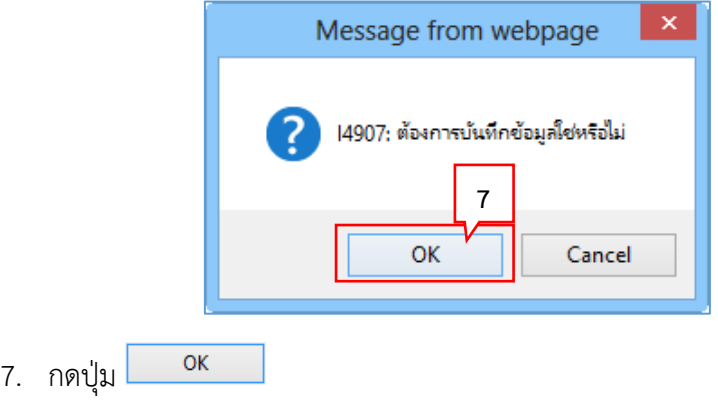

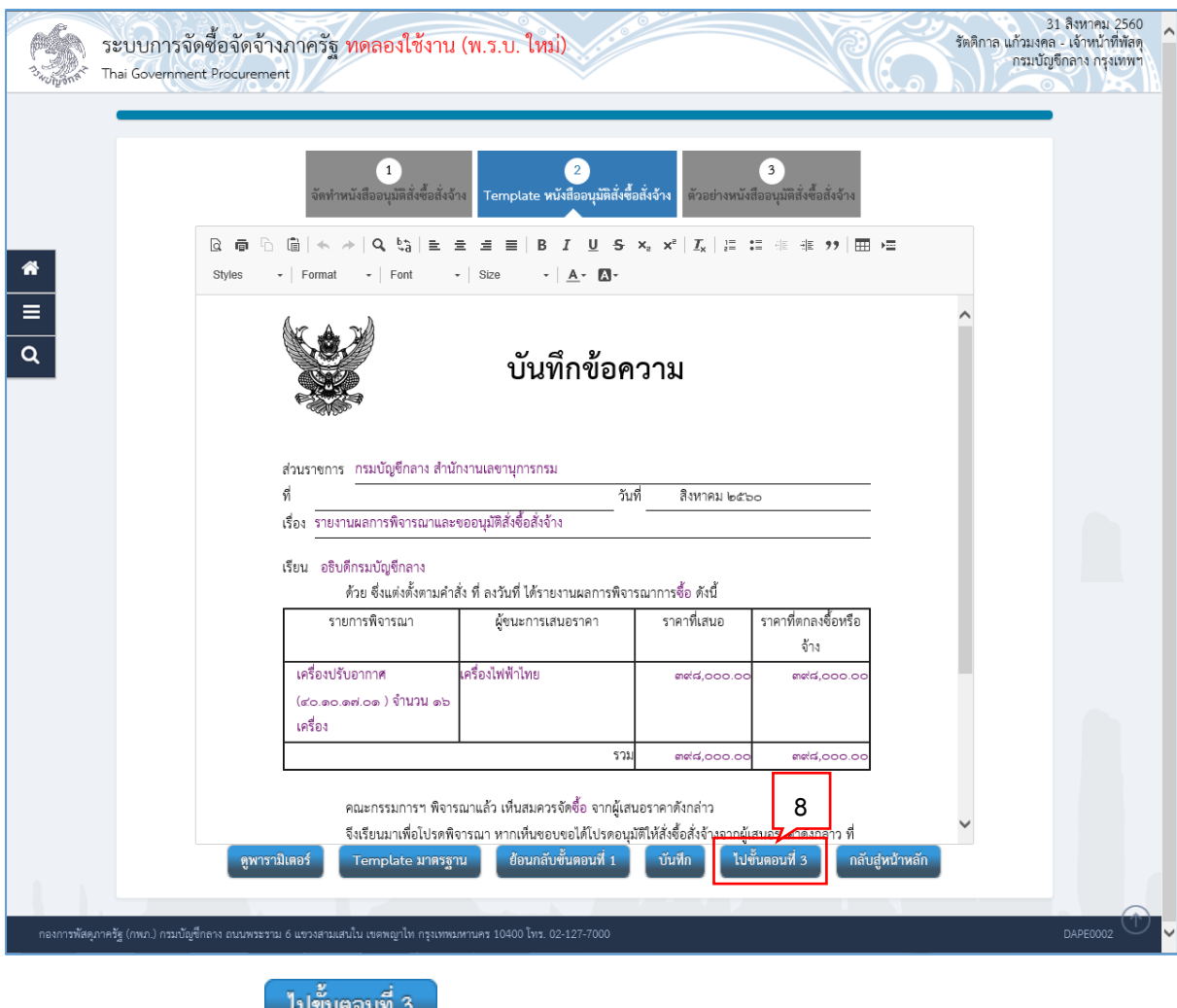

8. กดปุ่ม <sup>เบขนตอนท</sup> 3

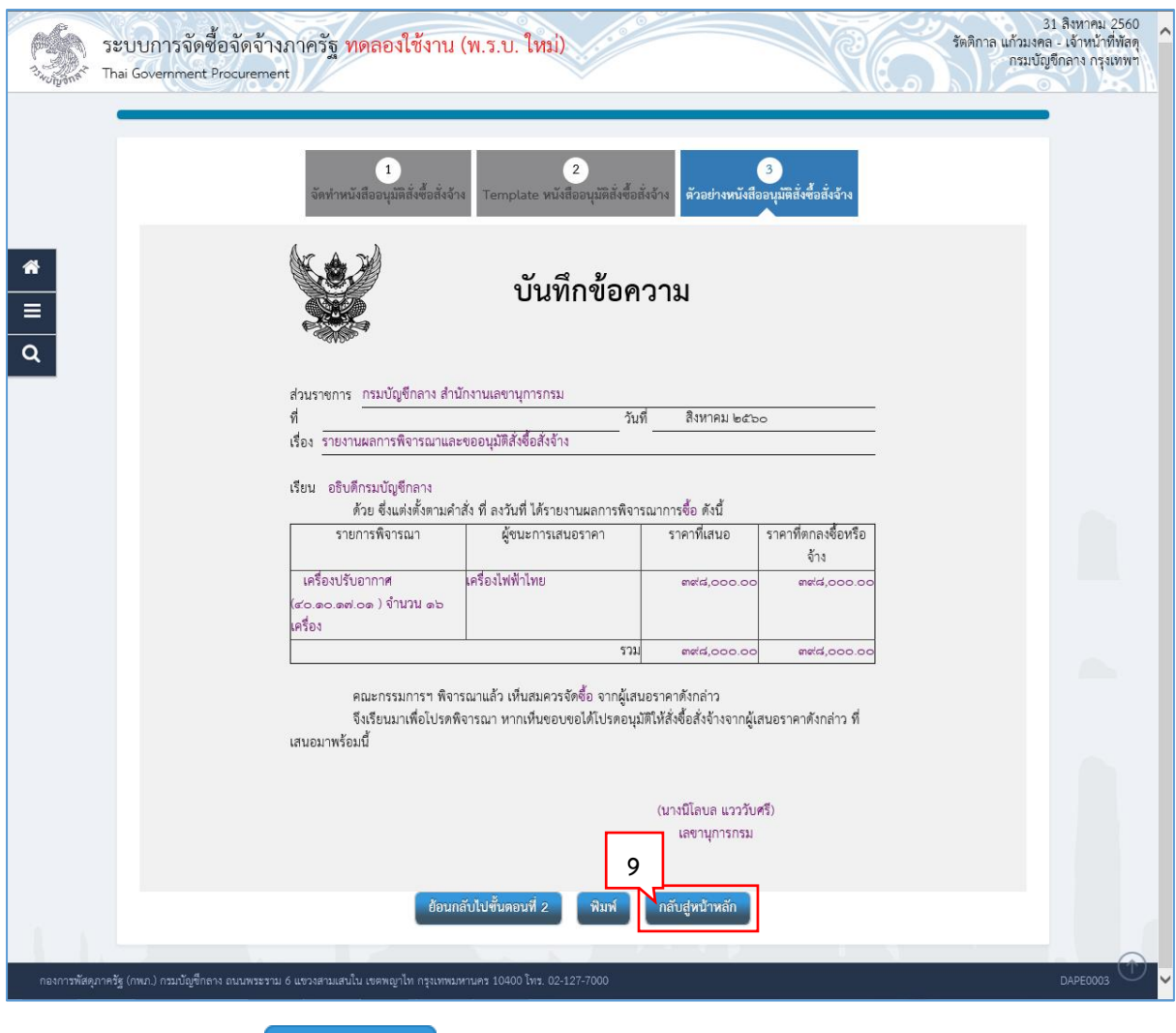

กลับสู่หน้าหลัก 9. กดปุ่ม

# **5.2 แต่งตั้งคณะกรรมกำรตรวจรับพัสดุ**

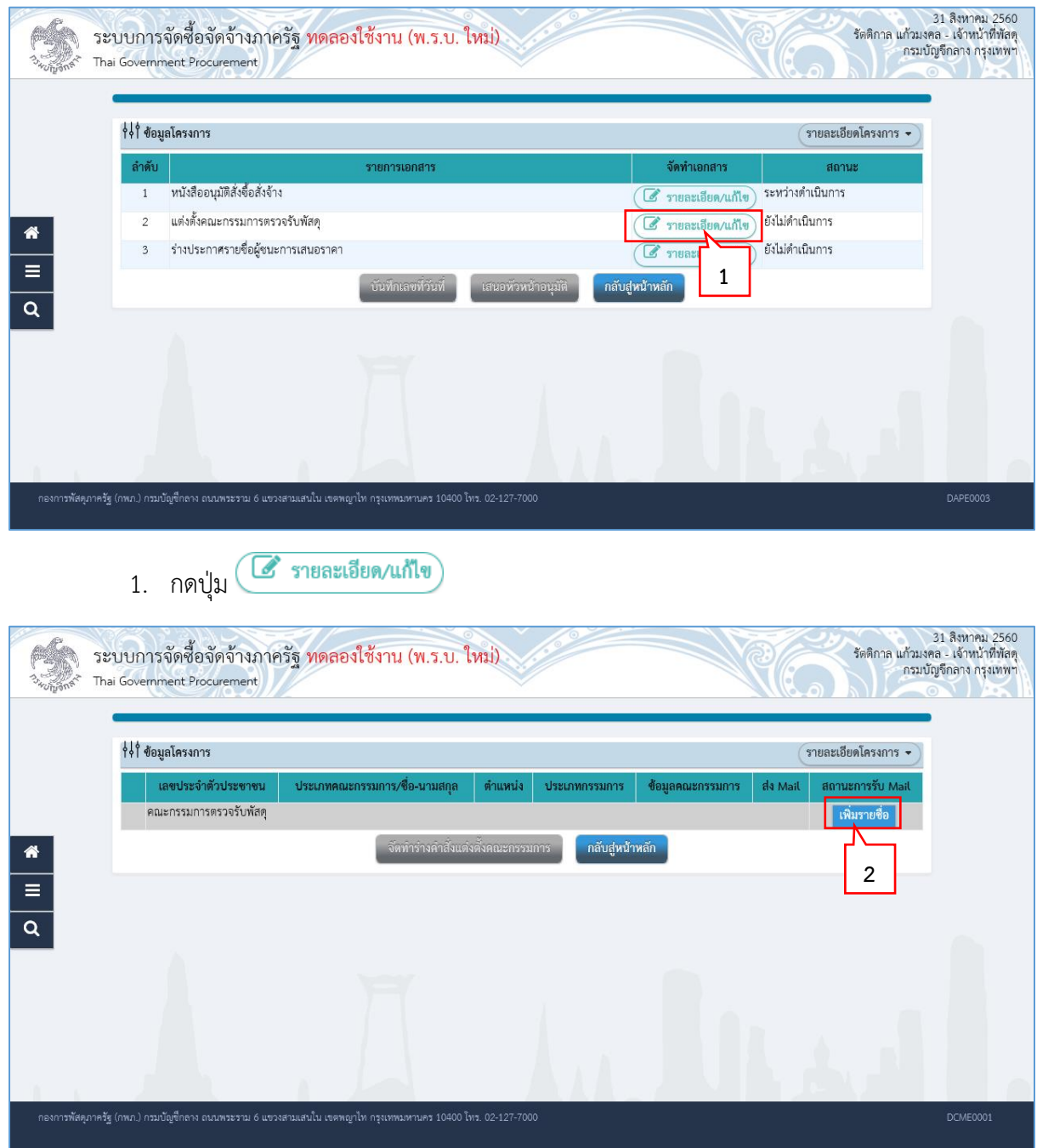

2. ที่รายการ คณะกรรมการตรวจรับพัสดุ กดปุ่ม <mark> เพิ่มรายขื่อ</mark>

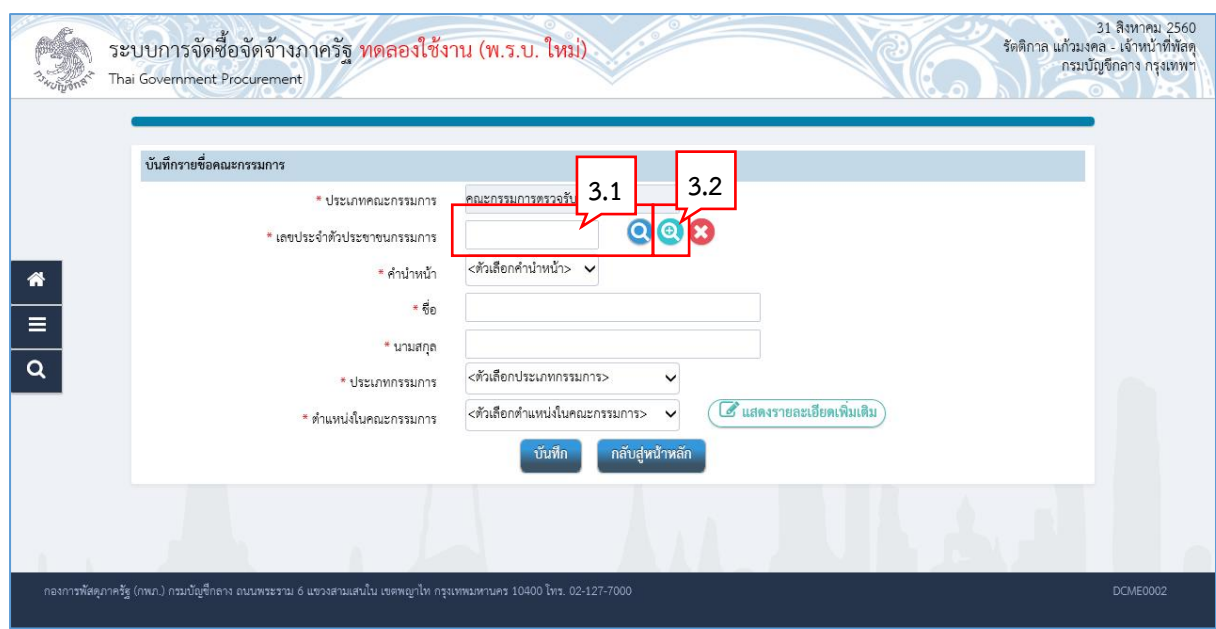

- 3. บันทึกรายชื่อคณะกรรมการ สามารถทำการค้นหารายชื่อได้ 2 วิธีคือ
	- 3.1 ค้นหาจากรายชื่อคณะกรรมการทั้งหมดที่อยู่ในระบบ eGP

โดยบันทึกเลขประจำตัวประชาชนกรรมการ แล้วกดปุ่ม $\boxed{\mathbf{Q}}$ ระบบจะทำการค้นหาเลขประจำตัวประชาชนตามที่ระบุ ในระบบ eGP หากพบ ระบบจะนำข้อมูลกรรมการมาแสดงให้โดยอัตโนมัติ (ตามข้อ 4.) หากไม่พบ (เนื่องจากเป็นกรรมการรายใหม่) ให้ผู้ใช้บันทึกข้อมูลกรรมการท่านนั้น เข้าสู่ ระบบ

3.2 ค้นหาจากรายชื่อคณะกรรมการที่เคยแต่งตั้งในหน่วยงาน

โดยกดปุ่ม

ระบบจะแสดงหน้าจอ "ค้นหารายชื่อคณะกรรมการที่เคยแต่งตั้งในหน่วยงาน" ผู้ใช้สามารถศึกษาขั้นตอนการทำงานได้ที่ข้อ 3.2.1 – 3.2.3

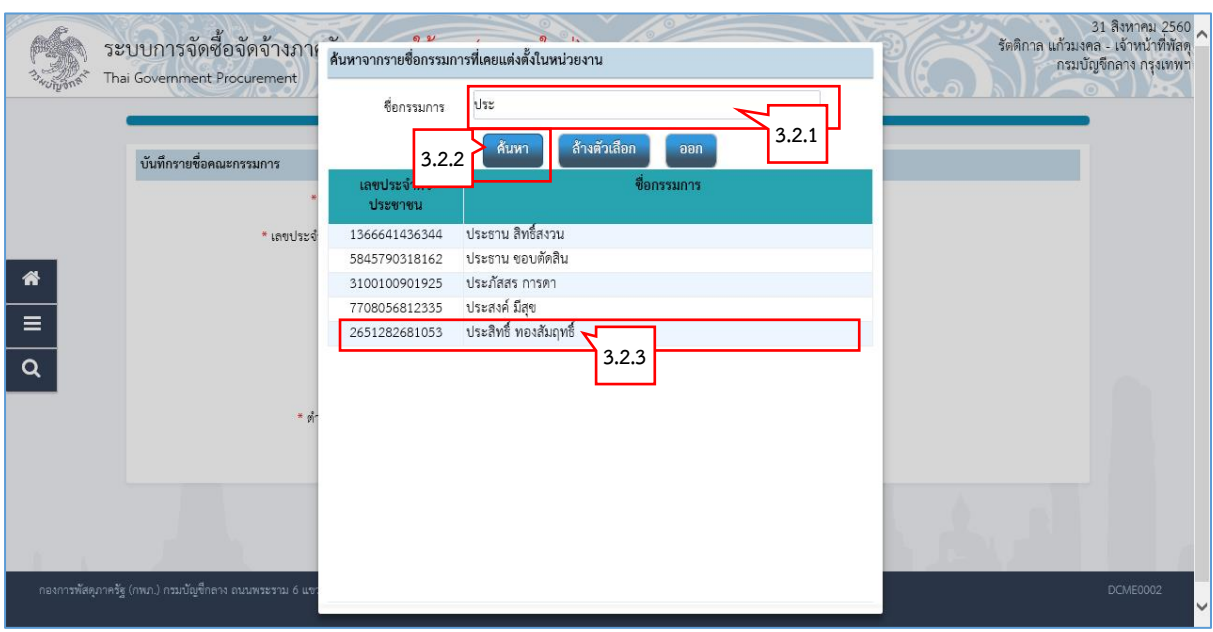

ค้นหาจากรายชื่อกรรมการที่เคยแต่งตั้งในหน่วยงาน

3.2.1 ระบุชื่อคณะกรรมการที่ต้องการ

ค้นหา 3.2.2 กดปุ่ม

## 3.2.3 ระบบแสดงรายชื่อตามเงื่อนไขที่ระบุ ให้คลิกเลือกรายชื่อที่ต้องการ

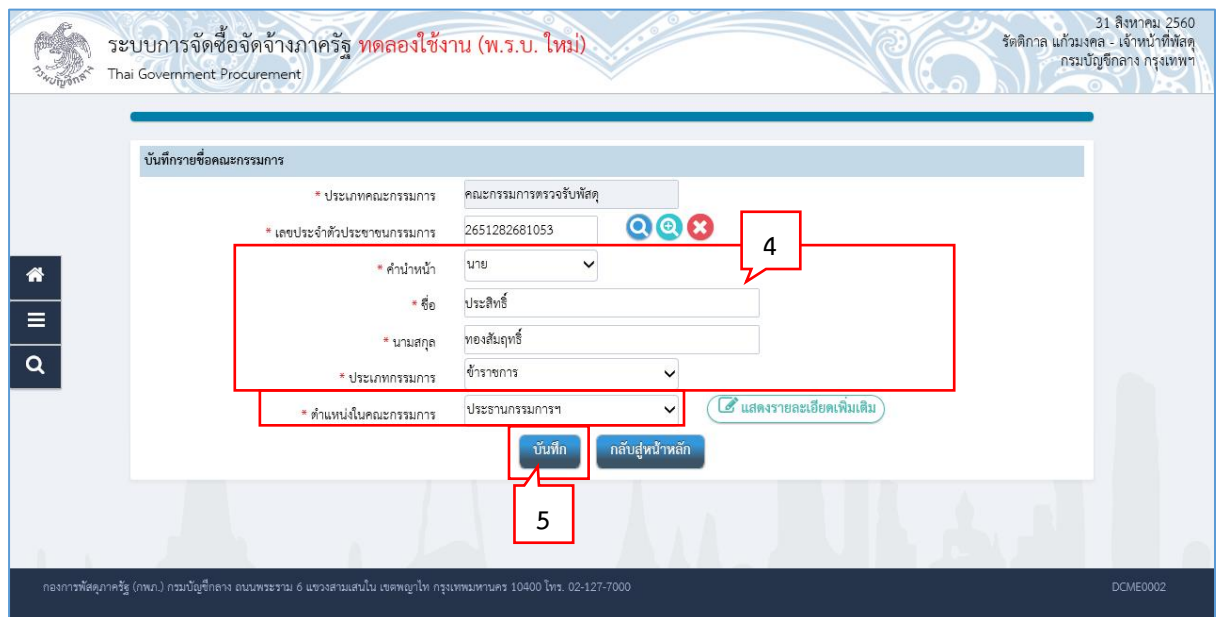

- 4. ระบบแสดงชื่อคณะกรรมการที่เลือกมา ให้ผู้ใช้ระบุ "ตำแหน่งในคณะกรรมการ"
- บันทึก 5. กดปุ่ม

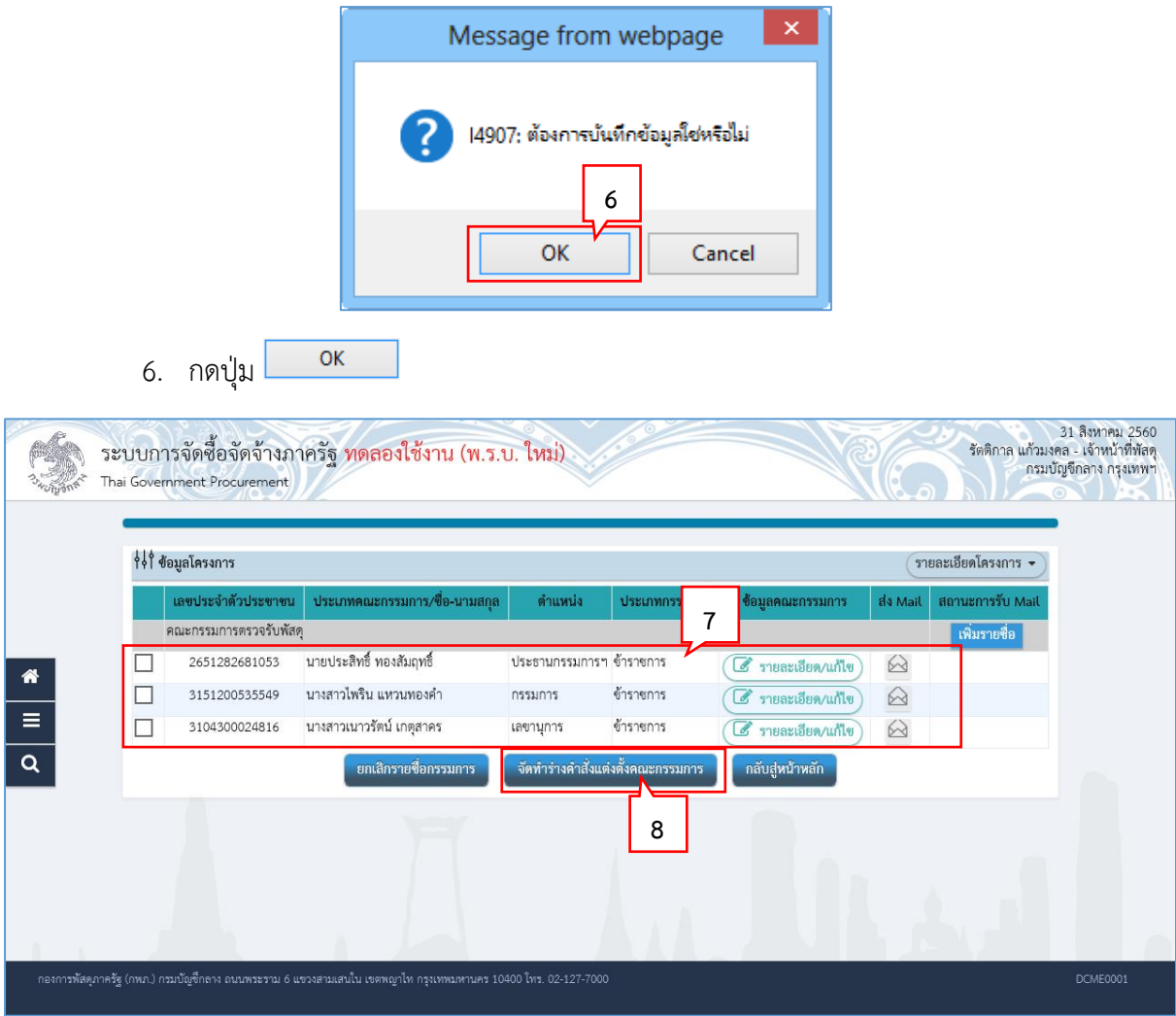

- 7. ระบบแสดงชื่อคณะกรรมการที่บันทึกแล้ว ให้บันทึกรายชื่อคณะกรรมการ ตามข้อ 11. ข้อ 18. จนครบจำนวน ตามที่ต้องการ
- ์<br>จัดทำร่างคำสั่งแต่งตั้งคณะกรรมการ 8. กดปุ่ม

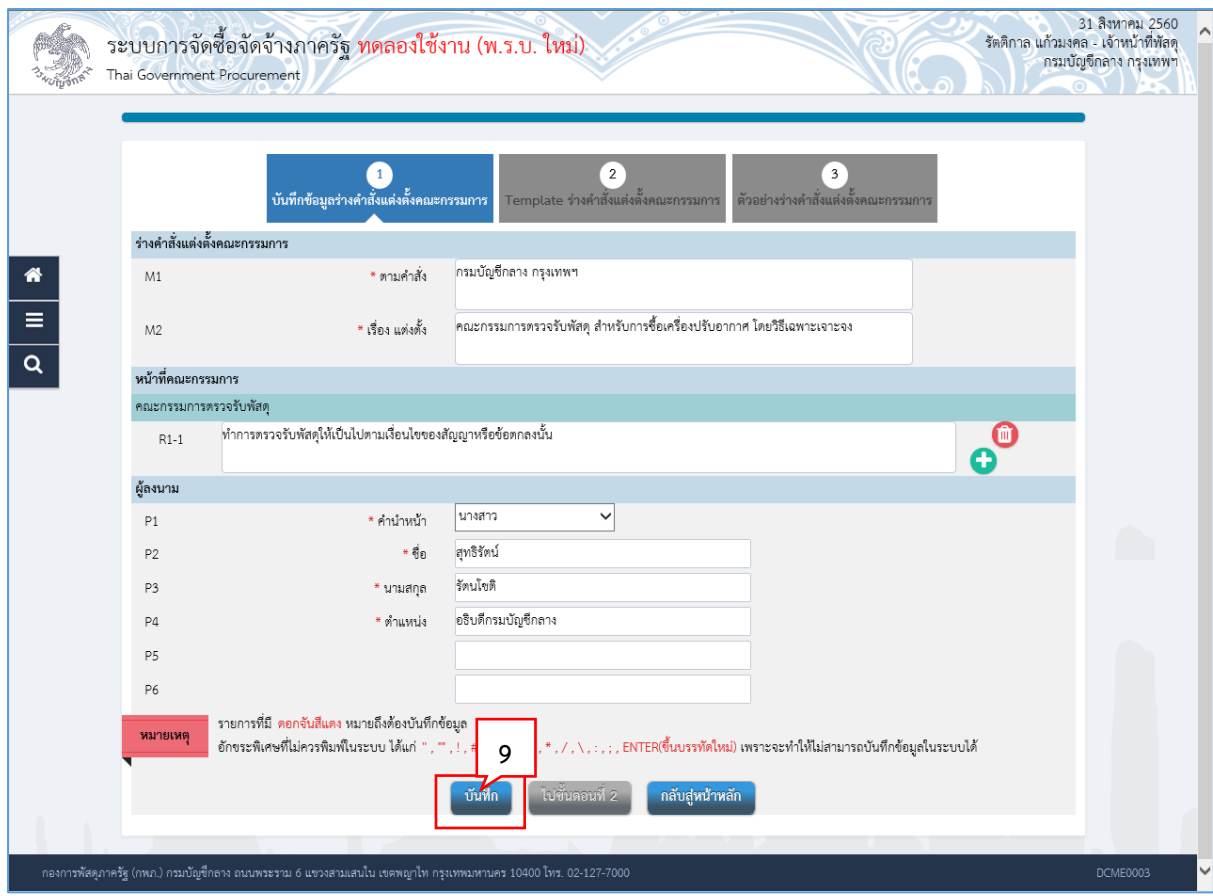

์ บันทึก 9. กดปุ่ม

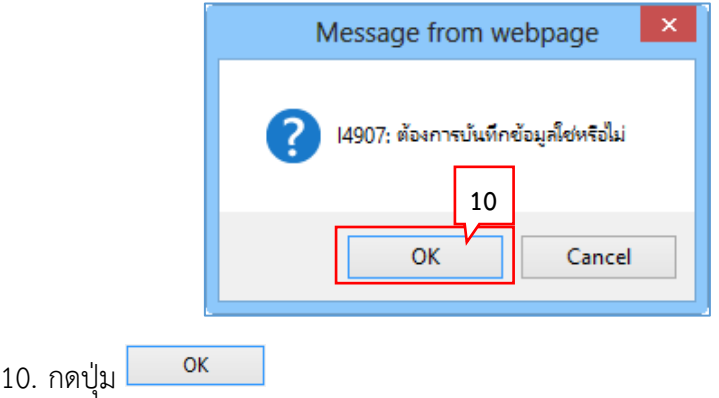

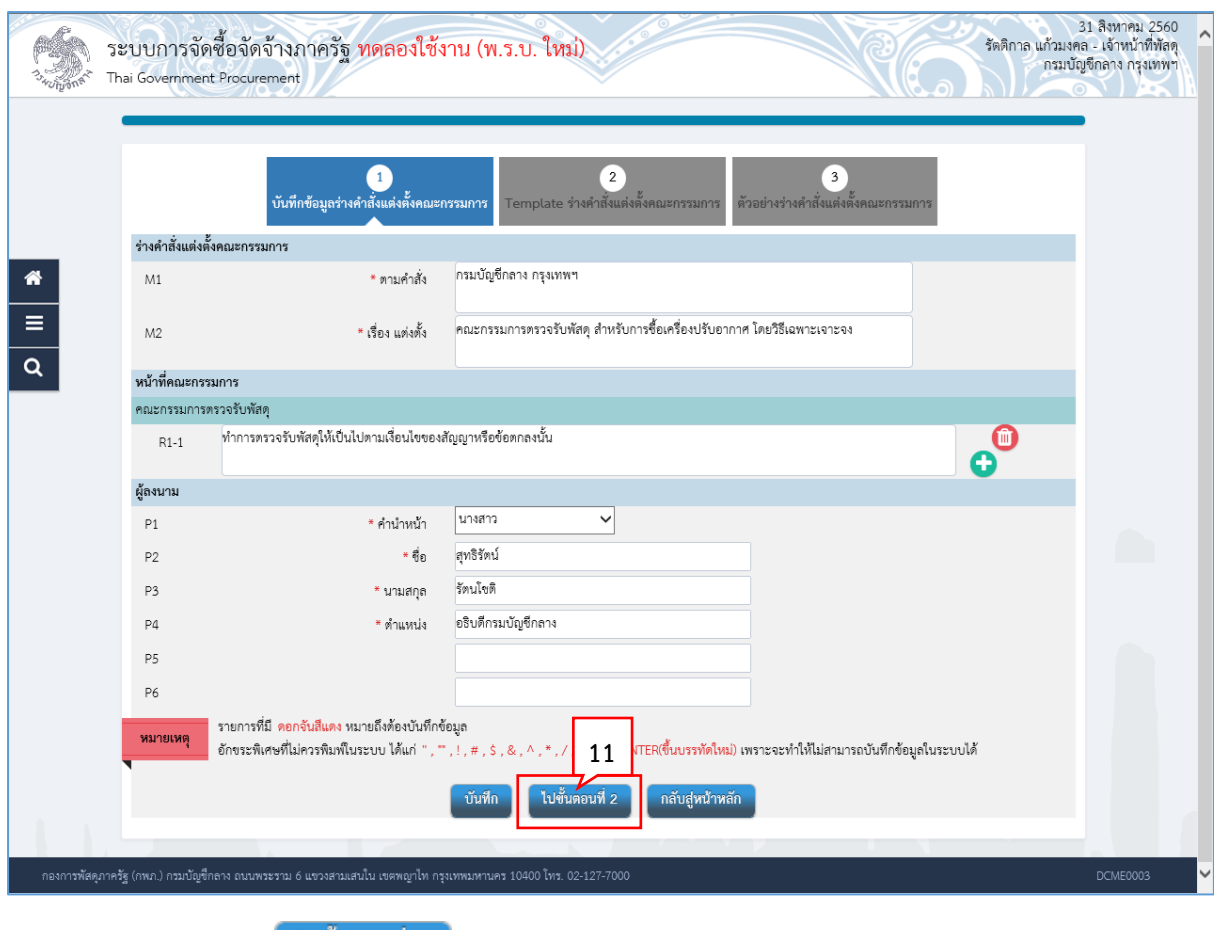

์ ไปขั้นตอนที่ 2 11. กดปุ่ม

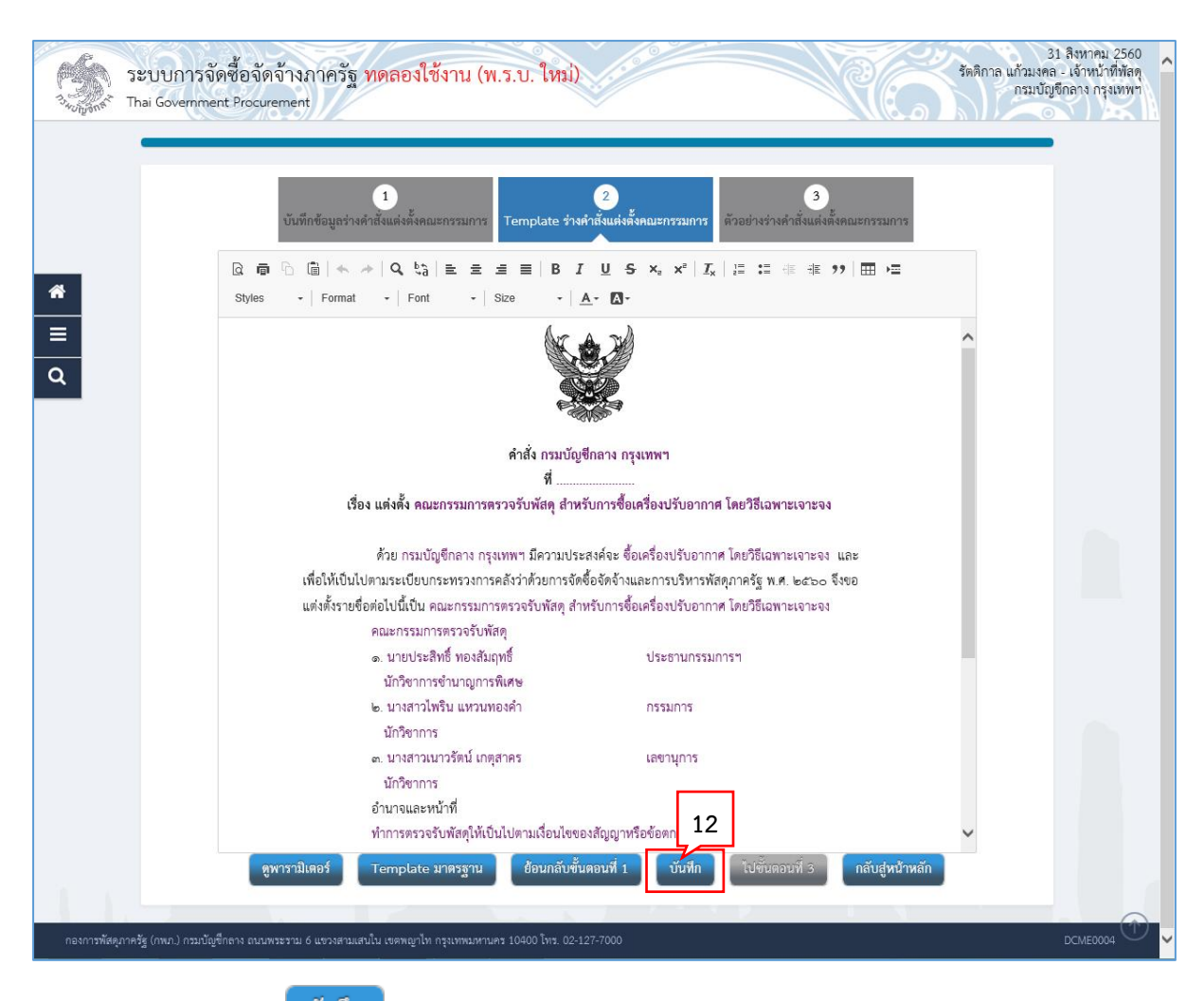

บันทึก 12. กดปุ่ม

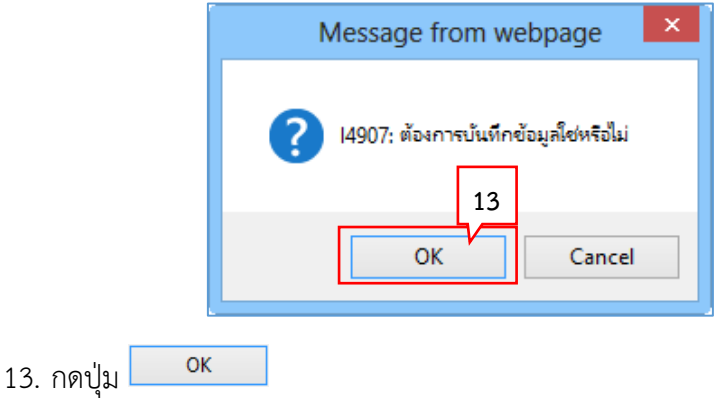

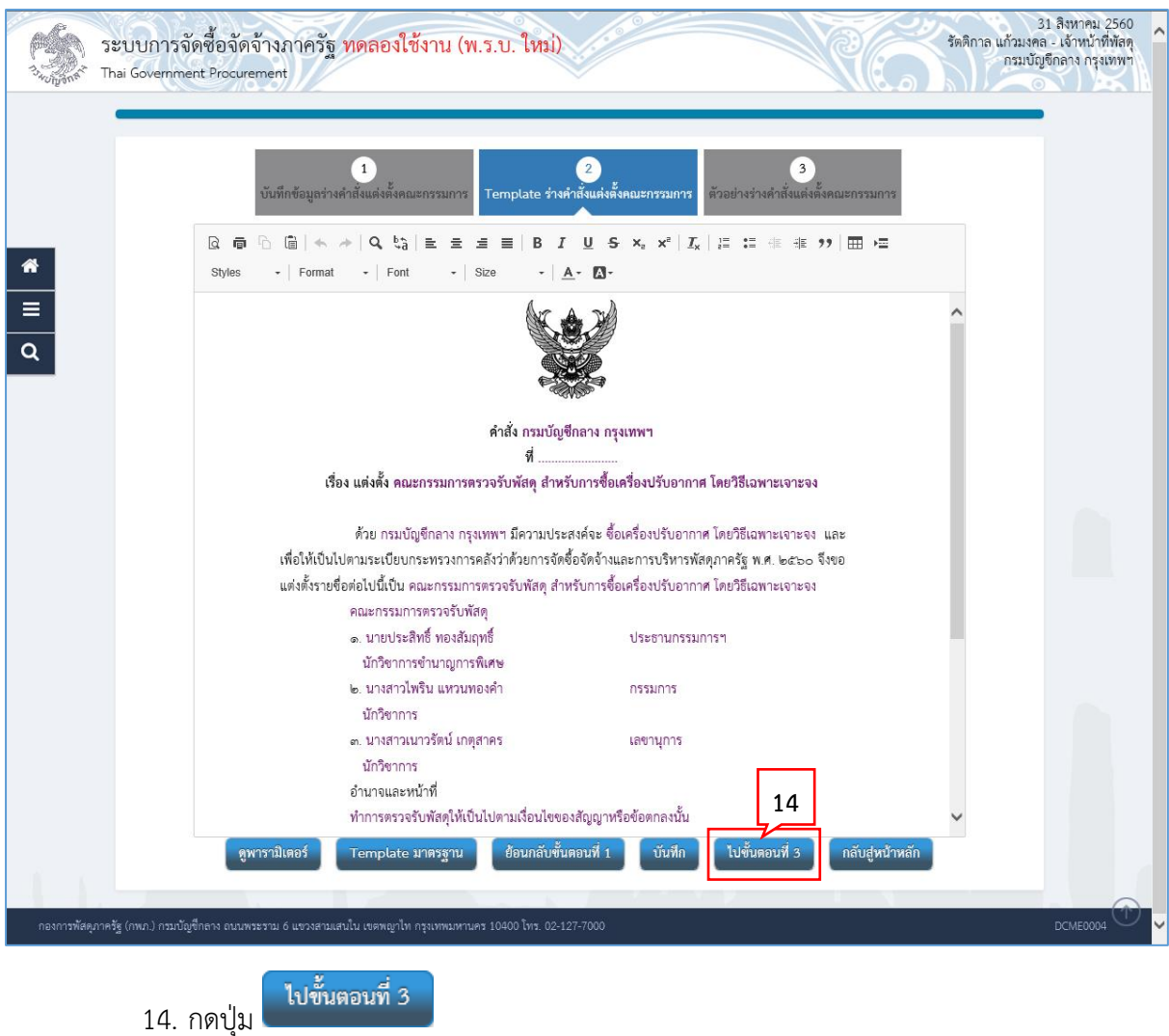

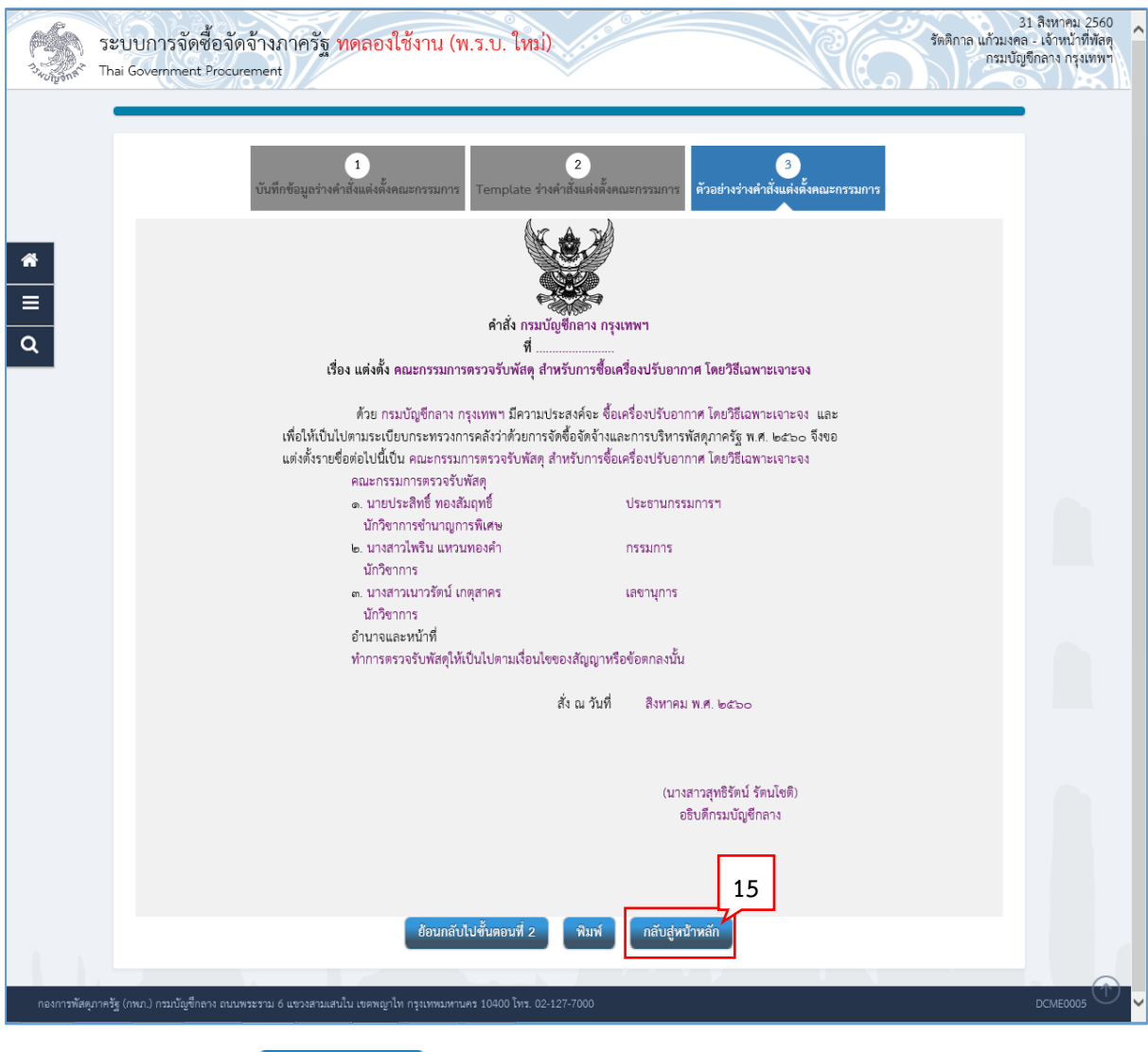

ึกลับสู่หน้าหลัก 15. กดปุ่ม

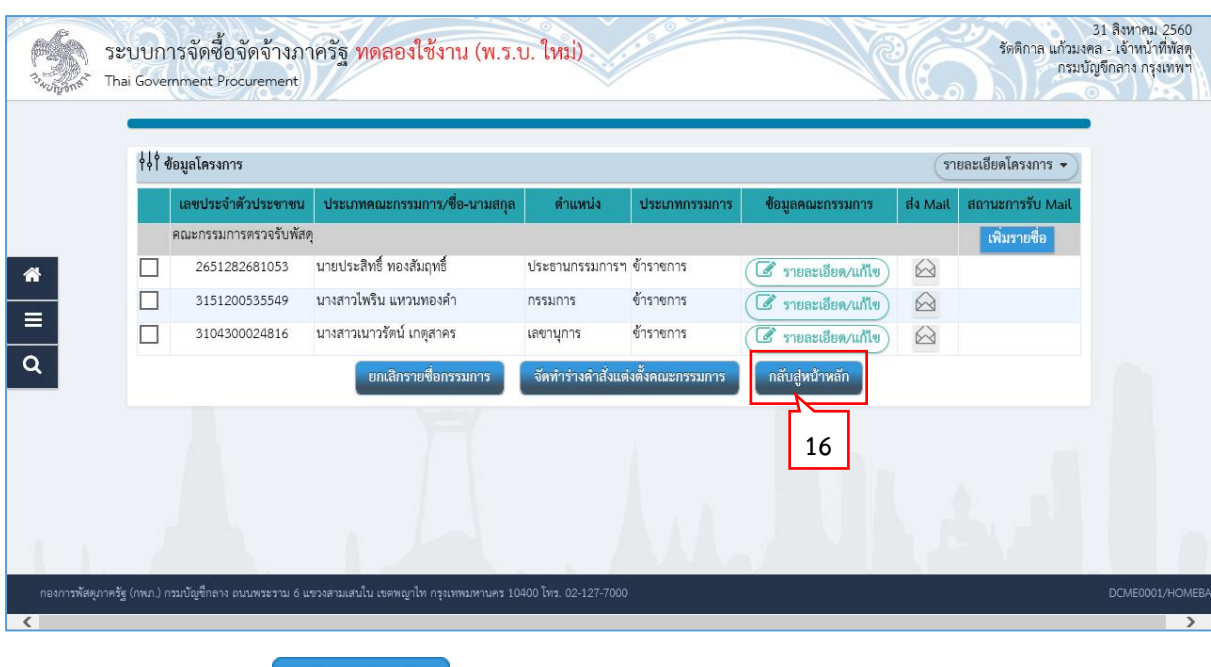

์ กลับสู่หน้าหลัก 16. กดปุ่ม

## **5.3 ร่ำงประกำศรำยชื่อผู้ชนะกำรเสนอรำคำ**

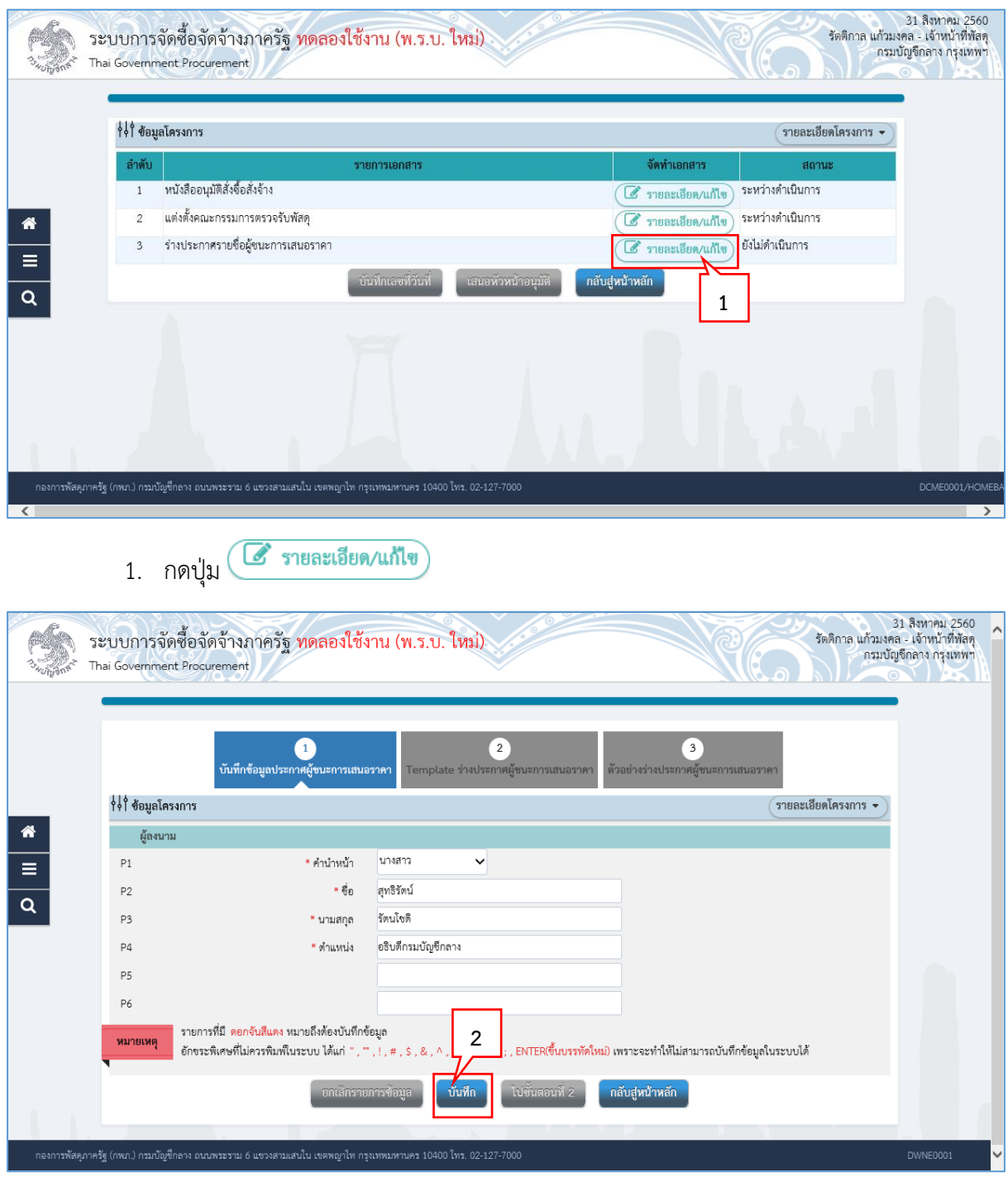

บันทึก 2. กดปุ่ม

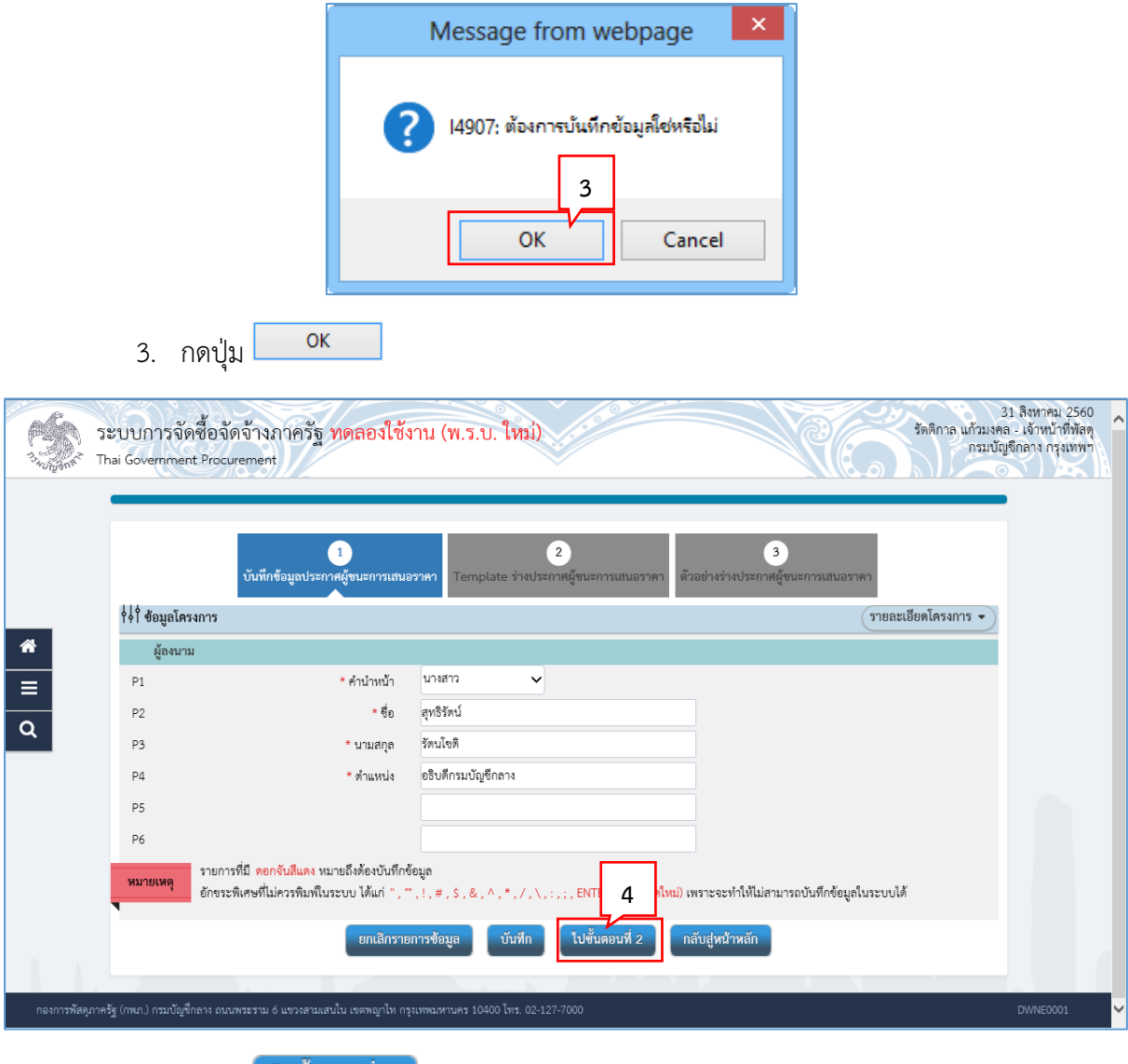

4. กดปุ่ม

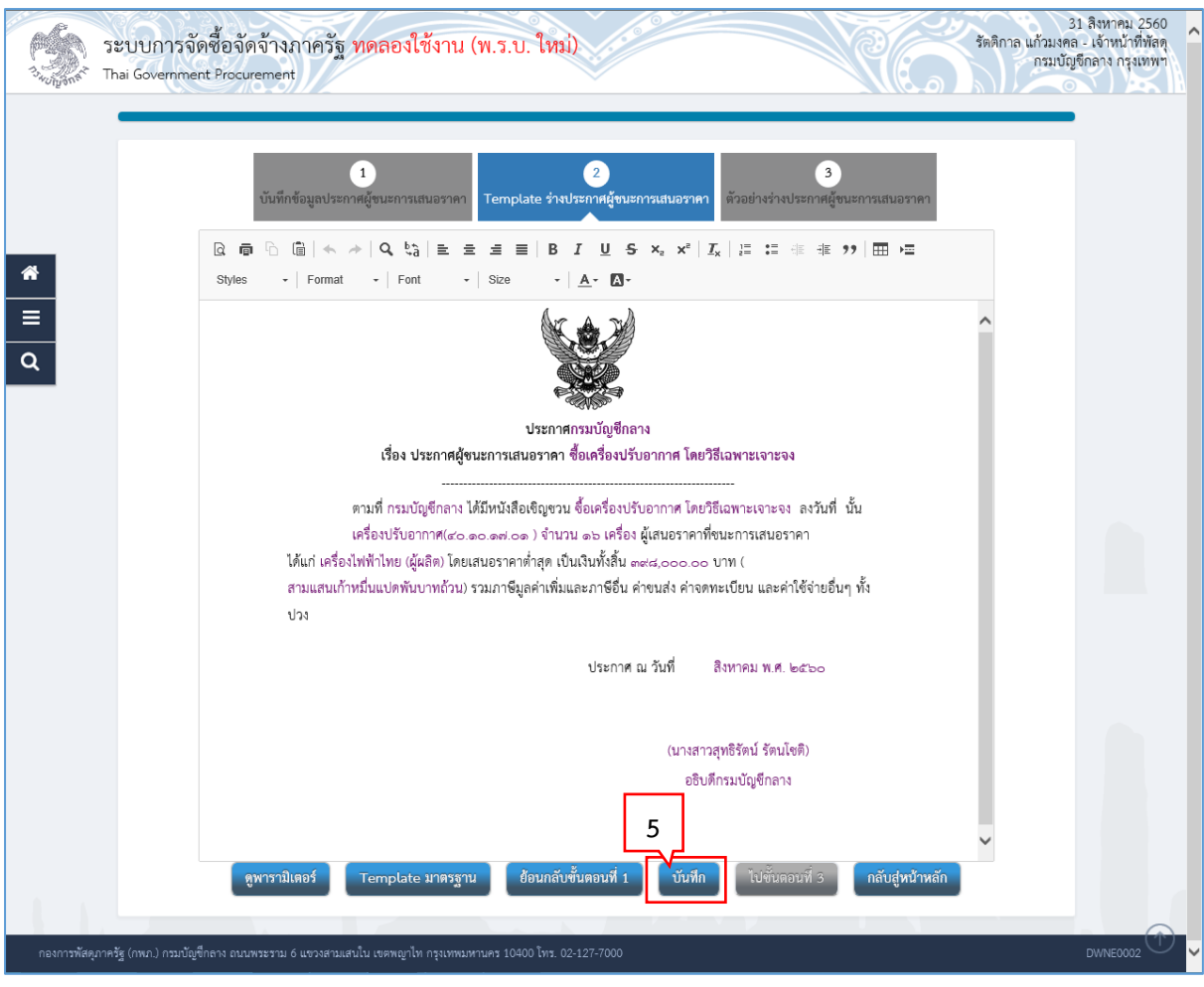

#### บันทึก 5. กดปุ่ม

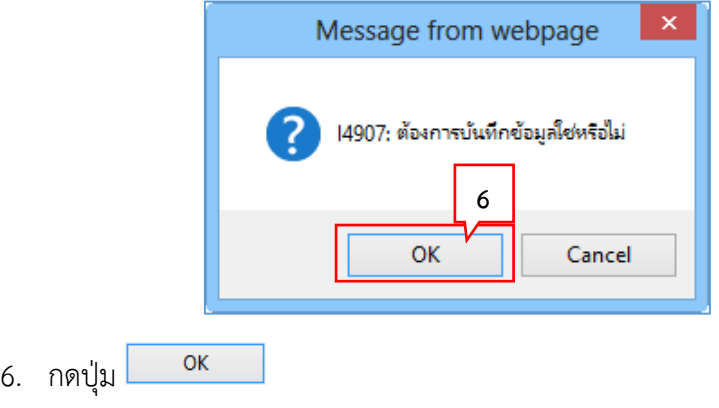

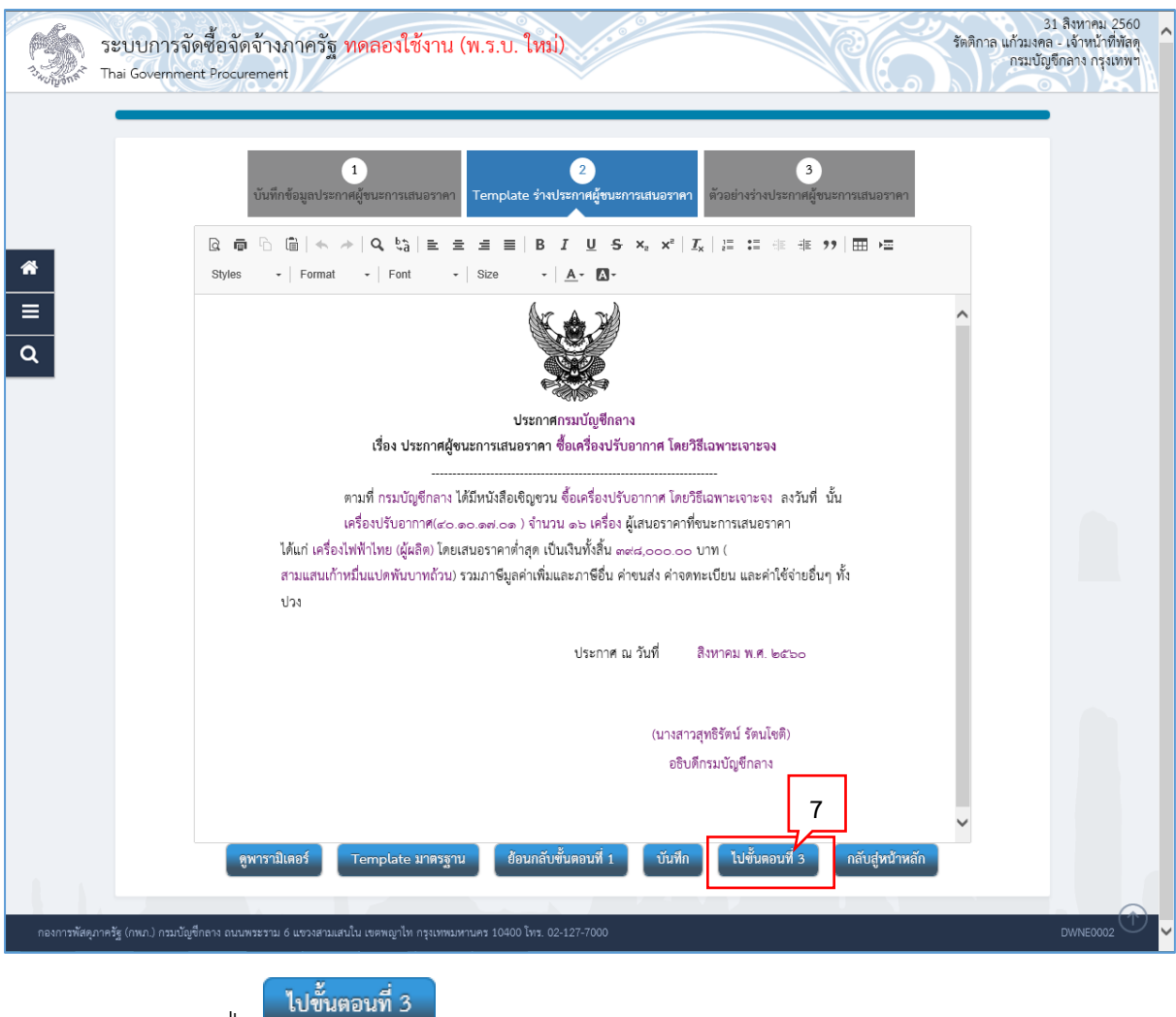

7. กดปุ่ม

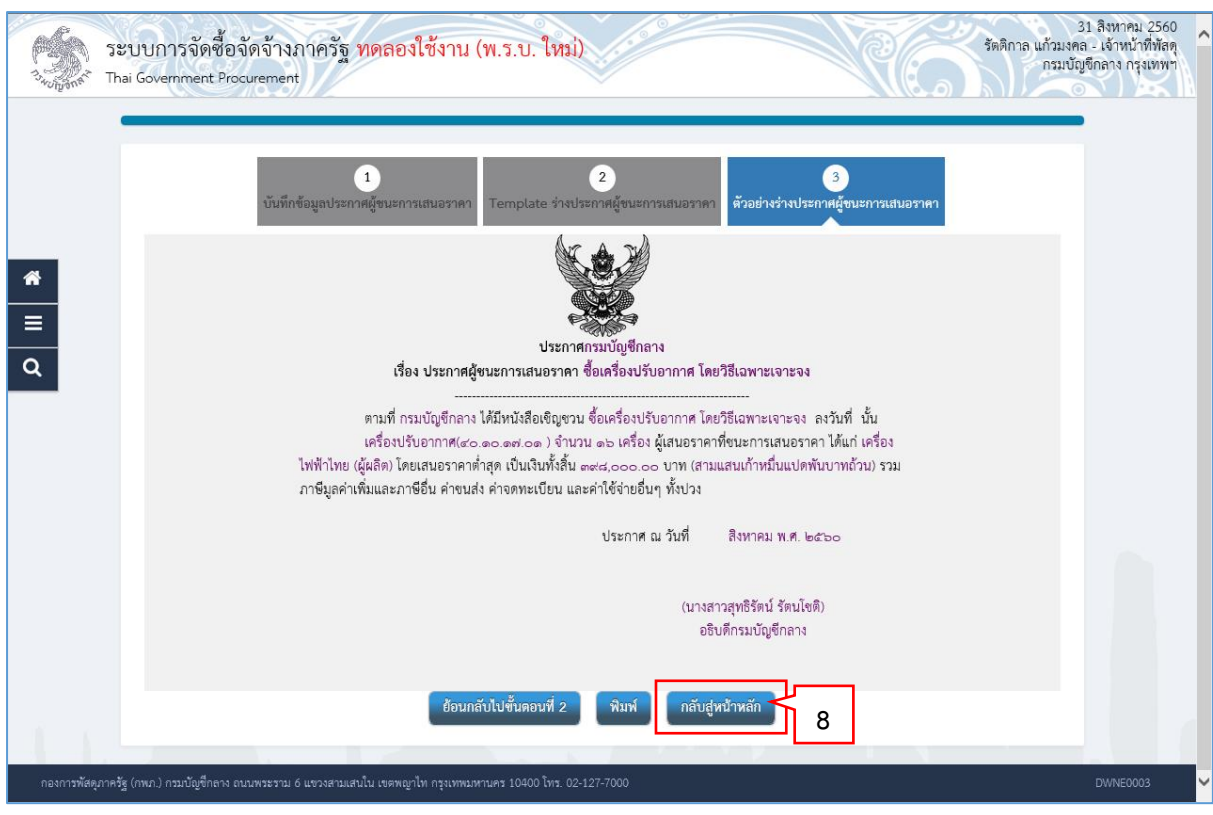

กลับสู่หน้าหลัก 8. กดปุ่ม

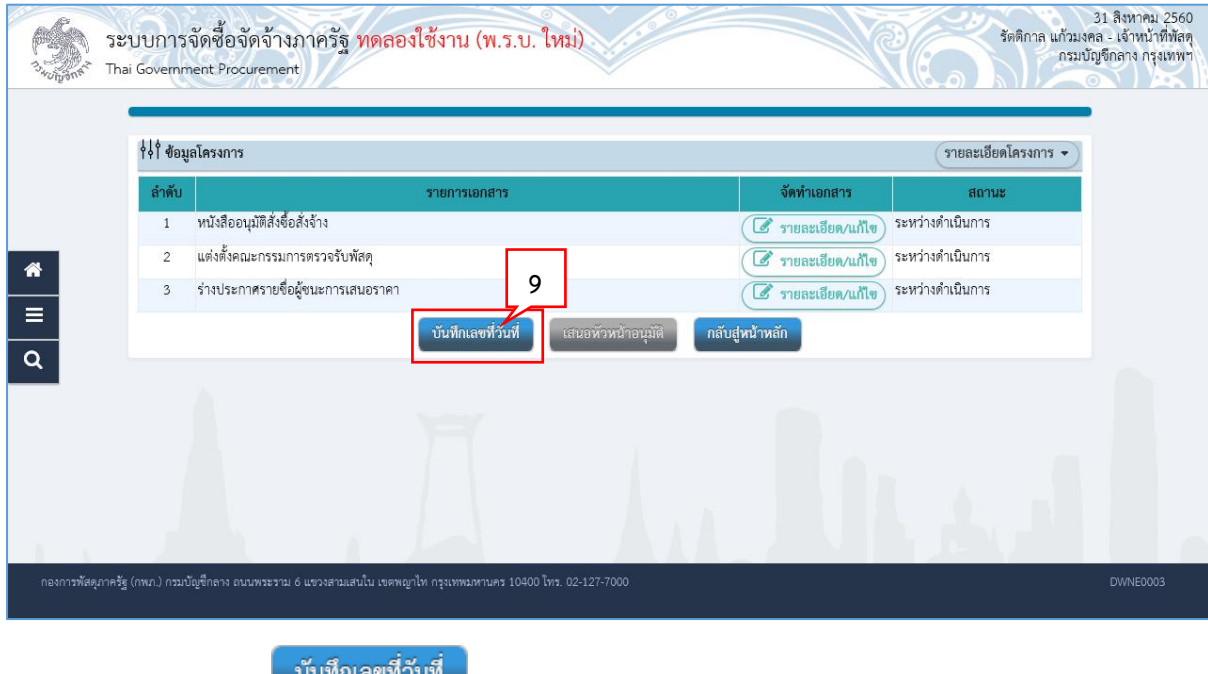

9. กดปุ่ม <sup>บนทกเลขทานท</sup>

#### **5.4 บันทึกเลขที่วันที่**

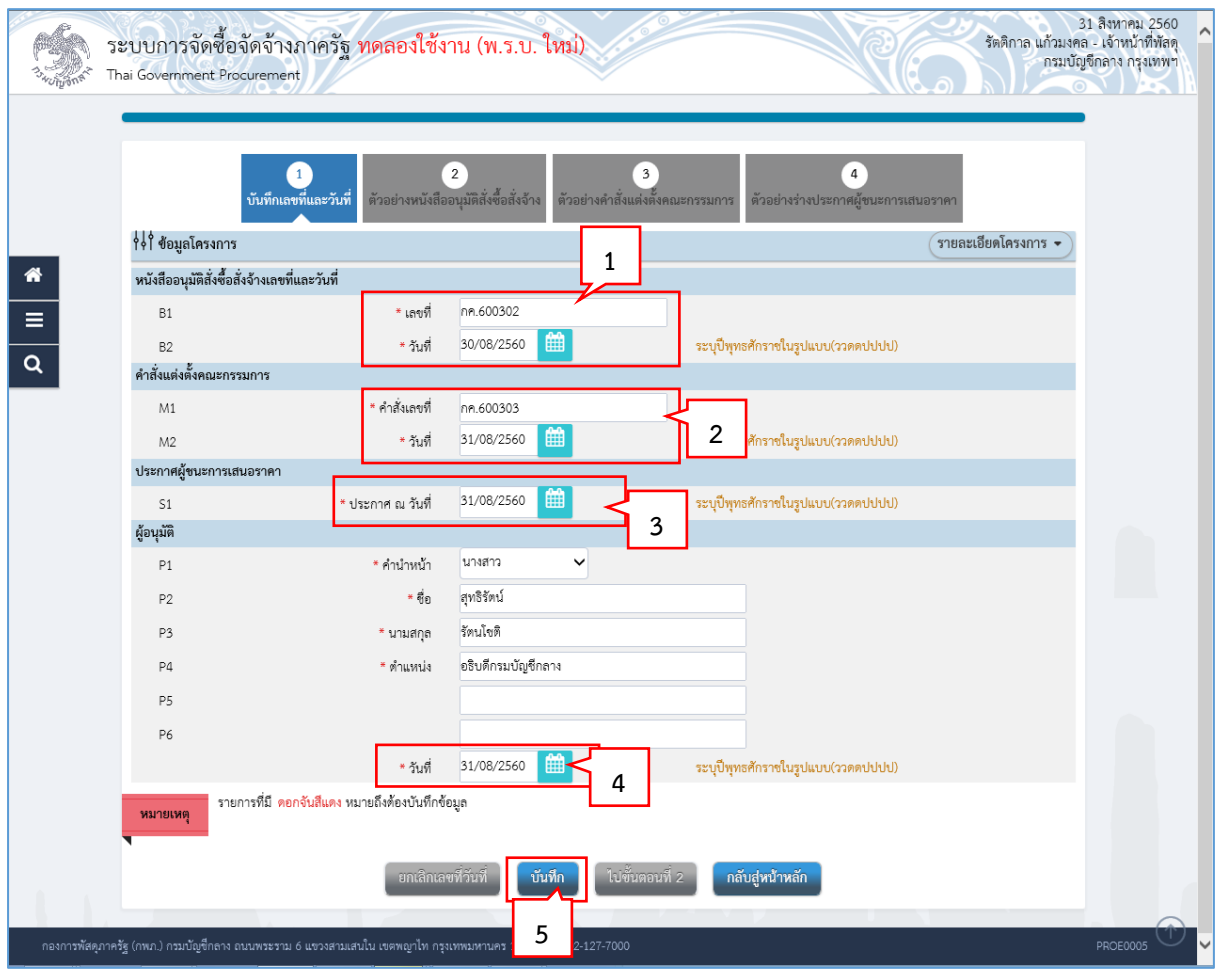

- 1. บันทึก "เลขที่" และ "วันที่" ของหนังสืออนุมัติสั่งซื้อสั่งจ้าง
- 2. บันทึก "เลขที่" และ "วันที่" ของคำสั่งแต่งตั้งคณะกรรมการ
- 3. บันทึก วันที่ประกาศผู้ชนะการเสนอราคา
- 4. บันทึก วันที่อนุมัติ
- บันทึก 5. กดปุ่ม

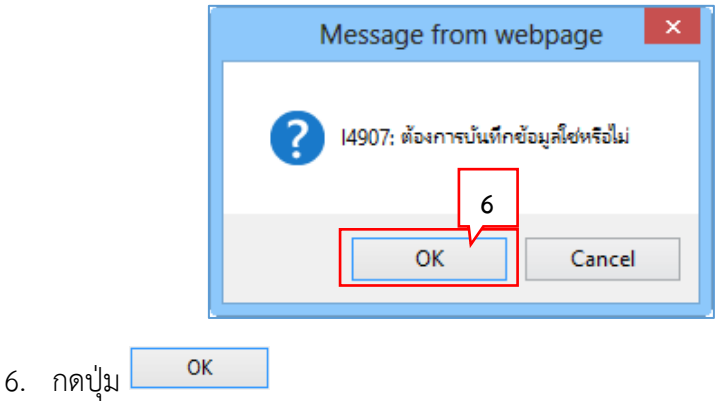

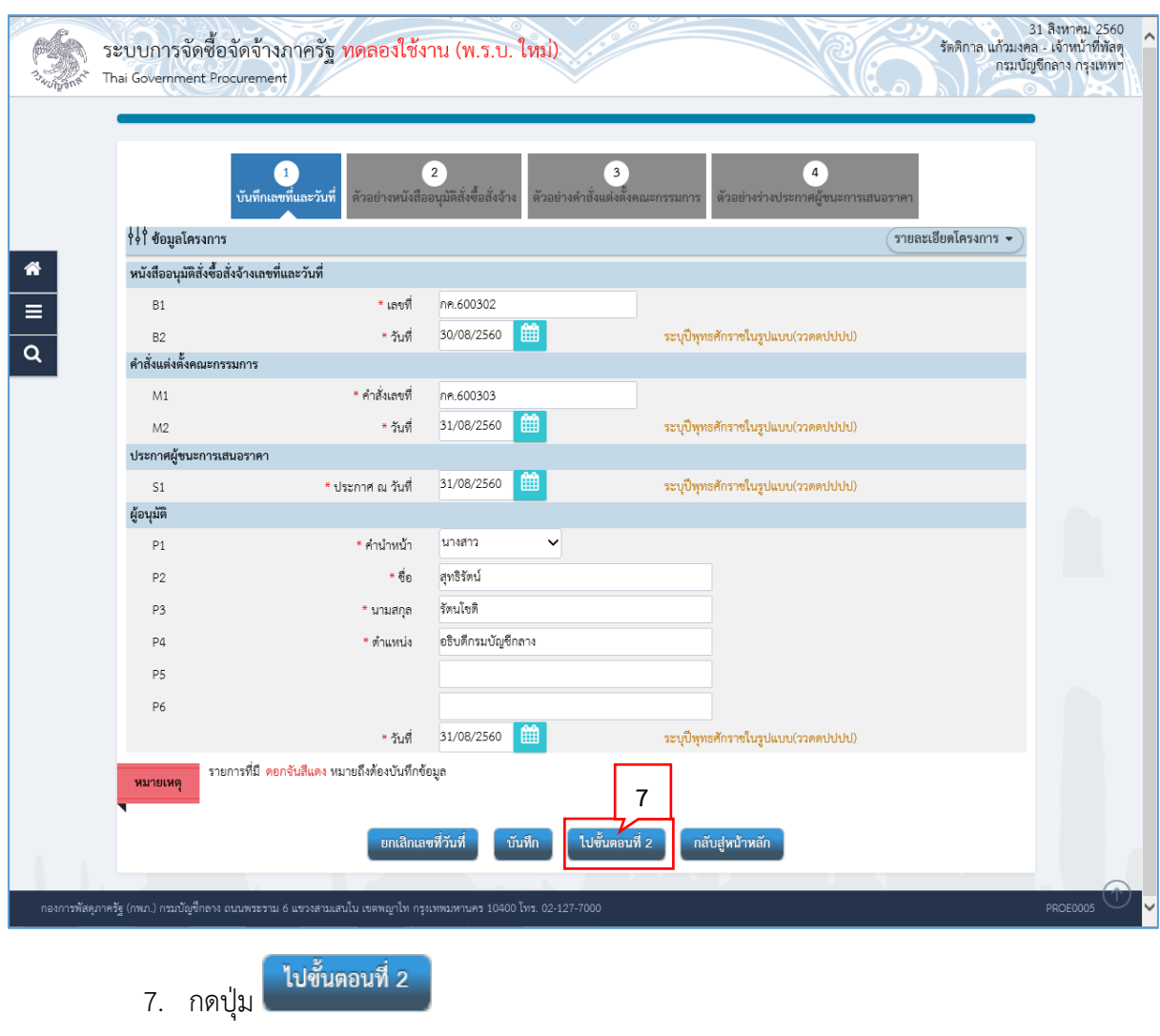

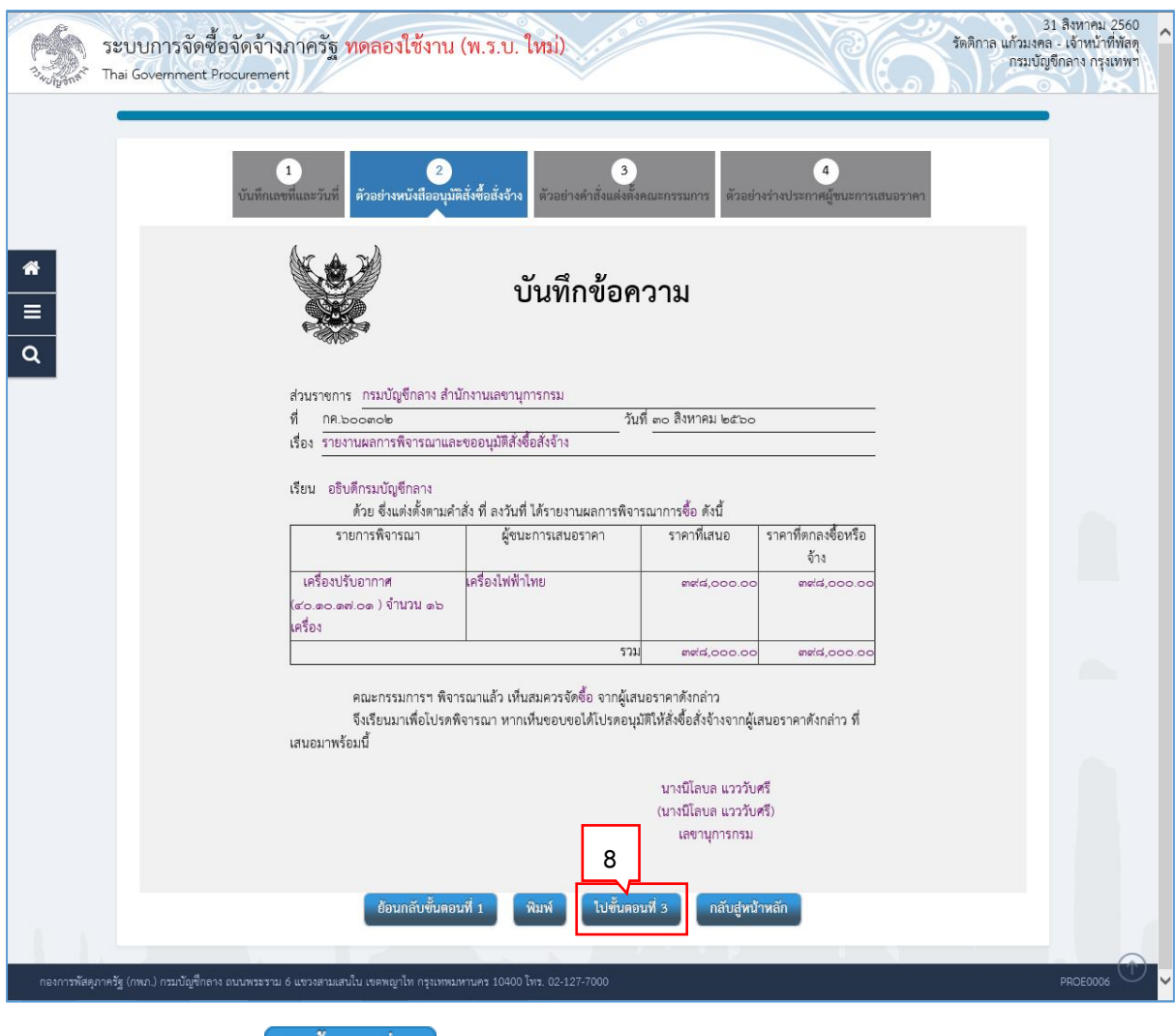

ไปขั้นตอนที่ 3 8. กดปุ่ม

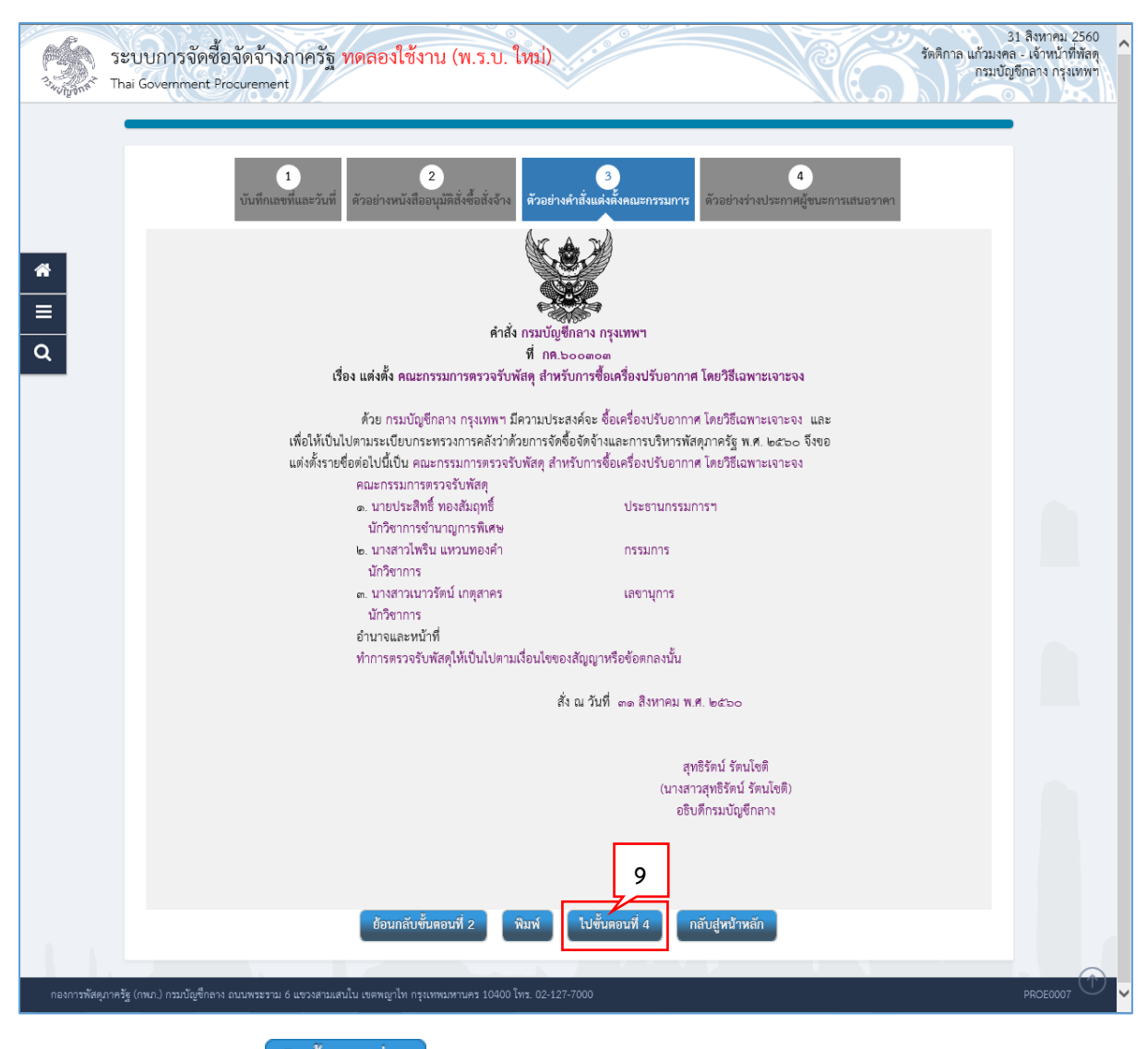

ไปขั้นตอนที่ 4 9. กดปุ่ม

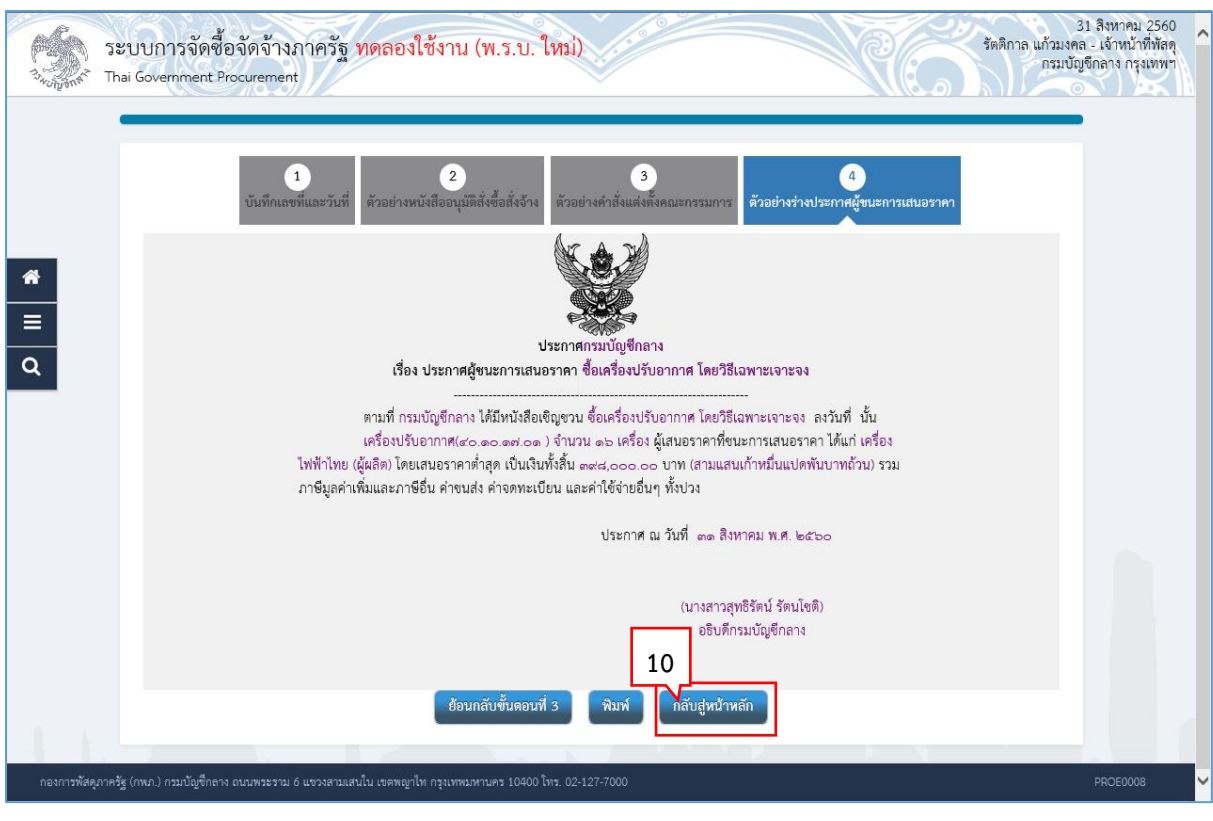

กลับสู่หน้าหลัก 10. กดปุ่ม

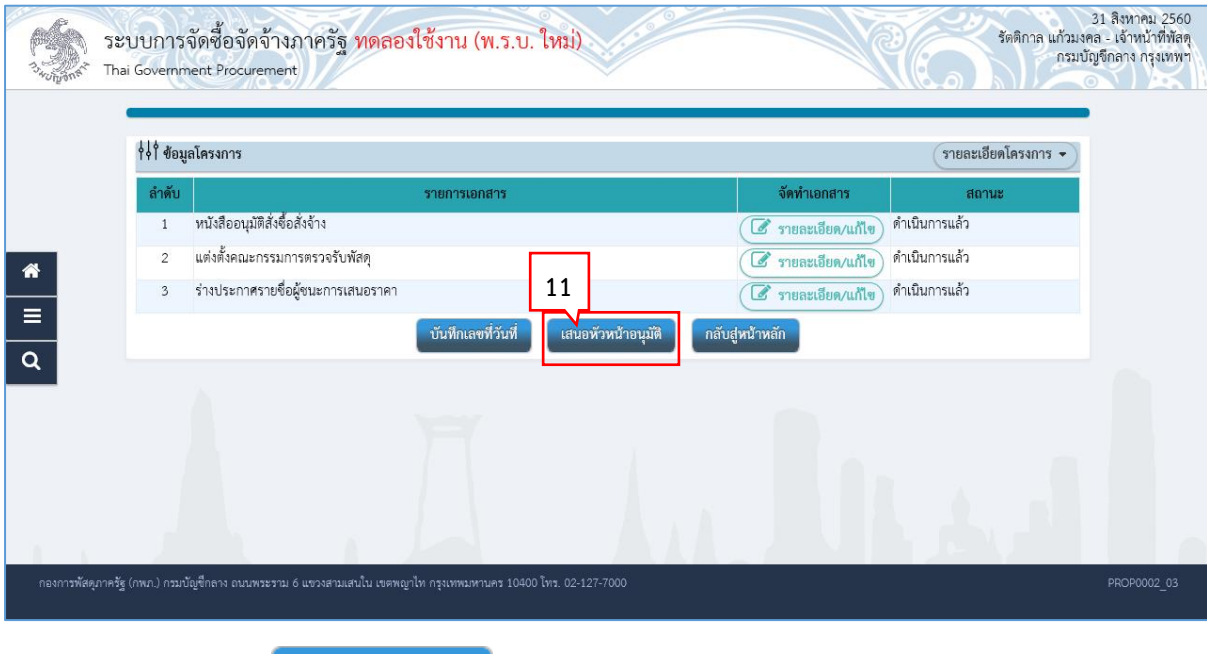

้ เสนอหัวหน้าอนุมัติ 11. กดปุ่ม

ระบบแสดงกล่องข้อความ "ต้องการเสนอหัวหน้าฯ อนุมัติ ใช่หรือไม่"

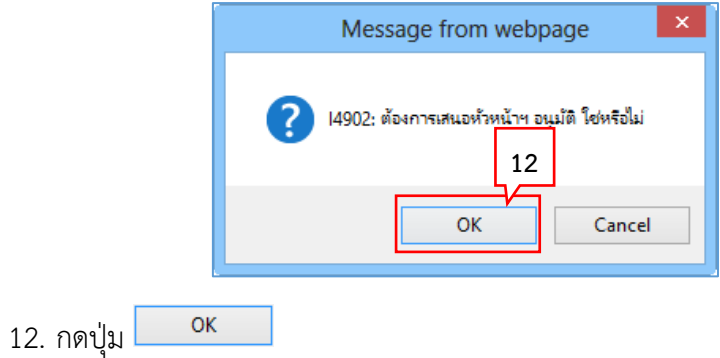

13. ระบบแสดงหน้าจอ "รายการโครงการ" และแสดงสถานะโครงการ "จัดท าและประกาศ ผู้ ีชนะการเสนอราคา (ร่าง)" เพื่อให้หัวหน้าทำการอนุมัติและประกาศขึ้นเว็บไซต์

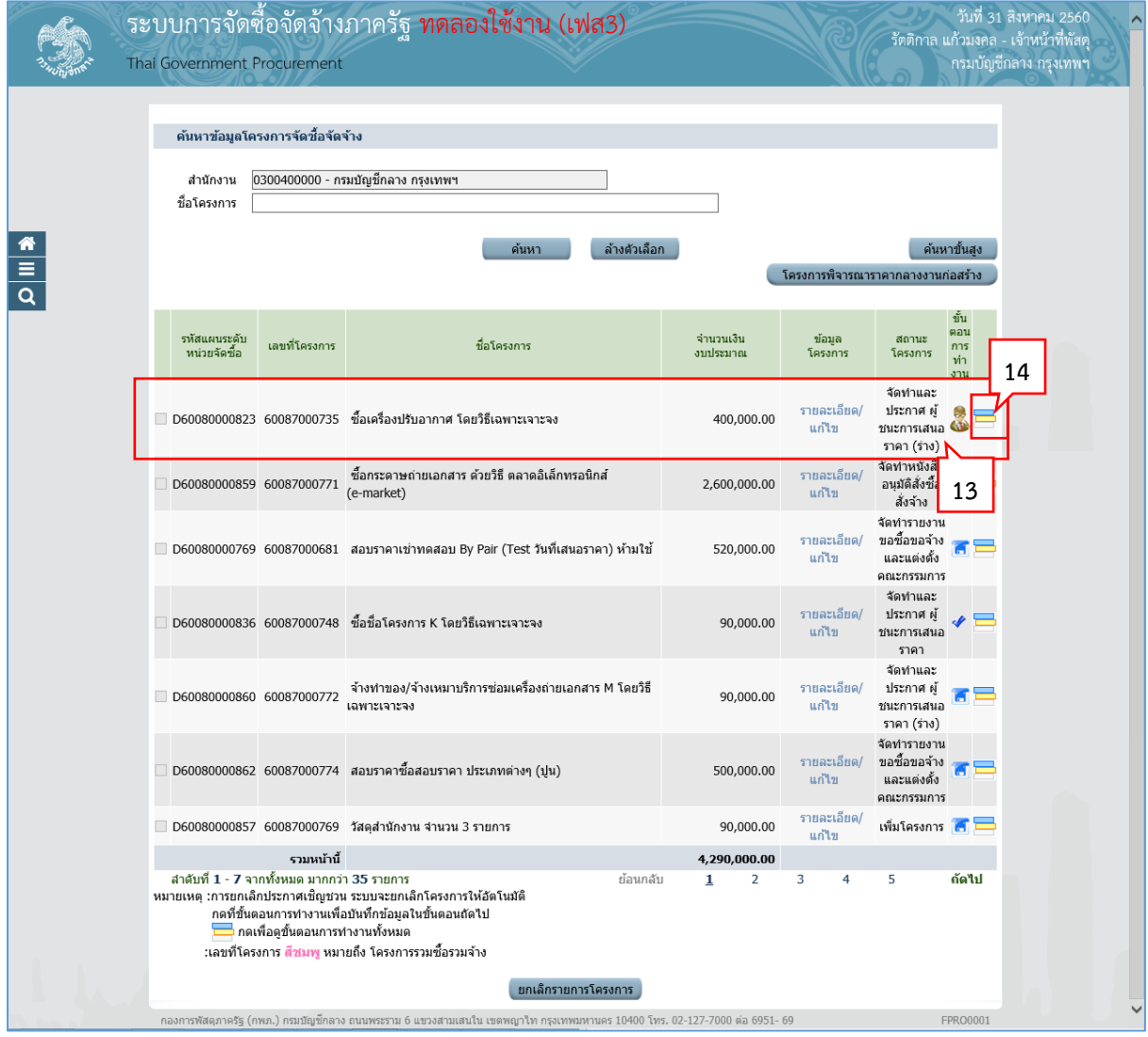

14. ผู้ใช้สามารถกดปุ่ม  $\overline{\quad}$  เพื่อดูขั้นตอนการทำงาน และสถานะการดำเนินงานโครงการได้

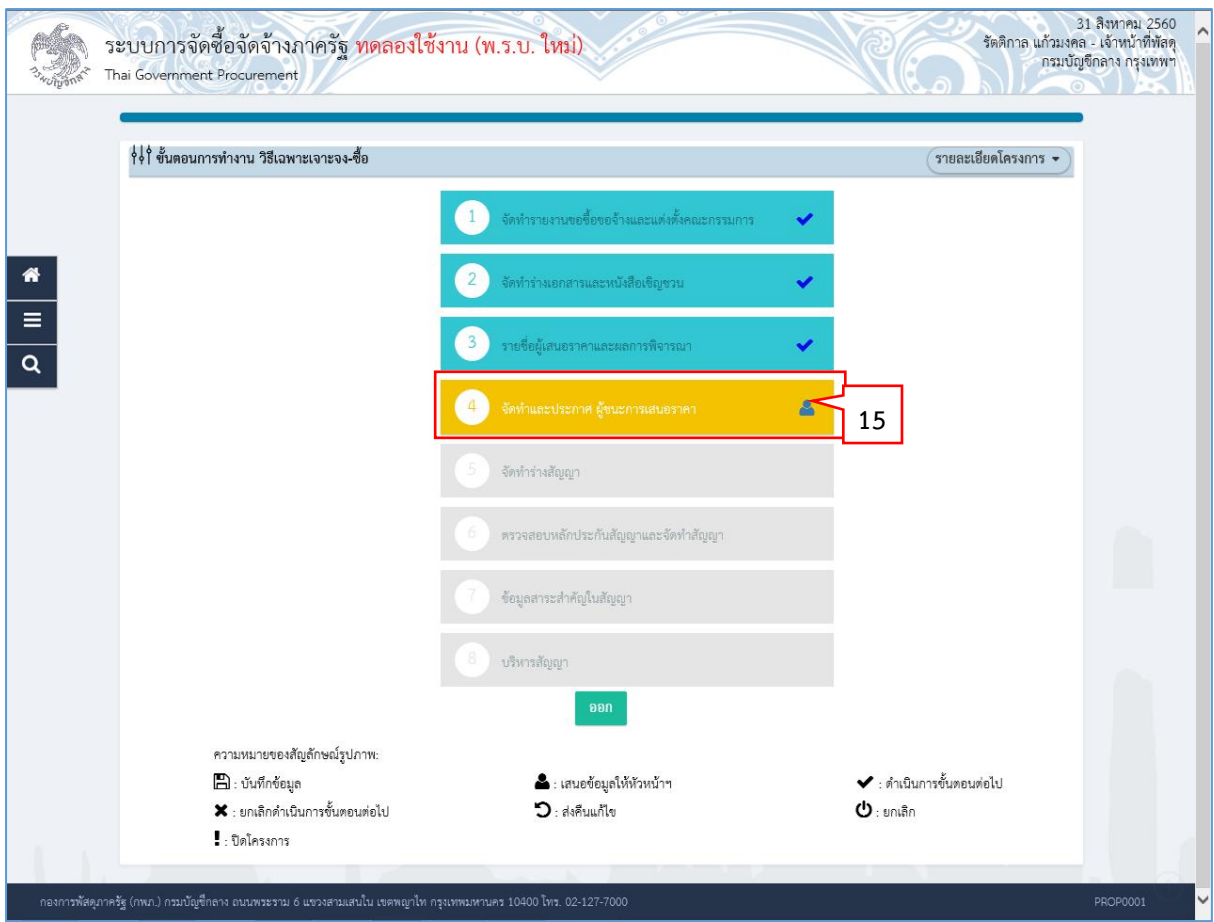

15. ระบบแสดงสถานะการดำเนินงานโครงการ หัวหน้าเจ้าหน้าที่พัสดุสามารถคลิกแท็บ

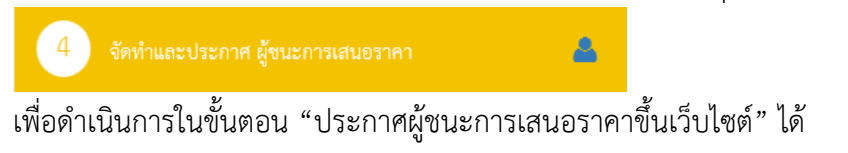

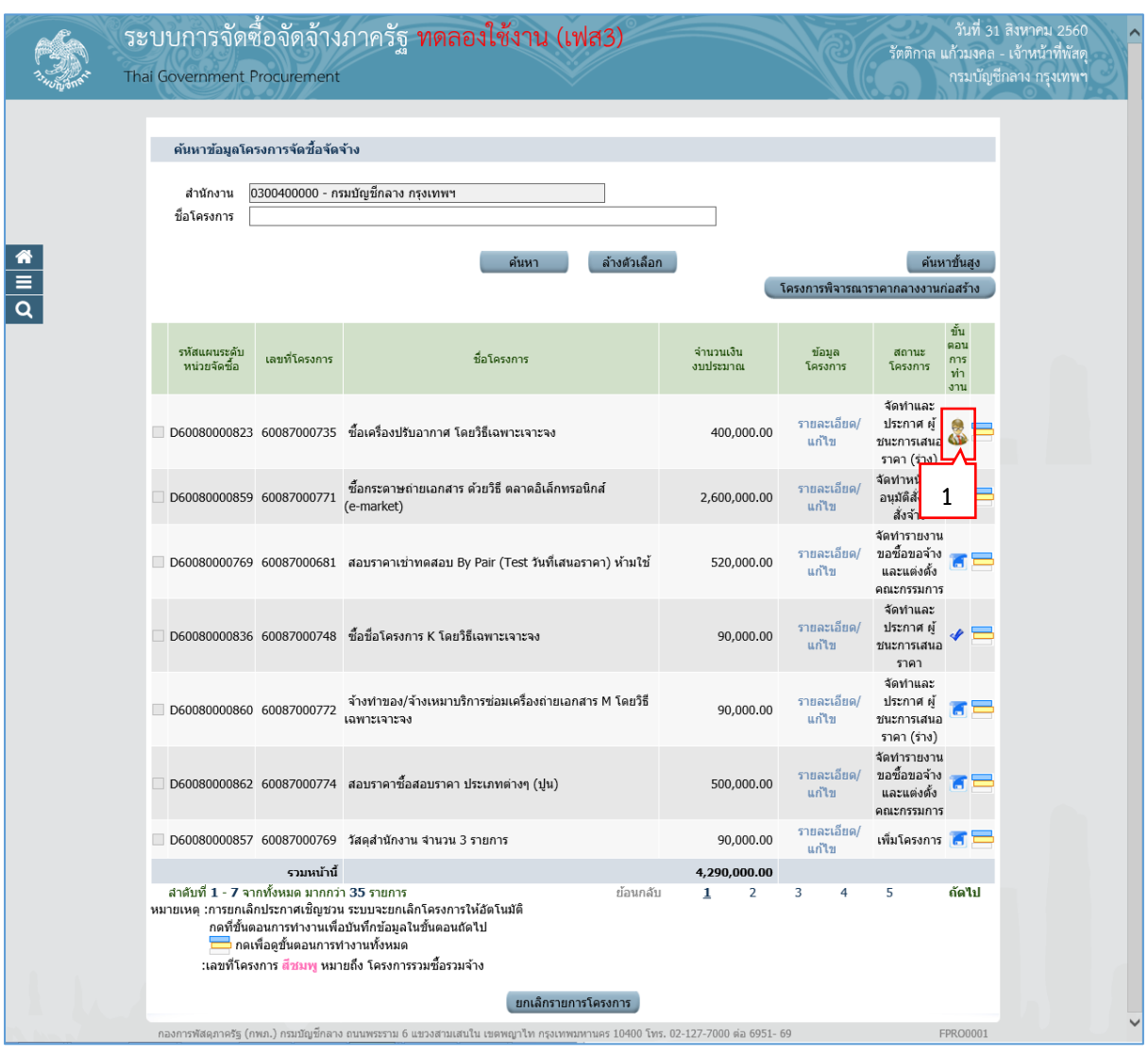

# **6. หัวหน้ำเจ้ำหน้ำที่พัสดุ – ประกำศผู้ชนะกำรเสนอรำคำขึ้นเว็บไซต์**

1. หัวหน้าเจ้าหน้าที่พัสดุกดปุ่ม เพื่อเข้าไปประกาศผู้ชนะการเสนอราคาขึ้นเว็บไซต์

# **ตัวอย่ำงหนังสืออนุมัติสั่งซื้อสั่งจ้ำง**

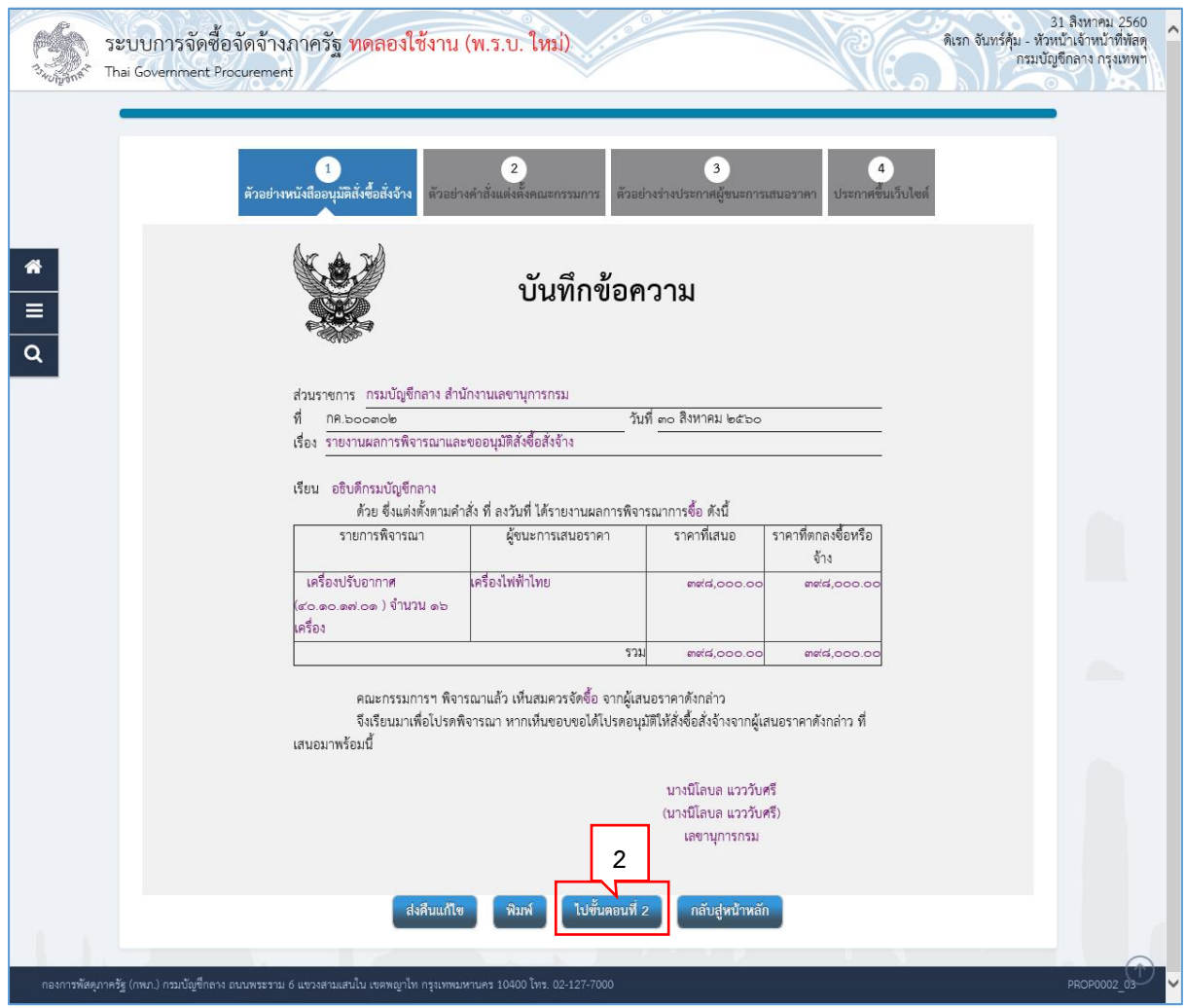

้ ไปขั้นตอนที่ 2 2. กดปุ่ม

# **ตัวอย่ำงค ำสั่งแต่งตั้งคณะกรรมกำร**

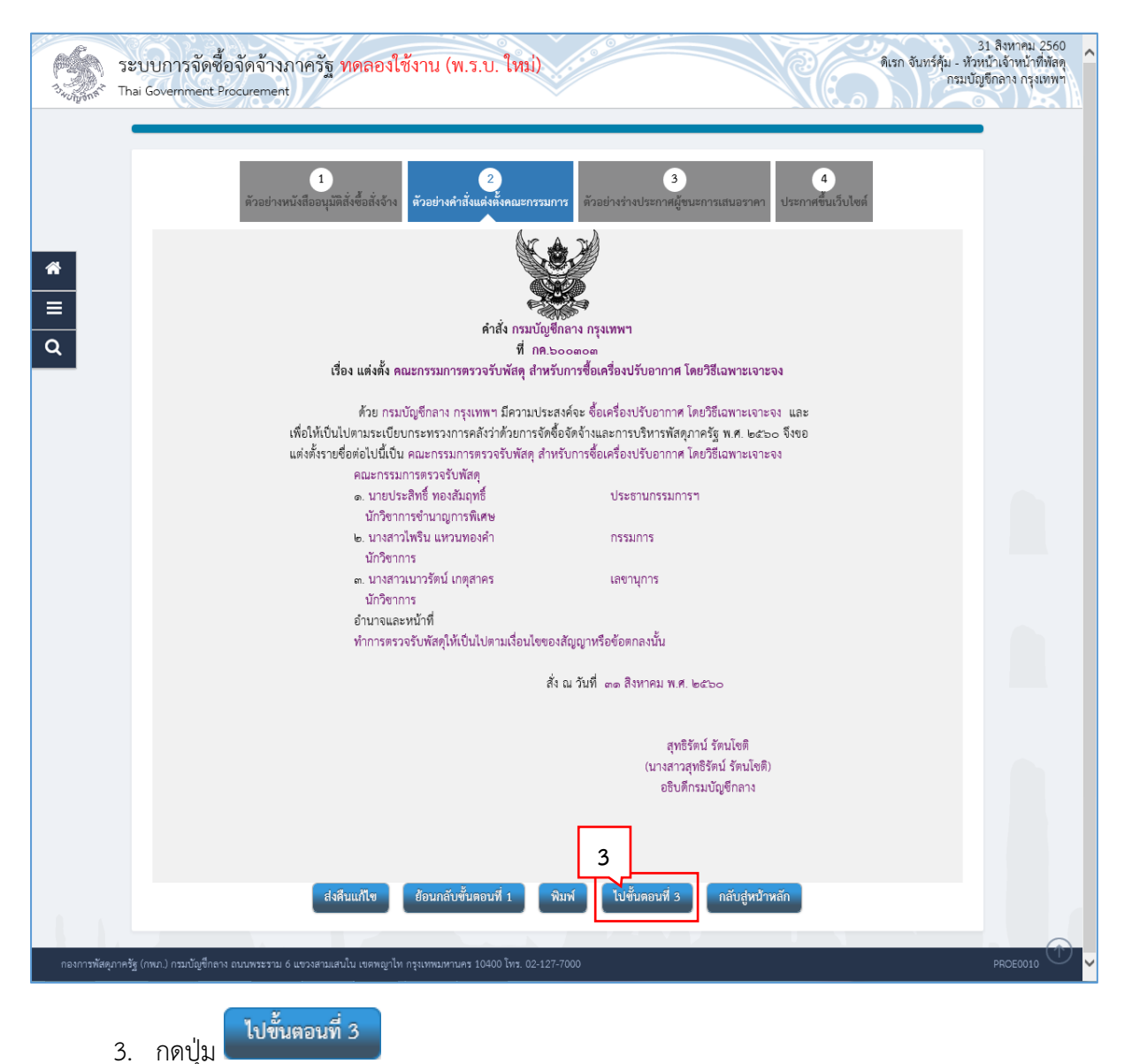

### **ตัวอย่ำงร่ำงประกำศผู้ชนะกำรเสนอรำคำ**

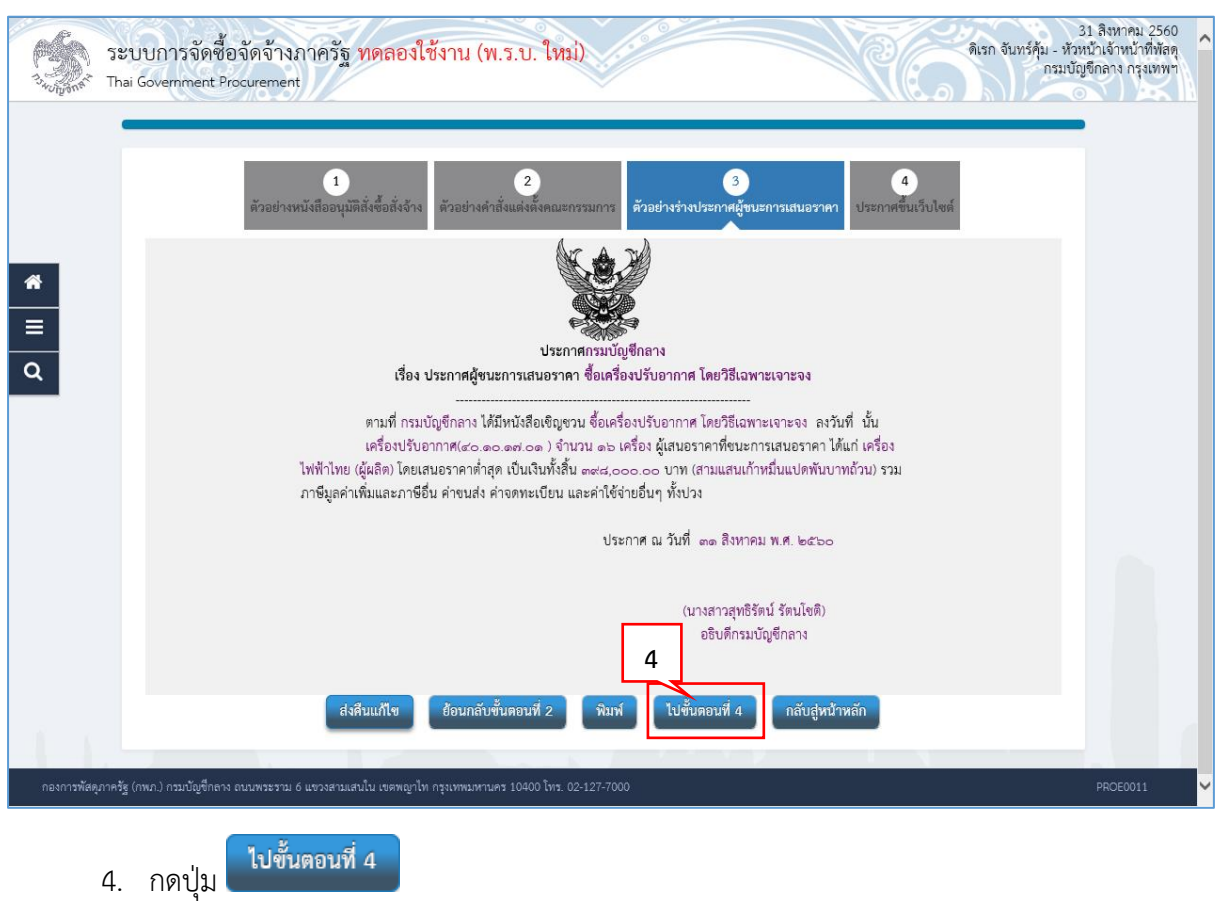

## **ประกำศขึ้นเว็บไซต์**

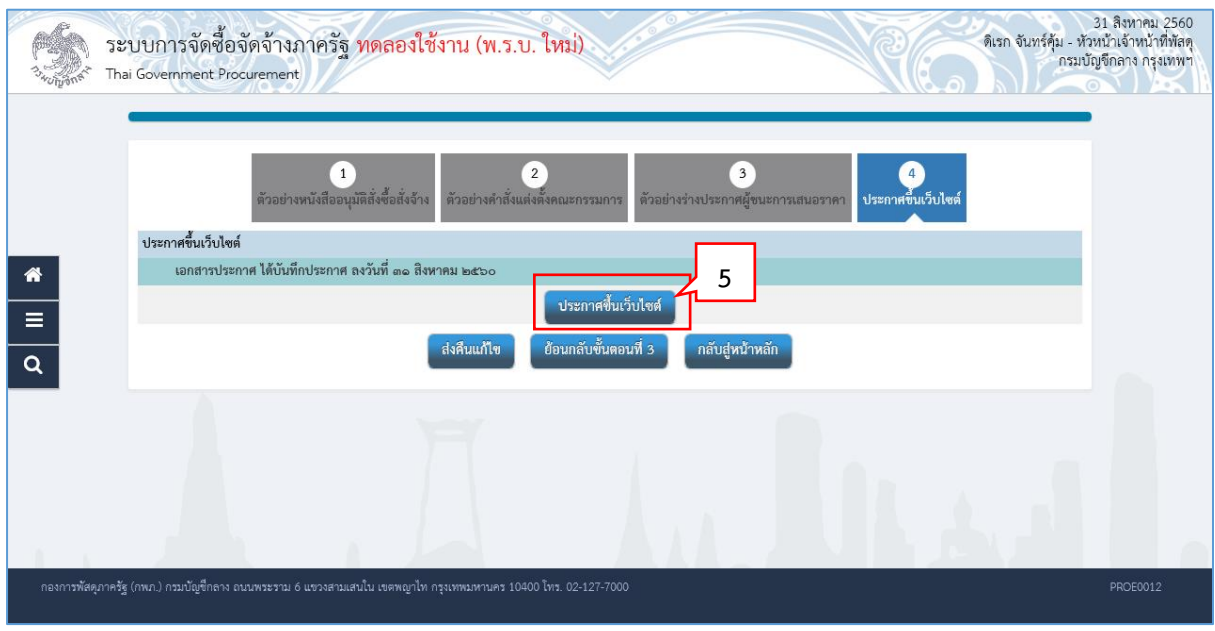

<u>ประกาศขึ้นเว็บไซต์</u> 5. กดปุ่ม

ระบบแสดงกล่องข้อความ "ต้องการประกาศขึ้นเว็บไซต์ ใช่หรือไม่"

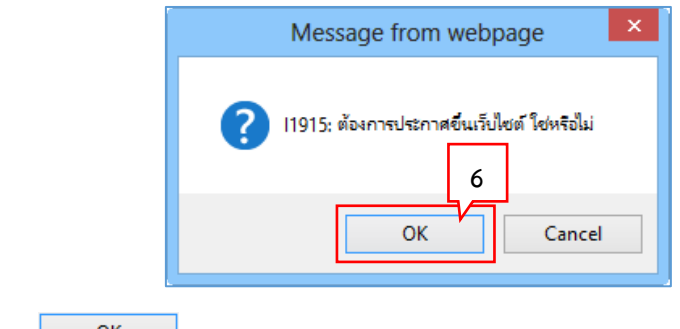

- 6. กดปุ่ม
- 7. ระบบแสดงหน้าจอ "รายการโครงการ" และแสดงสถานะโครงการ "จัดทำและประกาศ ผู้ชนะ การเสนอราคา" เรียบร้อยแล้ว

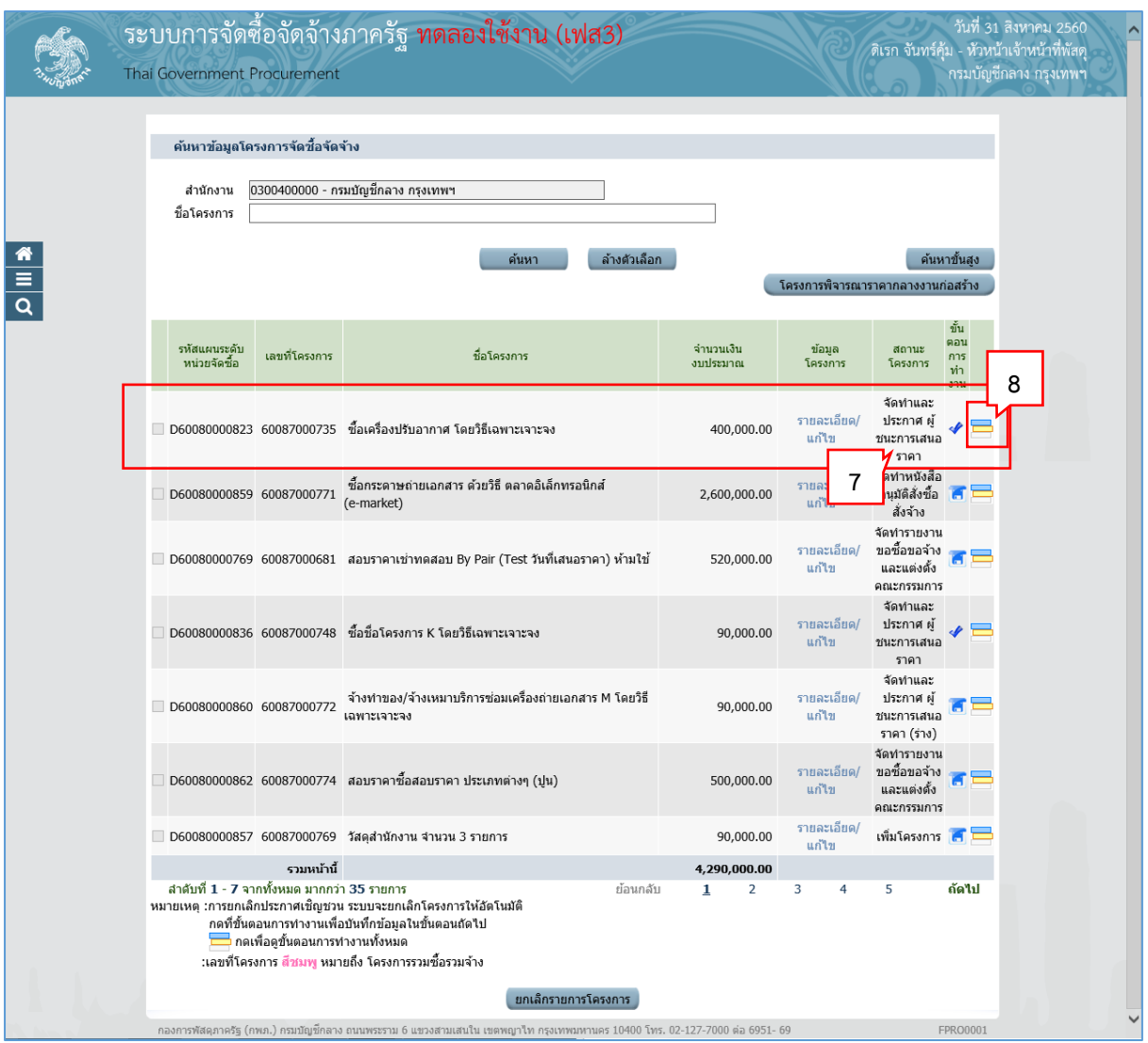

8. ผู้ใช้สามารถกดปุ่ม <u>โรง</u> เพื่อดูขั้นตอนการทำงาน และสถานะการดำเนินงานโครงการได้
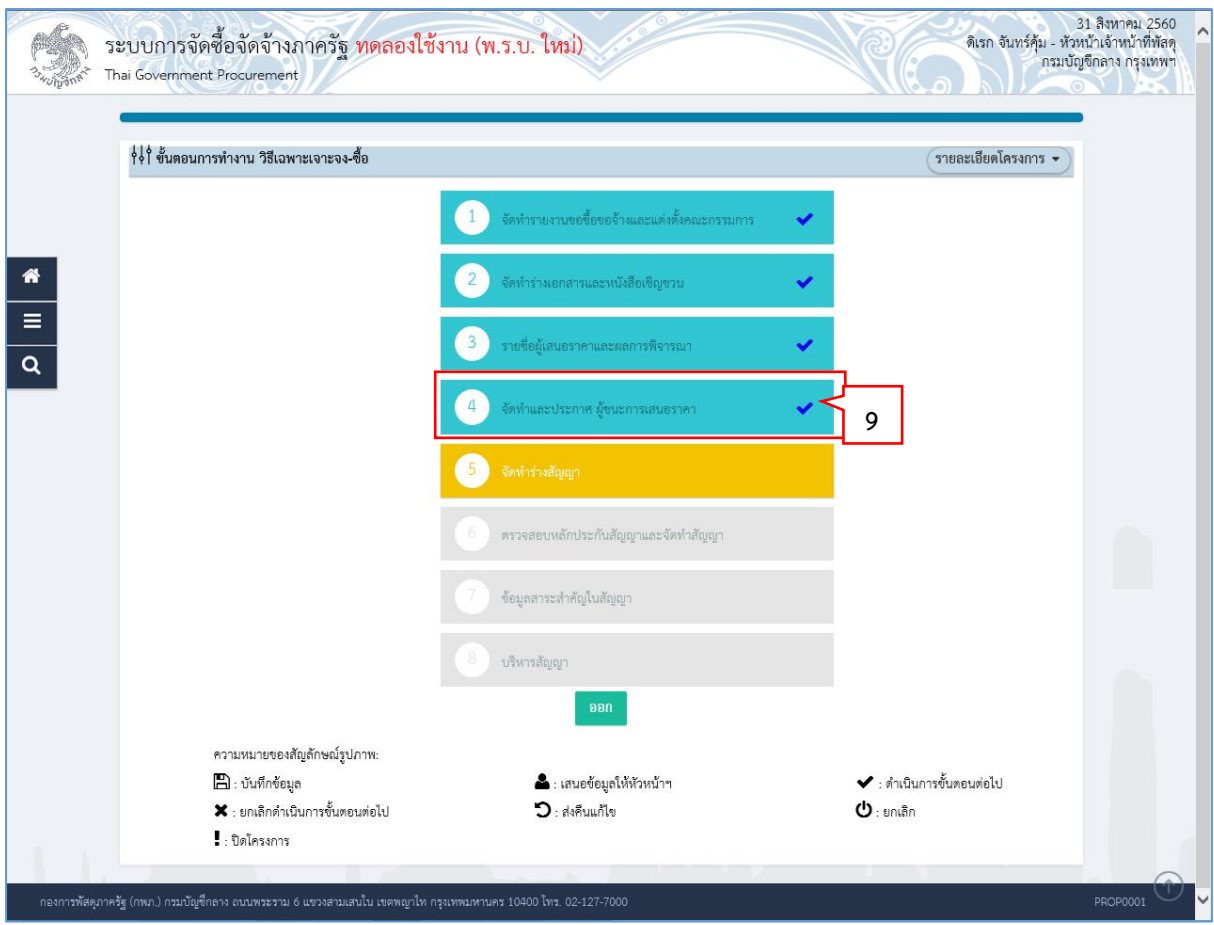

9. ระบบแสดงสถานะการดำเนินงานโครงการ "จัดทำและประกาศ ผู้ชนะการเสนอราคา" เรียบร้อย แล้ว